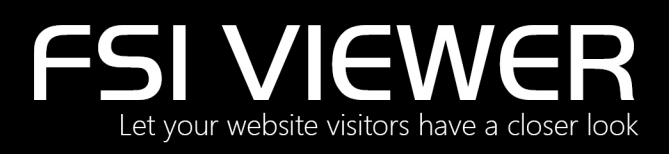

# **User Manual**

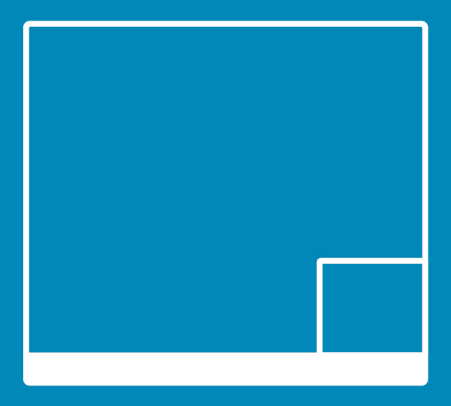

# Version 2018

## FSI Viewer

FSI TouchZoom

- FSI QuickZoom
- FSI ThumbBar
- FSI Showcase

FSI Pages

FSI ImageGrid

**Last update: May 2019**

**Latest Build: 19.05.16**

Developed by: NeptuneLabs GmbH Lagesche Str. 32 D-32657 Lemgo **Germany** 

© 2009-2019 NeptuneLabs. All rights reserved.

All brands and product names are trademarks or registered trademarks of the respective producers. FSI Viewer, FSI Server and NeptuneLabs are registered trademarks of NeptuneLabs GmbH, Germany.

FSI Viewer

FSI TouchZoom

FSI QuickZoom

FSI ThumbBar

FSI Showcase

FSI Pages

FSI ImageGrid

All brands and product names are trademarks or registered trademarks of the respective producers. FSI Viewer, FSI Server and NeptuneLabs are registered trademarks of NeptuneLabs GmbH, Germany.

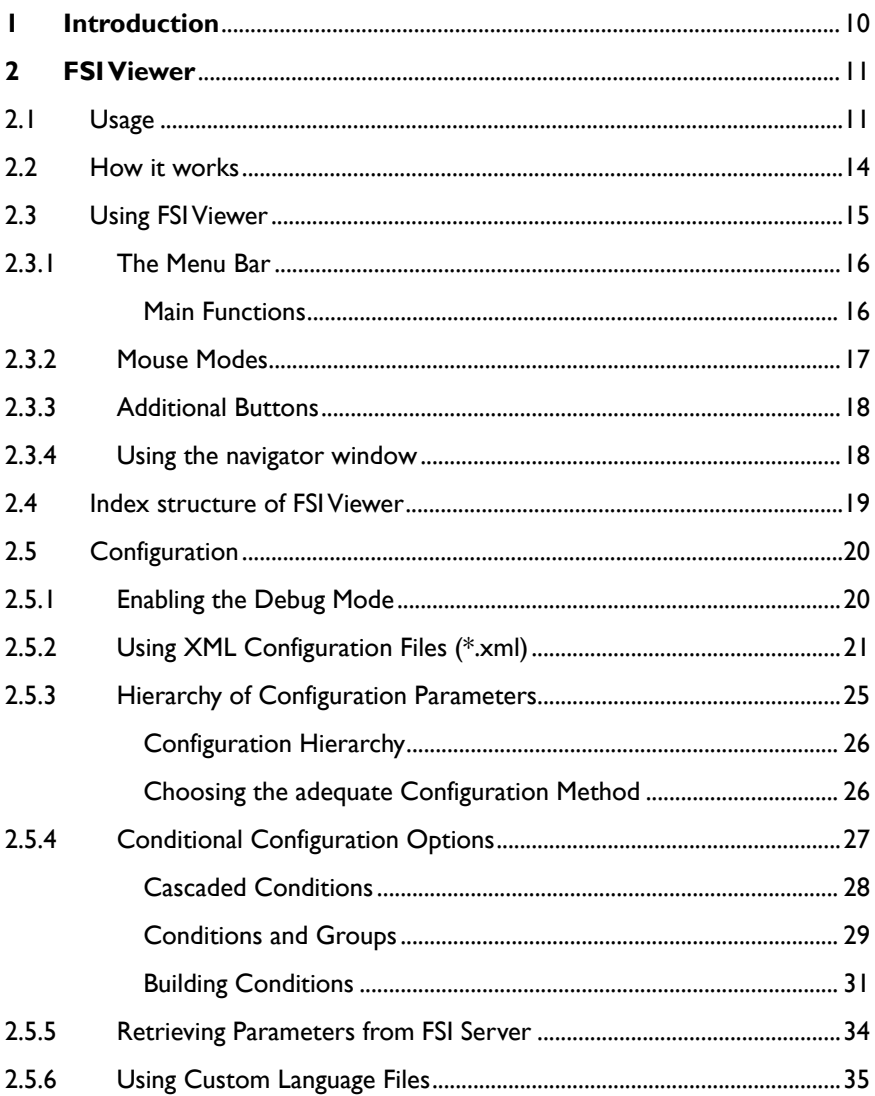

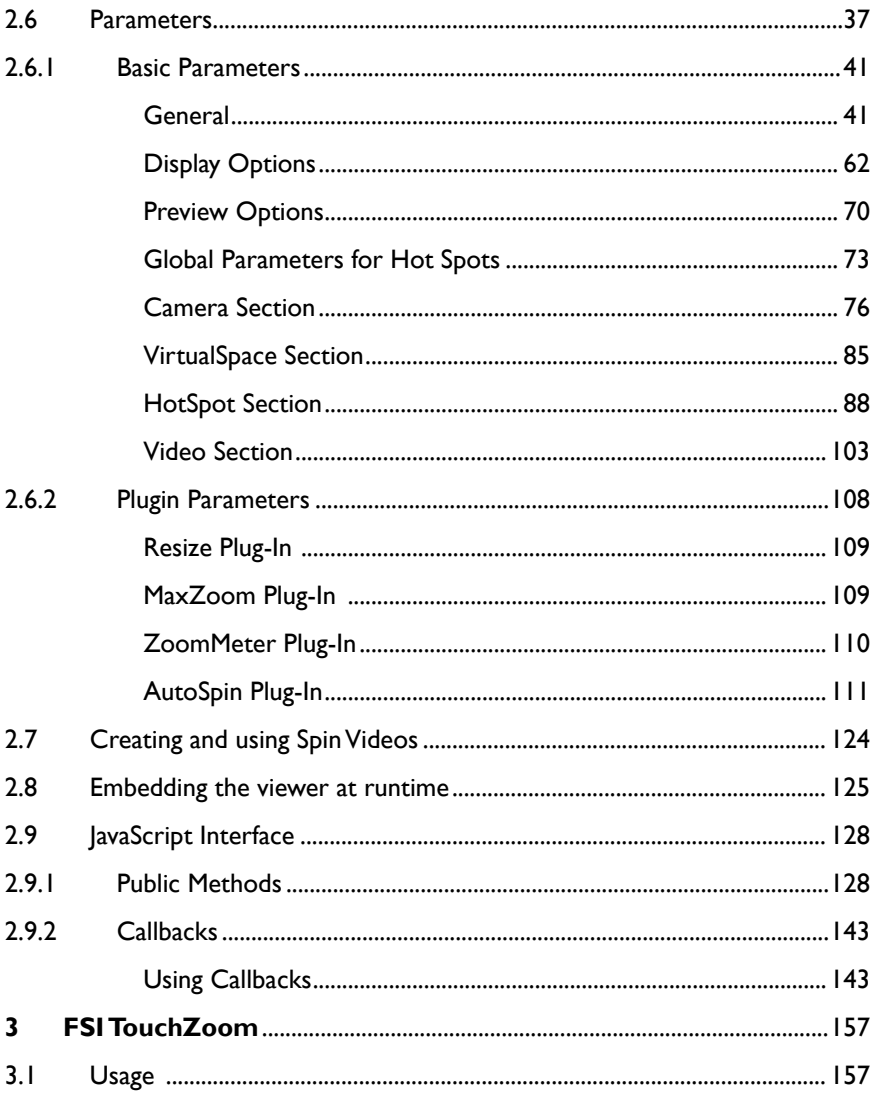

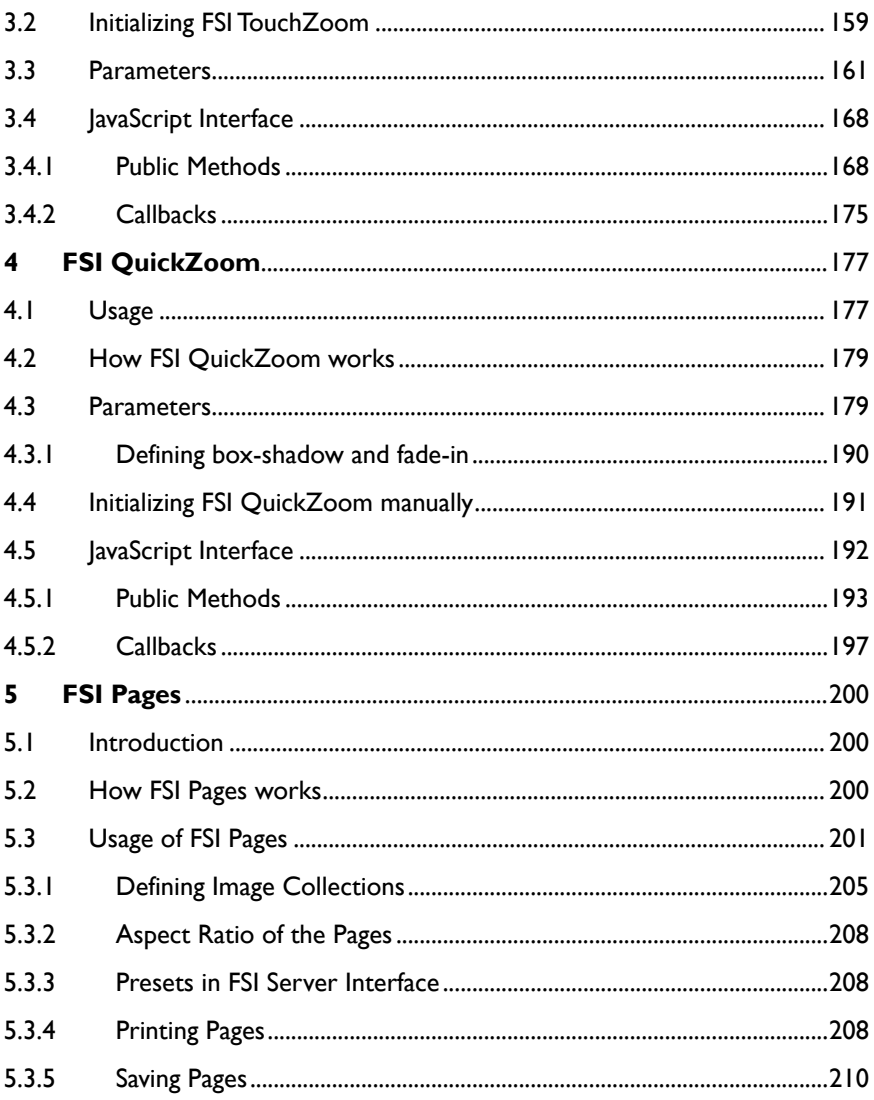

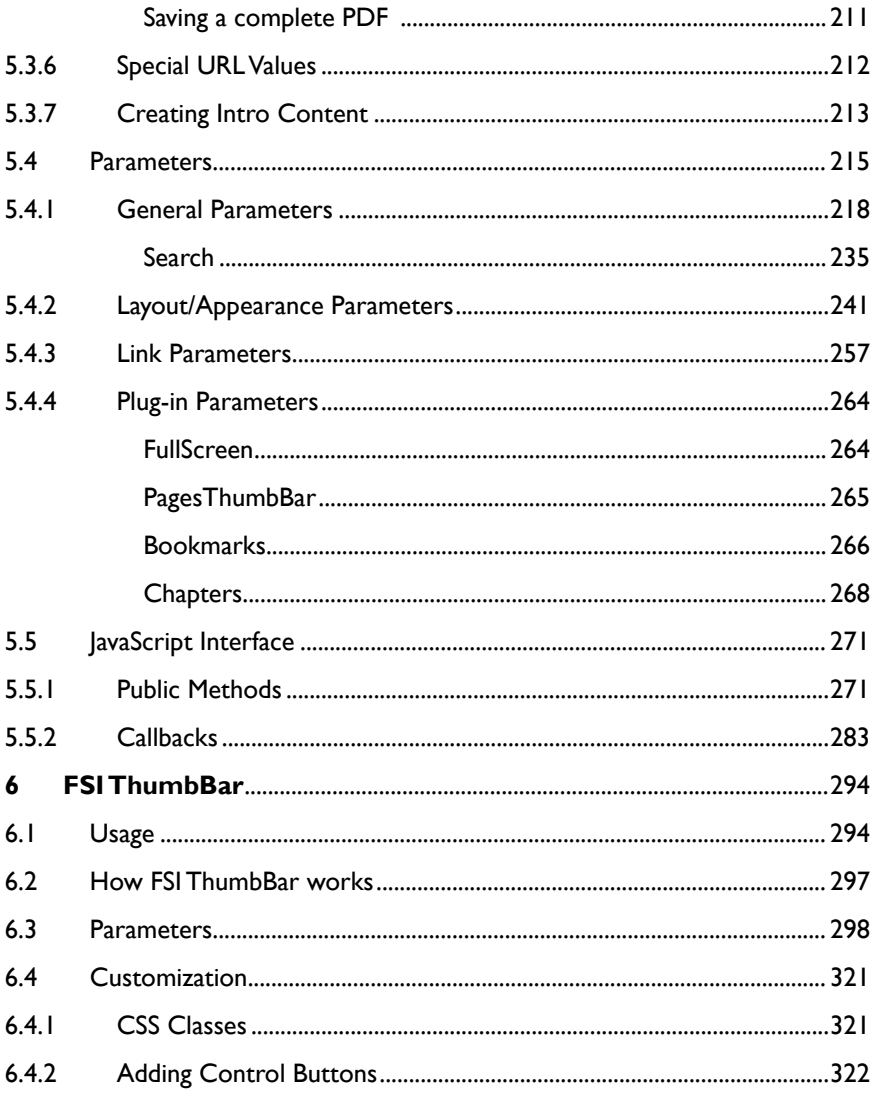

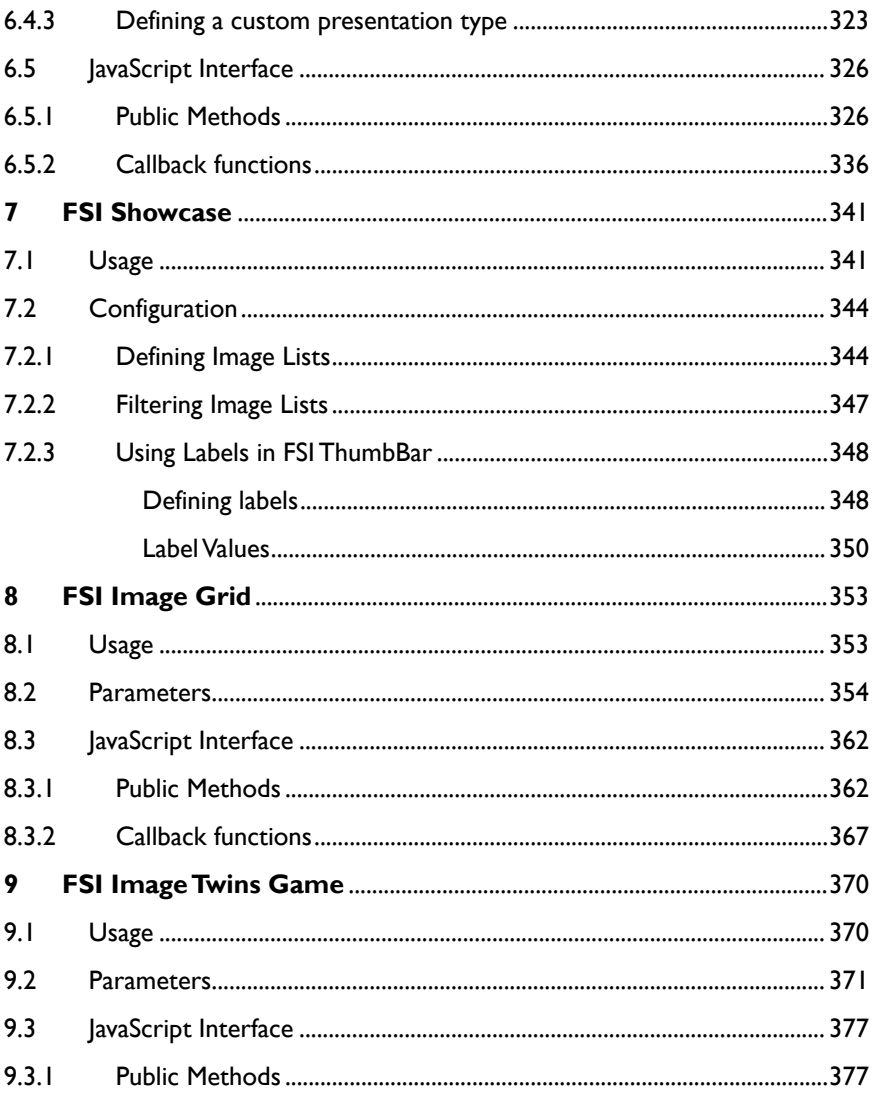

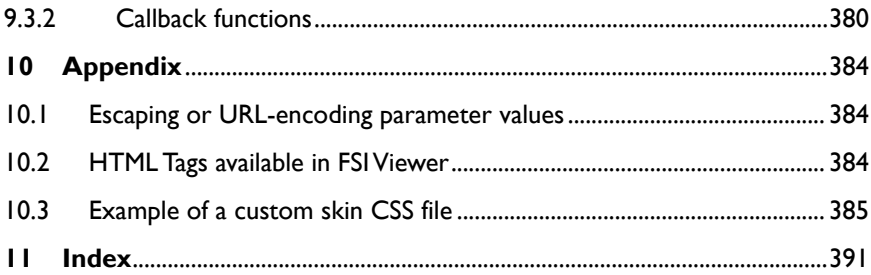

## <span id="page-9-0"></span>**1 Introduction**

The JavaScript based viewers FSI Viewer, FSI TouchZoom, FSI QuickZoom, FSI Showcase, FSI Pages and FSI ThumbBar bring outstanding zoom and viewer qualities to almost all devices. They are highly customizable and work independently from FSI Viewer Flash.

FSI Server is the basis of all viewers which request the image data from it. By using FSI Server, only one high resolution source image is required for each image to be displayed.

#### **Thank you for using NeptuneLabs software!**

[www.neptunelabs.com](https://www.neptunelabs.com) **: Online Resources for FSI Viewer**

Visit [www.neptunelabs.com](https://www.neptunelabs.com) for software updates, regularly updated samples, tutorials and downloads.

## <span id="page-10-0"></span>**2 FSI Viewer**

FSI Viewer is a JavaScript based tool to display 2D image zoom and 360° Object spins on desktop computers and mobile devices. Depending on the device capabilities it offers in place zoom or pinch zoom support. FSI Viewer also supports optional multiple axis spin.

Using an optional video, the rotation of the 360° object can be displayed extremely smooth on devices that support video capturing.

Optional hot spots with HTML content can be added by providing 3D coordinates (x,y,z) in millimeters.

#### **Imaging Servers**

FSI products covered by this manual can at present securely be run with FSI Server from version 2016.

#### **Supported devices**

- iOS 4 or higher
- Android 4.x based devices
- Windows Phone 8 and Windows RT devices
- Windows 8 with touch enabled browsers
- Mouse zoom: desktop or laptop computers & all major browsers

## <span id="page-10-1"></span>**2.1 Usage**

I) Add the fsiviewer.js script to the head of your document:

#### **Adding the script:**

```
<head>
[…] […] […] [
//adding the fsiviewer.js script
<script src="viewer/applications/viewer/js/fsiviewer.js"
type="text/javascript"></script>
</head>
```
II) Add a <fsi-viewer> tag to the part of your document body where the zoom and/or the 360° product spin should be displayed. Add the desired dimension and the imagesource directory to it:

```
Integrate FSI Viewer JS (2D Zoom):
<body>
[…]
<fsi-viewer width="500" height="600" src="/images/
foo.tiff"> 
// here you can place the fallback content in case the 
browser 
// cannot display the viewer, e,g,:
<!-- Fallback Content -->
<b>Sorry</b>, your browser is not capable of running FSI 
Viewer JS.
</fsi-viewer>
</body>
```
#### **Integrate FSI Viewer JS 360 (360° Spins):**

```
<body>
[…] […] […] [
<fsi-viewer width="500" height="600" dir="/images/
spin/">
// here you can place the fallback content in case the 
browser 
// cannot display the viewer, e,g,:
<!-- Fallback Content -->
<b>Sorry</b>, your browser is not capable of running FSI 
Viewer JS. 
</fsi-viewer>
</body>
```
Parameters are added to the <fsi-viewer> tag. Note that you can as well use FSI Viewer configuration files (required e.g. when using hot spots):

```
Adding Parameters to the viewer:
```

```
<head>
//adding the fsiviewer.js script
<script src="js/fsiviewer.js" type="text/javascript"></
script>
</head> 
<body>
//Adding parameters directly to the tag:
<fsi-viewer width="500" height="600" src="/images/
sample.jpg"
debug="true" skin="silver">
</fsi-viewer> 
//Example with using a FSI Viewer configuration file:
<fsi-viewer width="500" height="600" src="/images/
sample.jpg"
cfg="sample/sample_configuration">
</fsi-viewer>
</body>
```
## <span id="page-13-0"></span>**2.2 How it works**

The script uses the given  $\leq$  fsi-viewer> tag, which is similar to an  $\leq$  img> tag, to display a single image zoom and/or 360° object spin.

If a video has been defined, the script captures video frames on start to provide an ultra smooth rotation.

Without a video (or on devices not supporting video capturing) a fixed number of images from different viewing angles will be used to display the object spin.

The user can drag the image left and right to spin and zoom in/out either using pinch zoom or by clicking on the object.

## **A** Note on Internet Explorer:

In order to make FSI Viewer JS work, Internet Explorer must run in IE8 quirks, IE9 or higher quirks or standards mode. You can ensure that by adding an X-UA-Compatible meta tag to the head section of your web page, for example:

```
<meta http-equiv="X-UA-Compatible" content="IE=Edge">
```
The HTML code generated in the FSI Server interface contains all necessary tags to ensure maximum compatibility on all devices.

## <span id="page-14-0"></span>**2.3 Using FSI Viewer**

FSI Viewer is navigated by the menu bar (here seen below the image) and by using the mouse directly on the image. For example, you can select a section of the image you want to magnify.

The mouse functions are determined by the corresponding buttons on the menu bar (zoom, pan, rotate, etc.).

The optional small navigator window (bottom right) displays the position of the image section currently viewed.

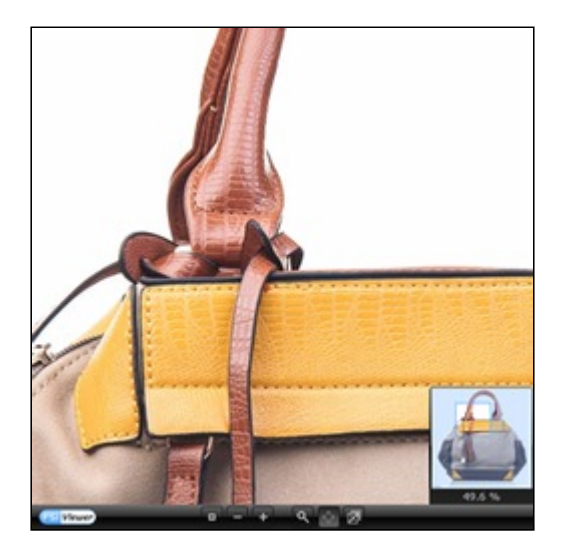

## <span id="page-15-0"></span>**2.3.1 The Menu Bar**

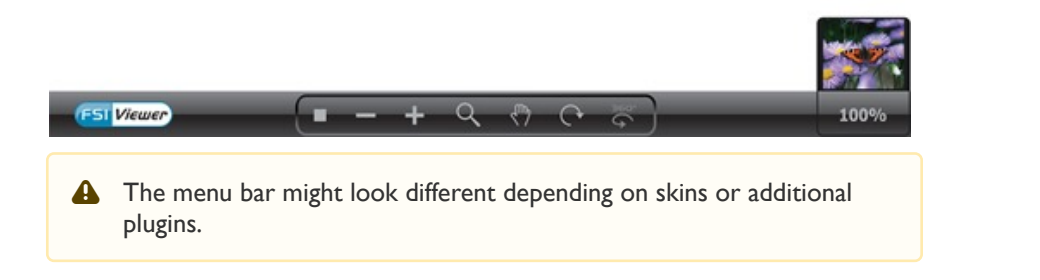

## <span id="page-15-1"></span>**Main Functions**

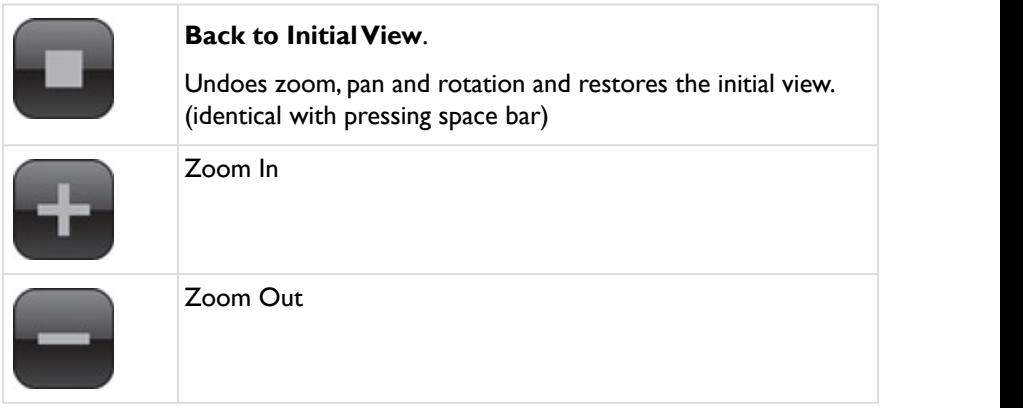

## <span id="page-16-0"></span>**2.3.2 Mouse Modes**

The [MouseModes](#page-112-0) plug-in is required to display the following mouse mode buttons.

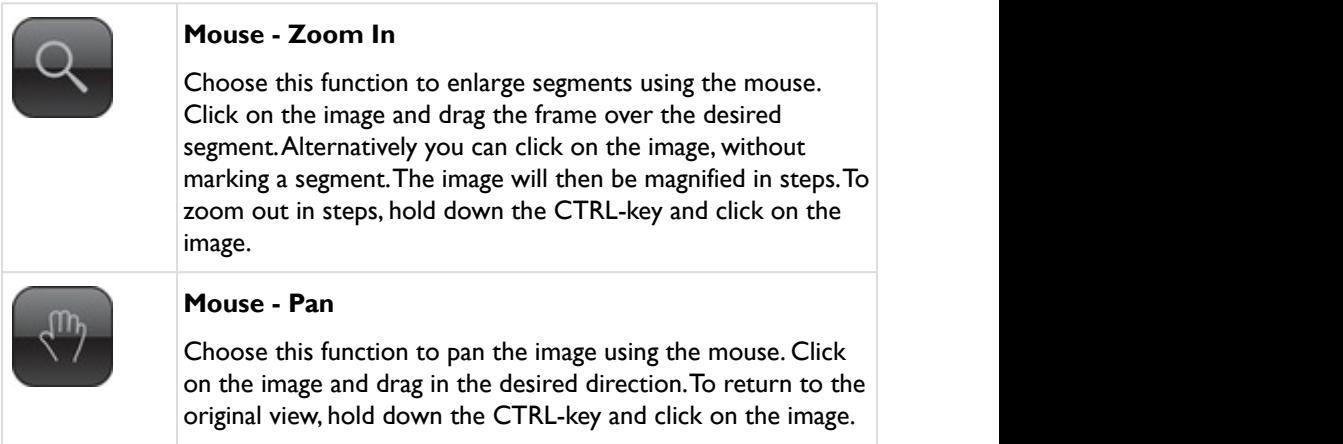

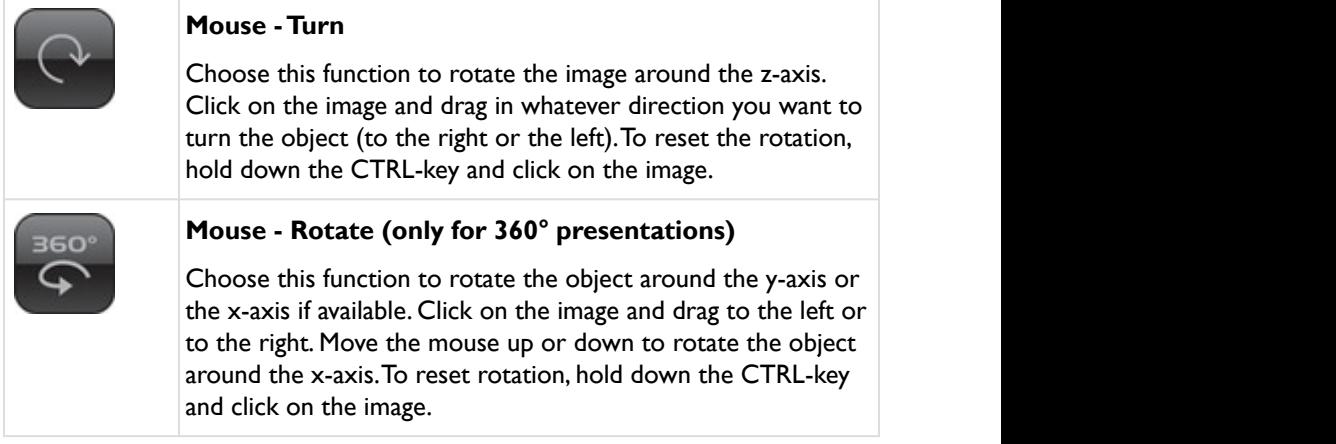

## <span id="page-17-0"></span>**2.3.3 Additional Buttons**

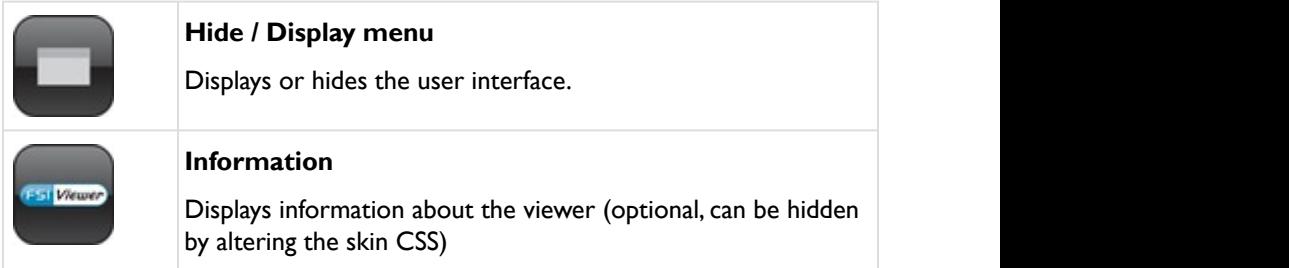

## <span id="page-17-1"></span>**2.3.4 Using the navigator window**

In the navigator window you can see a miniature presentation of the entire image. The segment which is currently viewed is framed. In the navigator window you can change the current segment either by dragging the frame or by clicking on the desired area of the image.

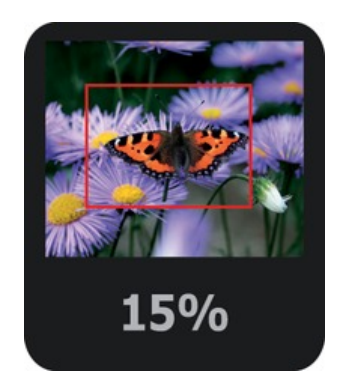

## <span id="page-18-0"></span>**2.4 Index structure of FSI Viewer**

The index structure of the JS viewers as found in WEBAPPS/fsi/viewer/:

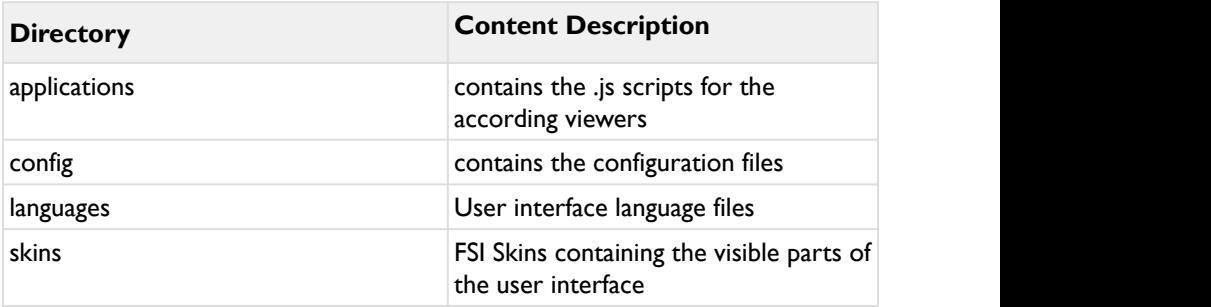

## **A** Please note:

You need to make sure that your web server properly serves files with the following extensions: \*.js, \*.xml

## <span id="page-19-0"></span>**2.5 Configuration**

## <span id="page-19-1"></span>**2.5.1 Enabling the Debug Mode**

The debug mode can be enabled or disabled by passing the "Debug" parameter either in the code snip or in an XML configuration file.

Please use "debug=1" or "debug=true" to enable the debug mode and "debug=0" (or omit the debug parameter) to disable the debug mode. To disable the debug mode permanently you can safely delete the "/debug" directory of your FSI setup directory.

```
Example:
<body>
<fsi-viewer width="500" height="600" src="/images/
foo.tiff" debug="true">
</fsi-viewer>
</body>
```
#### **Example:**

If FSI Viewer does not work or look as expected in an HTML page you can quickly debug FSI Viewer as follows:

• Open the HTML page containg FSI Viewer

- Open the "Inspect Element" feature of your browser
- In the "Console" and "Network" part you can now check if everything is implemented and loaded correctly

## <span id="page-20-0"></span>**2.5.2 Using XML Configuration Files (\*.xml)**

FSI Viewer uses XML configuration files which can easily be edited with any text editor.

The default configuration file " default.xml" - which is located in WEBAPPS/fsi/ viewer/ is the most important XML configuration file and will always be evaluated first.

To use FSI Viewer with additional configuration files you have to place the file in the WEBAPPS/fsi/viewer/config/ folder and provide the name of the configuration file using the "cfg" parameter in the code:

```
Using FSI Viewer Configuration Files
<head>
//adding the fsiviewer.js script
<script src="js/fsiviewer.js" type="text/javascript"></
script>
</head>
<body> 
//Example with using a FSI Viewer configuration file:
<fsi-viewer width="500" height="600"
src="/images/sample.jpg" cfg="sample configuration">
</fsi-viewer>
</body>
```
This will load the WEBAPPS/fsi/viewer/config/sample\_configuration.xml file as the FSI Viewer JS configuration.

Configuration files are structured into configuration groups (XML nodes) containing parameter names and values. Only parameters in these groups will be recognized by FSI Viewer. Configuration files do not need to contain all groups though. Each parameter has to be provided as an individual XML child node of a group where the node name is the parameter name and the parameter value needs to be provided as "value" attribute of the node.

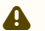

#### **A** Note:

It is possible to implement viewer parameters in the XML configuration using specific viewer nodes, e.g.

- <Viewer>
- <TouchZoom>
- <QuickZoom>
- <Pages>
- <Thumbbar>

This enables you for example to implement globally used FSI Viewer, FSI TouchZoom, FSI Pages, FSI ThumbBar or FSI QuickZoom parameters in the default.xml or for certain viewers with an individual configuration .xml file.

#### **Structure of XML configuration files**

```
<fsi_parameter>
            <image>
               <parameter value="" />
           </image>
         <Viewer>
                   <parameter value="" />
         </Viewer>
           <plugins>
              <parameter value="" />
           </plugins>
           <options>
              <parameter value="" />
          </options>
</fsi_parameter>
```
#### **Simple Configuration File**

```
<fsi_parameter>
   <image>
     <path value="samples/Watch.jpg" />
   </image>
 <Viewer>
     <skin value="silver" />
     <debug value="1" />
         <noNav value="true" />
   </Viewer>
   <TouchZoom>
          <useDevicePixelRatio value="true" />
          <enableByCSSClass value="zoom-image" />
          <zoomPrecision value="3" />
   </TouchZoom>
</fsi_parameter>
```
Please keep in mind the following rules when using XML configuration files:

- Attribute values must be provided in double quotes
- The last occurrence of a given parameter will be used
- Configuration files might be cached by your browser, so that changes in these files require flushing the browser cache. This does not apply when using the debug mode.
- Make sure to save configuration files in UTF-8 format if your configuration file contains language specific diacritics, Japanese characters and alike

You can comment on or disable sections of an XML configuration file using the usual XML comment syntax:

#### **Comments**

```
<image>
 \langle !-- This is a comment -->
  <path value="image.tif" />
  <!-- The following section will be ignored -->
\langle \vert --
  <path value="anotherimage.tif" />
 -->
</image>
```
## <span id="page-24-0"></span>**2.5.3 Hierarchy of Configuration Parameters**

As explained before parameters can be provided in two different ways:

- 1. The default configuration file " default.xml" located in WEBAPPS/fsi/viewer/ will always be evaluated first
- 2. You can store image specific parameters in additional \*.xml files in WEBAPPS/fsi/ viewer/config/
- 3. You can override parameters from either configuration file by specifing them in the <fsi-viewer> tag

Parameters specified in multiple ways – for example in the default configuration and by custom configuration files– will be evaluated in the following way:

- Parameters defined in configuration files override parameters defined in the default configuration file " default.xml".
- Parameters defined in the <fsi-viewer> tag override parameters defined in the custom configuration file.

The list below shows the hierarchy resulting from the sequential evaluation of the different configuration methods:

## <span id="page-25-0"></span>**Configuration Hierarchy**

- 1. Parameters set in the HTML tag
- 2. Configuration file (\*.xml)
- 3. Default configuration file ( default.xml)

## <span id="page-25-1"></span>**Choosing the adequate Configuration Method**

So far you learned that FSI Viewer can be configured by any combination of:

- Parameters set in the HTML tag
- Additional configuration files (\*.xml)
- The default configuration file ( default.xml)

These configuration options are not only alternate methods. Combining these methods offers the possibility to provide configuration parameters as easily as possible and as dynamically as required. The following considerations might be helpful when deciding which method to choose for a certain parameter.

Concerning the configuration via configuration files or the default configuration file, in earlier versions it was possible to define global parameters via the <Options> node (e.g. skin). This is still possible, but if a parameter is defined in the custom viewer node (e.g. skin is set to white in the <Viewer> node), this parameter is superior to the one defined in the <Options> node.

## **Default Configuration**

You can easily change global parameters that apply to all FSI Viewer instances by editing a single file. This is therefore the recommended configuration method for:

General configuration options like:

- Skin
- Language
- MenuAlign, AnimationSpeed and alike

## **Configuration Files**

Separate configuration files should be used for parameters specific to a group of images or a specific way to display images. You might for example want to setup

individual configuration files for different types of FSI Viewer JSinstances, like "small\_no\_interface. xml", "large\_with\_hotspots.xml" as an example.

Usually you don't need to create a configuration file for individual images, as you can specify the image path or other unique parameters dynamically in the code.

## <span id="page-26-0"></span>**2.5.4 Conditional Configuration Options**

Conditional options are parameter blocks being evaluated if one or more conditions are met.

```
Example:
<fsi_parameter>
  <if parameter="renderer" value="png">
    <options>
      <effects value="Sepia()" />
      <renderer value="jpeg" />
    </options>
 </if>
```
The "options" block containing the "effects" and "renderer" parameters applies only, if "renderer" equals "png".

#### **When are the conditions evaluated?**

Conditional options are evaluated after the non-conditional parameters and after applying parameters by query and/or arguments.

#### **When to use conditions in configurations?**

Conditions are evaluated client side each time a viewer instance is loaded. Therefore do not use too complex conditions and use them if required only.

You could e.g. define a specific UI skin depending on the directory a source image resides in. The recommended way in this case though would be to assign the "skin" attribute to the viewer's HTML tag.

A good example **when** to use conditions is using the "@mobile" parameter in conditions. If you use FSI Viewer and would like to hide the UI on mobile devices, this condition does the trick:

```
Example:
<fsi_parameter>
   <if parameter="@mobile" value="true">
     <viewer>
       <HideUI value="true" />
     </viewer>
   </if>
```
## <span id="page-27-0"></span>**Cascaded Conditions**

If multiple conditions should be met to apply parameters, you can cascade conditions:

```
<fsi_parameter>
  <if parameter="renderer" value="sw1">
    <if parameter="quality" operator="lessThanEqual"
value="50" >
     <options>
       <effects value="Sepia()" />
     </options>
\langle/if>
 </if>
```
The "options" block containing the "effects" and "renderer" parameters applies only, if

• "renderer" equals "sw1"

AND

 $\cdot$  "quality" <= 50

## <span id="page-28-0"></span>**Conditions and Groups**

Conditions can appear within groups like <options>, <viewer>, <pages> and alike.

In this case they are only evaluated, if the group matches for the viewer in use.

That means a condition in <pages> will be ignored by FSI Viewer. This is the recommended way if a conditions applies to a single viewer type only.

```
<fsi_parameter>
  <pages> 
    <if parameter="renderer" value="png">
      <effects value="Sepia()" />
      <renderer value="jpeg" />
\langle/if>
  </pages>
```
If a condition should apply to all viewer types you can add the condition to the **<options>** group.

In case you want a condition to apply to multiple viewer types, but NOT to all, you can add the groups in question to the condition. The content of the groups does not need to be the same. If it should be the same, you need to repeat it in each viewer group:

```
<fsi_parameter>
   <if parameter="renderer" value="sw1">
     <pages> 
       <effects value="Sepia()" />
     </pages>
     <viewer>
       <effects value="Sepia()" />
     </viewer>
   </if>
```
## <span id="page-30-0"></span>**Building Conditions**

The tag name of conditions must be "if".

The following attributes are supported:

- **parameter**: Mandatory. The name of the configuration parameter to compare. E.g. "language", "imageSrc", "dir", etc.
- **value**: Mandatory. The value to compare the configuration parameter to.
- **operator**: Optional. Defaults to "=". The operator to use for the comparison.

#### **Supported Operators in Conditions:**

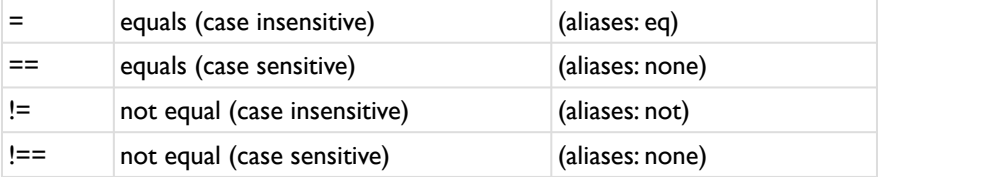

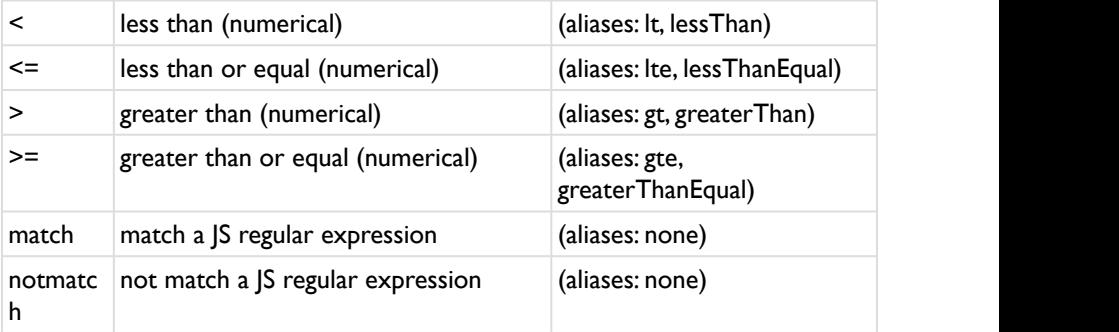

#### **A** Please note:

As "<" and ">" may not be used in XML attribute values, you should use the alias instead (e.g. "lt" instead of "<". You can as well use the entity "<", but this doesn't look to good.

## **Regular Expressions (operator "match" and "notmatch")**

Please assign a JavaScript regular expression like you would in a browser to the "value" attribute of the condition. The following example matches all source images ending with ".tif":

```
<if parameter="imagesrc" operator="match"
value="/.*\.tif$/gi" >
    <options>
      <effects value="Sepia()" />
    </options>
 </if>
```
#### **What parameter values can I use for conditions?**

You can use all configuration parameters as you would use them in an URL. E.e. use "imagesrc" for <image><src value="foo" />

In addition you can use a small number of device dependent parameters prefixed with "@".

The following table lists possible values:

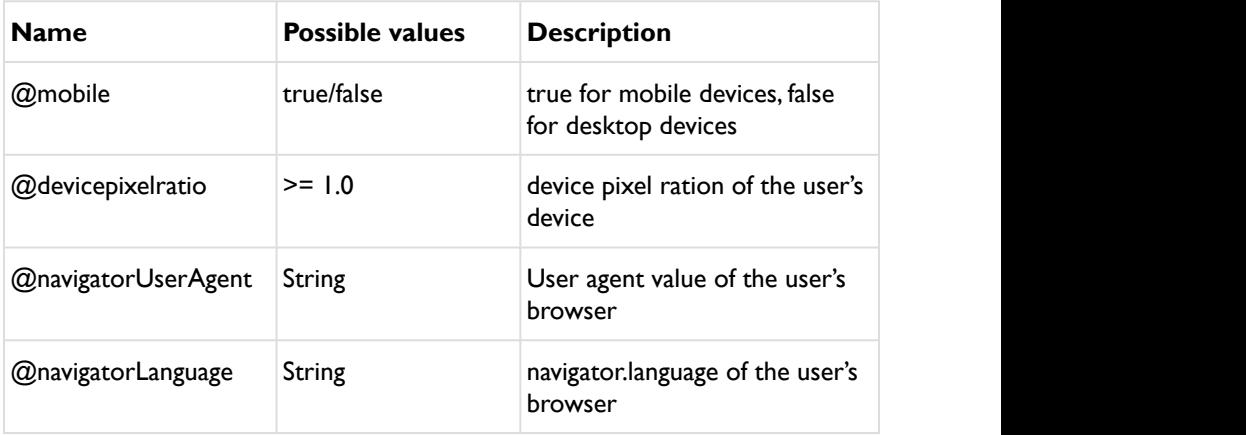

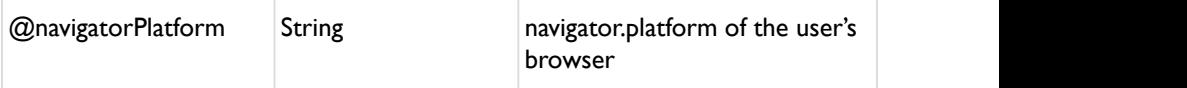

## <span id="page-33-0"></span>**2.5.5 Retrieving Parameters from FSI Server**

FSI Viewer is capable of retrieving image specific parameters from FSI Server dynamically. This way you do not need to define these parameters explicitly. The list below shows some typical parameters that can be retrieved from FSI Server automatically:

- ImageWidth
- ImageHeight
- ImageTilesX
- ImageTilesY
- SceneSets
- Image Collections
- Hyperlinks
- Hotspots

#### **How to access image parameters from FSI Server?**

FSI Server can be queried for information on a specific folder or image by simple HTTP Request, e.g.

#### [http://\[domain\]/fsi/server?type=info&tpl=info.json&source=samples/](https://kb.neptunelabs.com/display/FVJ) [sample\\_image.tif](https://kb.neptunelabs.com/display/FVJ)

and will return a JSON file containing the related information. Depending on the type= and tpl= parameters, different informations can be retrieved dynamically. You can read more about the server adressing in the [Appendix](https://kb.neptunelabs.com/display/FS/Appendix) of the FSI Server manual.

#### **In which case will these values be retrieved automatically?**

FSI Viewer tries to retrieve the parameters ImageWidth and ImageHeight from the server if one of these values has not been defined manually. If the server delivers additional parameters (e.g. ImageTilesX, ImageTilesY) these parameters will only have an effect if they have not been defined manually.

## <span id="page-34-0"></span>**2.5.6 Using Custom Language Files**

In case you want to edit tool tips for existing languages or add support for additional languages you can edit or create language files in the subdirectory "/ languages" of your FSI Viewer setup directory.

Each language file contains a list of phrases used in FSI Viewer user interface.The language files are XML files and need to be saved in UTF-8 format. The attribute "id" specifies the context of each phrase. Please note that you need to use XML entities for characters not allowed in XML files, like e.g.

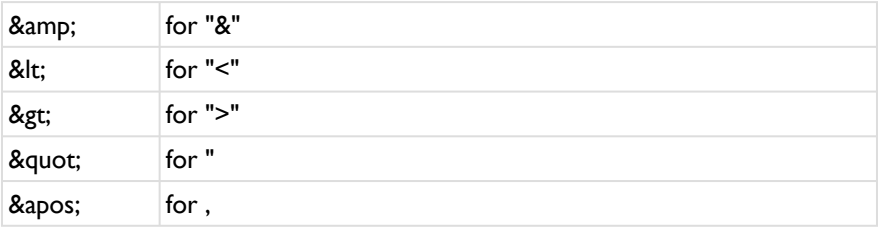

You can use basic HTML-tags to apply text formatting to the tool tips.

**Excerpt from a language file:**

```
<Data language="english" color="000000" font="_sans"
offsetTop="0" offsetLeft="0"
offsetWidth="0" offsetHeight="0">
           <tip id="ZoomOut">
                     <b>Zoom Out</b>
                     <br/>Click to decrease magnification
           </tip>
           <tip id="ZoomIn">
                     <b>Zoom In</b>
                     <br/> Click to increase magnification
           </tip>
           <tip id="Downloading Data">Downloading:</tip>
\left[\ldots\right] . The contract of the contract of the contract of the contract of the contract of the contract of
</Data>
```
You can duplicate existing language files or create new files as needed.

To use custom language files, please use the "language" parameter and set the parameter value to the filename without the ".xml" extension.

It is also possible to map the available language files to the language of the browser (the file mapping.json in the \languages folder of your FSI Viewer installation can be adapted to your liking for that). In order to use the mapping defined in the JSON file, the parameter language needs to be set to "auto".
# **2.6 Parameters**

Parameters are added to the <fsi-viewer> tag. Note that you can as well use FSI Viewer configuration files (required e.g. when using hot spots):

## **Adding Parameters to the viewer**

```
<head>
//adding the fsiviewer.js script
<script src="js/fsiviewer.js" type="text/javascript"></
script>
</head>
<body>
//Adding parameters directly to the tag:
<fsi-viewer width="500" height="600" src="/images/
sample.jpg"
debug="true" skin="silver">
</fsi-viewer> 
//Example with using a FSI Viewer configuration file:
<fsi-viewer width="500" height="600" src="/images/
sample.jpg"
cfg="sample/sample_configuration">
</fsi-viewer>
</body>
```
You can define individual configuration .xml files like this:

## **Simple Configuration File**

```
<fsi_parameter>
   <image>
      <path value="samples/Watch.jpg" />
   </image>
   <Viewer>
      <skin value="silver" />
      <debug value="1" />
          <noNav value="true" />
   </Viewer>
</fsi_parameter>
```
If you would like to use global parameters for all FSI Viewer instances, the corresponding parameters can be defined in the default.xml.

#### **Example \_default.xml:**

```
<fsi_parameter>
        <Image>
                <ServerType value="FSI"/>
        </Image>
        <Viewer>
                <skin value="white" />
                <inPlaceZoom value="true" />
                <hideUI value="false"/> 
                <adaptiveuisize value="true"/>
        </Viewer>
...
<Options>
        <FSIBase value="config/"/>
        <Language value="english"/>
        <ScenePreload value="true"/>
</Options>
</fsi_parameter>
```
You can optionally modify the way FSI Viewer works by passing parameters to the script. To do so, pass an object containing the parameters and value as an object to the constructor:

#### **Example:**

```
var node = document.createElement("fsi-viewer");
node.style.width = "600px";
node.style.height = "400px";
var parameters =
{"imagesrc" : "images/Rocker Shoe.tif", "skin":"silver", 
"debug":true};
$FSI.setParameters(node, parameters);
document.body.appendChild(node);
// Important: call this AFTER adding the node to the DOM
$FSI.initCustomNode(node);
```
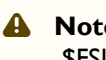

**A** Note: \$FSI.initCustomNode(node) initializes the given node. When adding multiple viewers you can initialize all new FSI Viewer nodes in one go, using this command:

```
$FSI.initCustomTag("fsi-viewer");
```
or, when using different custom tags (fsi-viewer, fsi-imageflow,…):

```
$FSI.initCustomTags(); to initialize all new FSI 
custom tags.
```
# **2.6.1 Basic Parameters**

## **General**

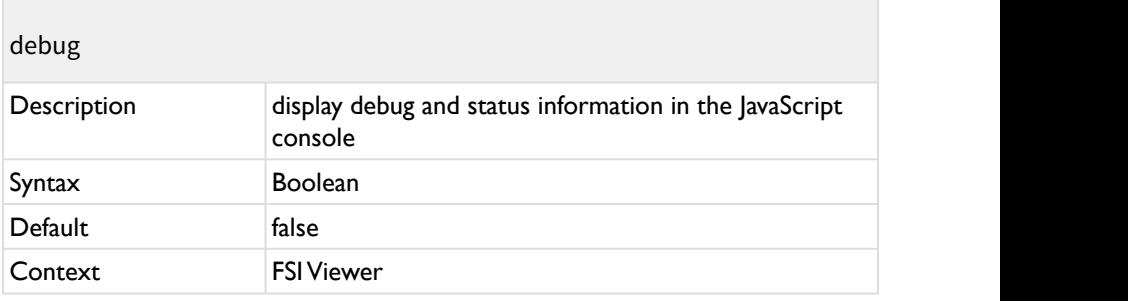

Display debug and status information in the browser's JavaScript console.

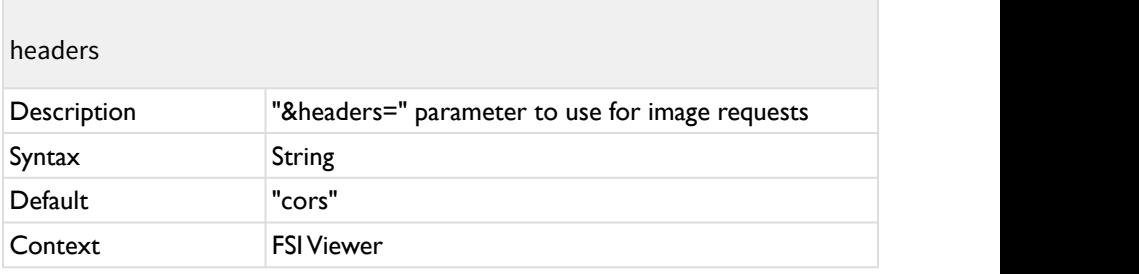

The "&headers=" parameter to use for image requests.

The default value "cors" ensures cors compatibility for cross-origin scenarios.

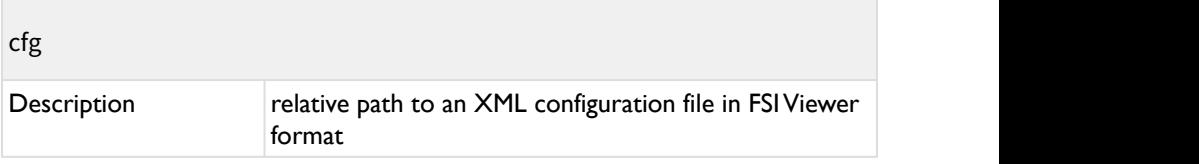

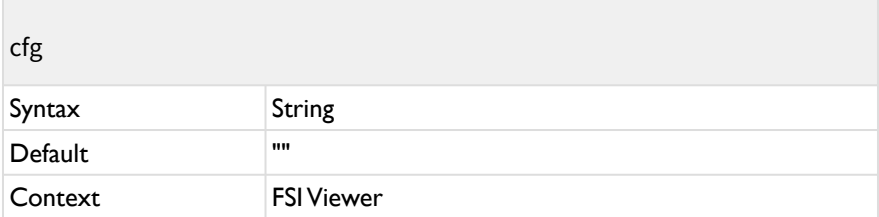

The relative path to an XML configuration file in FSI Viewer format.

When using a relative path the location specified by the FSI Viewer "FSIBase" parameter will be used, which is [viewer]/config/ by default.

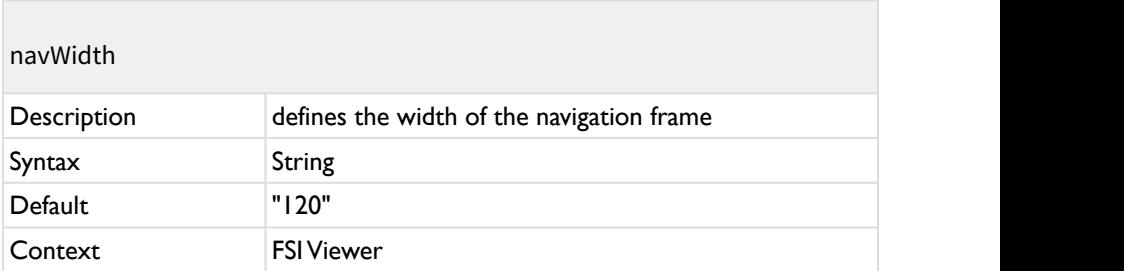

Defines the width of the navigation frame displayed in the right corner on the bottom.

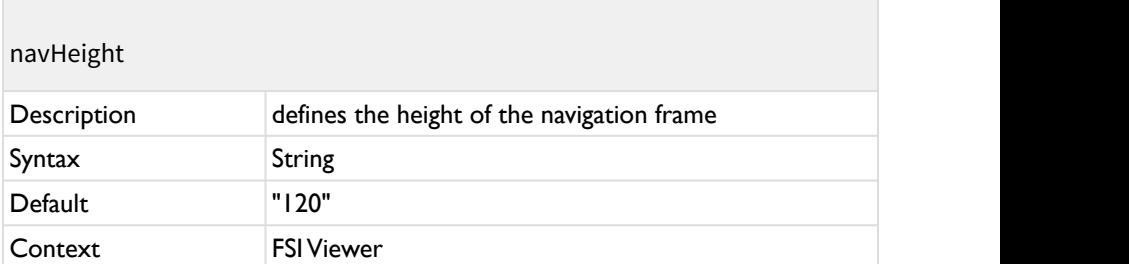

Defines the height of the navigation frame displayed in the right corner on the bottom.

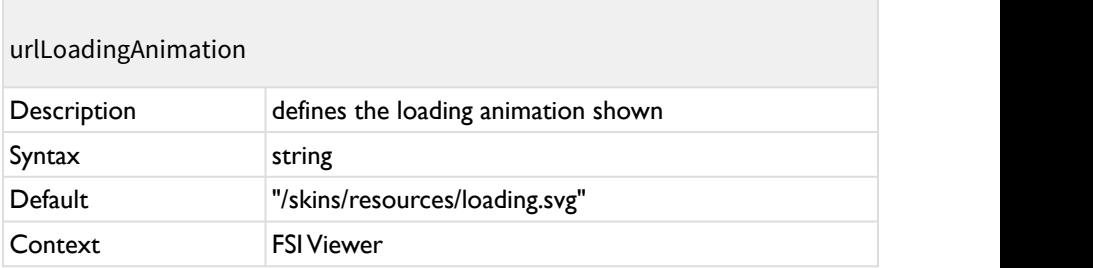

Defines the loading animation shown. Custom animations can be placed here:/ skins/resources/. Setting the parameter to "false" discards the display.

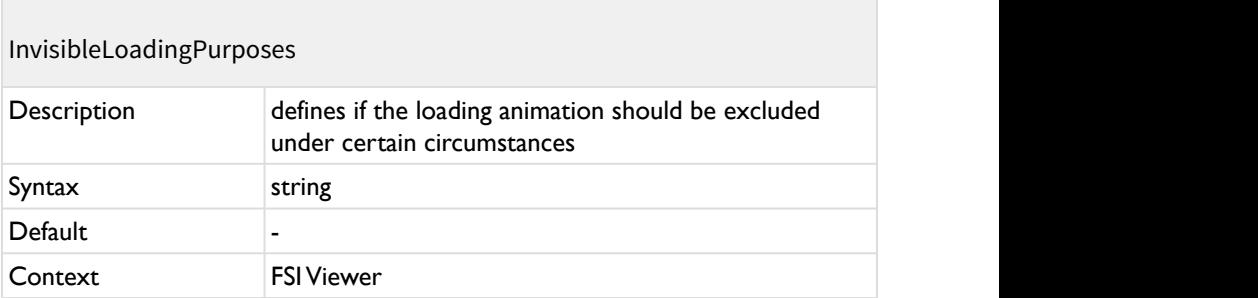

Defines if the loading animation should be excluded under certain circumstances. Per default it is activated whenever the viewer loads images. Setting the parameter to "asyncResize" omits the loading animation when asynchronic loading takes place, e.g. when the viewer is switched to FullScreen and the higher resolution images need to be loaded. "tile" omits the presence of the loading animation when tiles are loaded, e.g. when the user zooms into the picture. It is also possible to combine both as "tile,asyncResize" - in this case the loading animation is only shown in the initial loading sequence.

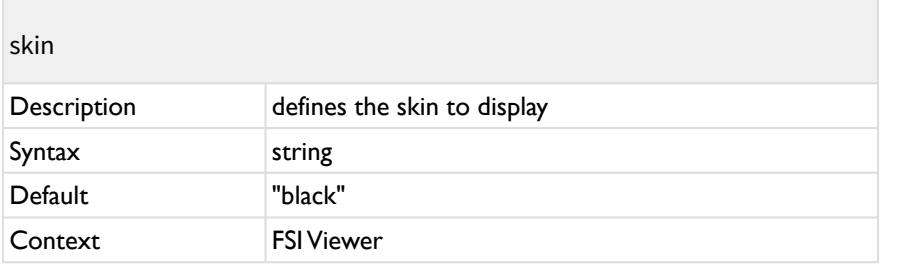

Defines the skin which will be displayed. FSI Viewer comes with three default skins, "black", "white" and "silver".

Skins are defined via CSS and can be found here: WEBAPPS/fsi/viewer/skins.

It is also possible to alter existing skins or to define custom skins in this location.

In order to use a custom skin, the easiest way would be to duplicate one of the default skin CSS files and adapt them to your liking. Make sure to use a custom class in front af ALL classes defined in the custom CSS, otherwise you will break other skins on the same HTML document.

Too see an example file, please go to the [Appendix.](#page-384-0)

General appearance CSS rules, which are valid on an overall level, (e.g. the logo container, height of the menubar, etc.) are defined in the corresponding core CSS files, which can be found in WEBAPPS/fsi/viewer/skins/resources. (fsi-core.css, fsiviewer-core.css)

## **IMPORTANT:**

**Never change the classes of the core CSS in the core files directly. If you would like to adapt the CSS rules listed there, please overwrite them in a custom skin file or in the HTML document instead.**

 You can find detailed tutorials for changing the appearance of the skin in the [support section of our website:](https://www.neptunelabs.com/support/selection/)

- [Create Basic Skins for FSI Viewer/ FSI Pages JS](https://www.neptunelabs.com/fsi-viewer-js/creating-custom-skins-for-fsi-viewer-js/)
- [Create Advanced Skins for FSI Viewer/ FSI Pages JS](https://www.neptunelabs.com/fsi-viewer-js/creating-advanced-custom-skins-fsi-viewer-js/)
- [Create Custom Buttons for Skins](https://www.neptunelabs.com/fsi-viewer-js/creating-custom-buttons-for-a-fsi-viewer-js-skin/)
- [Create a Custom Skin using JavaScript](https://www.neptunelabs.com/fsi-pages-js/creating-custom-skin-fsi-pages-js-using-javascript/)

For a detailed example of a basic custom skin, please go to ["Example of](#page-384-0) [a custom skin CSS file](#page-384-0)" .

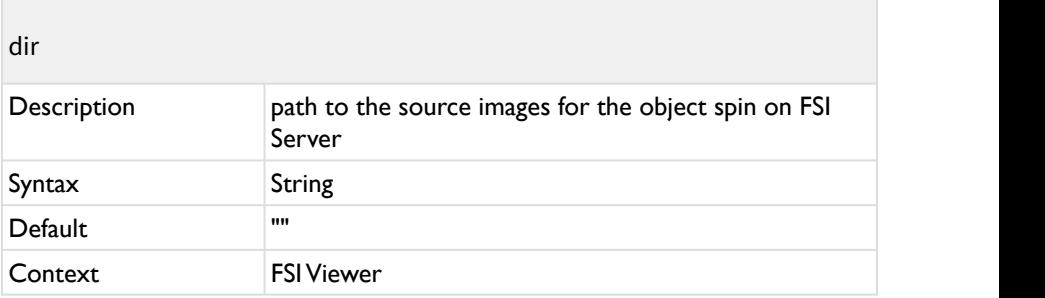

The path to the source images for the object spin on FSI Server.

The viewer will load the list of images from the given directory.

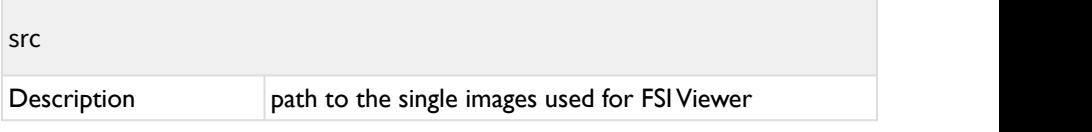

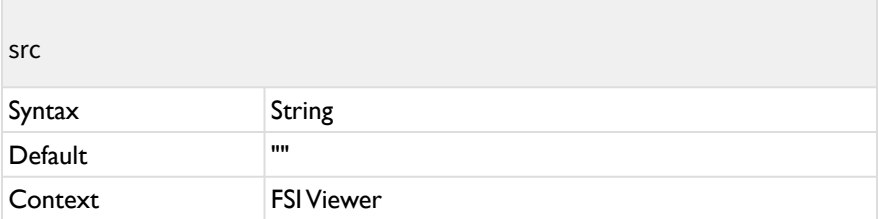

Defines the path to single images used for FSI Viewer.

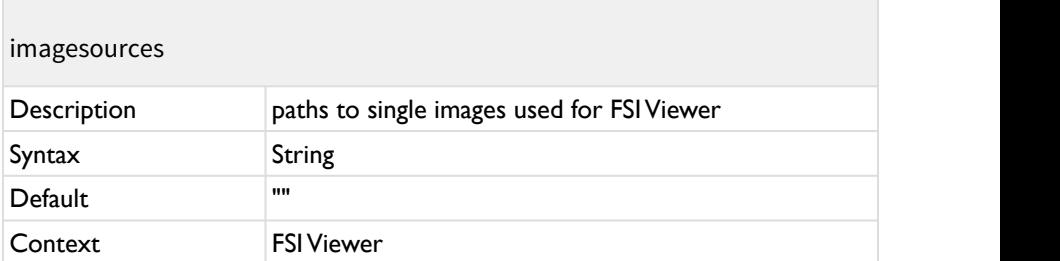

Defines the paths to single images used for FSI Viewer. Example: "dir1/1.jpeg, dir1/2.jpeg, dir2/1.jpeg,..."

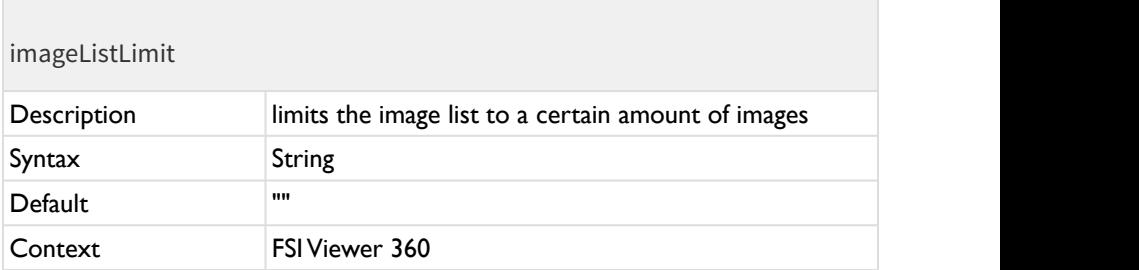

**FSI Viewer 360° only**. **Does not apply to a single image FSI Viewer instance.** Limits the image list to a certain amount of images within the directory. The parameter is used like this: "0,10" - the first value defines the starting image, the second the amount of images displayed. In this case it would start at the first image and show the first ten images. "5,5" would start the list with the fifth image and shows the fifth image plus the four images that are listed behind it.

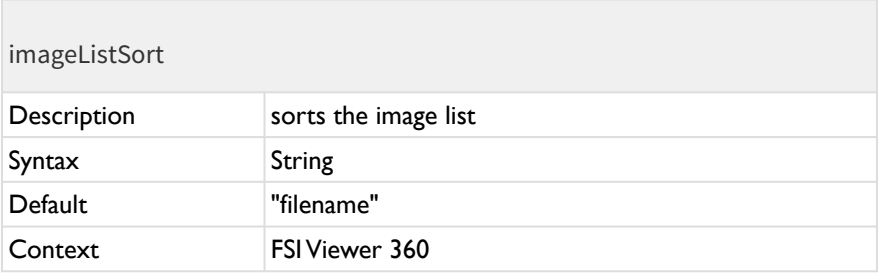

**FSI Viewer 360° only**. **Does not apply to a single image FSI Viewer instance.** Sorts the image list with any valid sort item name for FSI Server. Available sort names:

- "filename" (default)
- "width"
- "height"
- "lastmodified"
- "resolution"
- "importstatus"

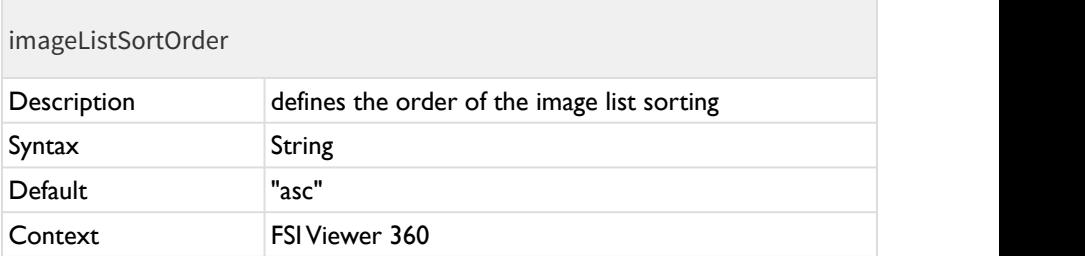

**FSI Viewer 360° only**. **Does not apply to a single image FSI Viewer instance.** Defines the order of the image list sorting. Possible values: "asc" (Ascending) or "desc" (Descending).

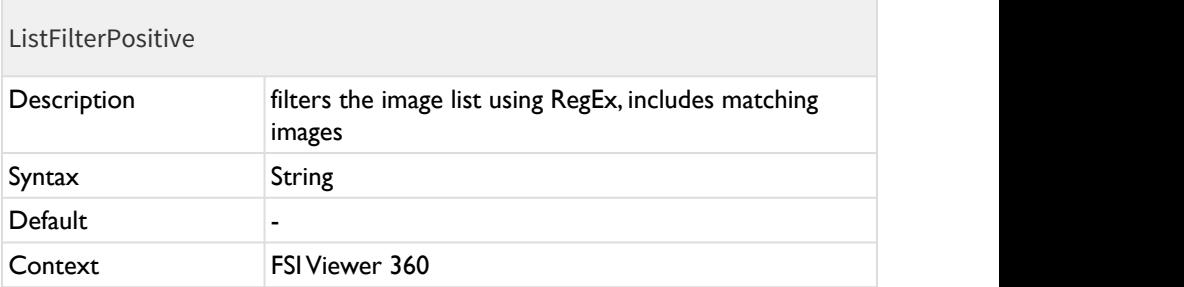

**FSI Viewer 360° only**. **Does not apply to a single image FSI Viewer instance.** Filters the image list to a certain amount of images within the directory using RegEx. If images match the Regular Expression, they will be included in the image list. If both ListFilterPositive and ListFilterNegative are used, ListFilterPositive is always used first. The filter will be applied before any other parameter is applied, i.e. if SceneSets is set, it only applies to the already filtered list.

Example: ListFilterPositive="/8.TIF\$/i"

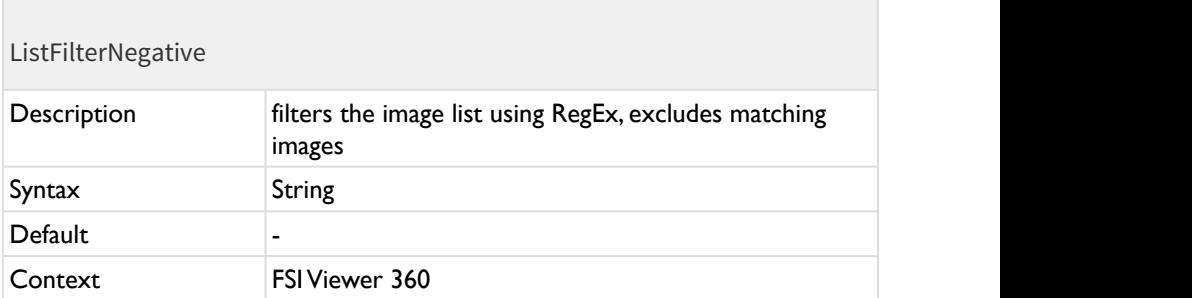

**FSI Viewer 360° only**. **Does not apply to a single image FSI Viewer instance.** Filters the image list to a certain amount of images within the directory using RegEx. If images match the Regular Expression, they will be excluded of the image list. If both ListFilterPositive and ListFilterNegative are used, ListFilterPositive is always used first. The filter will be applied before any other parameter is applied, i.e. if SceneSets is set, it only applies to the already filtered list.

Example: ListFilterNegative="/8.TIF\$/i"

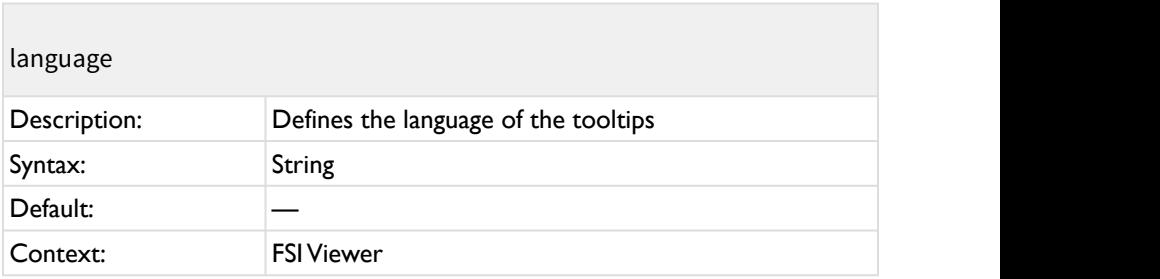

The language parameter can be used to adapt the tooltips which are shown while hovering over a button to a certain language. The available languages can be found in the \languages folder of your FSI Viewer installation. (See [Using Custom](https://kb.neptunelabs.com/display/FVJ18/Using+Custom+Language+Files) [Language Files](https://kb.neptunelabs.com/display/FVJ18/Using+Custom+Language+Files) for more info).

It is also possible to map the available language files to the language of the browser (the file mapping.json in the \languages folder of your FSI Viewer installation can be adapted to your liking for that). In order to use the mapping defined in the JSON file, the parameter language needs to be set to "auto".

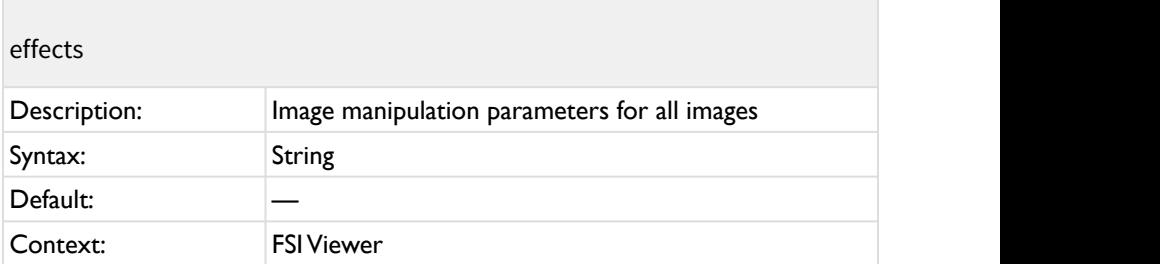

The effects parameter can be used to pass image manipulation parameters to the imaging server. Typical manipulation parameters include the image saturation ("saturation") and image sharpening ("sharpen"). If no effect is specified, the default settings of the server (profile) apply.

In contrast to all other parameters, defining the parameter "effect" adds(!) the string to the existing effects parameter.

E.g. if your configuration file contains: *<effects value="blur(10)" />* and you add to your <fsi-viewer> tag *effects="sepia()",* the resulting effects parameter value is: *blur(10),sepia().*

If you want to overwite existing effects values, you can start the effects parameter with *"ClearEffects()".*

In the example above, if you add effects=*"ClearEffects(),sepia()"* to your <fsiviewer> tag, the resulting effects parameter value is *"sepia()"* only.

## **A** Please note:

ClearEffects() must be written exactly like this and must be at the start of the "effects" parameter value.

Please refer to your [FSI Server documentation for a list of available effect](https://docs.neptunelabs.com/fsi-server/latest/user-documentation/real-time-image-effects) [parameters](https://docs.neptunelabs.com/fsi-server/latest/user-documentation/real-time-image-effects).

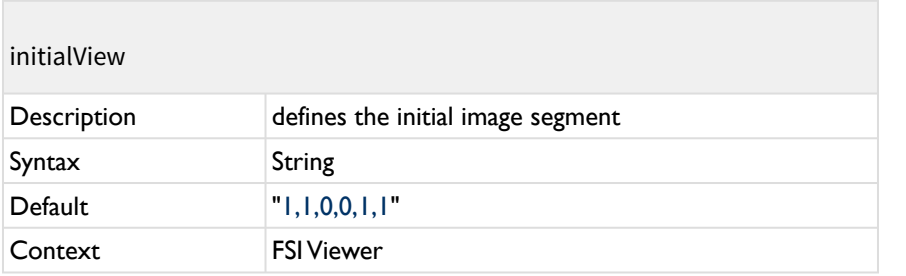

Image section (and rotation) to display on startup.

The first two parameters are required as they specify the scene set and the scene. For 2D images both values default to 1.

The other parameters are optional and specify the image segment with Left, Top, Right, Bottom.

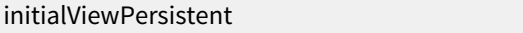

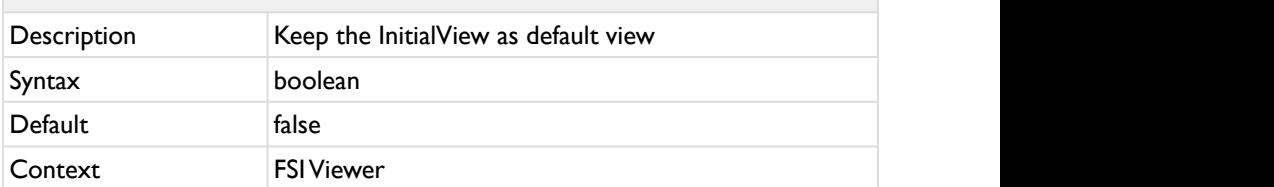

If this parameter is activated, clicking the "Reset" button will display the image section defined by the InitialView parameter instead of the entire image. If this parameter is set to "false", the initial view will be displayed on startup, but pressing the Reset button will reset the view to the entire image.

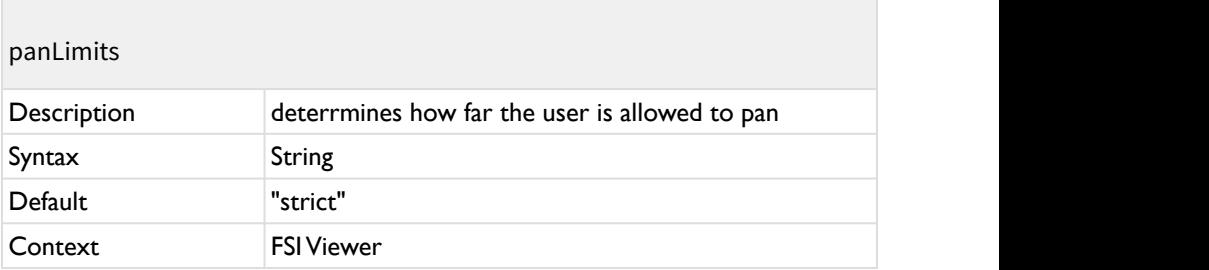

Determines how far the user is allowed to pan. Possible settings are: "loose", "medium", "strict"

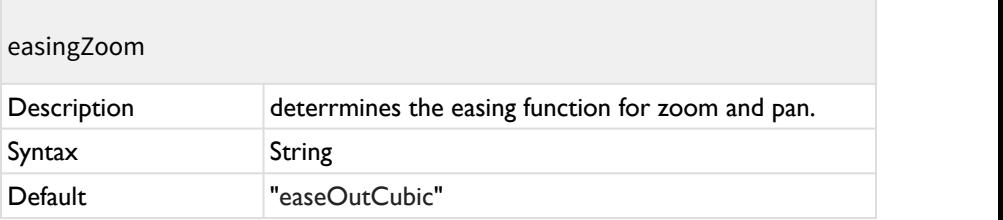

## easingZoom

Context FSI Viewer

Determines the easing function for zoom and pan. Possible settings are:

- easeOutCubic: end motion slowly
- easeLinear: no easing, linear motion
- easeOutBounce: end motion bouncing
- easeOutQuint: end motion faster

## easingSpin

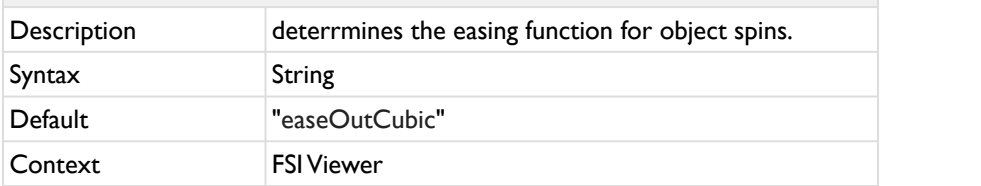

Determines the easing function for object spins. Possible settings are:

- easeOutCubic: end motion slowly
- easeLinear: no easing, linear motion
- easeOutBounce: end motion bouncing
- easeOutQuint: end motion faster

# preventImageTransparency Description **prevents** the image transparency Syntax **Boolean** Boolean Boolean Default false Context FSI Viewer

Prevents using the image transparency if a transparency channel exists.

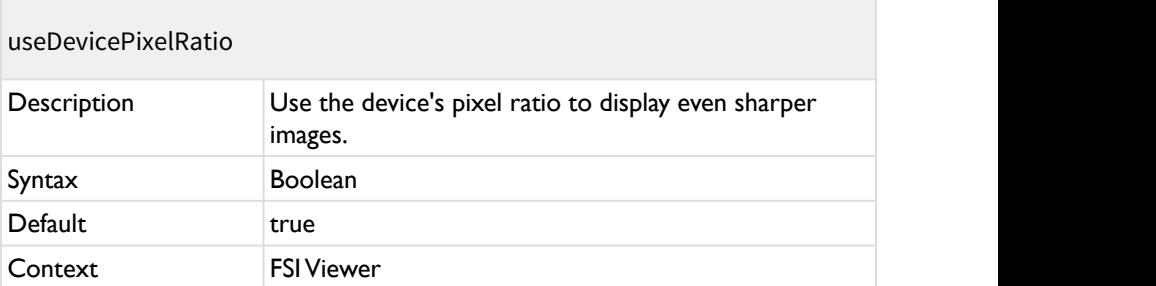

Use the device's pixel ratio to automatically display even sharper images.

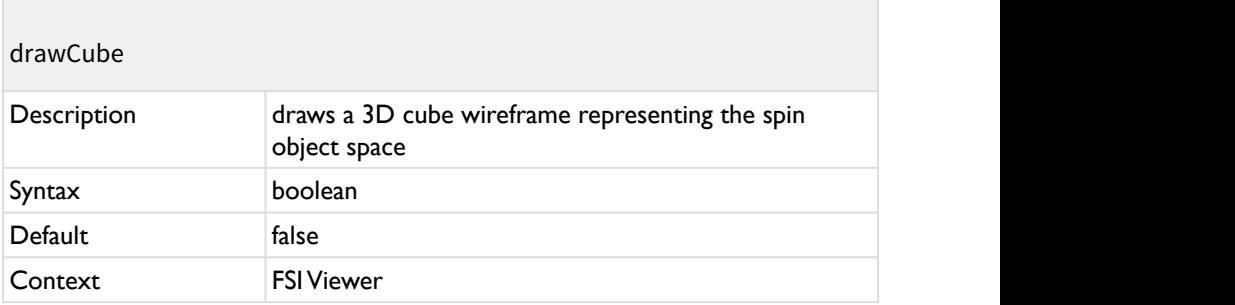

Draws a 3D cube wireframe representing the object space of the spin as defined by the "virtualSpace" parameters.

The drawCube option can be useful to validate the "virtualSpace" parameters.

**A** This option only works on desktop computers using the HTML canvas element.

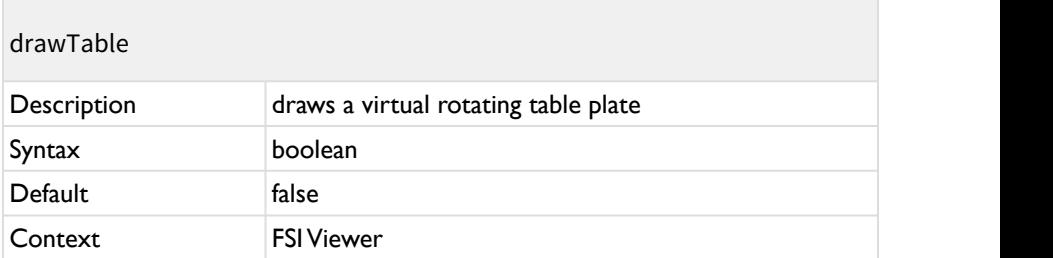

Draws a virtual rotating table plate.

**A** This option only works on desktop computers using the HTML canvas element.

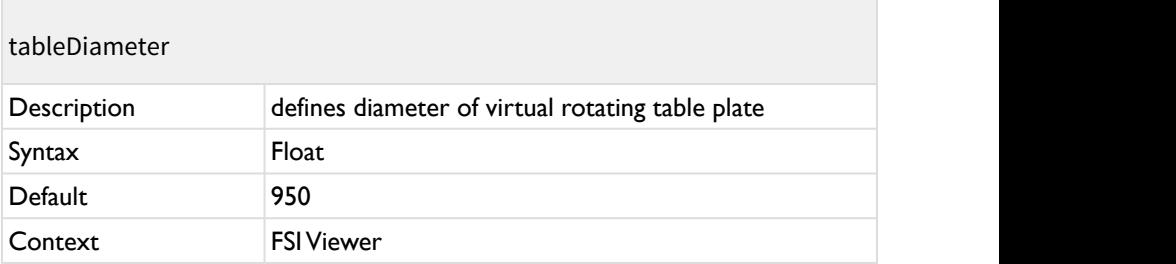

Defines the diameter of the virtual rotating table plate in mm.

**A** This option only works on desktop computers using the HTML canvas element.

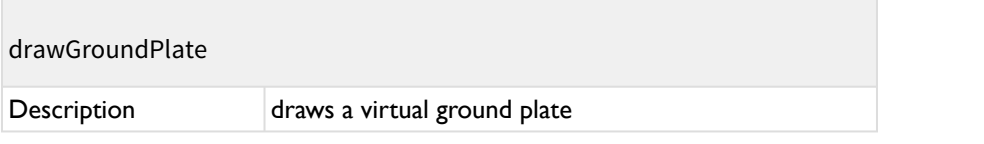

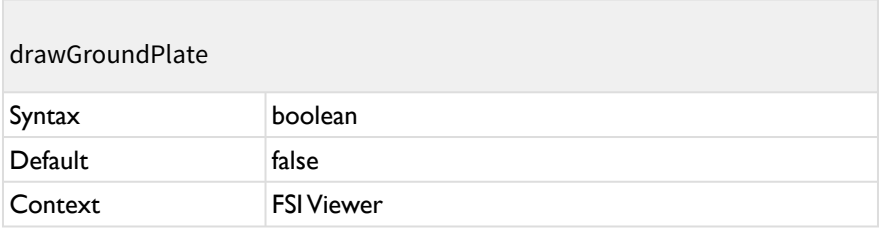

Draws a virtual ground plate.

**A** This option only works on desktop computers using the HTML canvas element.

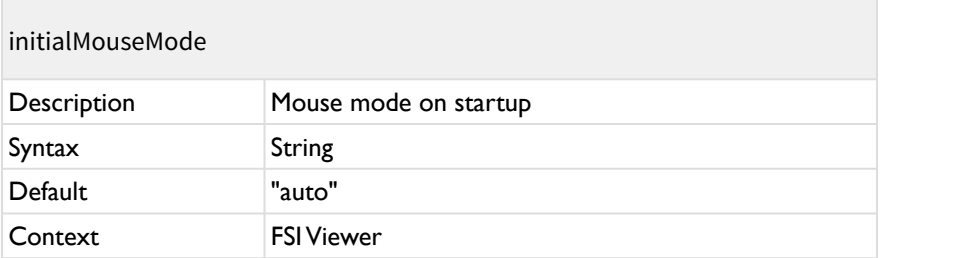

Specifies the selected mouse mode on startup.

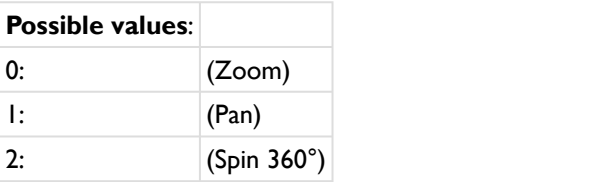

## menuButtonOrder

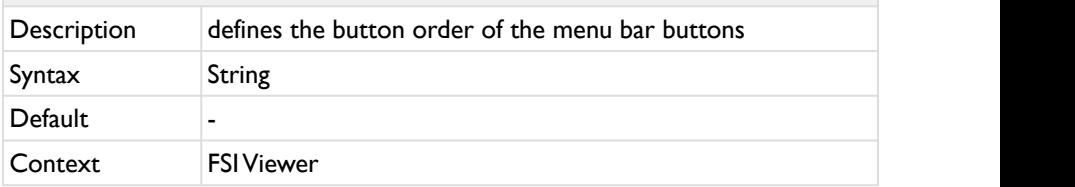

Defines the button order of the menu bar buttons. The buttons need to be listed in a string with the corrsponding button IDs.

The following button IDs currently exist:

Reset, ZoomOut, ZoomIn, MouseMode 0, MouseMode 1, MouseMode 2, MaxZoom, HotSpots, ToggleAutoSpin, ToggleFullScreen

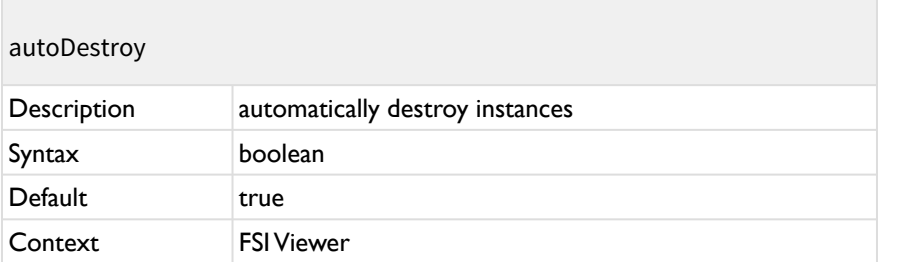

Automatically destroy instances created with the fsi-viewer tag upon removing the tag from the document DOM.

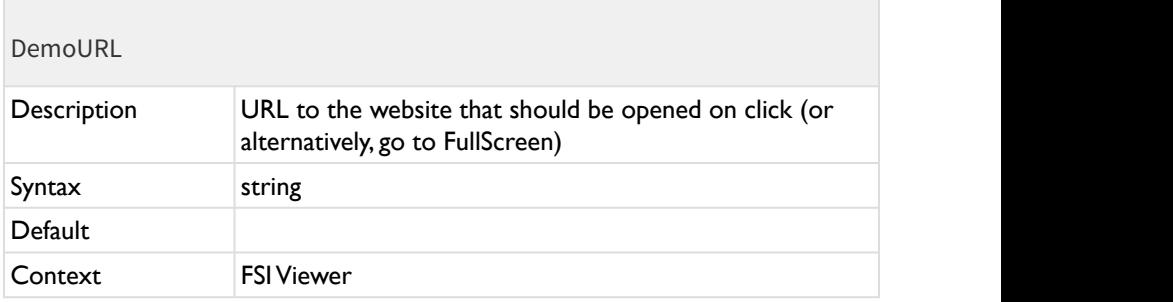

The URL to the website that should be opened while clicking on the demo thumbnail.

Alternatively:

- "no action": the click will do do nothing at all
- "enter fullscreen" : enter fullscreen and exit demo mode, returns into demo mode after leaving fullscreen mode

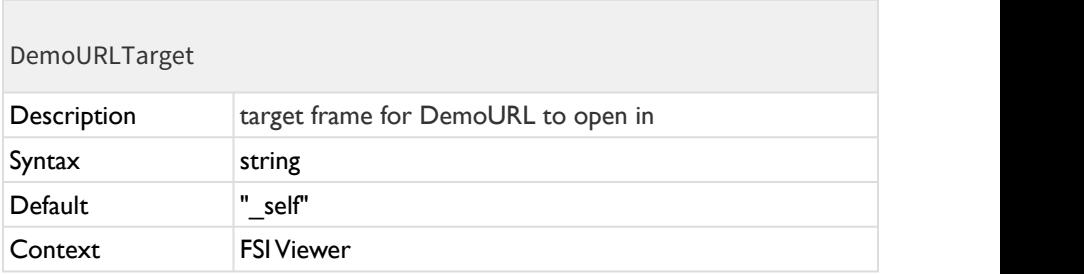

The target frame for DemoURL to open in.

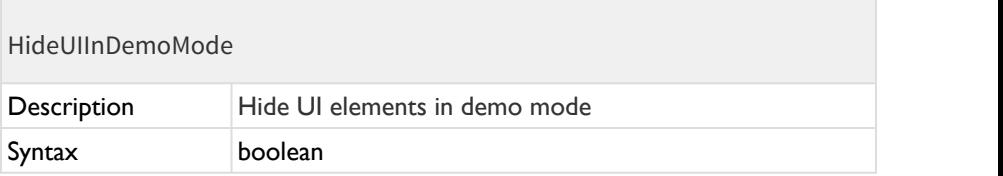

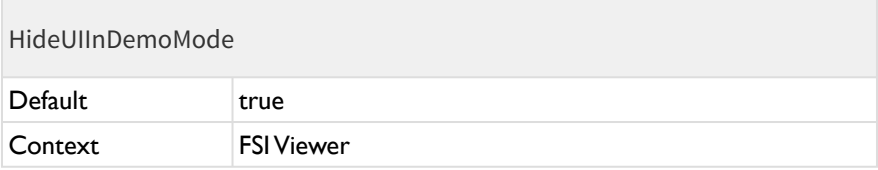

Hide UI elements (menu bar and alike) in demo mode.

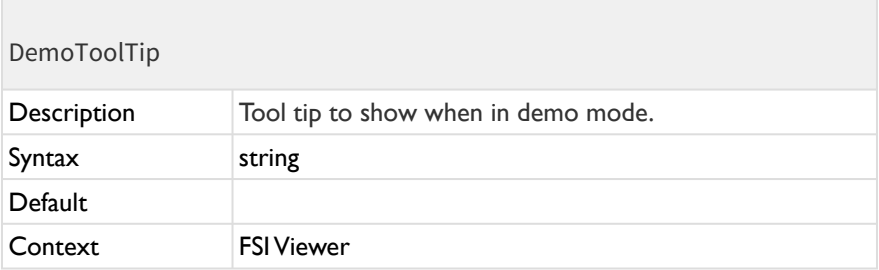

Tool tip to show when in demo mode.

### **Example for custom HTML:**

```
 <DemoToolTip>
      <b>Demo Mode</b><br/>
      Click to view image in full screen mode
  </DemoToolTip>
```
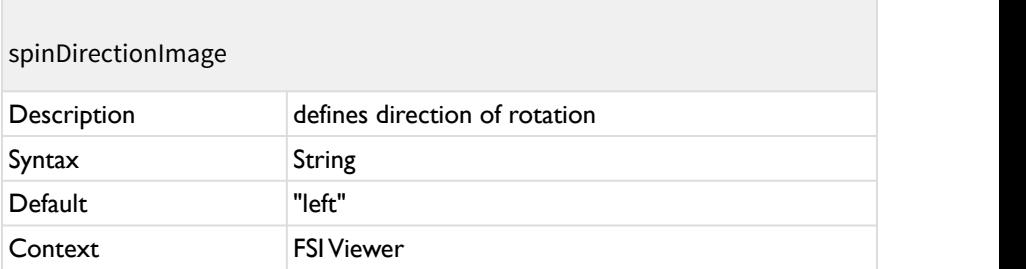

Specifies the direction of the spin rotation.

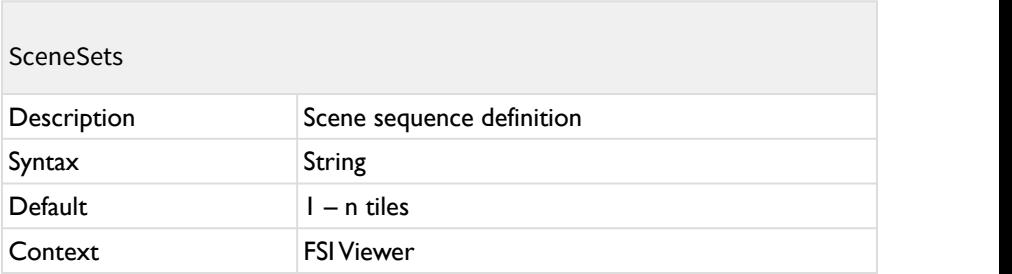

Using this parameter you can define scene sets for 360° views. Scene sets define the order of scenes to be displayed.

The default is a single scene set containing all scenes (image tiles) from scene 1 to the last scene image. The default sequence is left to right, top to bottom in a tile image and the sequence of the <image> nodes for 360° views based on individual source images.

In the viewer scenes can be selected by moving the mouse horizontally and scene sets can be selected by moving the mouse vertically.

## **Syntax:**

Individual sets have to be separated with ";" (semicolon).

Scenes within the sets are separated with "," (comma) and specify the 1-based index of the image from left to right, top to bottom up to the total number of scenes

(TilesX x TilesY or individual source images).

Instead of individual scenes you can also specify scene ranges, e.g. "5-10".

If you leave out the start or the end of a scene range, 1 or respectively the last scene will be assumed in this case. If you specify a range using "->" the scenes from the first number to the last scene image plus the first scene image up to the second number will be assumed.

#### **Example:**

SceneSets="1-12;13-24;25-36;37-48"

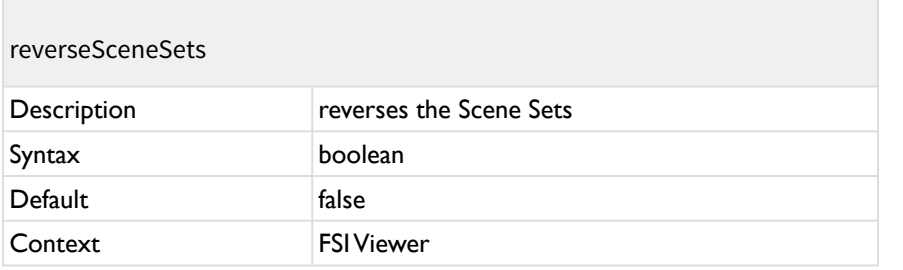

Reverses the order of the Scene Sets.

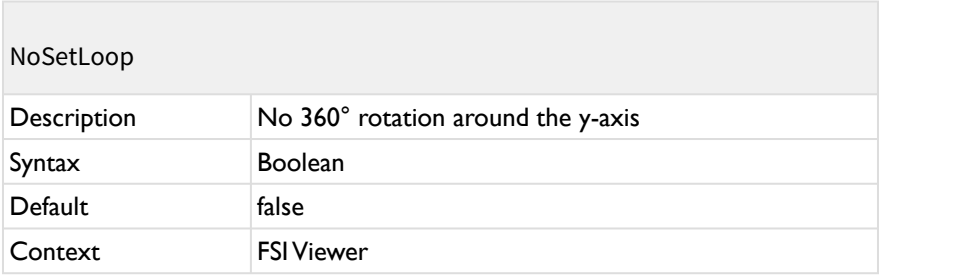

The first and the last scene set will be considered ending points. (E.g. for partial rotations < 360°).

Please note: The blur animation is turned off if NoSetLoop is activated.

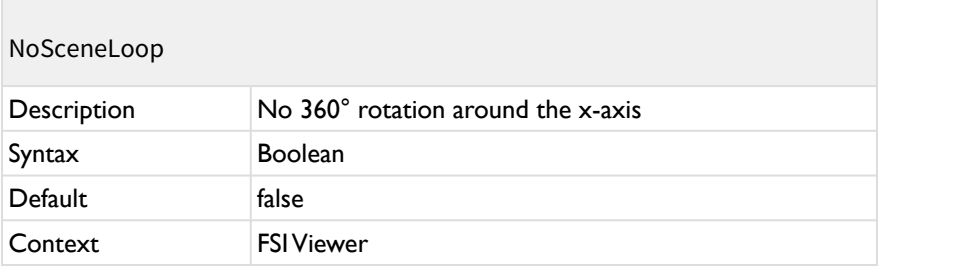

The first and last scene in the each scene set will be considered ending points. (E.g. for partial rotations < 360°).

Please note: The blur animation is turned off if NoSceneLoop is activated.

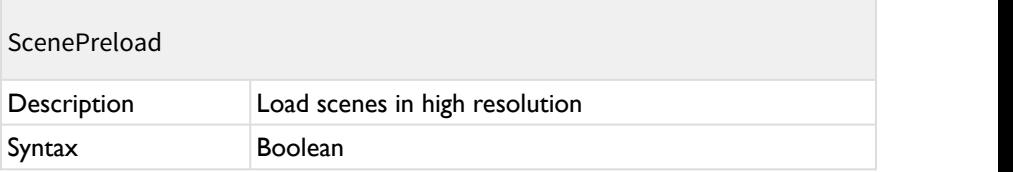

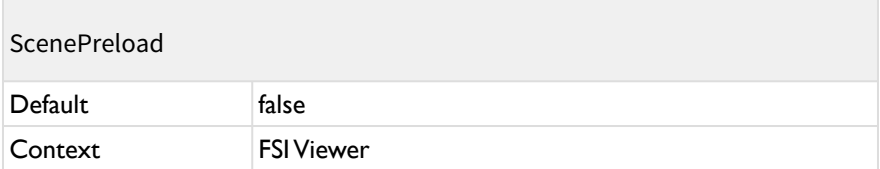

If this parameter is activated (default) all scenes will be loaded at high resolution on startup. Otherwise preview images will be loaded with at a lower resolution. This parameter can significantly influence loading times and traffic volumes.

Setting this parameter to false leads to faster startup times and high resolution scene images will be loaded as soon as they need to be displayed.

# **Display Options**

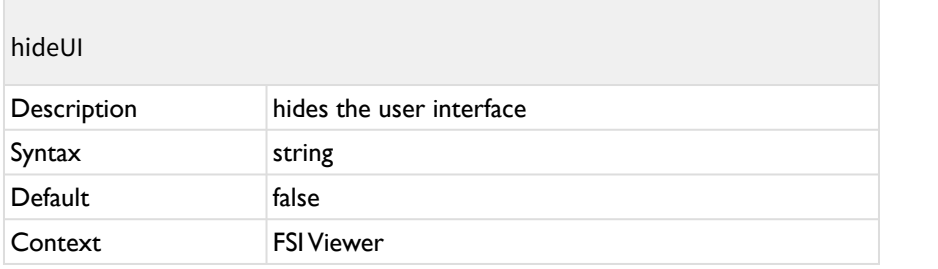

Hides or displays the user interface.

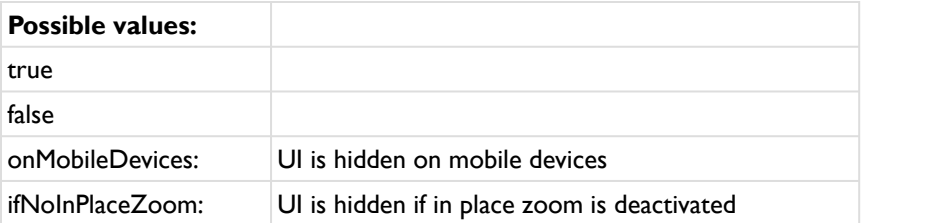

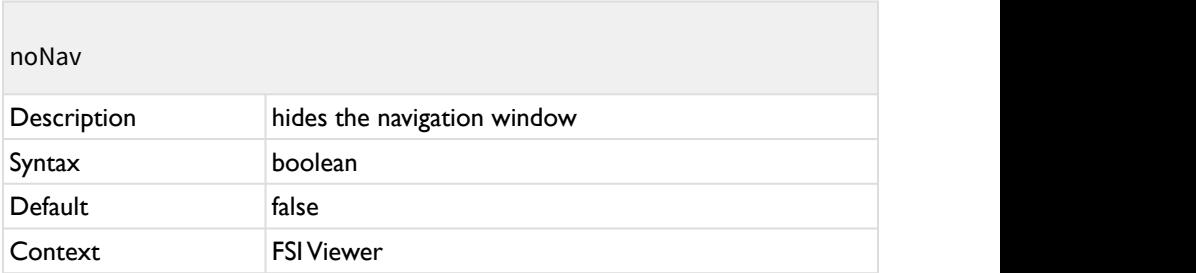

Hides or displays the navigation window.

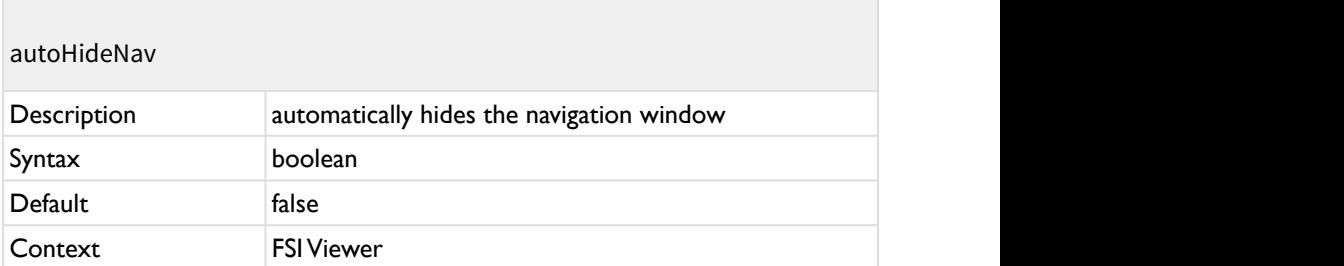

Hides or displays the navigation window automatically if the magnification is at minimum.

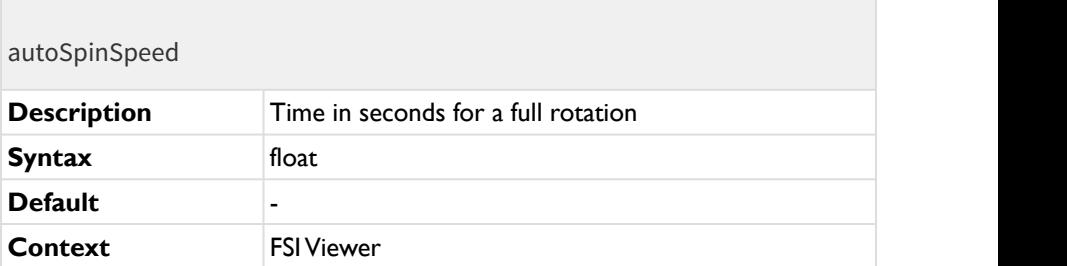

Time in seconds for a full rotation. Negative values reverse spin direction.

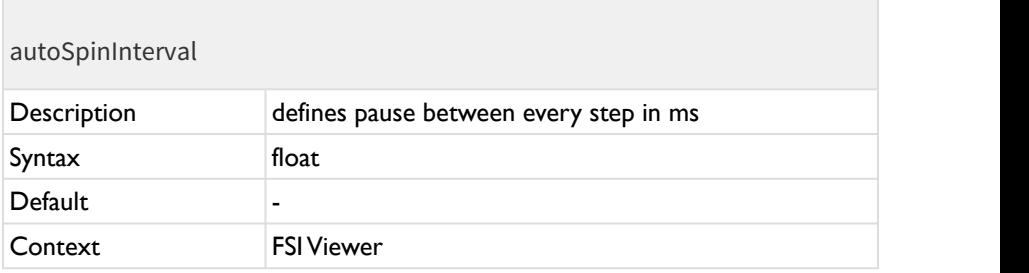

Can be used instead of autoSpinSpeed to define the duration of the AutoSpin. autoSpinInterval defines the pause between every step of the rotation in ms. Negative values reverse spin direction. The hierarchy of the parameters is as follows:

- autoSpin interval (Plugin Parameter)
- autoSpinInterval (Config Parameter)
- autoSpin\_speed (Plugin Parameter)
- autoSpinSpeed (Config Parameter)

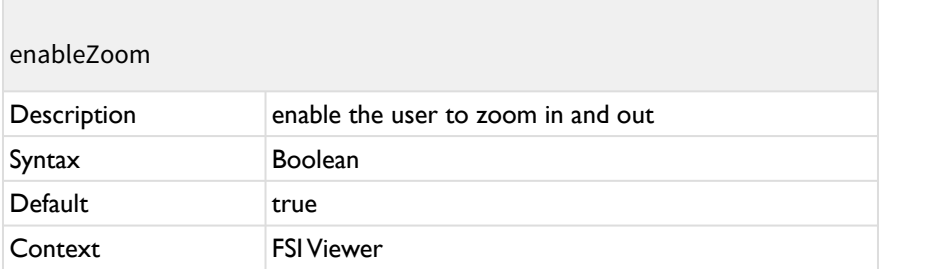

Enable the user to zoom in and out.

On touch enabled devices the zoom is based on the native pinch zoom gesture. On non touch enabled devices, in place zoom by clicking the object or dragging up/down will be enabled instead. Alternatively, the menu bar can be used for zooming.

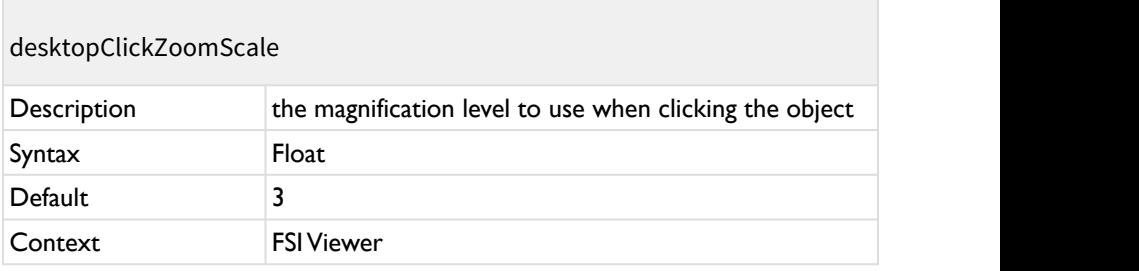

For desktop browsers only. The magnification level to use when clicking the object.

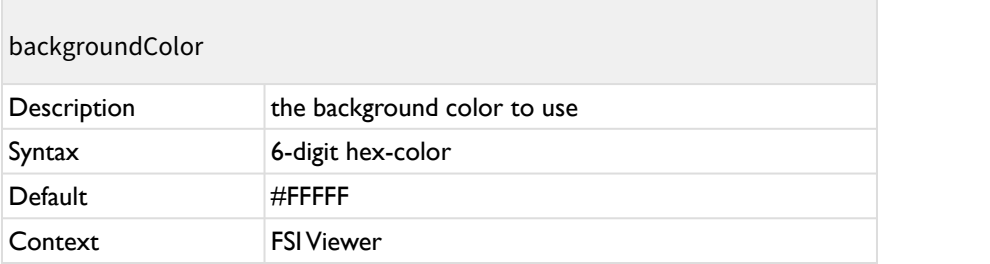

The background color to use. The color should match the video's or image's background color (usually white or black).

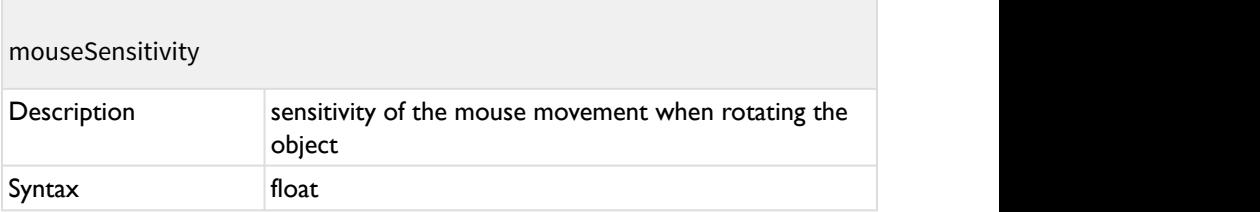

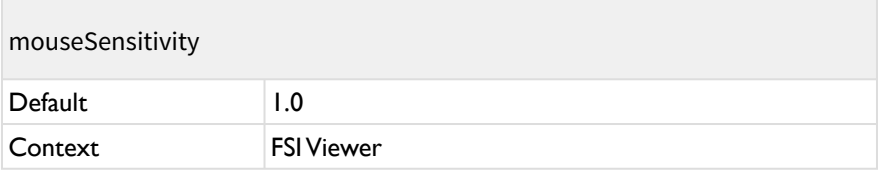

Sensitivity of the mouse (finger) movement when rotating the object.

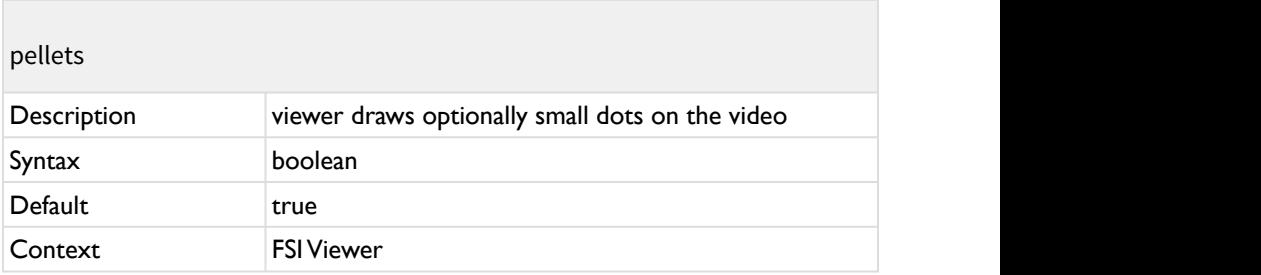

When using a spin video you can optionally have the viewer draw small dots on the contract of the contract of the contract of the contract of the contract of the contract of the contract of the contract of the contract of the contract of the contract of the contract of the contract of the contract o

video. This improves the visual impression of the video in higher resolutions.

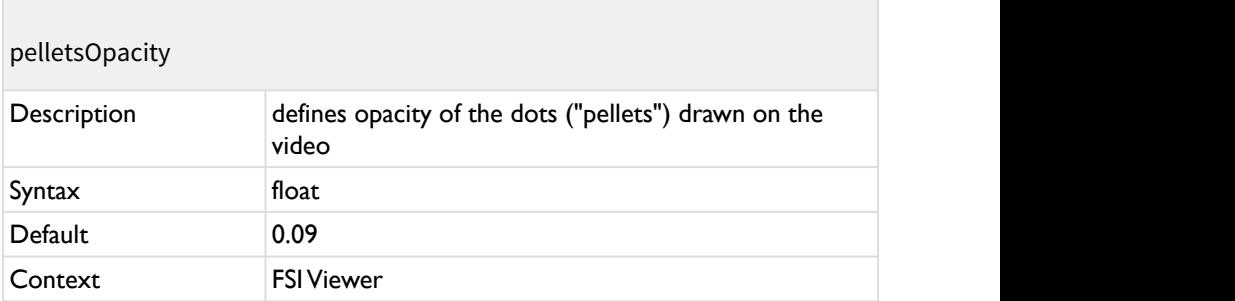

Opacity of the dots ("pellets") drawn on the video, if the pellets parameter is enabled.

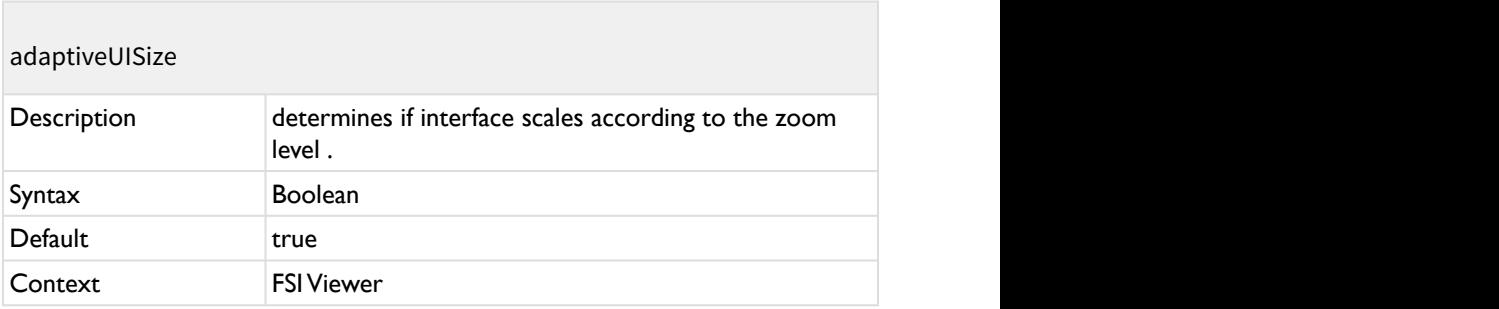

When set to true, the interface scales according to the zoom level.

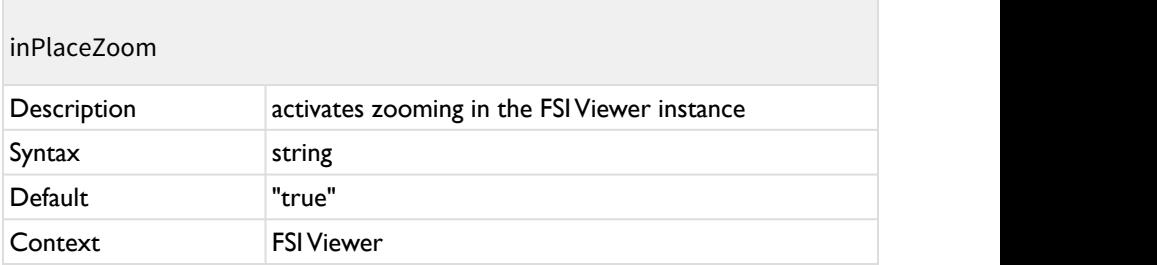

The parameter defines if in-place-zoom (zooming directly in the FSI Viewer instance)is activated.

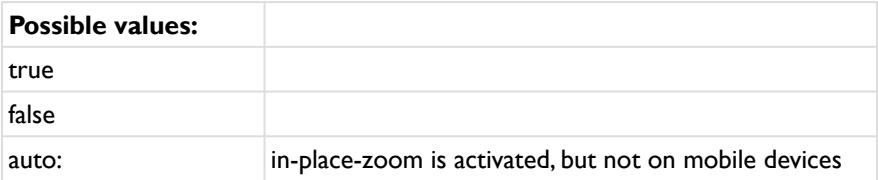

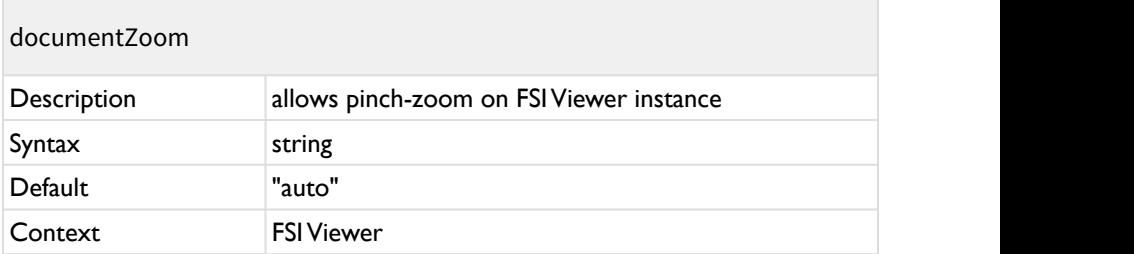

Activates pinch document zoom on FSI Viewer instance.

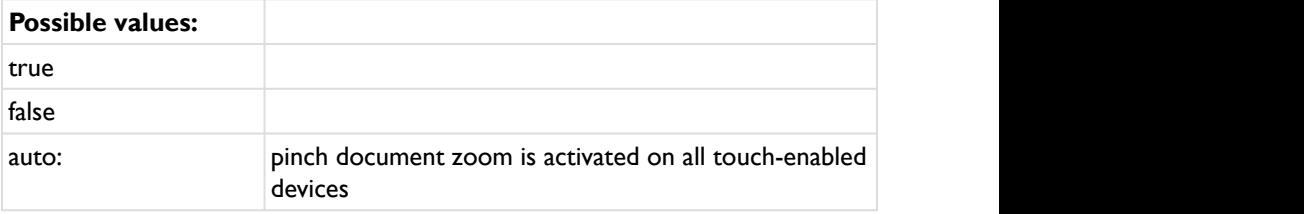

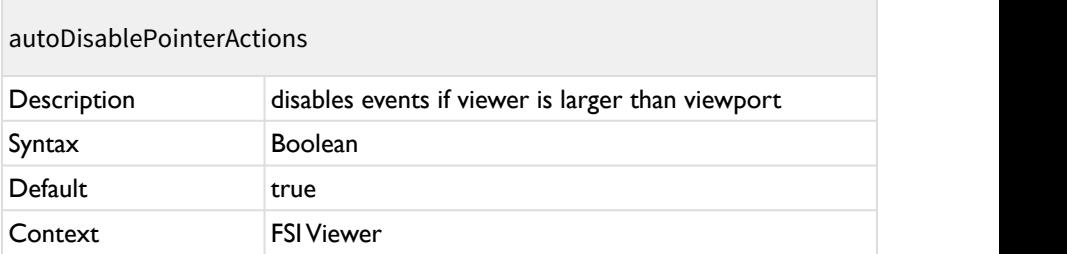

Disables mouse and touch events if viewer's height OR width is larger than the viewport width or height.

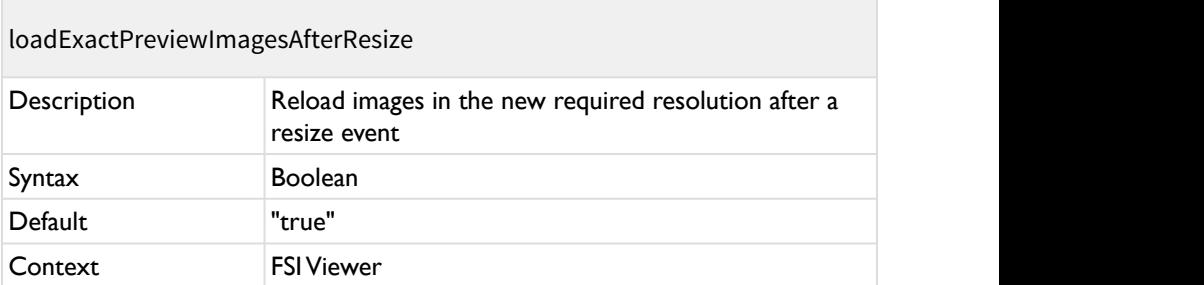

Reload images in the new required resolution after a resize event.

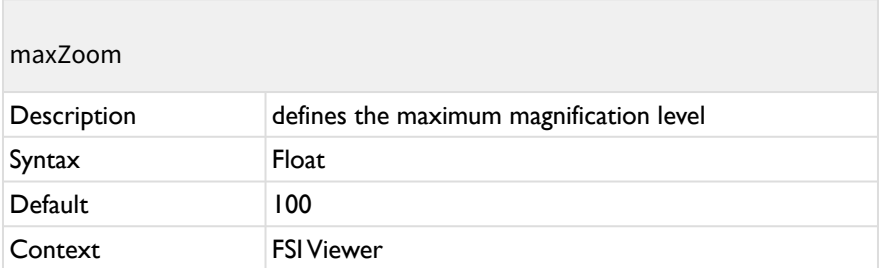

Defines the maximum magnification level.

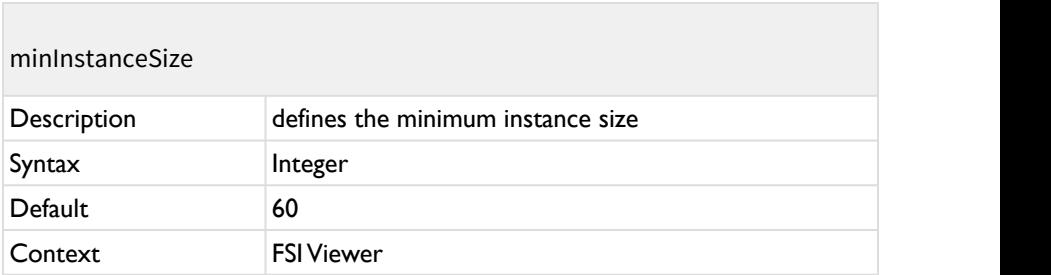

Defines the minimum instance size of the viewer.

## **Preview Options**

## showPreviewWhileLoading

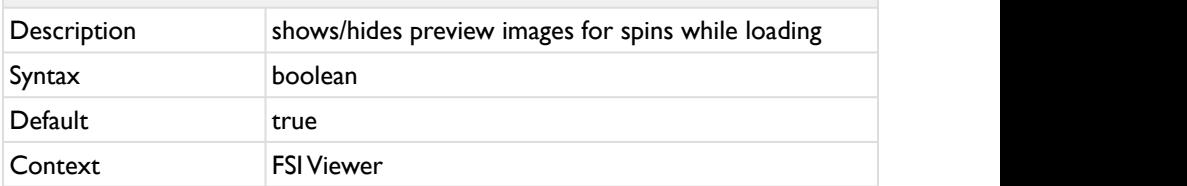

If this parameter is set to false, the preview images which are shown while the spin is loaded are hidden.

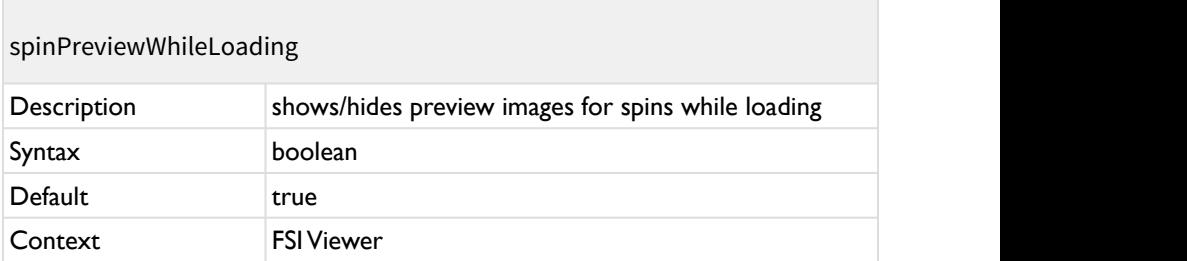

If this parameter is set to false, a static image will be shown instead of the spin while loading. If initialView is defined, the image defined there will be shown.

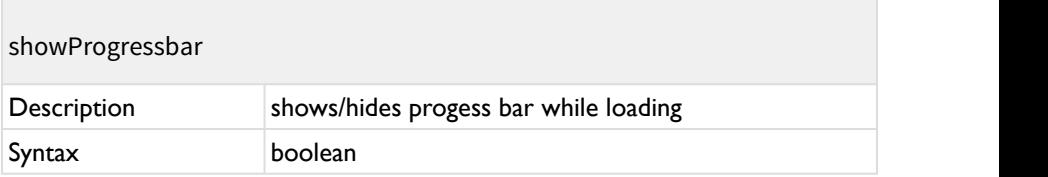

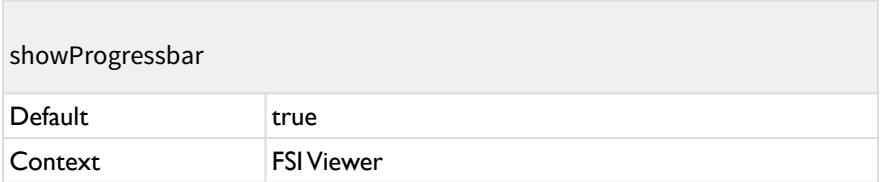

If this parameter is set to false, the progress bar which is shown while the spin is loaded is hidden.

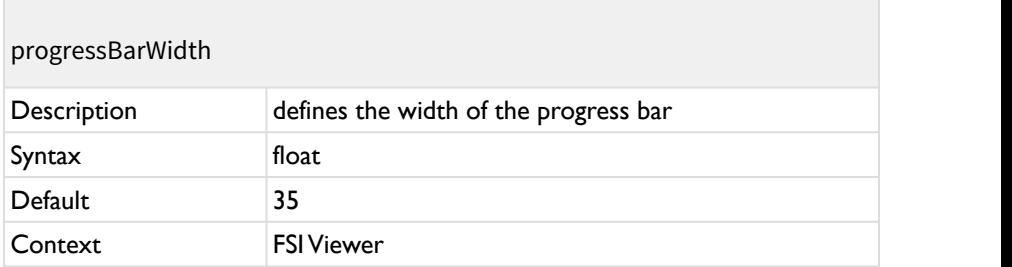

Defines the width of the progress bar in percent of the viewport width.

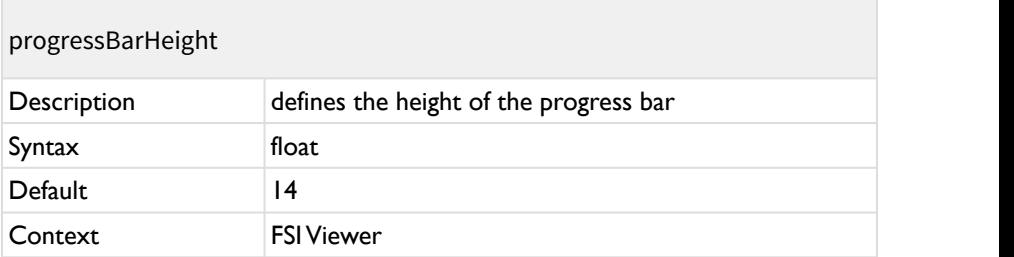

Defines the height of the progress bar in pixel.

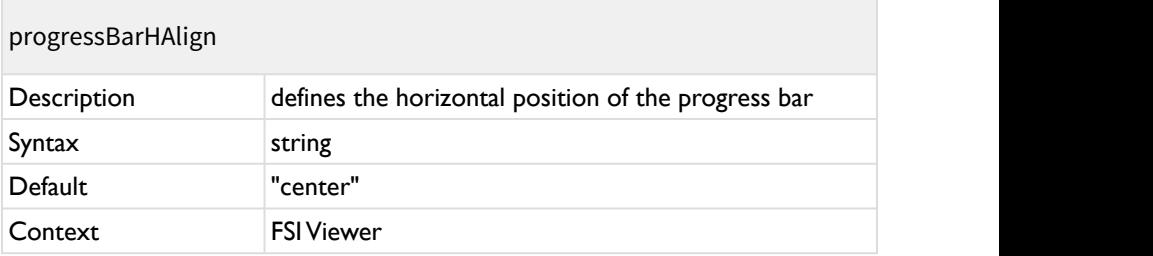

Defines the horizontal position of the progress bar, possible values: left, center, right.

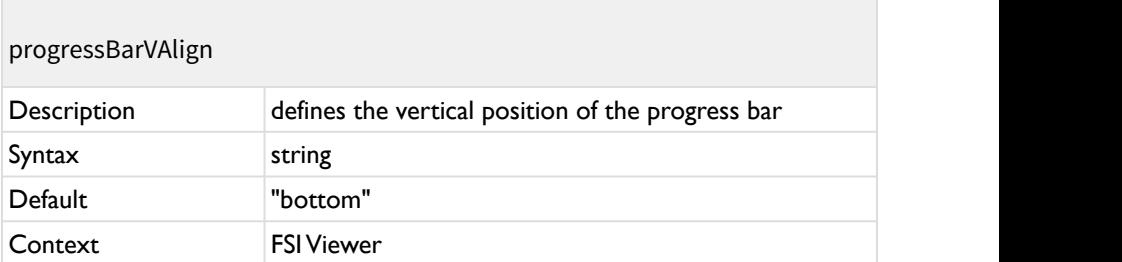

Defines the horizontal position of the progress bar, possible values: top, middle (or center), bottom.

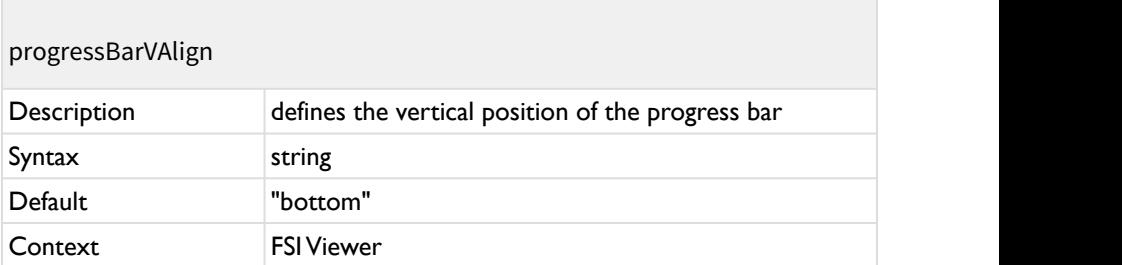
Defines the horizontal position of the progress bar, possible values: top, middle (or center), bottom.

# **Global Parameters for Hot Spots**

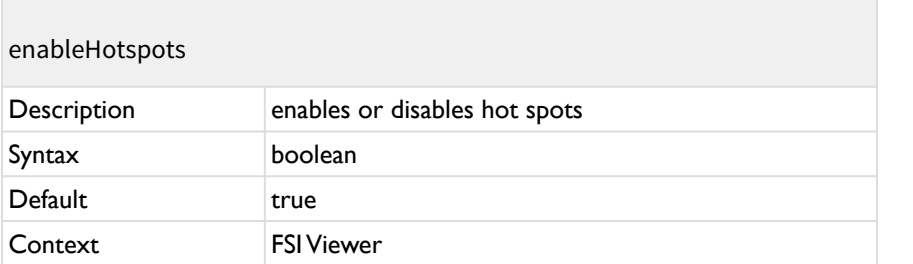

You can set this value to false if hot spots have been defined, but should not be displayed.

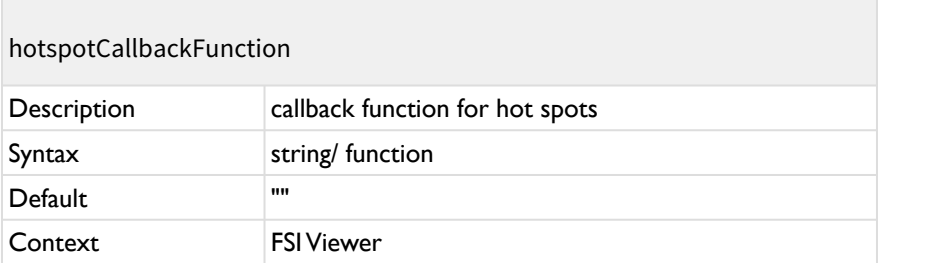

The name of a custom JavaScript callback function in window scope to call each time a hot spot mouse action occurs.

Alternatively you can pass the function directly as a JavaScript parameter.

Example of a callback function prototype:

#### **Callback Function Prototype:**

```
function onFSIViewerHSAction(strAction, viewer, 
idViewer, idHotspot, node, param, angle) {
  if (strAction == "click") {
 alert("clicked on hot spot " + idHotspot);
 }
}
```
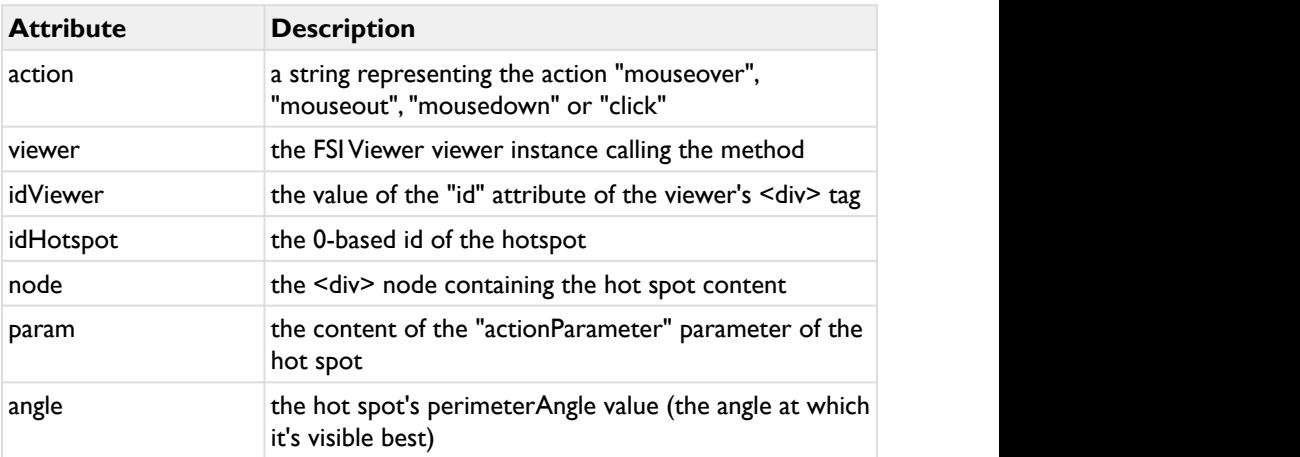

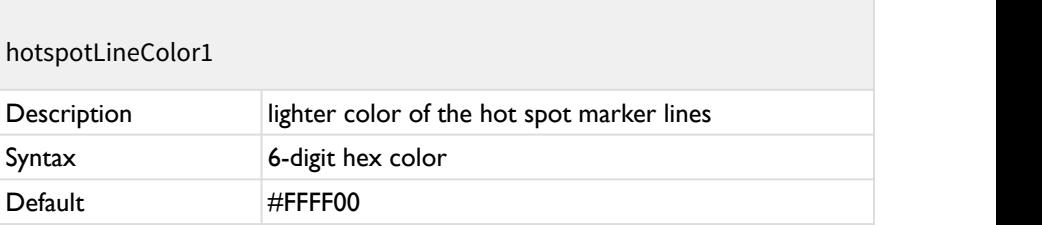

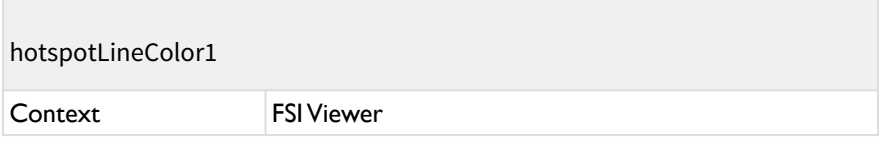

The lighter color of the hot spot marker lines.

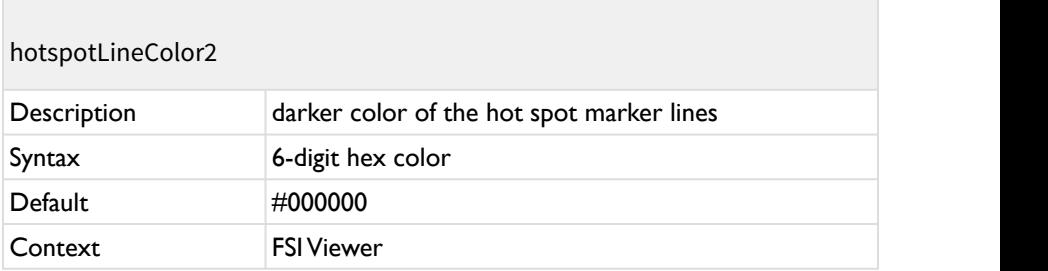

The darker color of the hot spot marker lines.

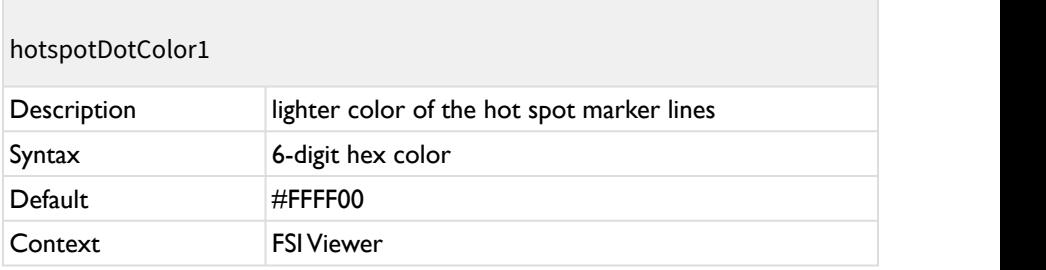

The lighter color of the hot spot marker circle's gradient.

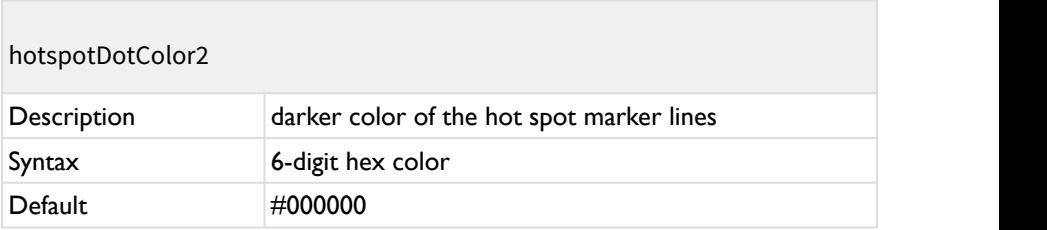

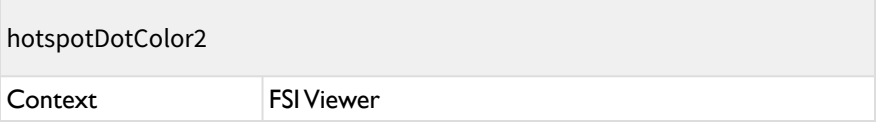

The darker color of the hot spot marker circle's gradient.

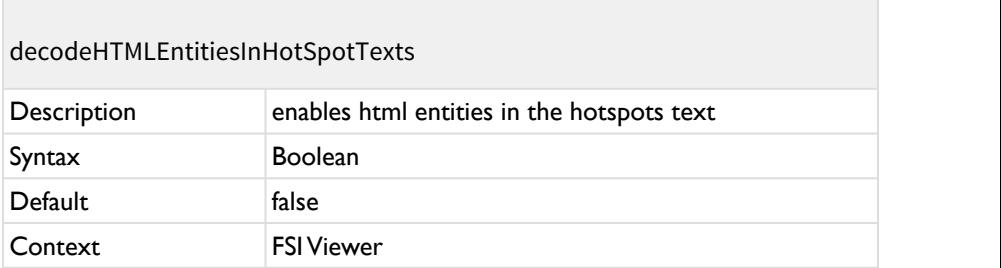

When enabled, basic HTML entities will be enabled in the hotspot text.

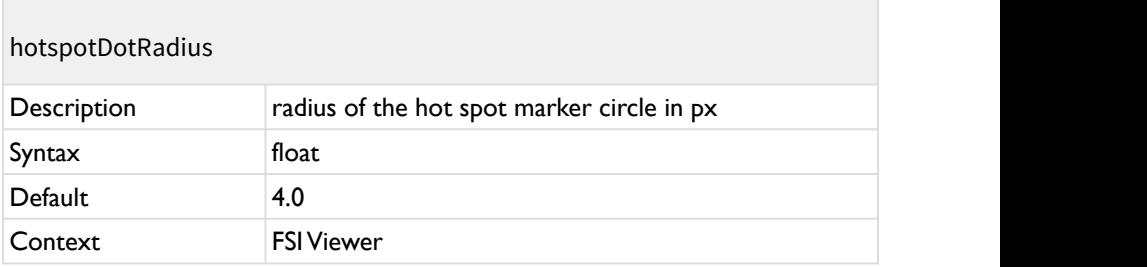

The radius of the hot spot marker circle in px.

# **Camera Section**

The camera section contains parameters describing the technical specifications and the position of the camera when shooting the 360° spin.

You only need to specify these values if you are using the virtual space, e.g. for hot spots.

For 2D zoom and spins without hot spots you can omit this parameter group.

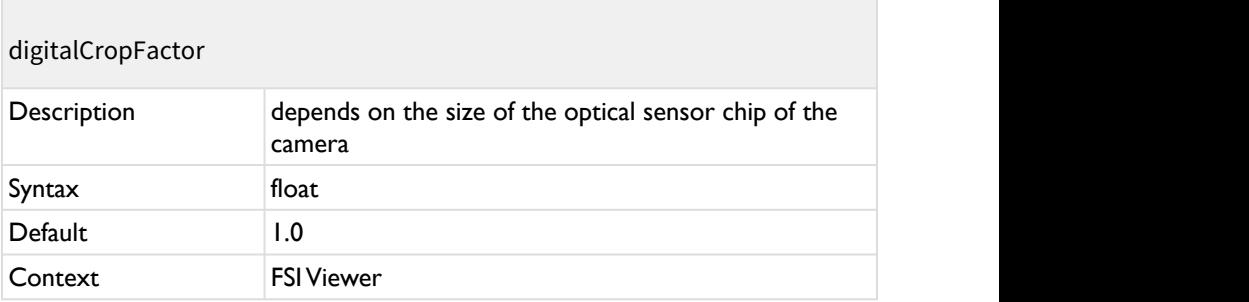

The value depends on the size of the optical sensor chip of the camera.

For full frame cameras the value is "1.0". Common values are between 1.5 to 1.6. The crop factor is the same factor that affects the focal length of your camera's objective. E.g. the focal length of an objective with a full frame camera is 50mm. With a camera that has a crop factor of 1.5 the effective focal length would be  $1.5 \times 50$  mm = 75 mm.

Please note that for an accurate calculation the rounded figure (e.g. 1.5) is not precise enough, since two to four decimal places are required.

In order to ensure an exact smooth video and hotspot implementation, please do the following calculation for specific sensor dimensions of the camera used. The size of the optical sensor chip can be found in the cameras technical specifications.

 $\frac{\sqrt{36^2 + 24^2}}{\sqrt{x^2 + y^2}} = \text{digitalCropFactor}$ 

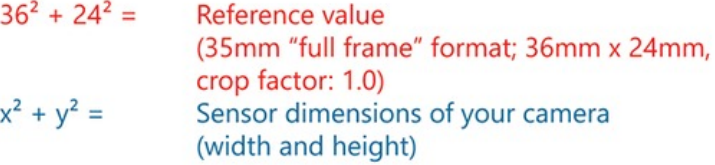

Please find below the calculation for a Canon 7D camera (which has the sensor dimensions of 22.3mm x 14.9mm) as an example:

$$
\frac{\sqrt{36^2 + 24^2}}{\sqrt{22.3^2 + 14.9^2}} = 1.6132
$$

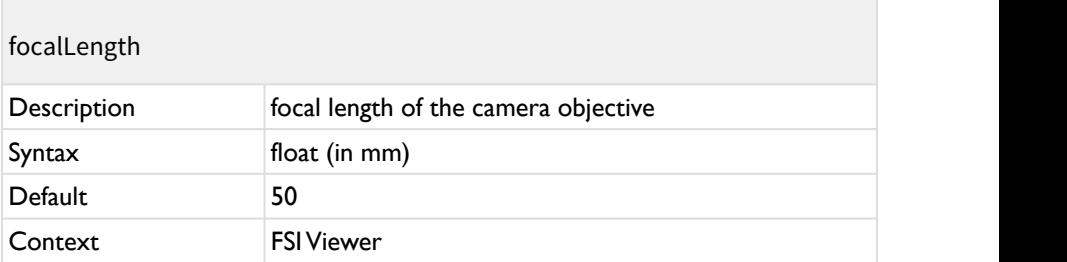

The focal length of the camera objective.

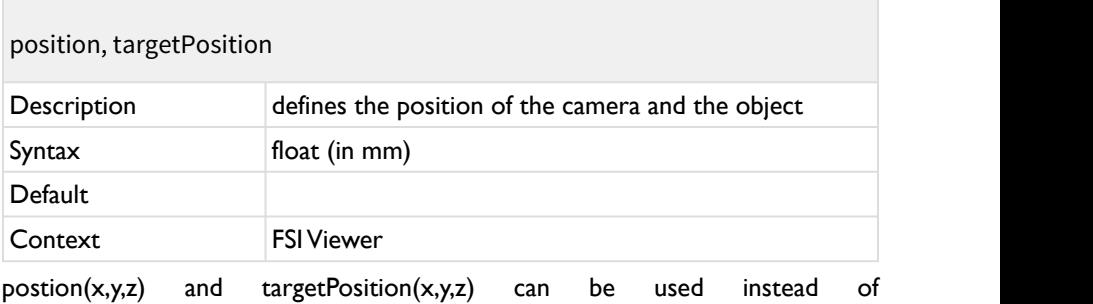

distanceToTableCenter, heightAboveTable and targetHeightOffset. (see illustration below)

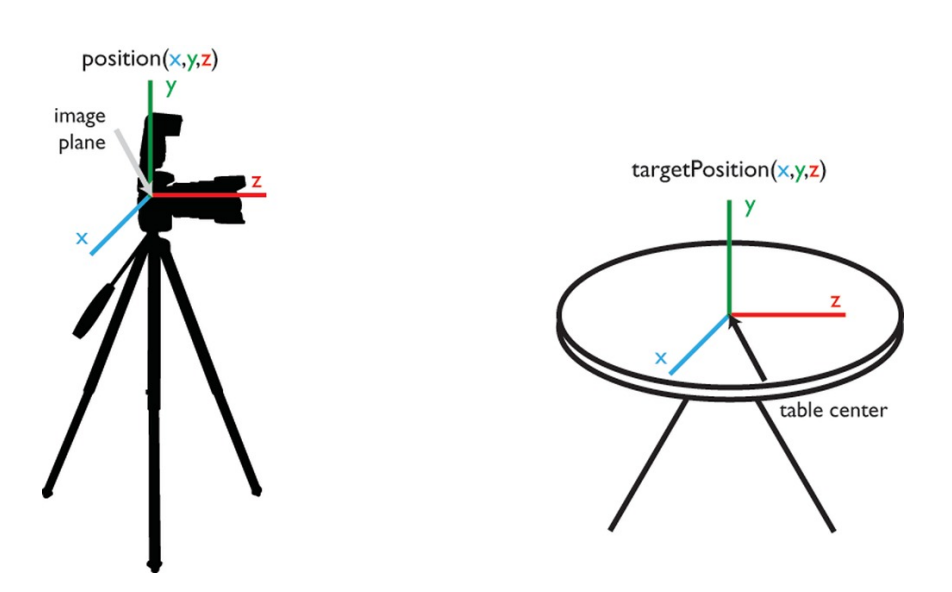

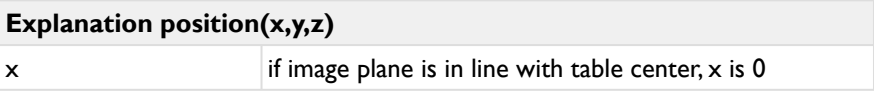

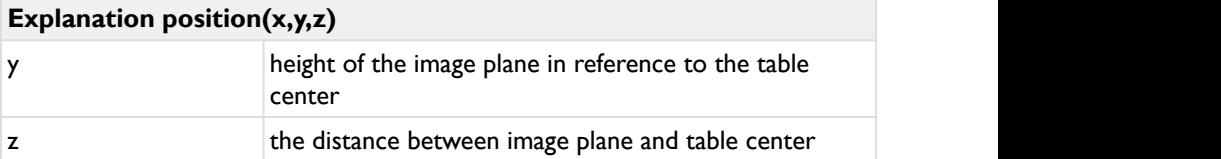

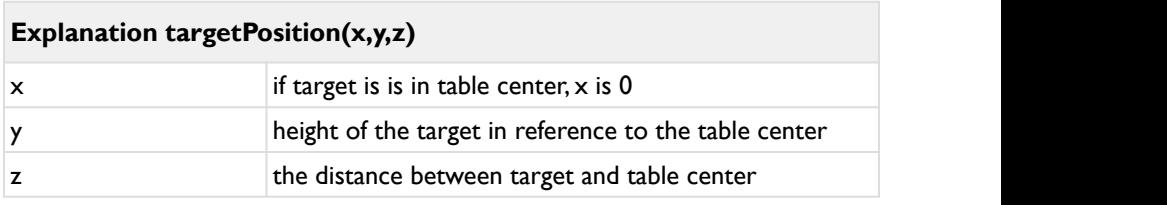

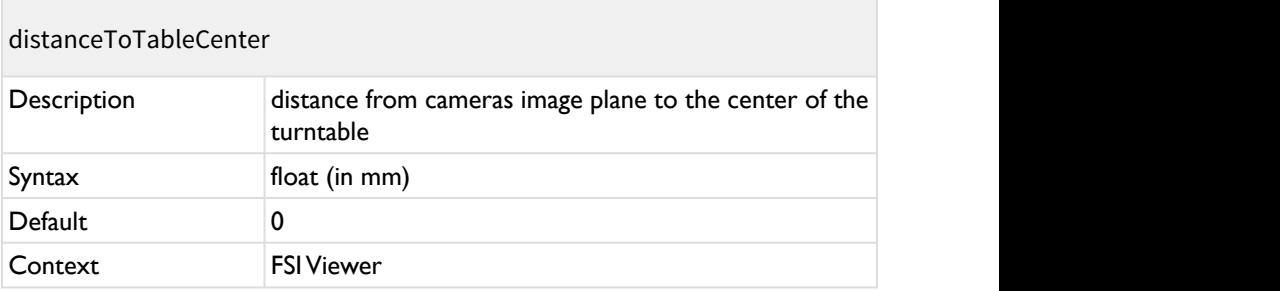

The straight distance from the cameras image plane to the center of the turn table in mm (see illustration below).

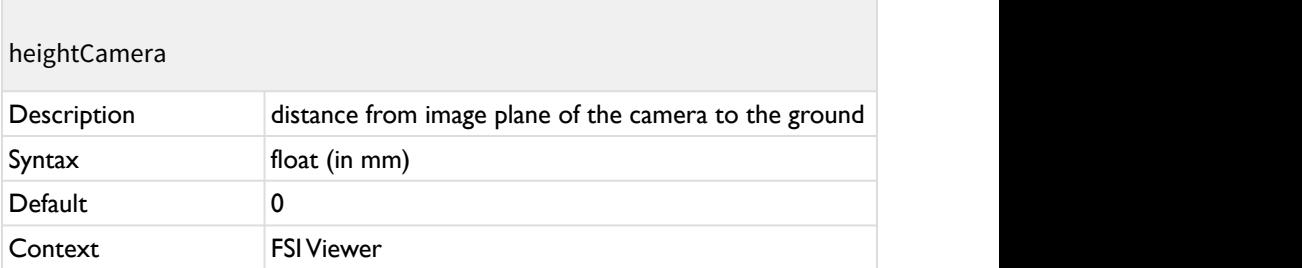

The straight distance from the optical center of your camera to the ground in mm (see illustration below).

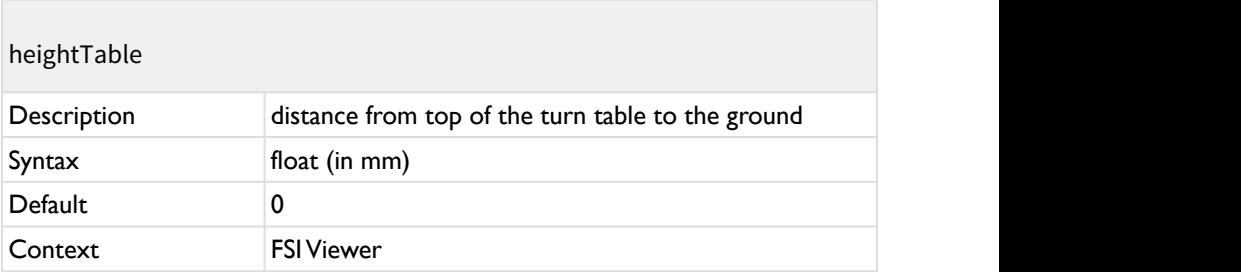

The straight distance from the top of the turn table to the ground in mm. (see illustration below)

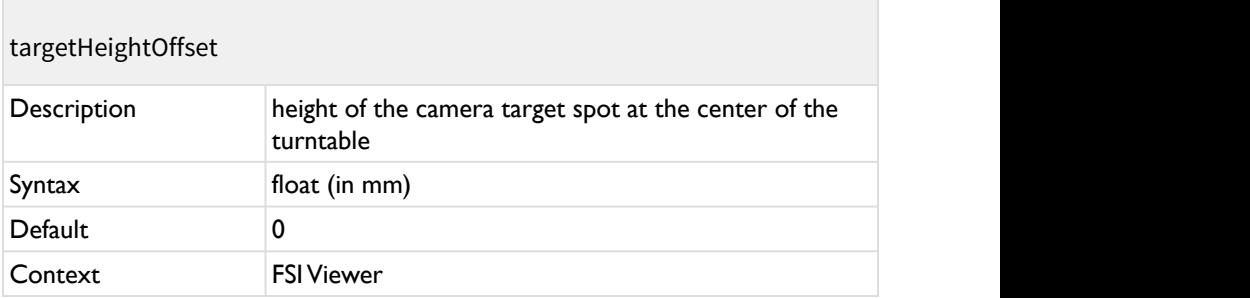

The height of the camera target spot at the center of the turn table in mm.

If you vertically target the table center the value is 0.0 mm.

(see illustration below)

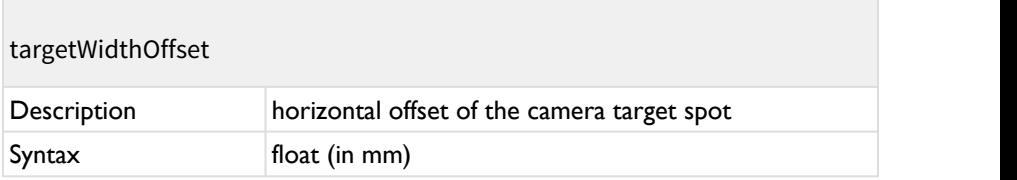

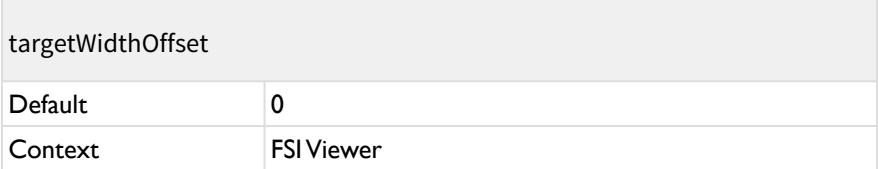

The horizontal offset of the camera target spot at the vertical the center of the turn table related to the center of the turn table in mm. If you target the horizontal table center (default) the value is 0.0 mm.

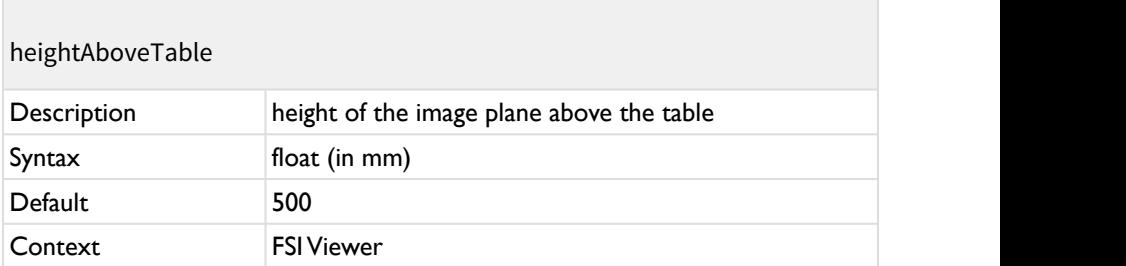

Alternative parameter if heightCamera and heightTable are unkown. Only applies if both parameters are undefined.

## **Camera Positioning Illustration**

#### FSI Viewer | Parameters

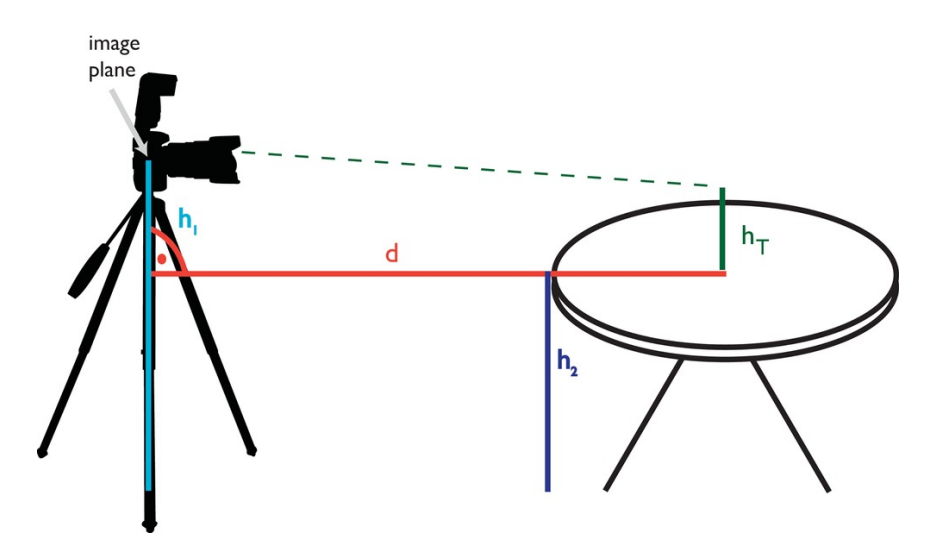

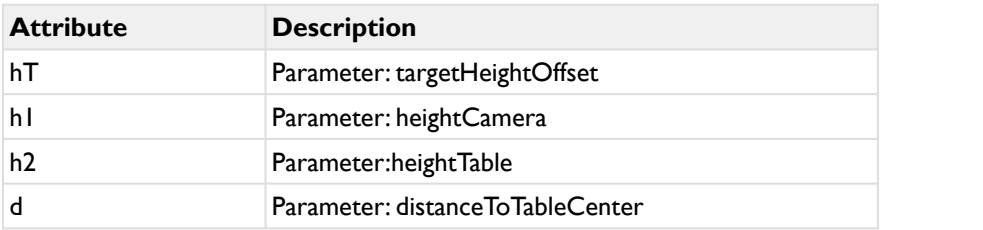

## **Usage of Robotic Camera Arm for rotations around the x-axis**

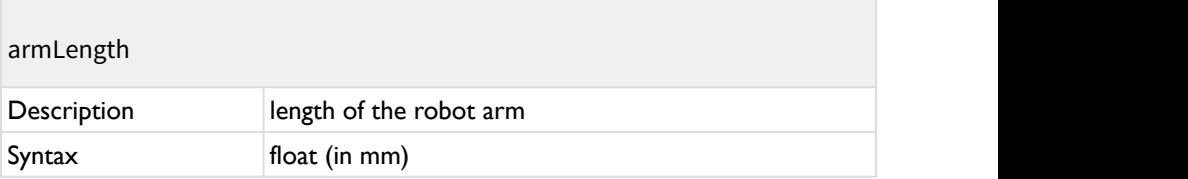

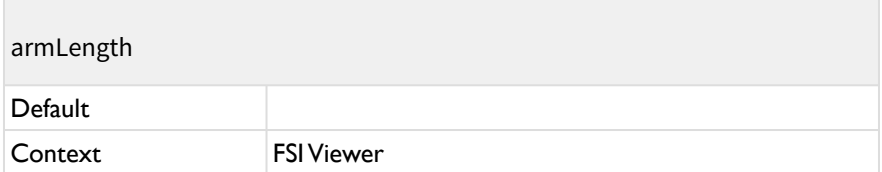

Defines the lenght of the robot arm; default value is the distance of the camera to the camera target. Only relevant if hotspots are used.

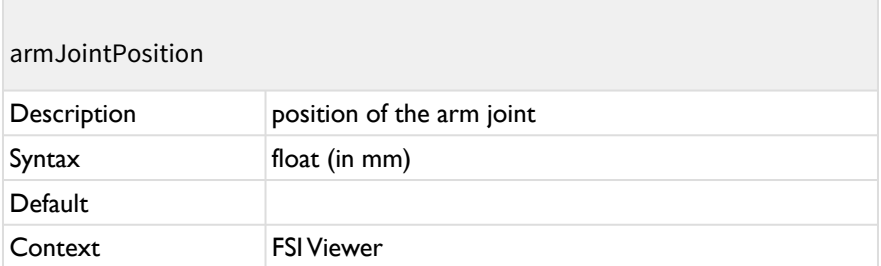

Defines the position  $(x,y,z)$  of the robot arm joint; default value is equal to the camera targetPostion. Only relevant if hotspots are used.

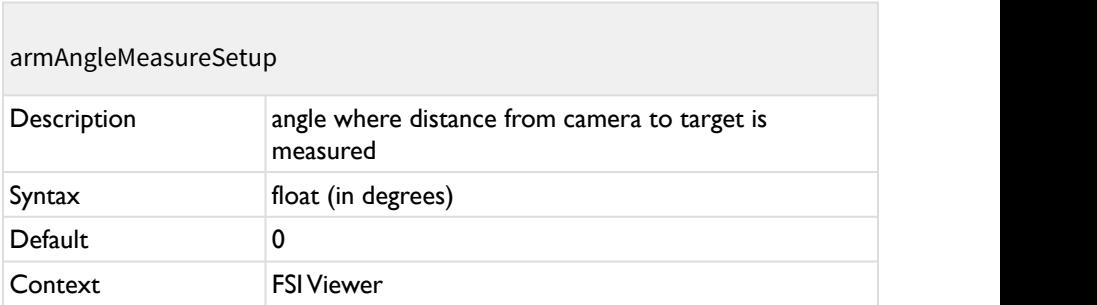

Defines the angle from which distance from camera to target was measured. Only relevant if hotspots are used.

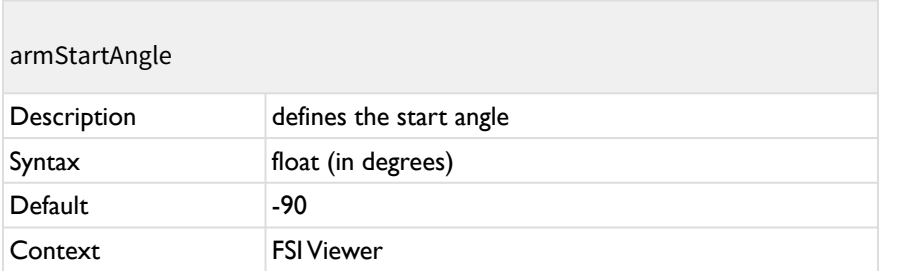

Defines the start angle of the rotation around the x-asis. Only relevant if hotspots are used.

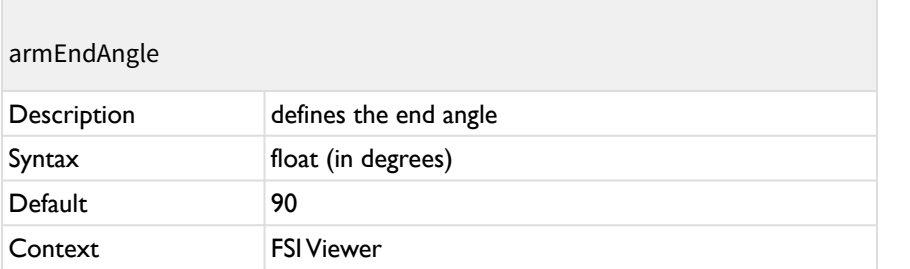

Defines the end angle of the rotation around the x-axis. Only relevant if hotspots are used.

# **VirtualSpace Section**

The virtualSpace section is optional and only required if you want to verify the 3D projections for use with hot spots. Using the camera parameters, the viewer calculates the position of the hot spots based on the given 3D coordinates only.

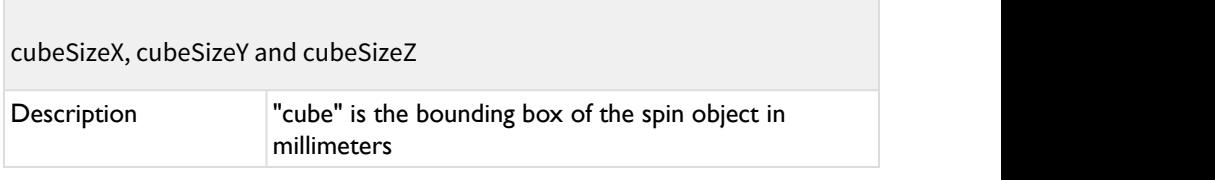

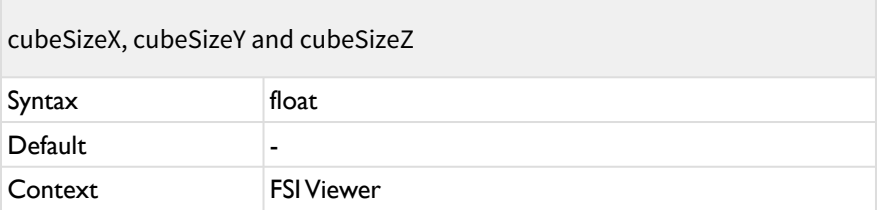

The "cube" is the bounding box of the spin object in millimeters.

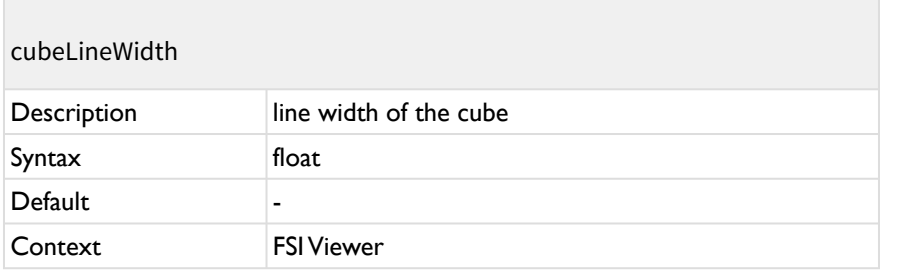

Line width of the drawn cube. Only applies if the parameter "drawCube" is activated.

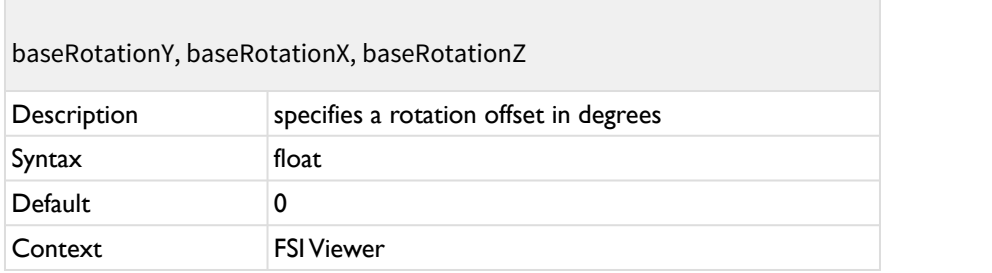

You can specify a rotation offset in degrees.

This is required only, if you started the 360° shooting session at an angle other than 0°.

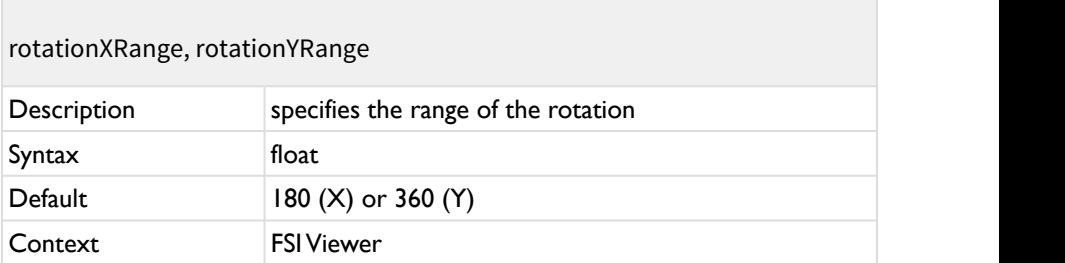

Specifies the range of the rotation of a certain axis.

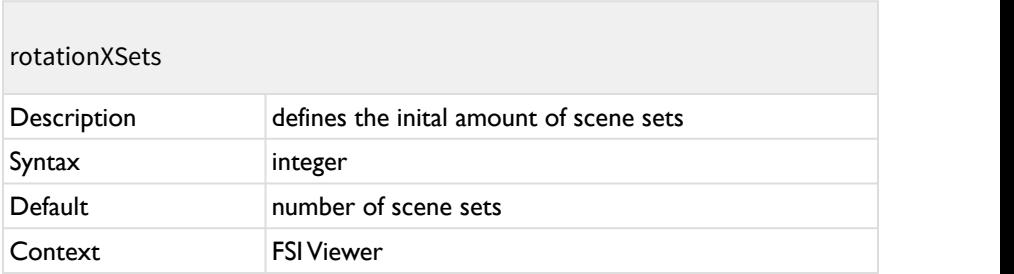

Defines the inital amount of scene sets in order to ensure the correct posture of hot spot in case your presentation requires the value in the parameter SceneSets to differ from the initial amount.

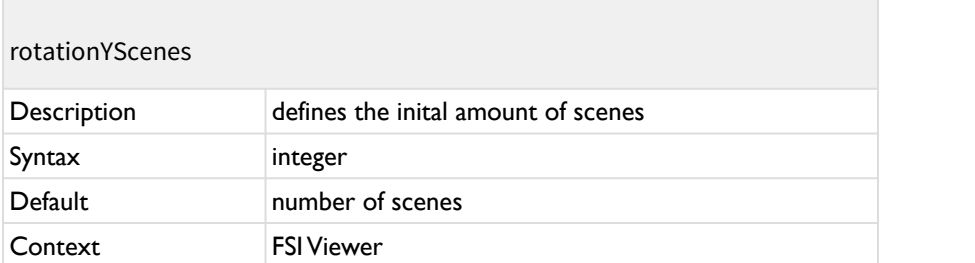

Defines the inital amount of scenes in order to ensure the correct posture of hot spot in case your presentation requires the value in the parameter SceneSets to differ from the initial amount.

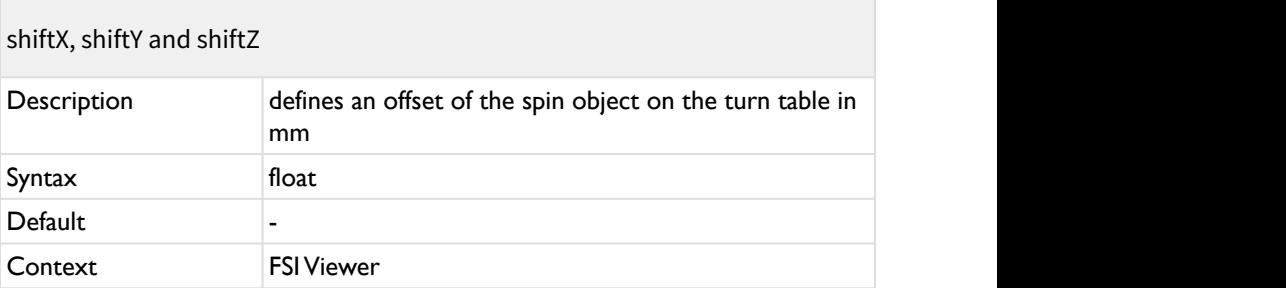

Optionally defines an offset of the spin object on the turn table in mm.

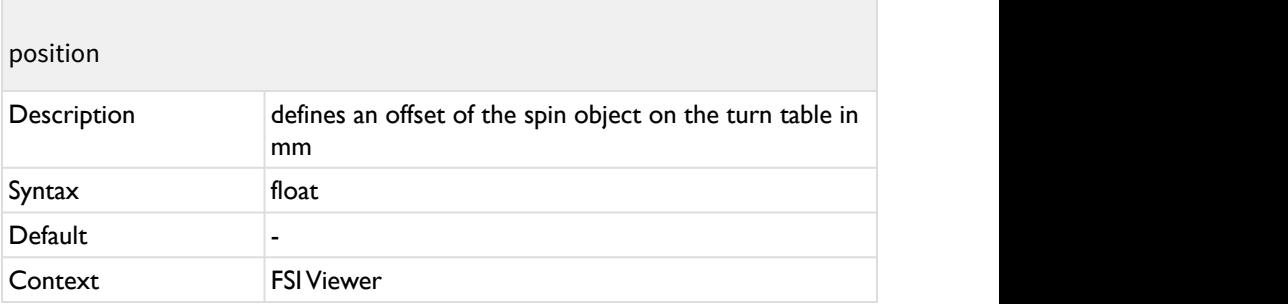

 Alternative parameter to shiftX,shiftY, shiftZ - positon(x,y,z) is optional and defines an offset of the spin object on the turn table in mm.

# **HotSpot Section**

The hotspots3d section is optional and only required if you want to display hot spots on your 360° object spin. Hot Spots consist of a marker line and a marker dot as well as content area. The content area may contain all kind of HTML content, e.g. formatted text, hyperlinks, images, videos and alike.

Each hotspot requires an individual hot spot definition node.

In addition a <defaults> node can be used to define default parameter values.

```
HotSpot definition mode
<hotspots3d>
    <defaults>
       <normalClass value="hotspotNormal"/>
       <hoverClass value="hotspotOver"/>
       <activeClass value="hotspotAction"/>
       <perimeterAngleFadeOut value="15" />
    </defaults>
    <hotspot>
       <text value="Hot Spot A "/>
       <x value="11"/>
       <y value="223"/>
       <z value="-116"/>
       <perimeterAngle value="0"/>
       <perimeterAngleRange value="60"/>
    </hotspot>
    <hotspot>
       <text value="Hot Spot B "/>
       <x value="11"/>
       <y value="223"/>
       <z value="-116"/>
       <perimeterAngle value="90"/>
       <perimeterAngleRange value="30"/>
       <perimeterAngleFadeOut value="5" />
    </hotspot>
[…]
```
#### **Hot Spot Parameters:**

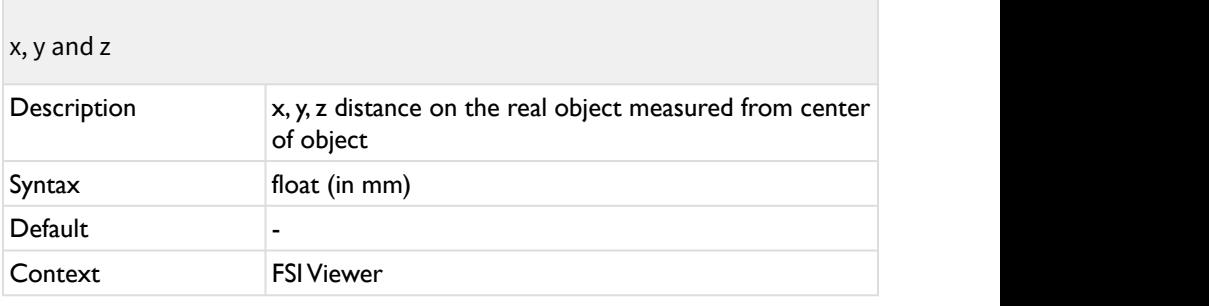

The x, y and z distance in mm on the real object measured from the center of the object (usually equal to the center of the turn table).

Combined with the required <camera> parameters, the viewer calculates the rotated and projected position of the hot spot on screen.

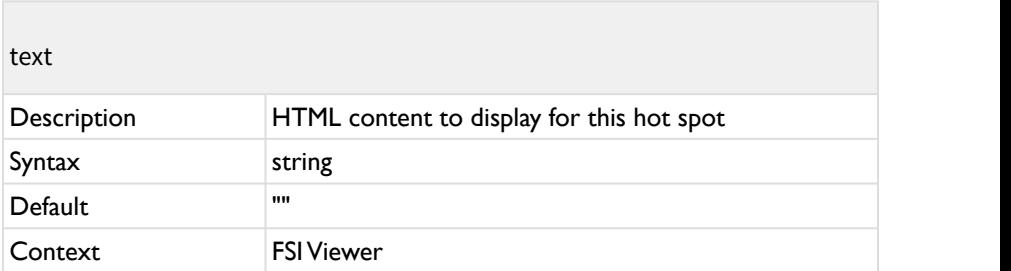

The HTML content to display for this hot spot.

Note that the value needs to be XML encoded if the content contains invalid characters for XML attribute values (e.g. '&' for '&', '<' for '<', '&gt;' for '>' and '"' for ").

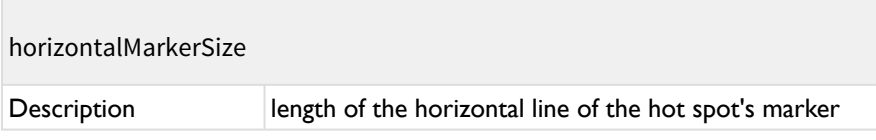

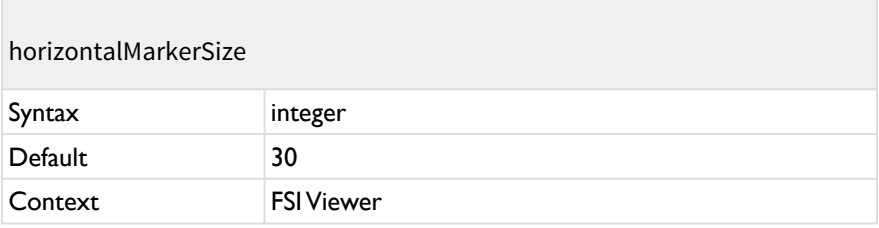

Length of the horizontal line of the hot spot's marker. Range: [-x ... 0 ... x]

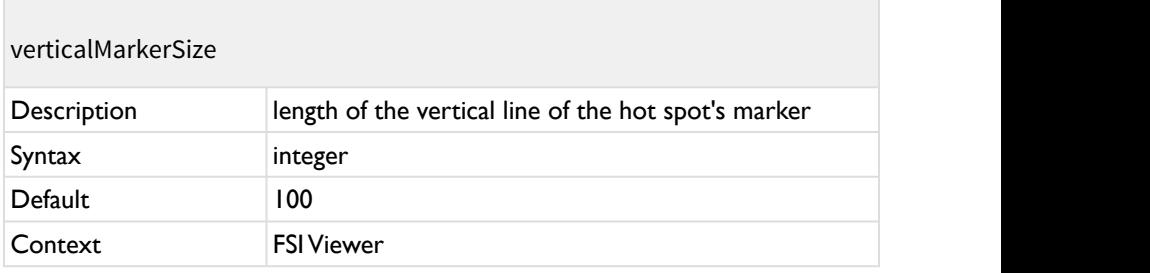

Length of the vertical line of the hot spot's marker. Range: [0 ... x]

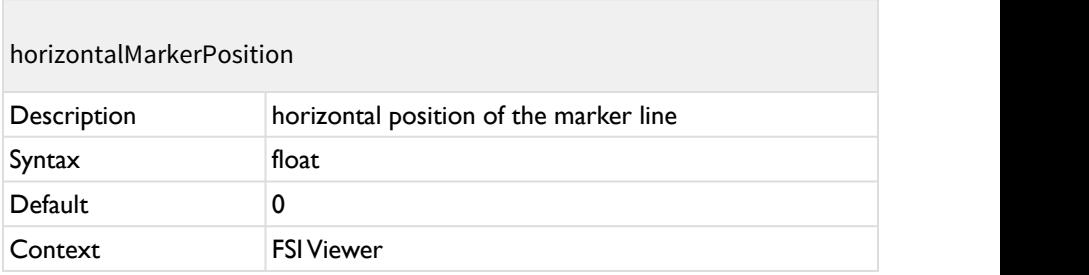

Defines the horizontal position of the marker line on the tooltip. Range: [0.0 ... 1.0] The value 0.0 marks the left corner of the tooltip while 1 marks the right corner.

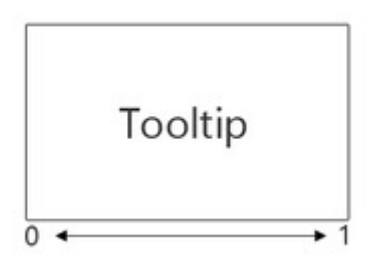

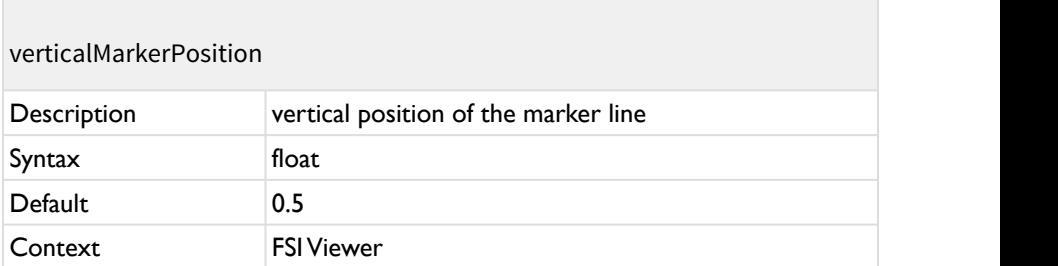

Defines the vertical position of the marker line on the tooltip. Range: [0.0 ... 1.0] The value 0.0 marks the top corner of the tooltip while 1 marks the bottom corner.

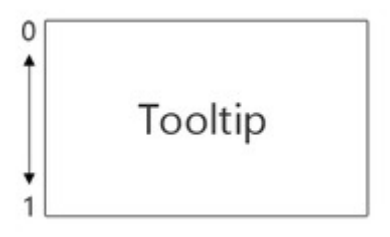

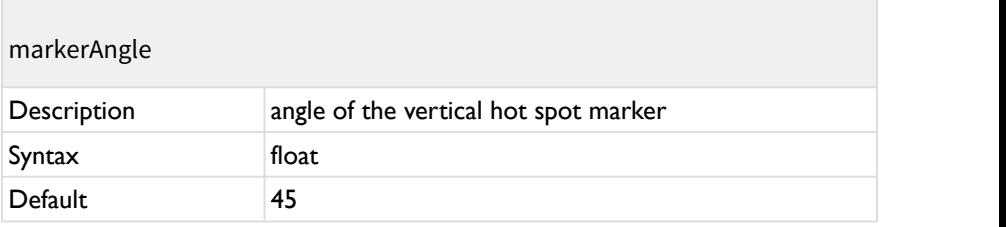

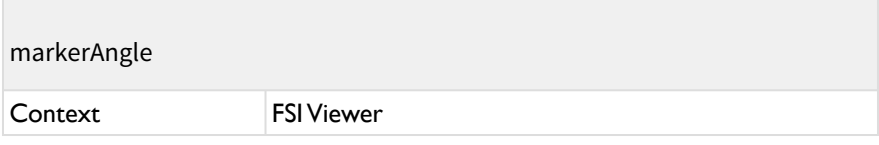

Defines the angle of the vertical hot spot marker.

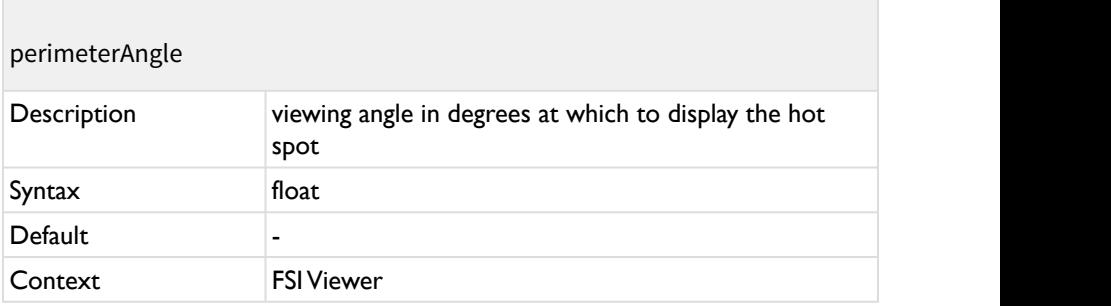

The viewing angle in degrees at which to display the hot spot.

E.g. for a hot spot on the left side of the object use "90".

For a hot spot at the back of the object use "180".

Alias: perimeterAngleY

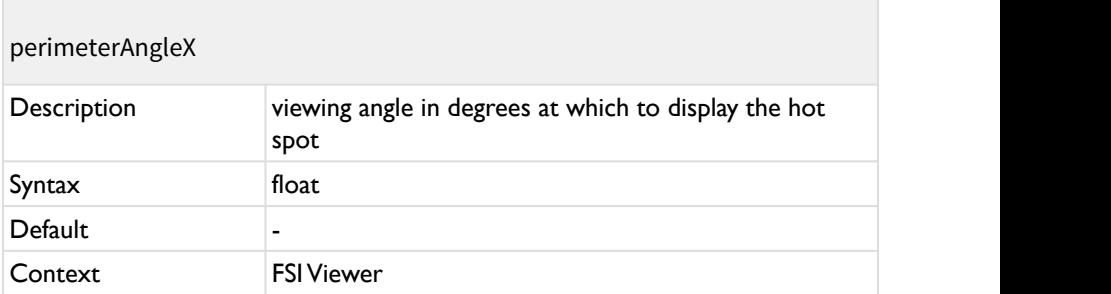

The viewing angle in degrees at which to display the hot spot.

Only applies if a rotation around the x-axis is used.

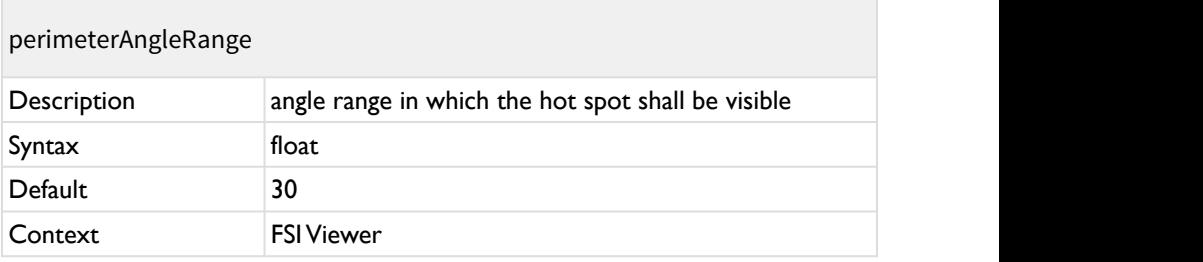

The angle range in which the hot spot shall be visible.

E.g. a perimeterAngle of "90" and a perimeterAngleRange of "40" would display the hot spot from 70 to 110 degrees (+/- 20°).

Alias: perimeterAngleRangeY

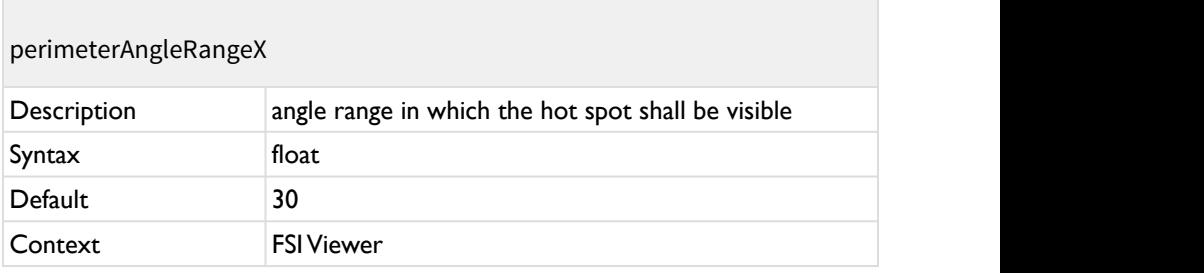

The angle range in which the hot spot shall be visible.

Only applies if a rotation around the x-axis is used.

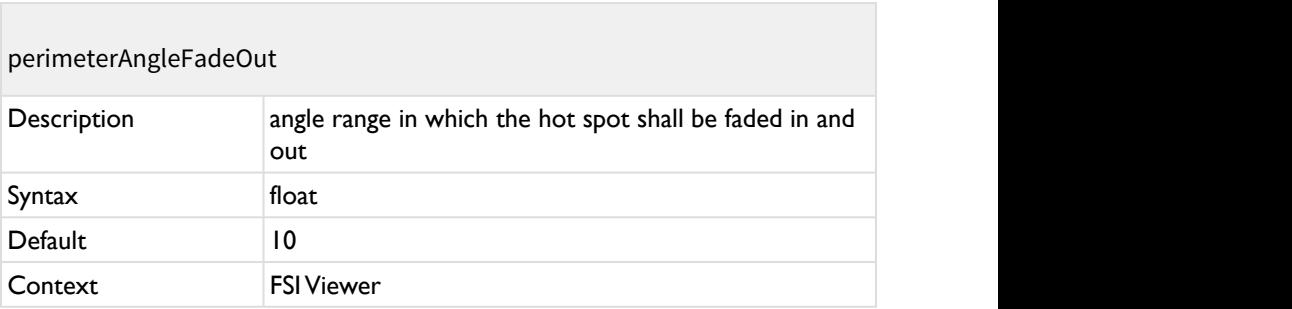

The angle range in which the hot spot shall be faded in and out.

A value of "0" means that the hot spot will be displayed or hidden immediately when entering or leaving the perimeterAngleRange. Values greater than 0 extend the perimeterAngleRange by the given degrees in which the hot spot's opacity changes.

Alias: perimeterFadeOutY

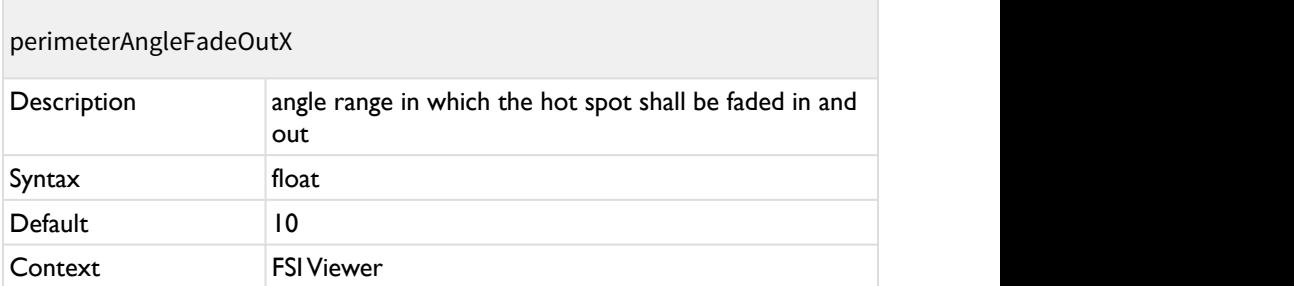

The angle range in which the hot spot shall be faded in and out.

A value of "0" means that the hot spot will be displayed or hidden immediately when entering or leaving the perimeterAngleRange. Values greater than 0 extend the perimeterAngleRange by the given degrees in which the hot spot's opacity changes.

Only applies if a rotation around the x-axis is used.

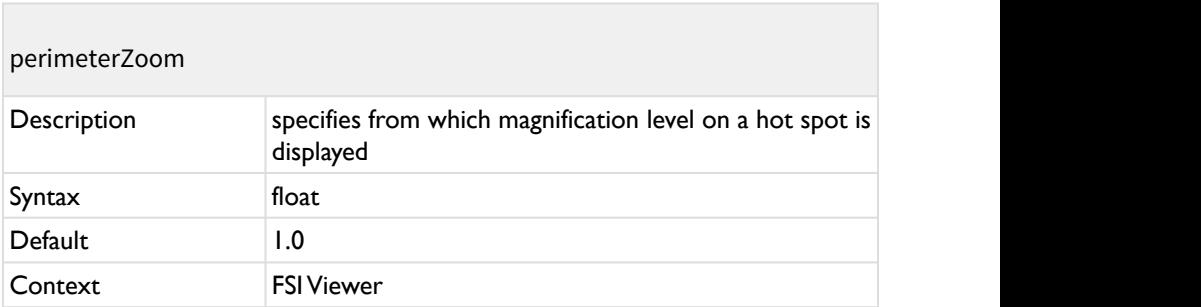

An optional parameter specifying from which magnification level on a hot spot should be displayed. E.g. 2.5 would hide the hot spot as long as the magnification level is below 2.5. This parameters has no effect if zoom is disabled by the global "enableZoom" parameter.

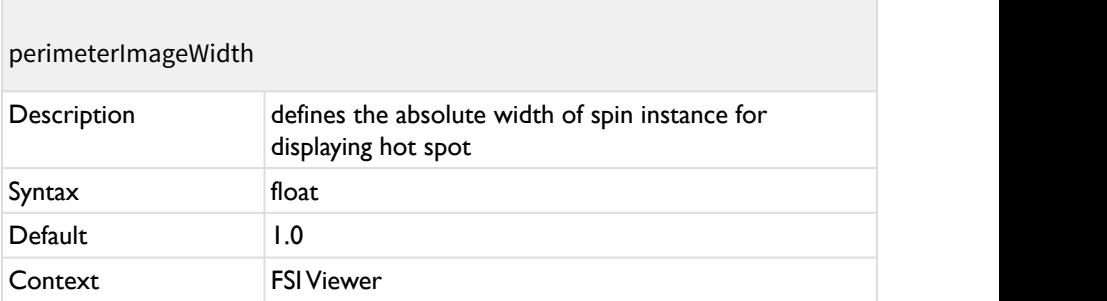

Similar to perimeterZoom. While perimeterZoom depends on the magnification this parameter defines the absolute width of the (zoomed) spin instance to decide whether to show or hide a tooltip. It is recommend to set this parameter as a default hot spot parameter when using relative instance sizes.

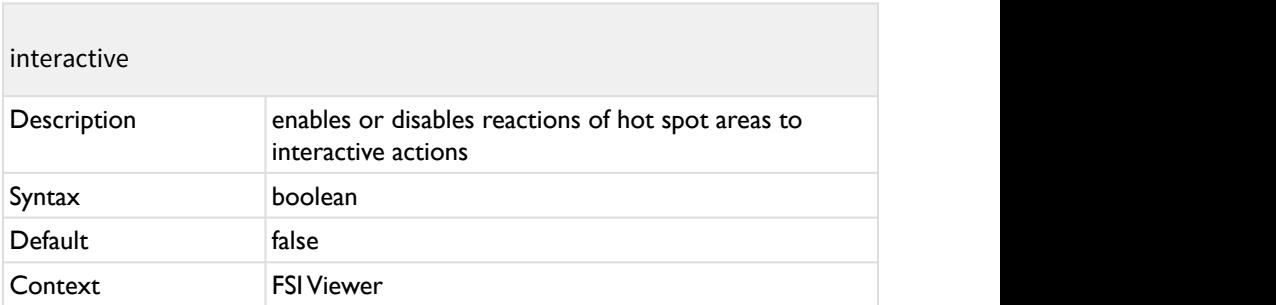

The hot spot content area will not react on mouse over, click actions and alike when setting "interactive" to false.

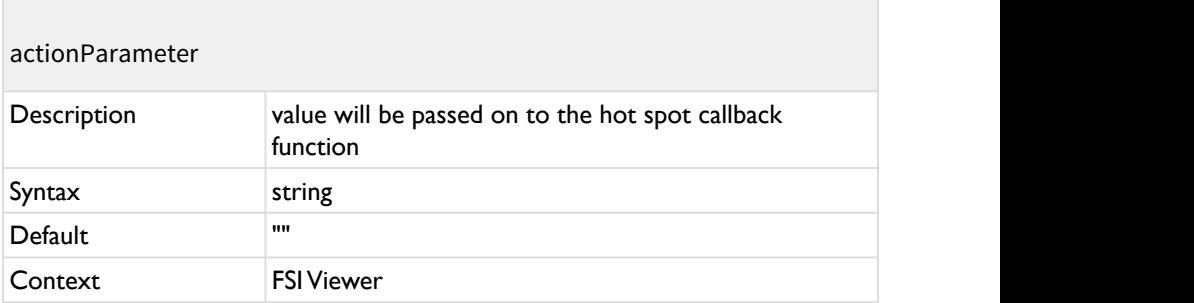

An optional parameter value that will be passed on to the hot spot callback function.

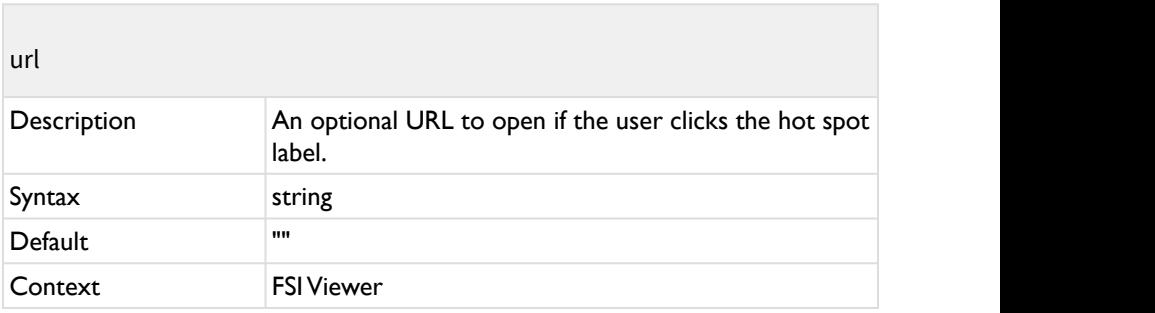

An optional URL to open if the user clicks the hot spot label.

You can use any URL you can use with the window.open command, like regular URLs as well as "javascript:" or "email:" URLs.

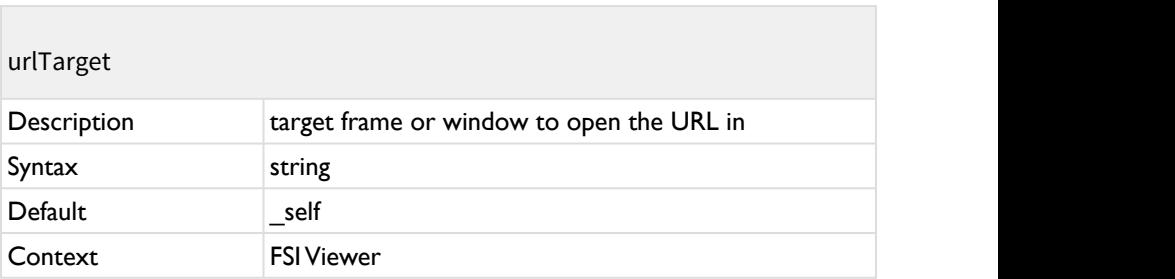

The target frame or window to open the URL in.

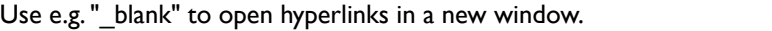

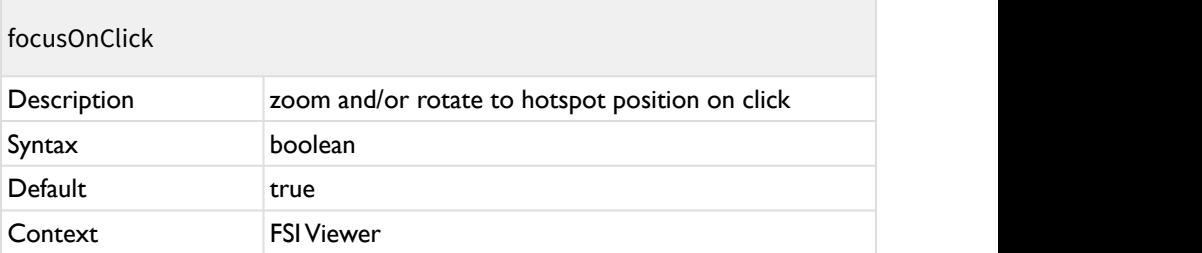

Enables zooming and/or rotating to hotspot position on click.

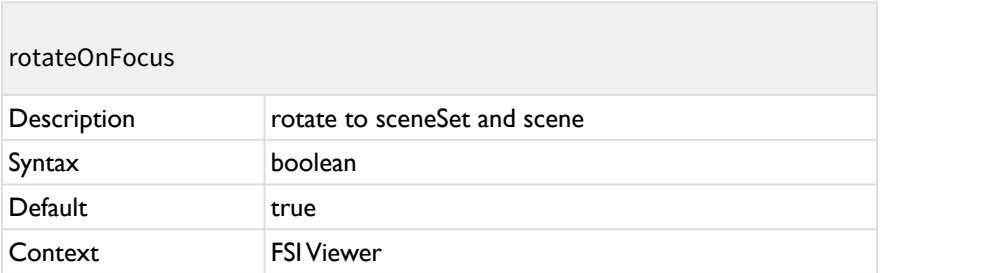

Setting this parameter to true rotates to sceneSet and scene matching the coordinates defined in hotspot.perimeterAngle, while false keeps the current sceneSet and scene.

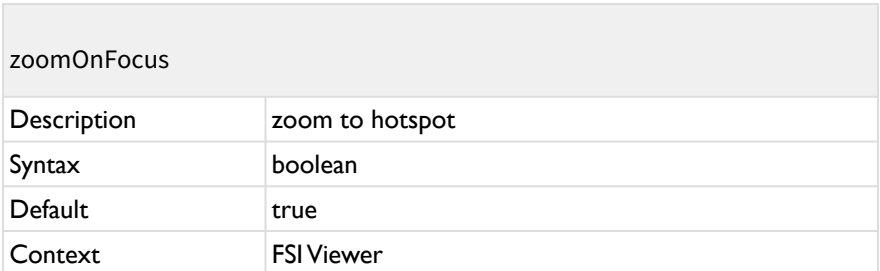

Setting this parameter to true zooms to thehotspot, while false keeps the current zoom.

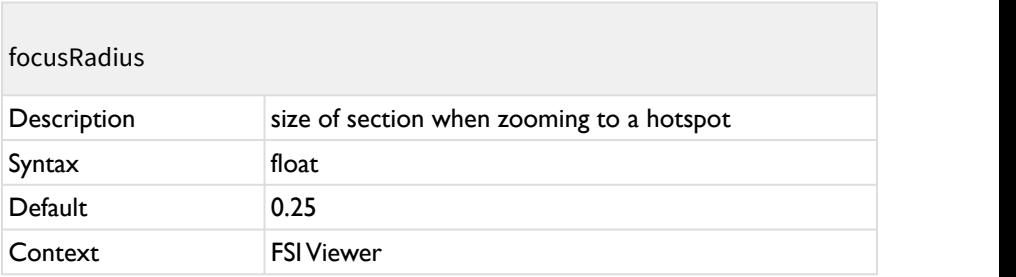

Defines the size of the sectionwhen zooming to a hotspot (0...1).

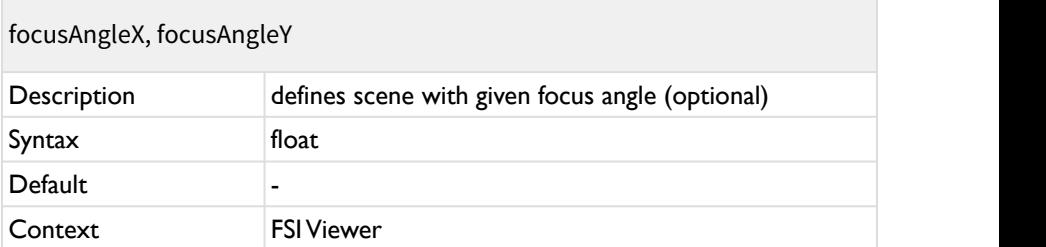

If set, the target scene or sceneSet will not be determined by the

perimeterAngle parameter, but with the given focusAngle.

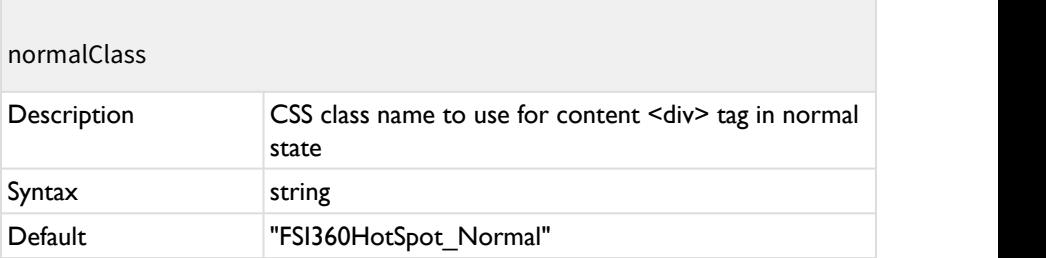

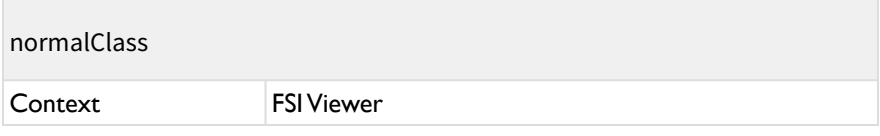

A CSS class name to use for the content <div> tag in normal state.

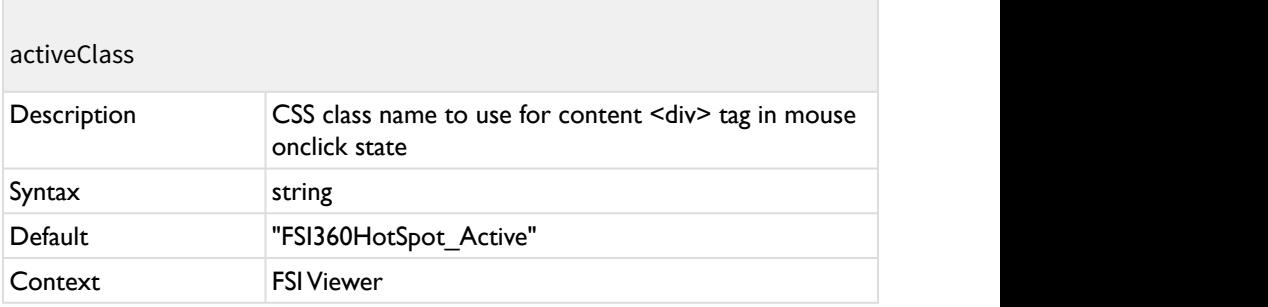

A CSS class name to use for the content <div> tag in onclick state.

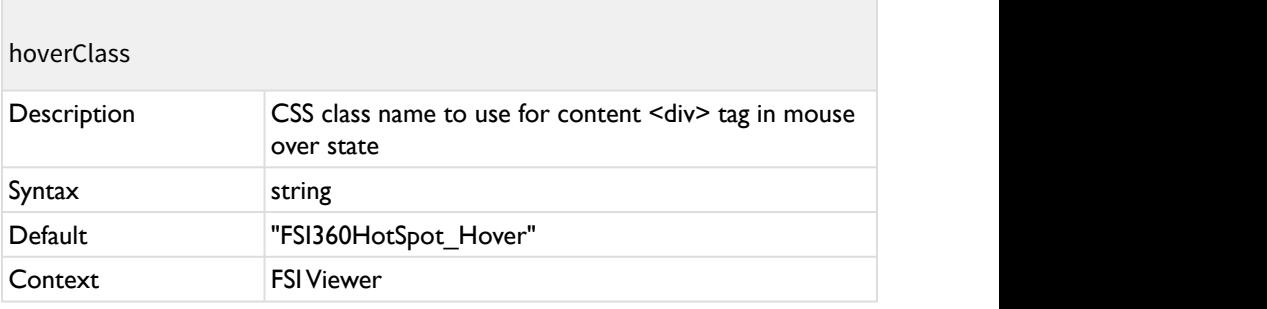

A CSS class name to use for the content <div> tag in mouse over state.

#### **Example CSS classes:**

It is recommended to add the following CSS classes to the HTML document containing FSI Viewer instances with hot spots. These classes will be used if you do not define "normalClass", "hoverClass" and "activeClass" parameters for your

hot spots. The \_Mobile und \_SmallMobile classes will be added to the hot spot class names on mobile device or small mobile devices (phones). You can use them to adjust the font size to increase the readability of text within the hot spots.

#### **Example CSS classes**

```
<style type="text/css">
div.FSI360HotSpot_Normal{
   border:2px solid rgba(255, 255, 0, 0.8);
   font-family:Arial,Helvetica,sans-serife;
   color:#000;
   font-size:13px;
   background: rgba(255, 255, 200, 0.8);
   padding:3px;
   border-radius: 3px;
   cursor:pointer;
   box-shadow: 4px 4px 4px rgba(0,0,0,0.3);
   white-space:nowrap;
}
div.FSI360HotSpot_Active{
   background: #FFF;
}
div.FSI360HotSpot_Mobile{
   font-size:13px;
}
div.FSI360HotSpot_SmallMobile{
   font-size:32px;
}
</style>
```
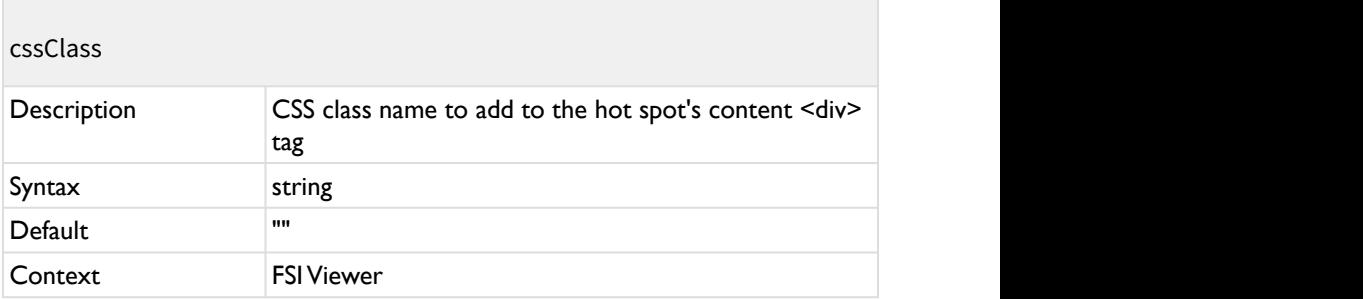

An additional CSS class name to add to the hot spot's content <div> tag.

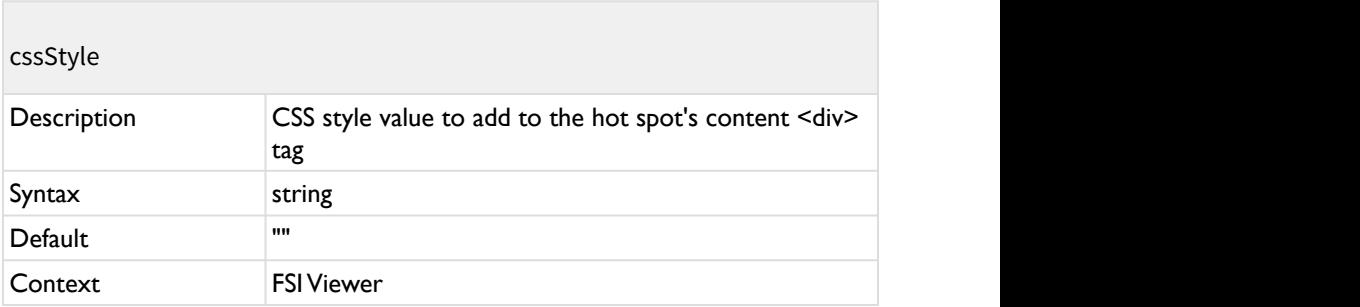

An additional CSS style value to add to the hot spot's content <div> tag.

# **Video Section**

The video section is optional and only required if you want to enable ultra smooth rotations by providing a video of the spin.

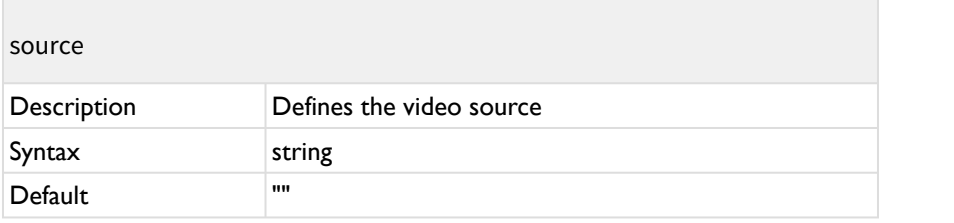

source

Context FSI Viewer

The value may be an absolute URL. Otherwise it will be relative to the [viewer]/ applications/spin360/videos/ folder.

**NOTE:** Just provide the file name WITHOUT the file extension.

Please refer to "[Creating Videos"](#page-123-0) below for more information on spin videos.

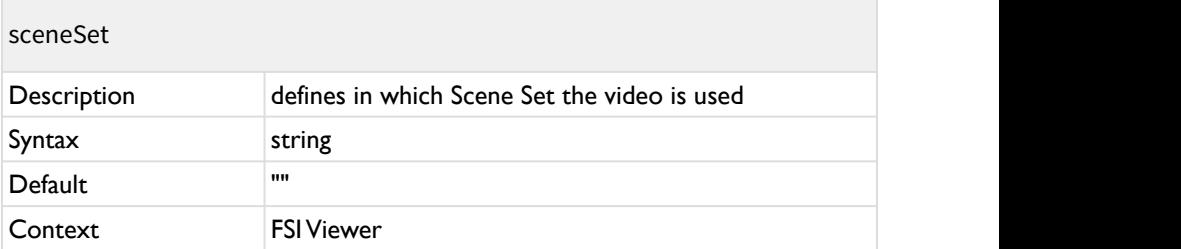

If Scene Sets are used, this parameter defines in which Scene Set the video will be used for smooth rotation.

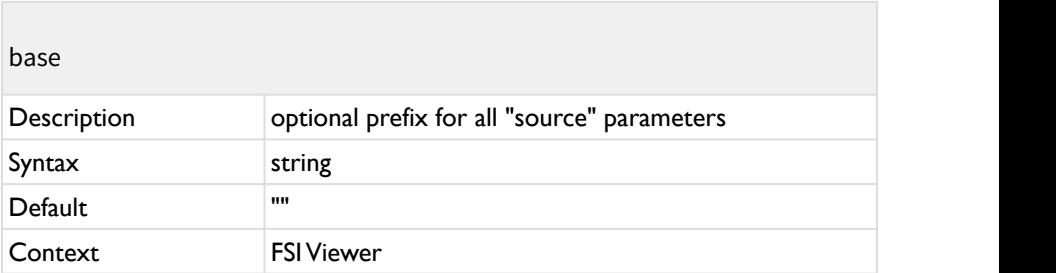

An optional prefix for all "source" parameters.

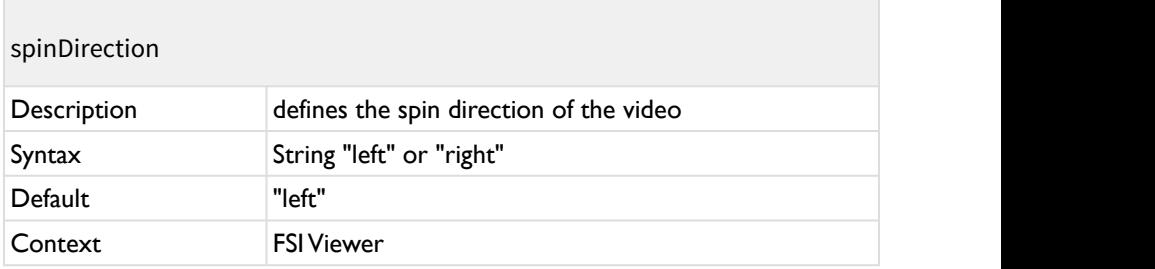

Defines the spin direction of the video.

You might want to change the spinDirection option if the object spins into the wrong direction when dragging the mouse left or right.

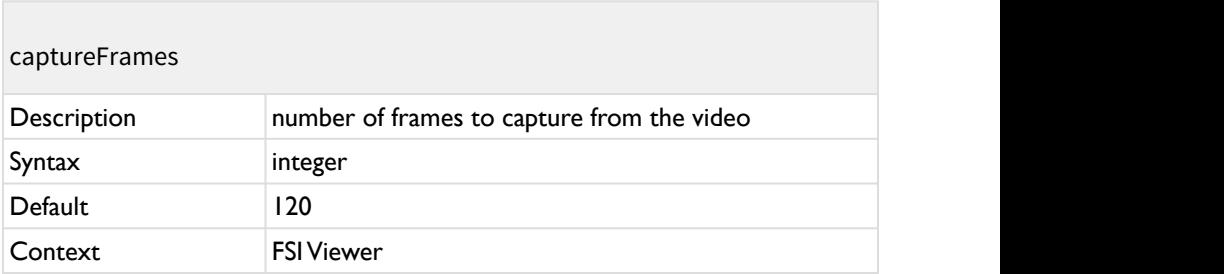

The number of frames to capture from the video.

The more frames you define the smoother the rotation will appear. More frames require more time to capture the videos on startup. 120 frames (default) means 3° per frame.

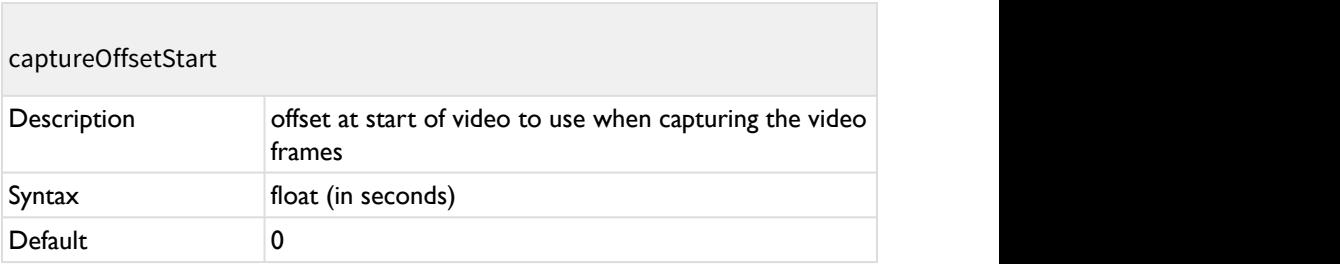

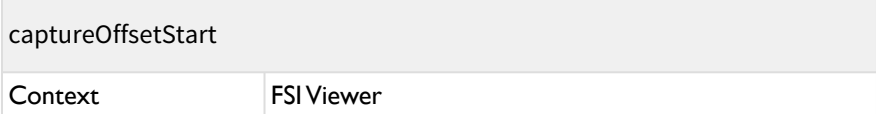

An optional offset at the start of the video to use when capturing the video frames. You might want to define an offset if the video does not start exactly at the position of the first image (0°).

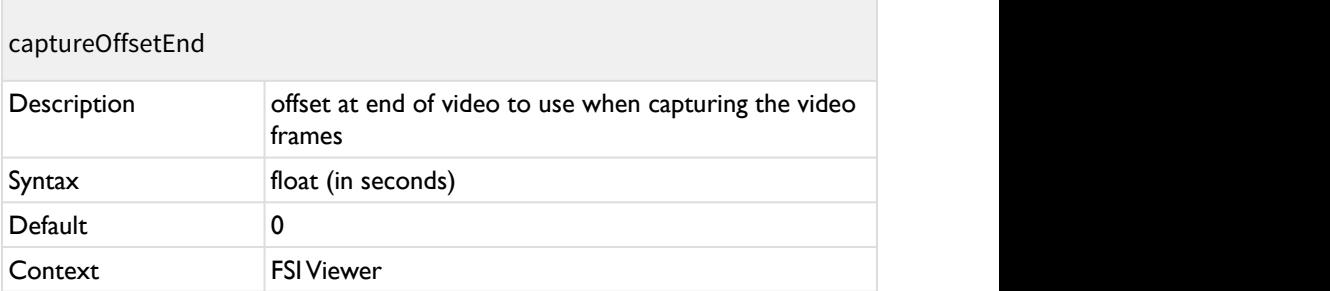

An optional offset at the end of the video to use when capturing the video frames. You might want to define an offset if the video does not start exactly at the position of the first image (0°).

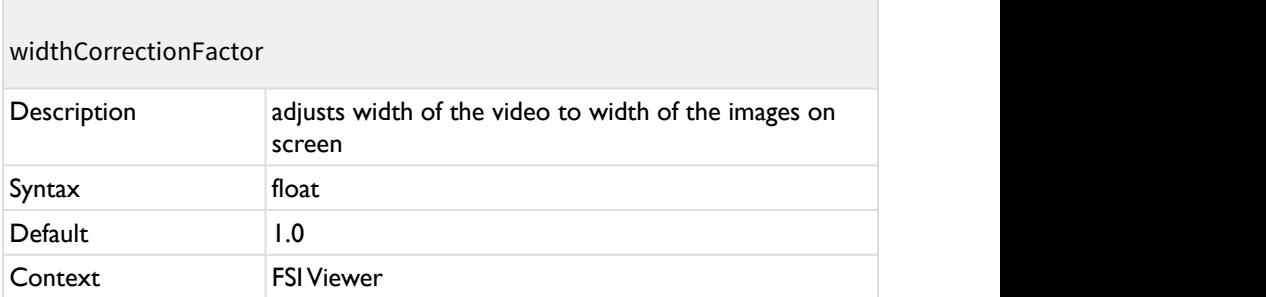

An optional factor to adjust the width of the video to the width of the images on screen. You might want to adjust the value if the image do not match the video dimension.

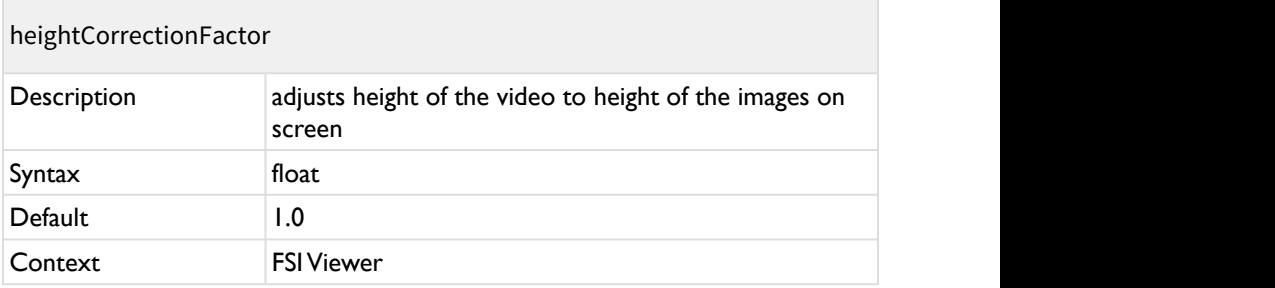

An optional factor to adjust the height of the video to the height of the images on screen. You might want to adjust the value if the image do not match the video dimension.

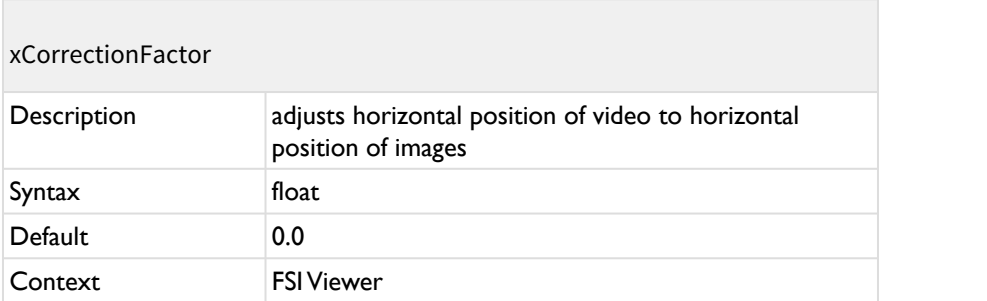

An optional factor to adjust the horizontal position of the video to the horizontal position of the images on screen. You might want to adjust the value if the image do not match the video position.

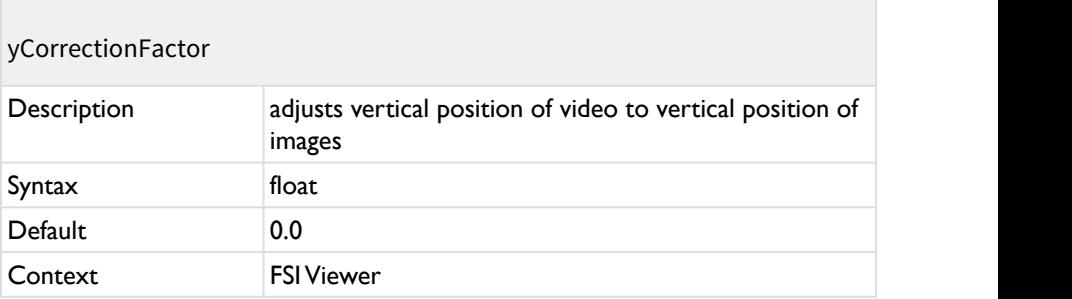

An optional factor to adjust the vertical position of the video to the vertical position of the images on screen. You might want to adjust the value if the image do not match the video position.

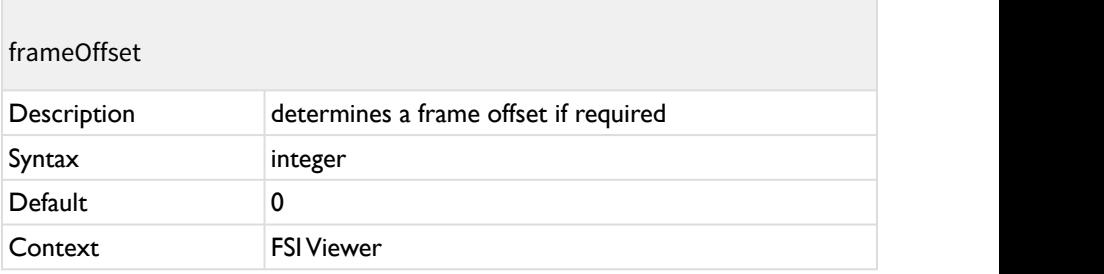

Determines a frame offset at the start if required.

# **2.6.2 Plugin Parameters**

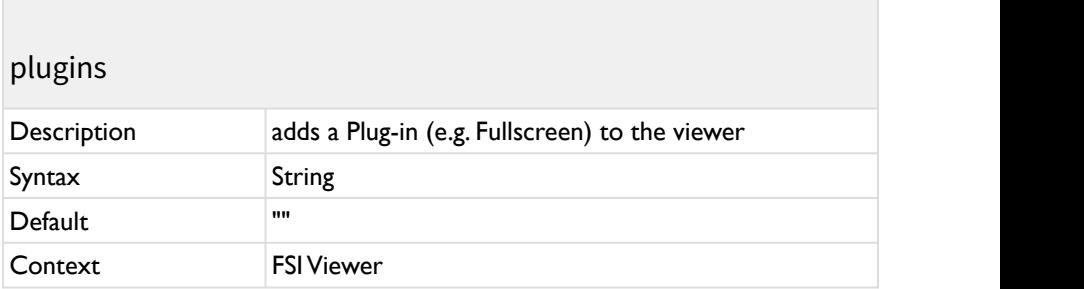

Adds a plug-in to the viewer.

## **A** Please note:

If you would like to add specific parameters to the plugins via the fsiviewer tag, you can do this by prefixing the parameter name with the name of the plug-in, e.g. autospin\_enabled="true"
## **FullScreen Plug-In**

Adding the parameter plugins:"FullScreen, Resize" enables a full screen view option in FSI Viewer. The Resize parameter needs to be set in order to ensure proper adjusting to the full screen.

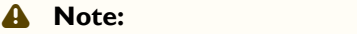

If the FSI Viewer is embedded in an iFrame, the attribute allowfullscreen="true" needs to be added to the iFrame. Otherwise the FullScreen Plug-in will not work due to security restrictions of the browser.

## **Resize Plug-In**

By adding the parameter plugins:"Resize" the plug-in rearranges the user interface according to the size of the object tag without reloading the entire viewer instance and without the need for client side scripting.

# **MaxZoom Plug-In**

By adding the parameter plugins:"maxZoom" expands the user interface by a button to quickly zoom to the physical resolution of the source image.

# **ZoomMeter Plug-In**

Adding the parameter plugins:"ZoomMeter" extends the navigator window with a display of the current magnification.

The following parameters can be set:

## zoomMeter

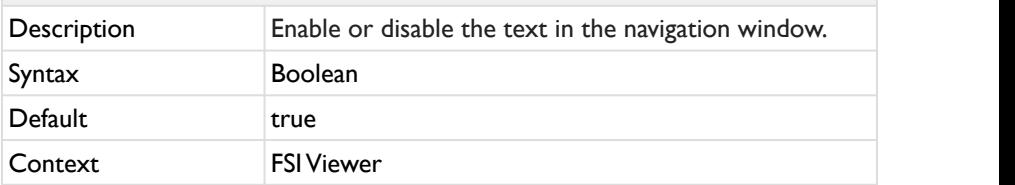

Enables or disable the text in the navigation window.

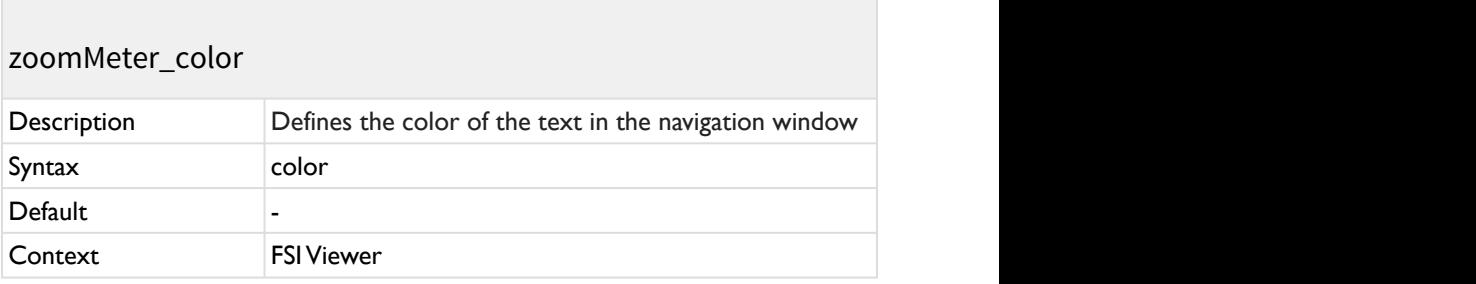

Defines the color of the text in the navigation window.

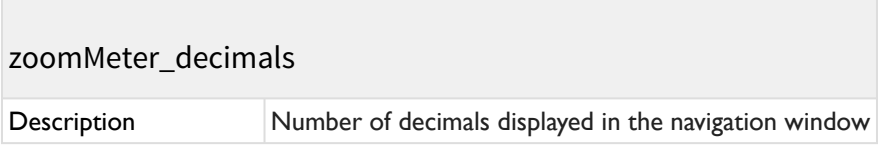

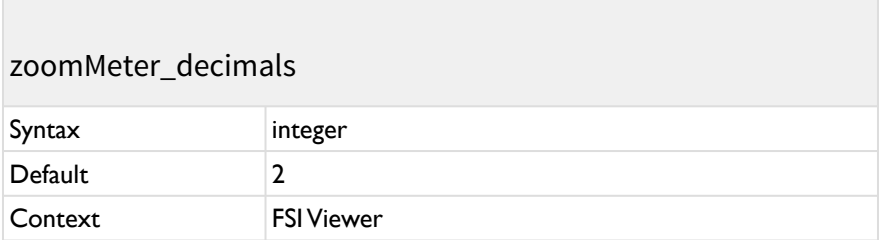

Defines the color of the text in the navigation window.

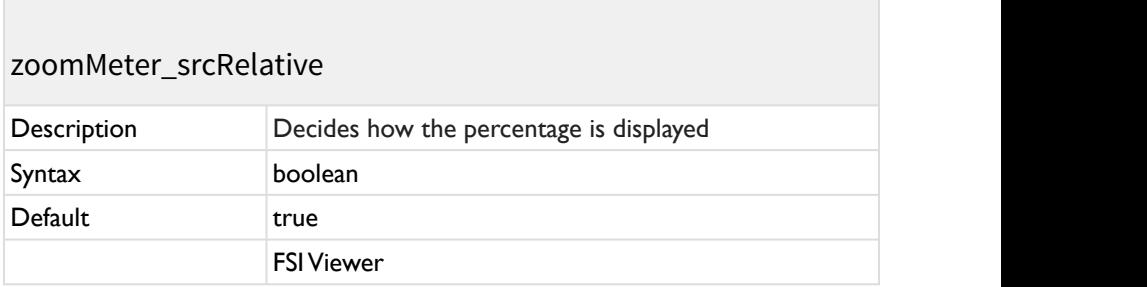

Display percentage relative to the source image dimension (true) or relative to the initial image (false).

# **AutoSpin Plug-In**

### *available from version 16.09.30*

Adding the parameter plugins:"AutoSpin" enables a button which lets you play/ pause the animation that is set with the autospinspeed parameter. Parameters are listed as the following in the fsi-viewer tag: *autoSpin\_Speed*, *mouseModes\_MenuOffset*, etc.

The following parameters can be set:

# Speed

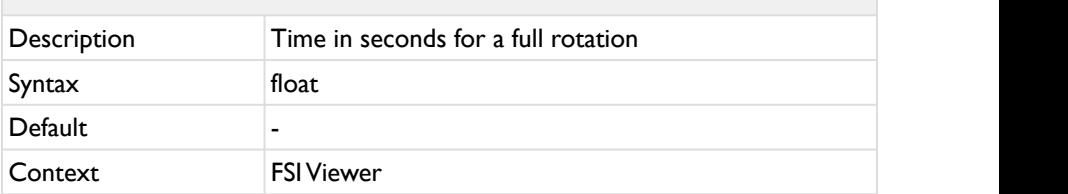

Has the same function as ["autoSpinSpeed](#page-62-0)", but is used here in the context of the plug-in. Time in seconds for a full rotation. Negative values reverse spin direction.

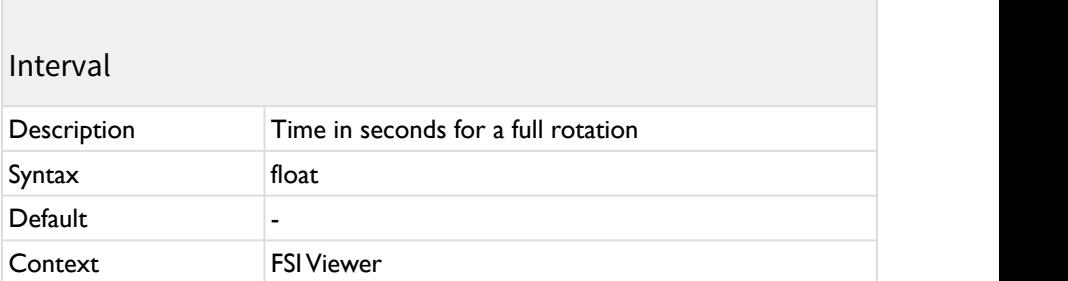

Has the same function as "[autoSpinInterval](#page-63-0)", but is used here in the context of the plug-in.

Can be used instead of autoSpinSpeed to define the duration of the AutoSpin. autoSpinInterval defines the pause between every step of the rotation in ms. Negative values reverse spin direction. The hierarchy of the parameters is as follows:

- autoSpin\_interval (Plugin Parameter)
- autoSpinInterval (Config Parameter)
- autoSpin\_speed (Plugin Parameter)
- autoSpinSpeed (Config Parameter)

# preventClickZoomWhileSpinning

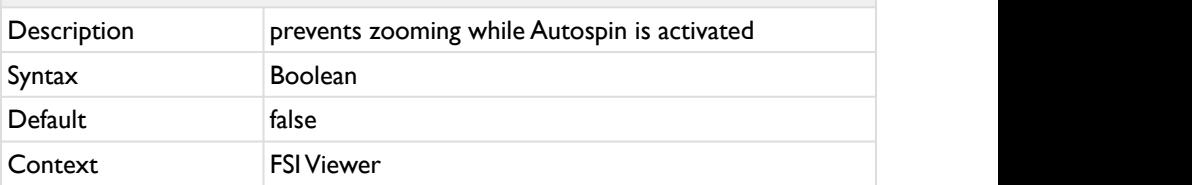

Prevents zooming while clicking into the Autospin.

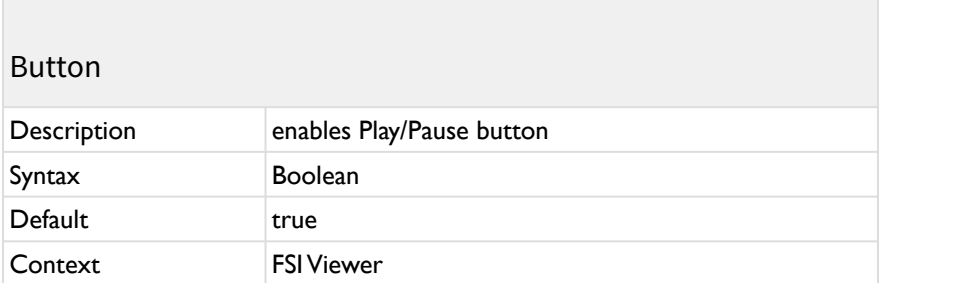

Enables the Play/ Pause button for the autospin animation

## **MouseModes Plug-In**

The MouseMode plugin is activated by default with the \_default.xml.

The following parameters can be set:

MenuOffset

Description Indentation of the menu buttons

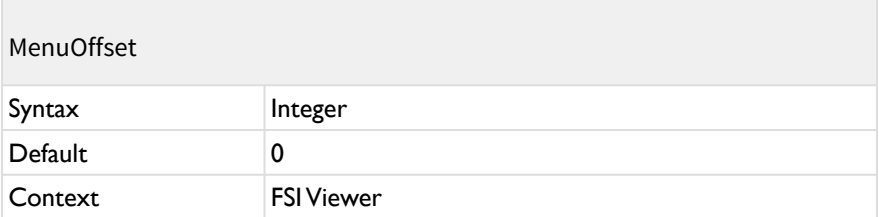

Specifies the space in pixels left of the menu button(s) of the plug-in.

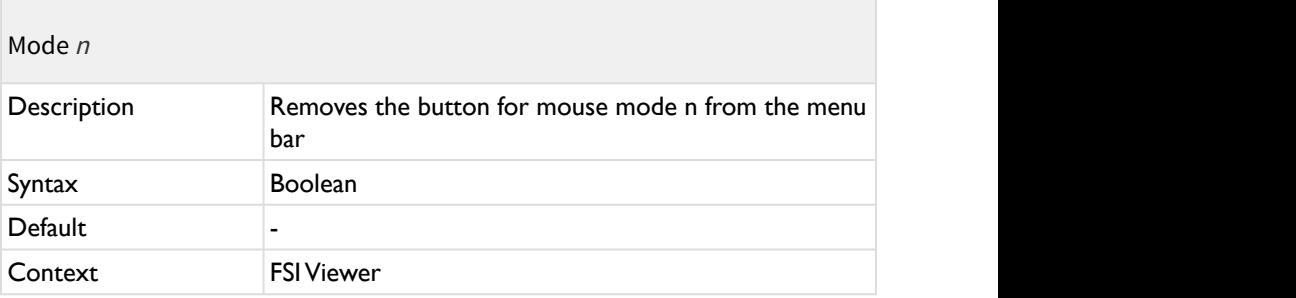

Provides the possibility to hide specific mouse mode buttons.

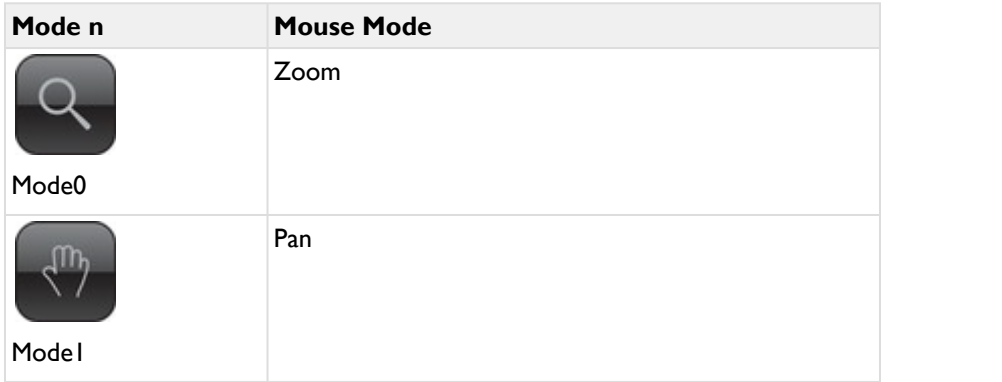

#### FSI Viewer | Parameters

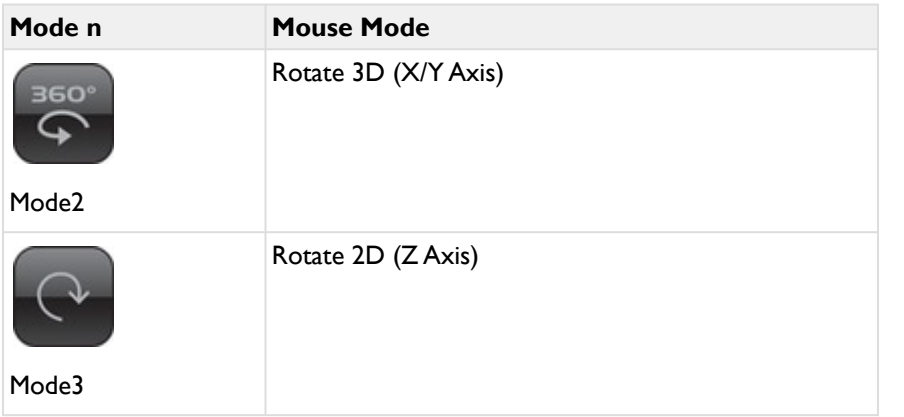

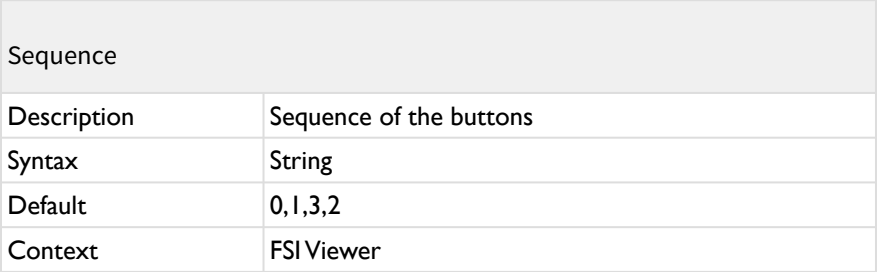

You can alter the sequence of the buttons by providing the modes separated by commas (see the table above).

Example: "1,0,2,3" alters the sequence of the buttons to "Pan, Zoom, Rotate 3D, Rotate 2D".

### **Measure Plug-In**

*available from version 18.06.25*

Adding the parameter plugins="Measure" provides an additional button/ mousemode which enables the user to measure distances and angles inside the viewer by clicking & dragging. You can list the parameter for the plug-in in the config XML, adressing it with

**Example:**

```
<plugin src="measure" ImageWidth="2.65" Suffix=" mm" />
```
or you can list the parameters as the following in the fsi-viewer tag: *measure\_ImageWidth*, *measure\_Suffix*, etc.

(Provided the parameter plugins="Measure" is set in the fsi-viewer tag as well)

Pressing SHIFT locks the angle to 45 degree steps. Pressing CTRL moves the measurement line.

#### **Mouse Mode**

The mouse mode id for the measuring mode is 100. You can use this id to set the InitialMouseMode parameter of the FSI Viewer. e.g.

<InitialMouseMode value="100" />

The Measure Plug-in requires the real width of the entire image to enable distance measuring.

#### **Example 1:**

If you already know the entire width of the image, simply add the "ImageWidth" and the "Suffix" parameter: If the width of the entire image is 120.5 inches the corresponding tag looks as follows:

### **Example (defined in Config XML):**

```
<plugin src="measure" ImageWidth="120.5" Suffix=" 
inches" />
```
### **A** Please note:

You can also define the plugin parameters directly in the fsi-viewer tag, which could look like this:

```
<fsi-viewer width="100%" height="100%" src="images/
sample.jpg"
skin="white" plugins="Measure" 
measure_ImageWidth="120.5" measure_Suffix=" inches">
```
### **Example 2:**

If you know the width of a part of the image, but you do not know the width of the entire image, you should follow the steps below:

- 1. Add the measure plug-in without any parameters.
- 2. Open the image inside the FSI Viewer and choose the "Measure" mouse mode.
- 3. Measure the part of the image you know the real width of. In our example below, we know the width of the notebook is 480mm. The measure plugin will display a value that is our value n.
- 4. Calculate value w for the ImageWidth parameter:

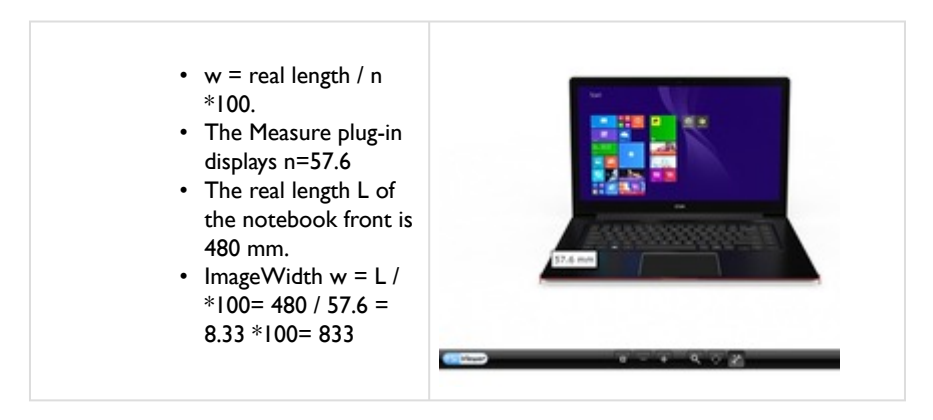

So the plug-in tag would be defined like this:

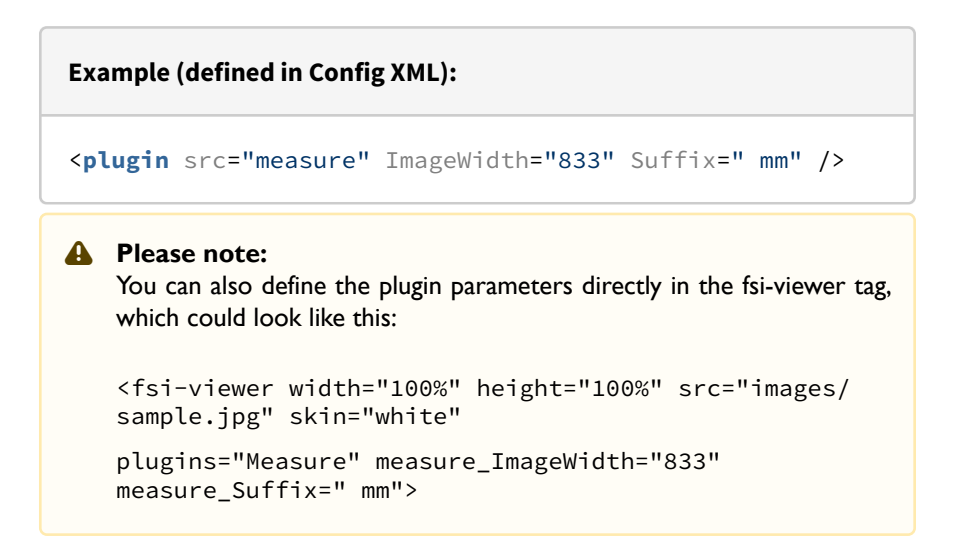

The plug-in does not support any perspective correction. This means that measuring scanned maps, diagrams will be accurate, measuring 3 dimensional objects is less accurate.

### **Measure Parameters**

The following attributes can be assigned to the tag. You might as well define all plug-in parameters inside the <fsi-viewer> tag by using the prefix "measure " with the parameter name, e.g. "measure ImageWidth".

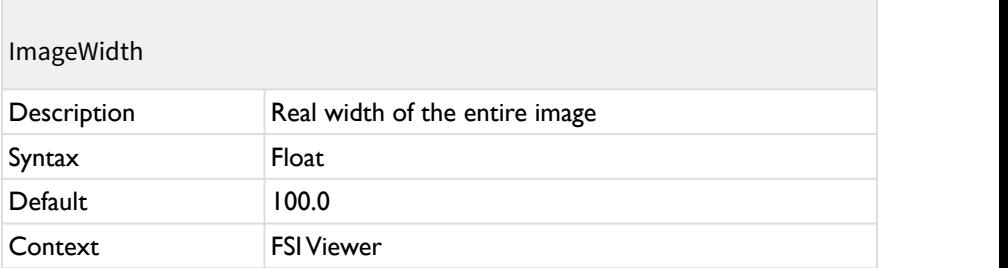

Defines the real width of the entire image (e.g. 120 inches). Please see the explanation in the previous section.

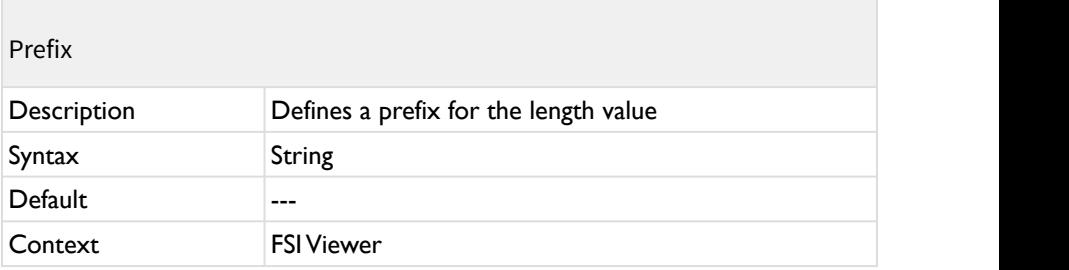

Defines the prefix for the length value e.g. "length: ".

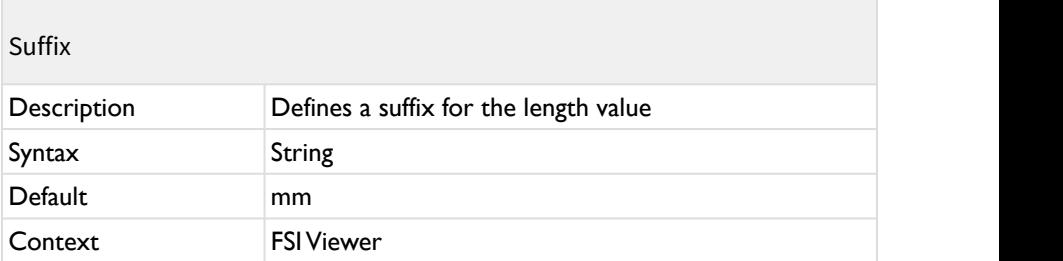

Defines the suffix for the length value e.g. "inches". Usually this is a length unit.

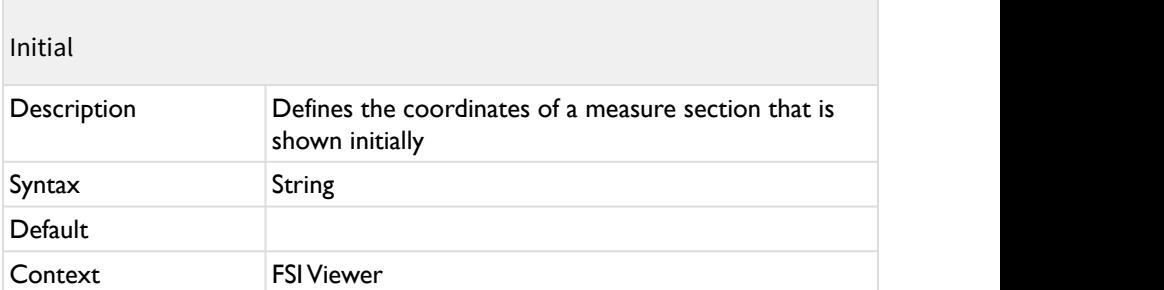

Defines the coordinates of a measure section that is shown initially. Comma seperated string containing x1,y1,x2,y1 [0..1] coordinates of the image. The values can easily be retrieved using the "arCoords" arguments of the "onMeasureEnd" listener.

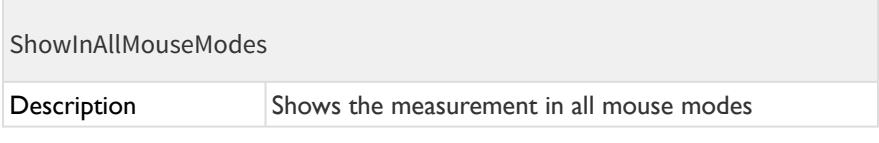

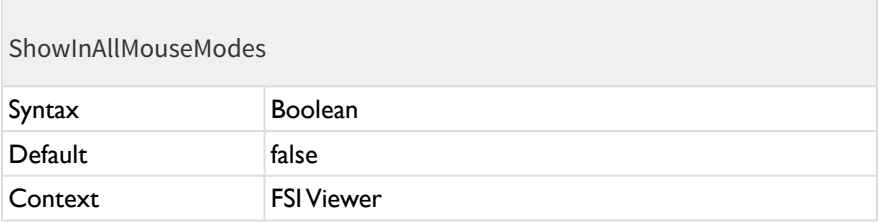

Show the measurement in all mouse modes, not just in mouse mode "measure" (100).

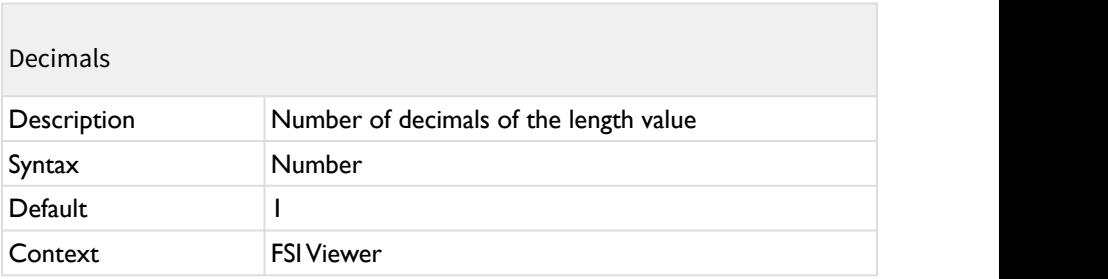

Defines the number of decimals of the length value.

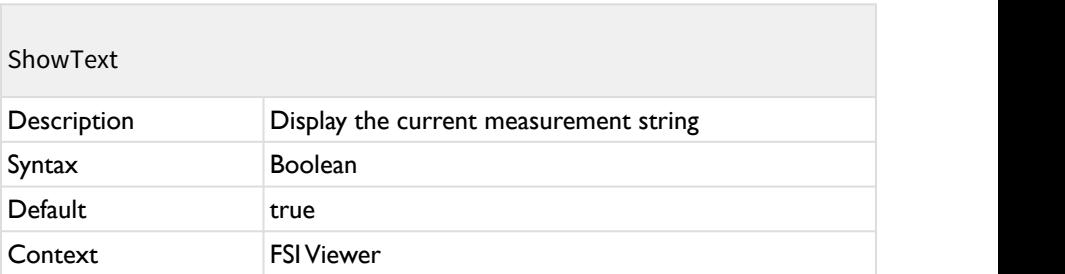

Hides the text displaying the current measurement if set to "false".

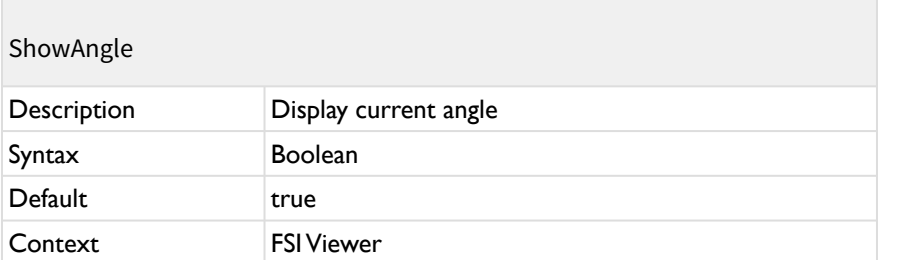

If set to true the plug-in appends a text representing the current angle in degrees to the text display. E.g. "120.2 inches, 43.2°".

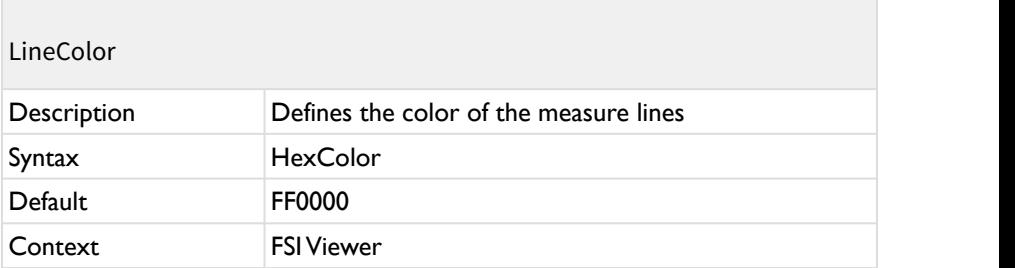

6-digit hexadecimal color value defining the color of the measure lines.

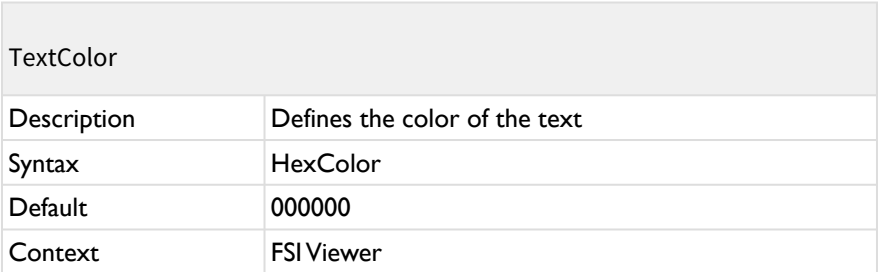

6-digit hexadecimal color value defining the color of the text.

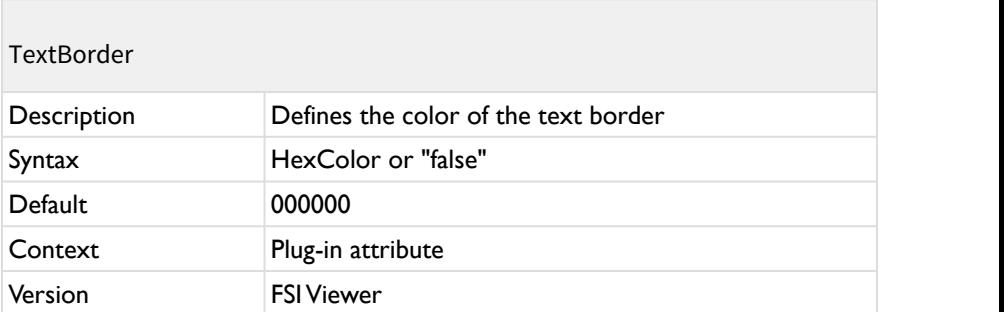

6-digit hexadecimal color value defining the color of the text border. Use "false" for no border.

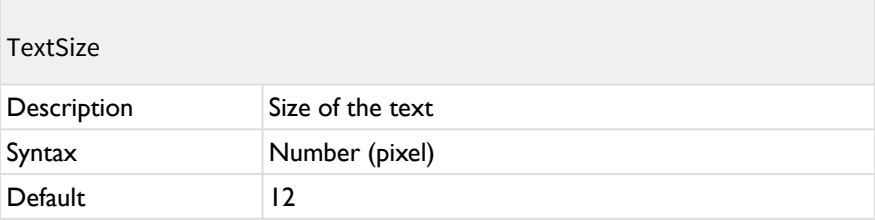

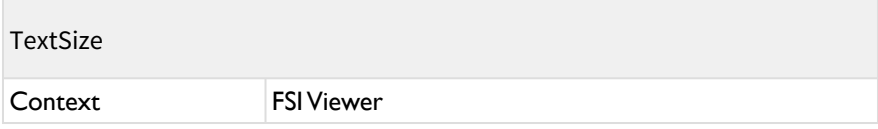

Text size for the textual output in pixels.

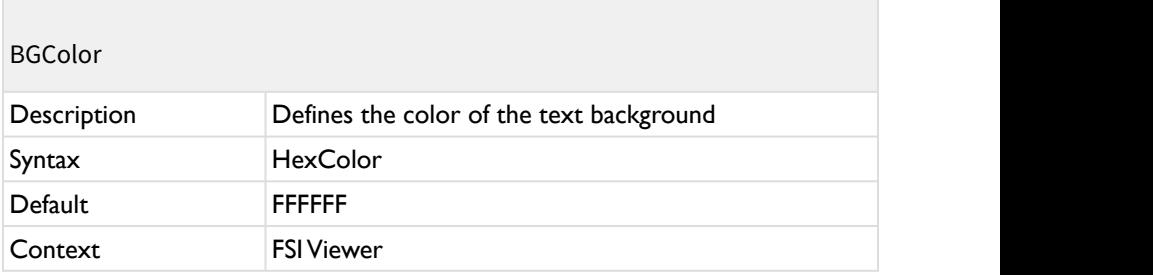

6-digit hexadecimal color value defining the background color of the text.

## **2.7 Creating and using Spin Videos**

When creating spin videos for ultra smooth rotations, it is strongly recommended to use a camera that can take photos and record videos so that the position and technical specifications apply to both, the video and the photos.

 Make sure you do not modify the object or camera position between the video and photo shooting session.

- 1. Take the photos from different viewing angles
- 2. Record a video of a full, continuous object spin starting at the angle you took the first photo from until reaching the same angle again. You might want to take a video of 2 full spins and cut the video later on.
- 3. Cut the video if required making sure the video starts and ends at the viewing angle you took the first photo at
- 4. Export the video in the following formats: *webm (for Chrome, Firefox, Safari, etc.) mp4 (for MS IE)*
- 5. Copy the video files to a static source connector on FSI Server using the same file names just with the file extension matching the video format
- 6. Add the <video> section to your configuration file and add the "source" parameter (just the file name WITHOUT the file extension).

# **2.8 Embedding the viewer at runtime**

It is also possible to embed the viewer at runtime via JavaScript.

### **I) Passing parameters via node attribute:**

```
Example:
var node = document.createElement("fsi-viewer");
node.setAttribute("width", "400");
node.setAttribute("height", "600");
node.setAttribute("src", "images/Rocker Shoe.tif");
node.setAttribute("debug", "true");
document.body.appendChild(node);
// Important: required if you add the node AFTER the 
DOMContent has already been loaded 
$FSI.initCustomNode(node);
```
#### **II) Passing parameters via JavaScript object:**

A NOTE: In this case any parameters passed via node attribute will be ignored.

#### **Example:**

```
var node = document.createElement("fsi-viewer");
node.style.width = "600px";
node.style.height = "400px";
```

```
var parameters =
{"imagesrc" : "images/Rocker Shoe.tif", "skin":"silver", 
"debug":true};
```

```
$FSI.setParameters(node, parameters);
document.body.appendChild(node);
```

```
// Important: required if you add the node AFTER the 
DOMContent has already been loaded 
$FSI.initCustomNode(node);
```
### **A** Note:

 \$FSI.initCustomNode(node) initializes the given node. When adding multiple viewers you can initialize all new FSI Viewer nodes in one go, using this command: \$FSI.initCustomTag("fsi-viewer"); or, when using different custom tags (fsi-viewer, fsi-imageflow,…): \$FSI.initCustomTags(); to initialize all new FSI custom tags.

#### **Exception if Scripts and HTML Code are loaded dynamically:**

### **A** Note:

In case your scripts and HTML Code are loaded dynamically and you cannot ensure correct loading order of the scripts due to CSS (which would lead to a malfunction of the initCustomTag function which always needs to be loaded AFTER the viewer script), you can use the following function:

```
function onFSIViewerLoaded(){ 
$FSI.initCustomTag('fsi-viewer'); 
} 
window.addEventListener("FSIViewerLoaded", 
onFSIViewerLoaded);
The following events are available:
FSIViewerLoaded, FSIPagesLoaded, FSITouchZoomLoaded, 
FSIQuickZoomLoaded, 
FSIImageFlowLoaded, FSIThumbBarLoaded
```
### **Destroying Instances**

Before finally removing <fsi-viewer> nodes from the DOM, you need to call the destroy() method of the node.

This will release all event handlers and free allocated resources.

#### **Example:**

```
var node = document.getElementById("myViewer");
```

```
node.destroy();
```

```
node.parentNode.removeChild(node);
```
# **2.9 JavaScript Interface**

## **2.9.1 Public Methods**

The JavaScript interface of FSI Viewer can be useful if you want to change the current image or config or add additional content depending on the object spin position or hot spot actions.

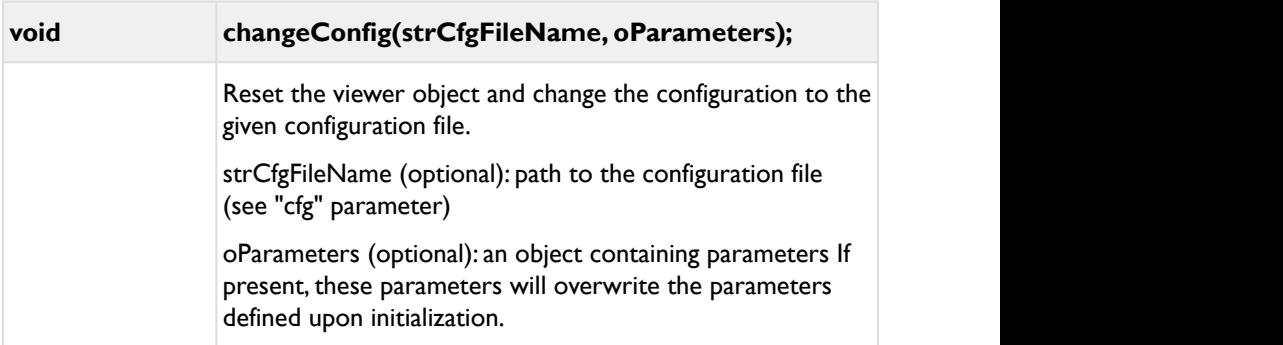

### **Example:**

```
var oParameters = {};
   oParameters src = "images/bluemarble.tif";
\sqrt{\star}// optional:
   oParameters.imageWidth;
   oParameters.imageHeight;
   oParameters.cropRect;
   oParameters.cropValues;
   oParameters.effects;
\star/
fsiviewer.changeConfig(oParameters);
```
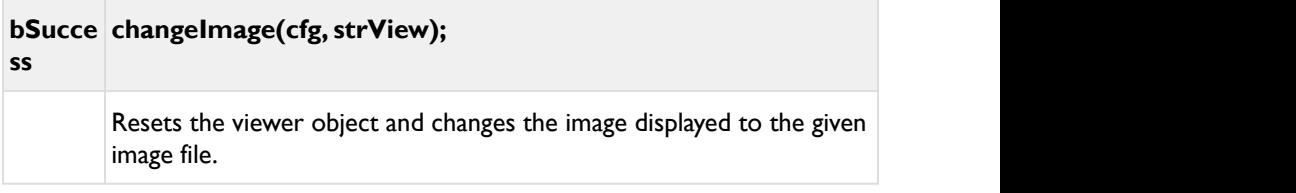

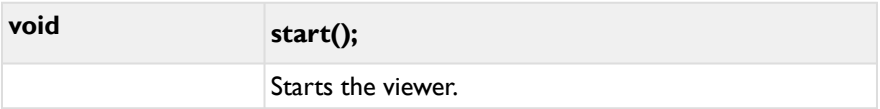

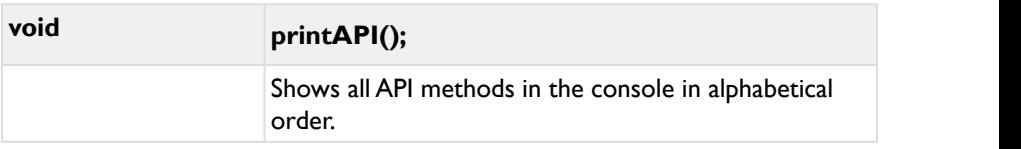

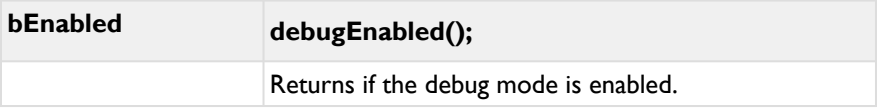

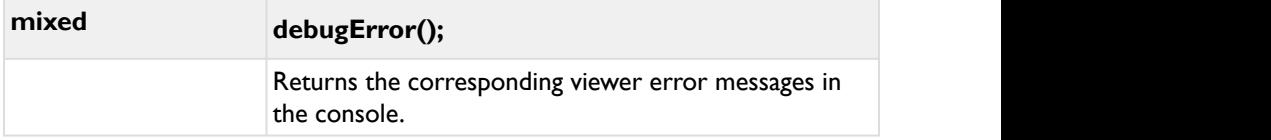

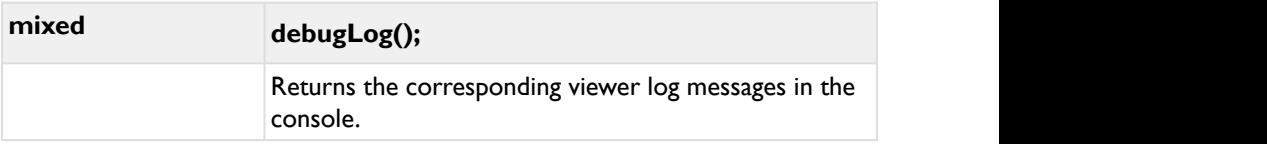

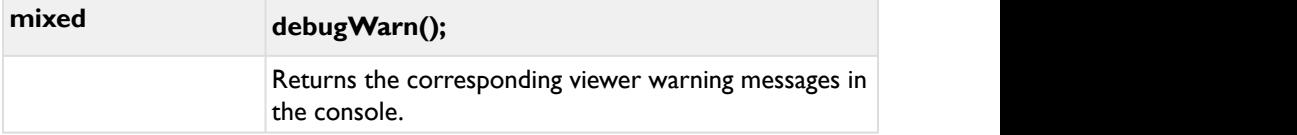

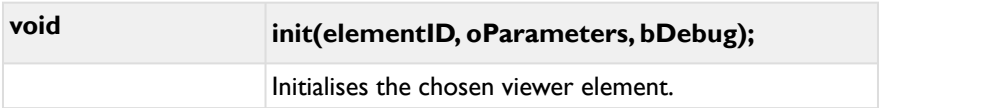

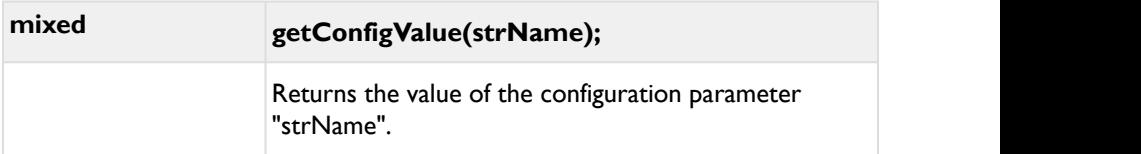

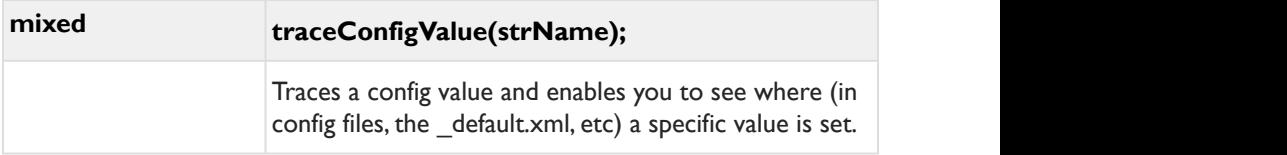

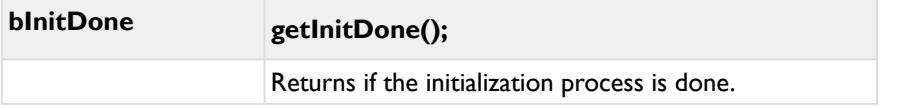

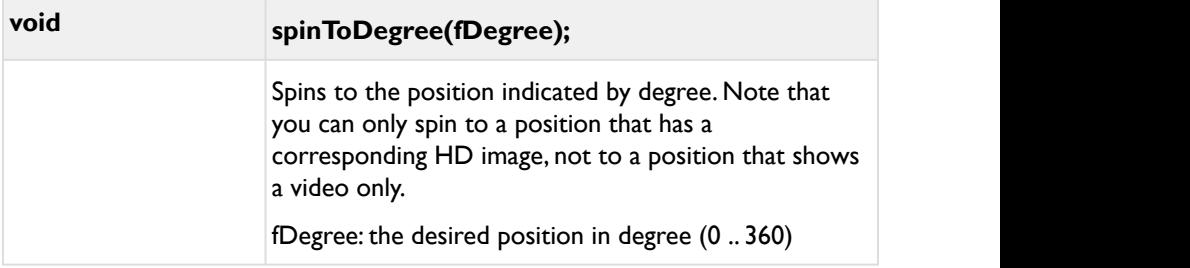

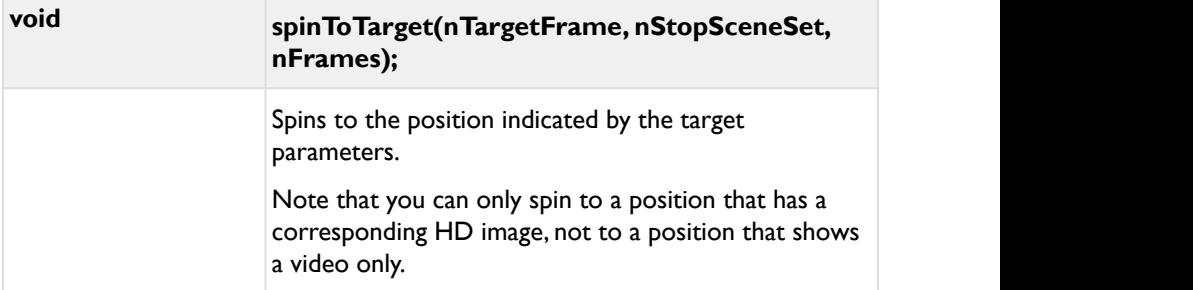

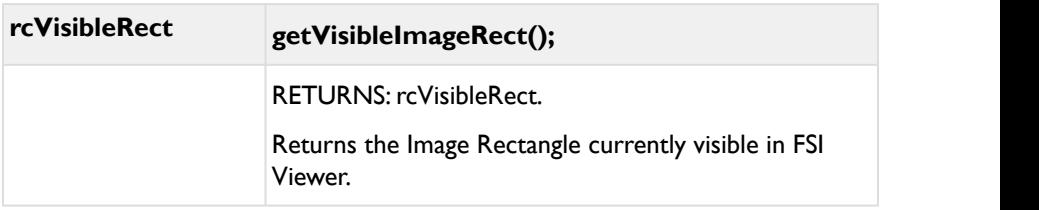

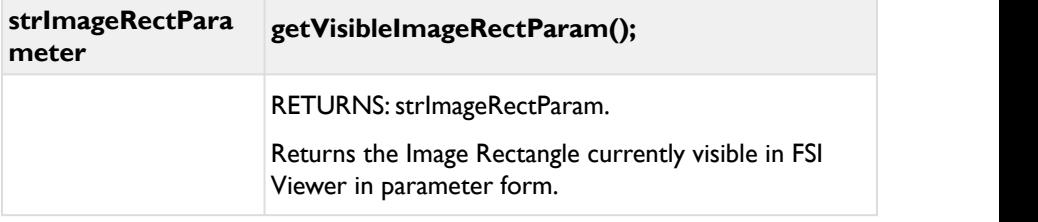

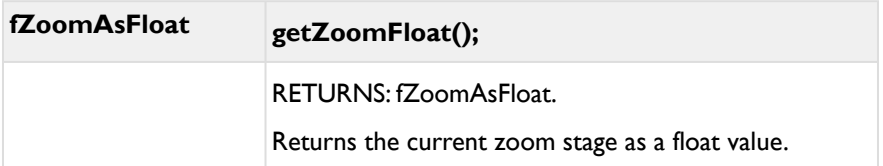

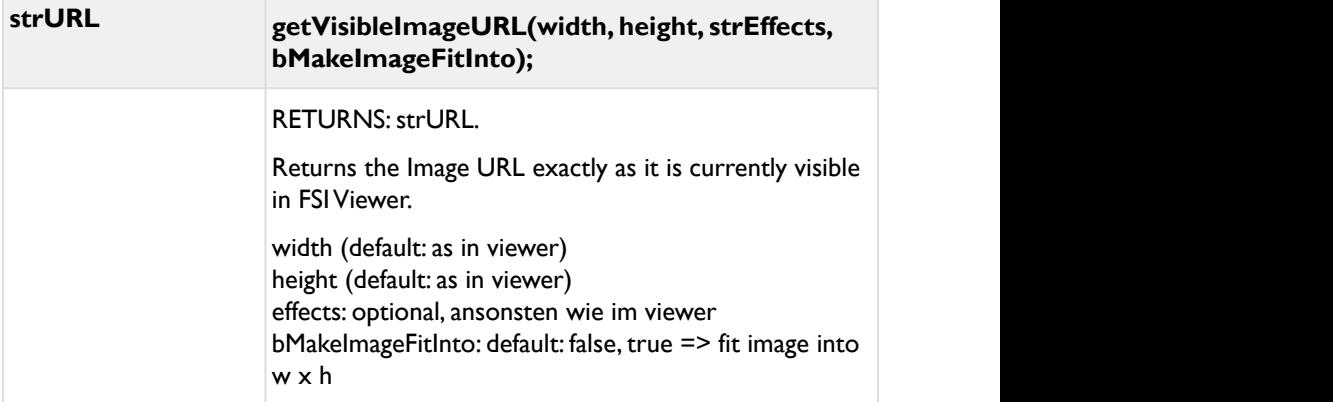

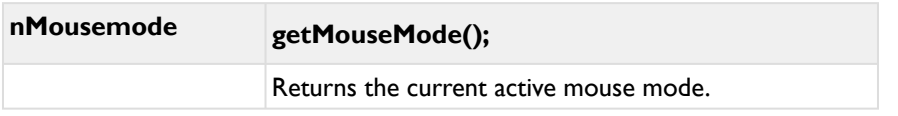

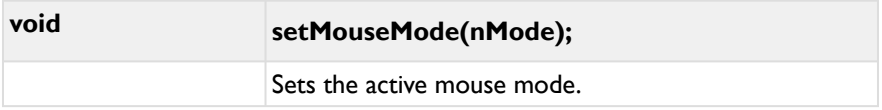

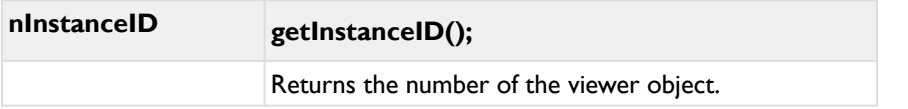

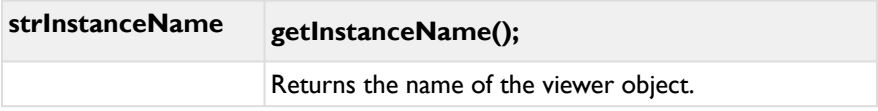

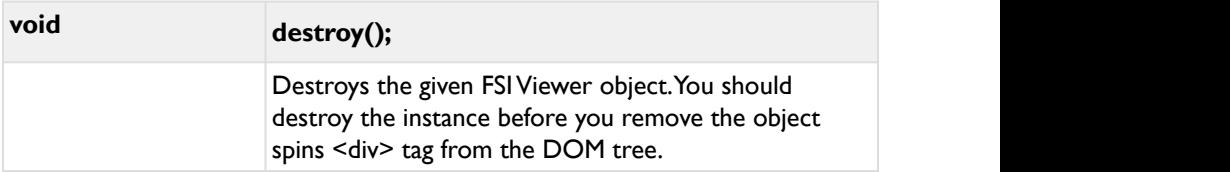

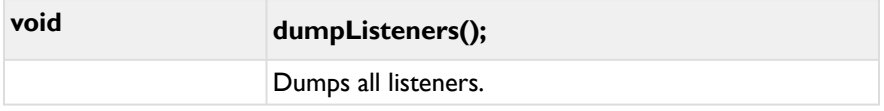

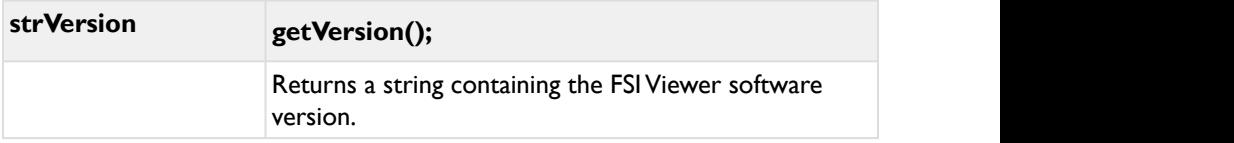

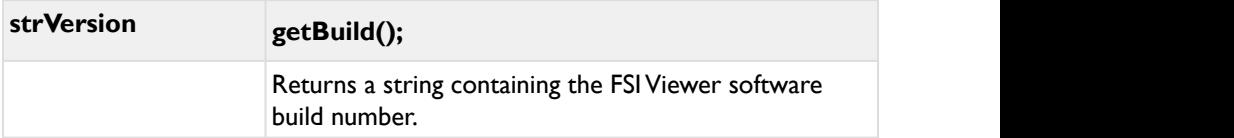

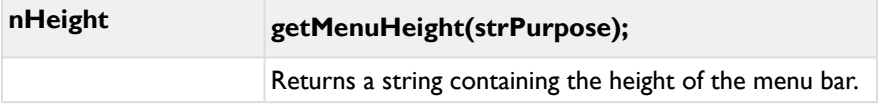

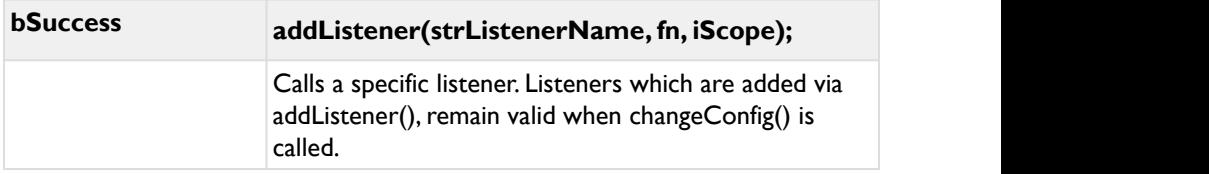

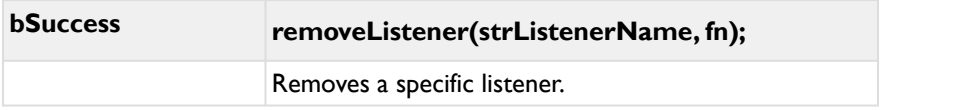

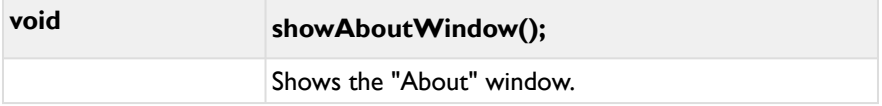

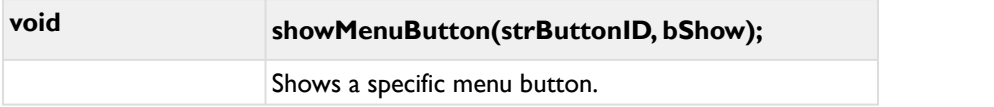

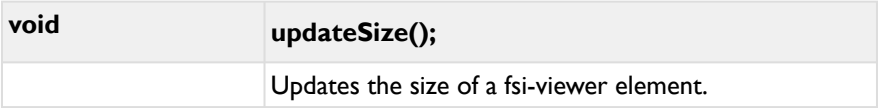

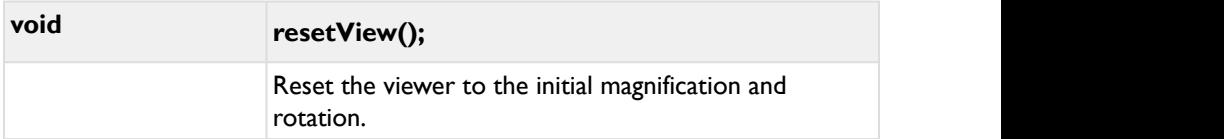

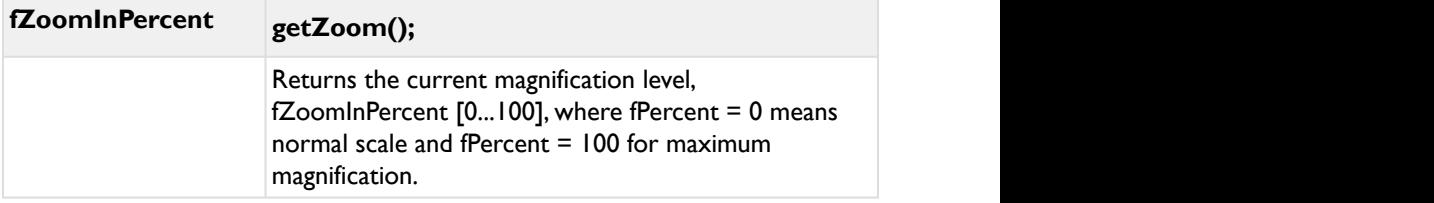

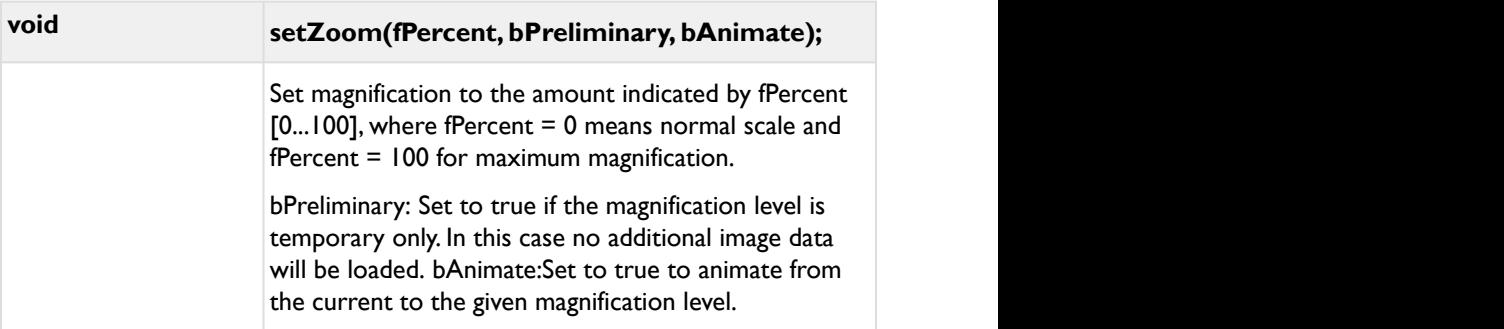

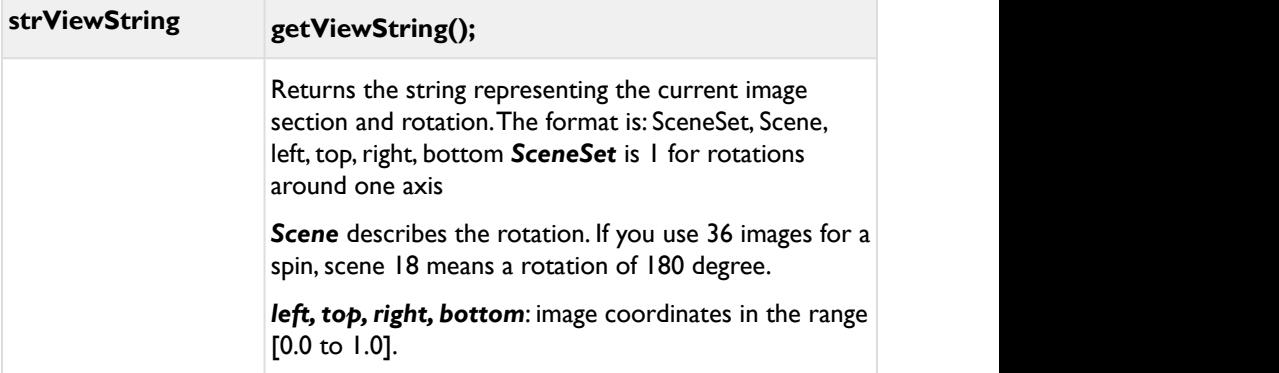

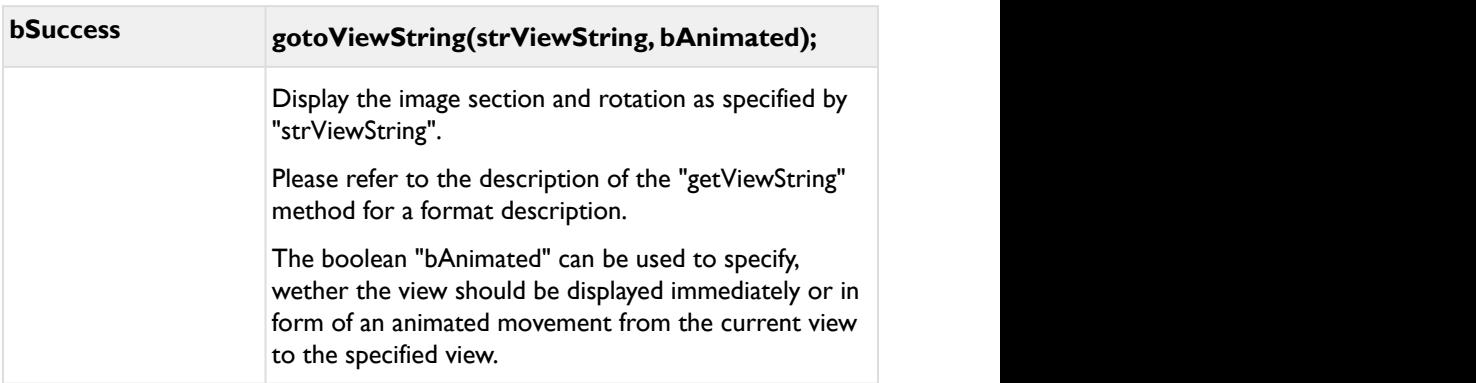

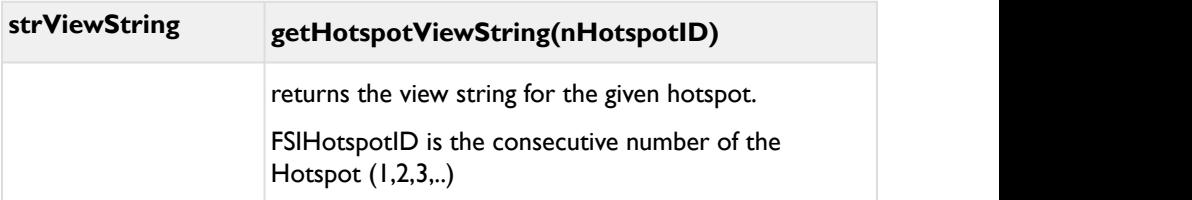

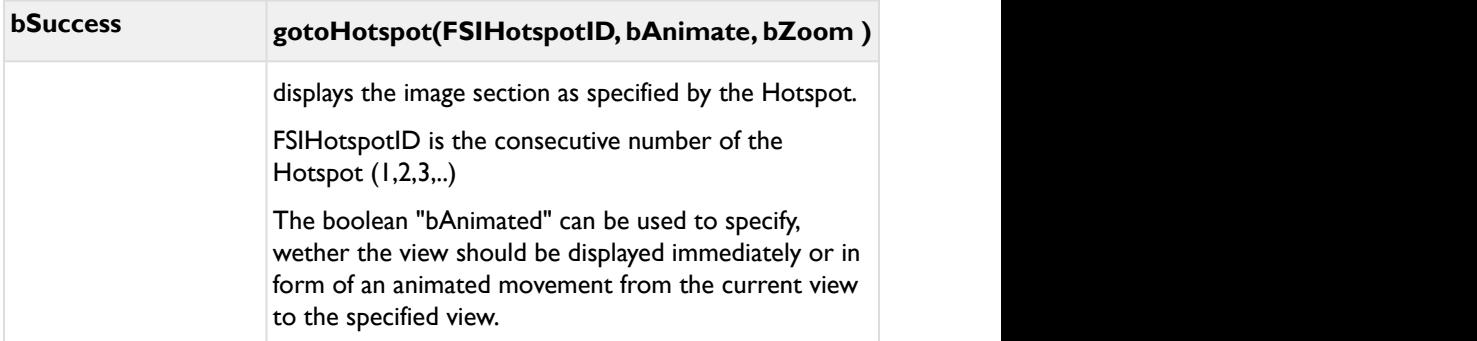

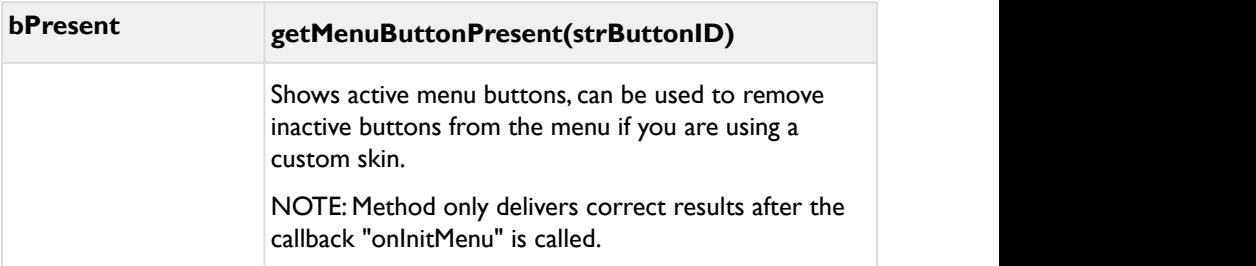

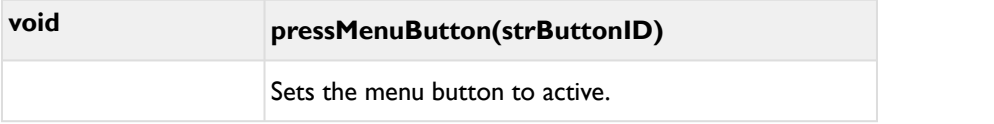

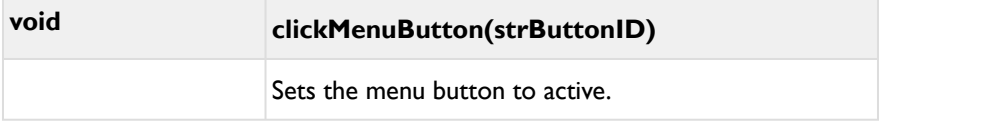

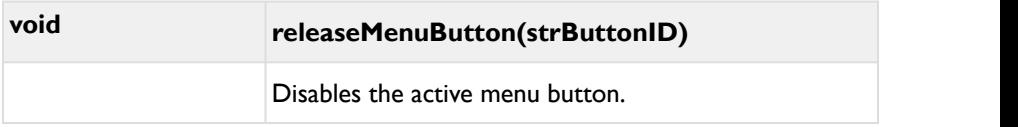

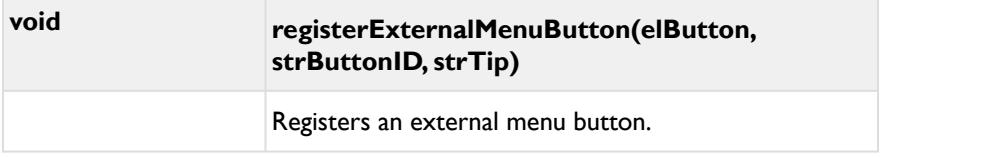

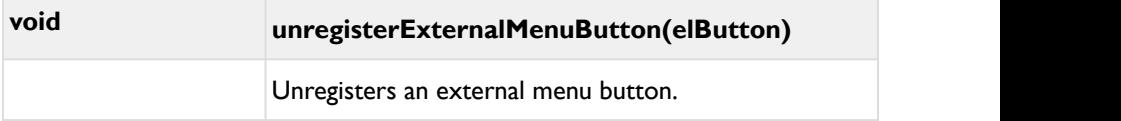

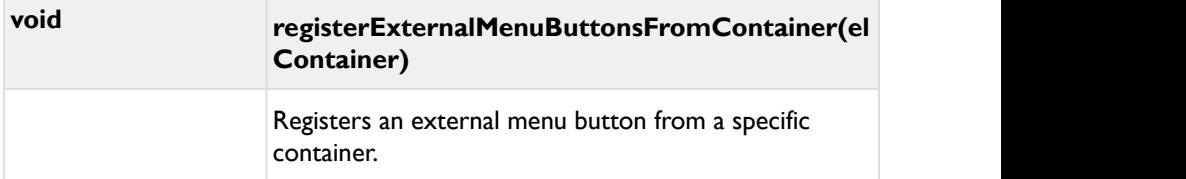

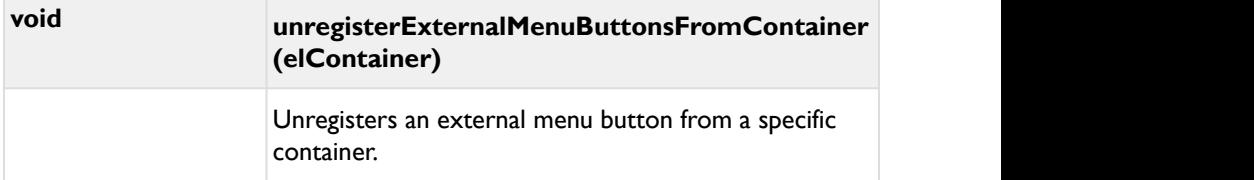

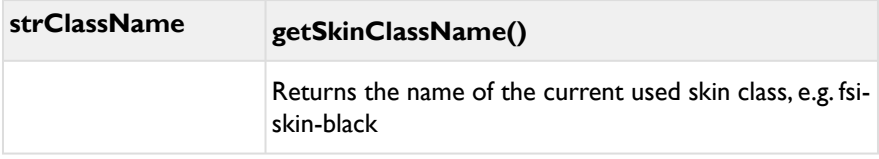

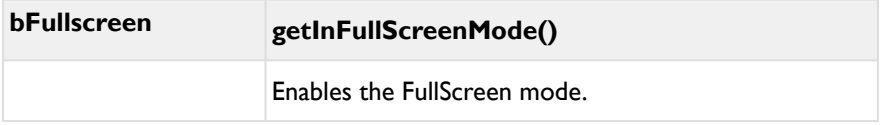

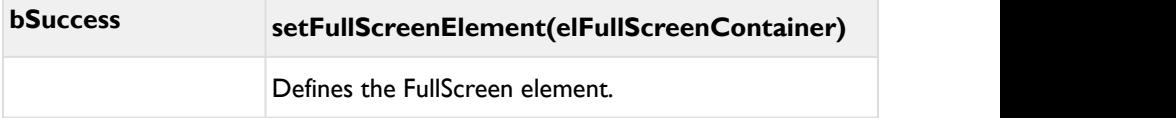

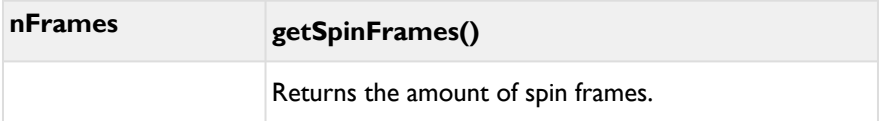

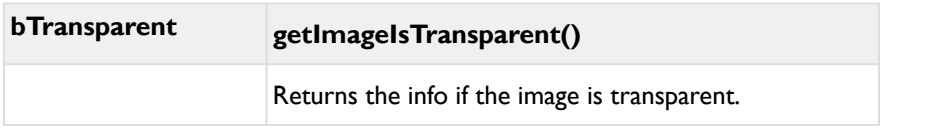

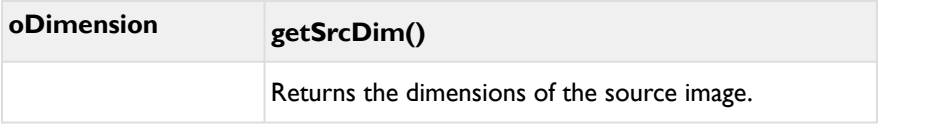

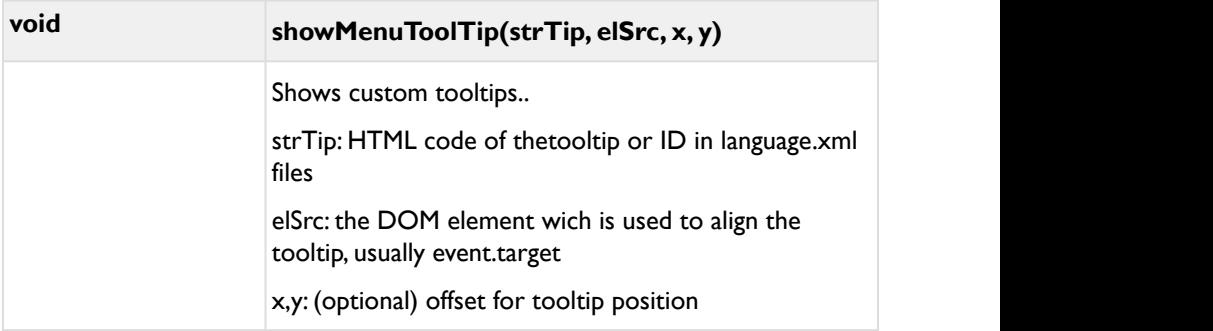

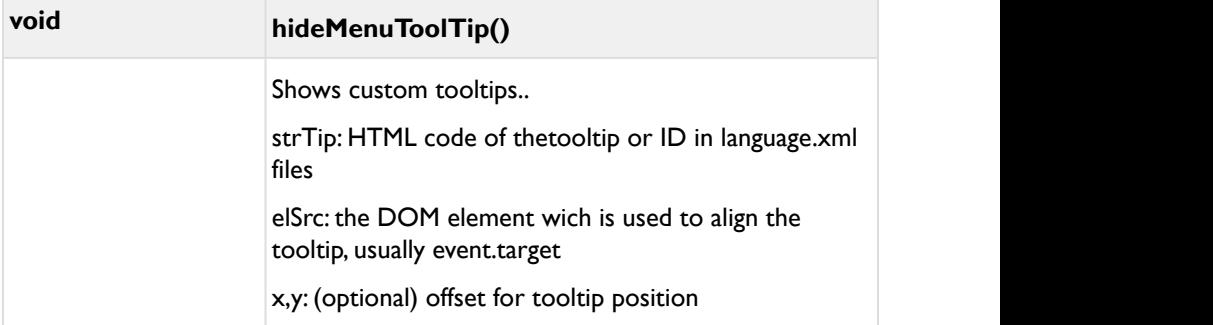

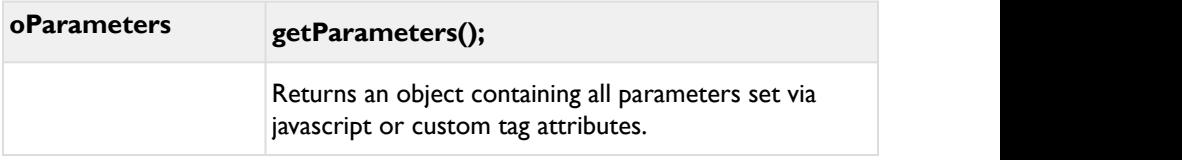

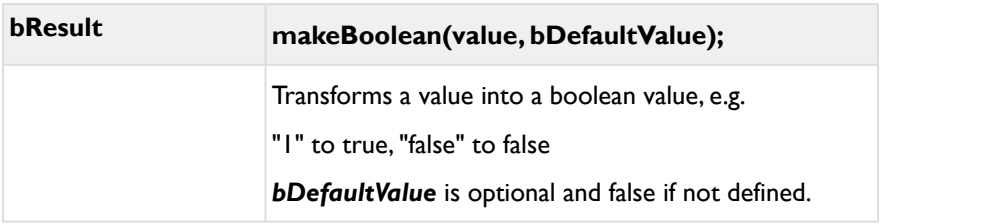

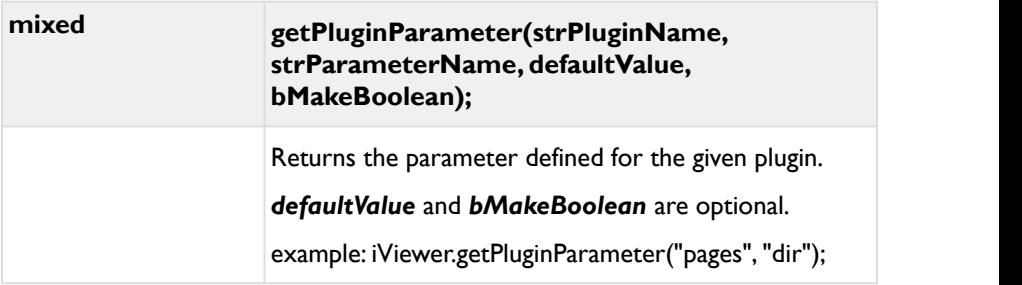

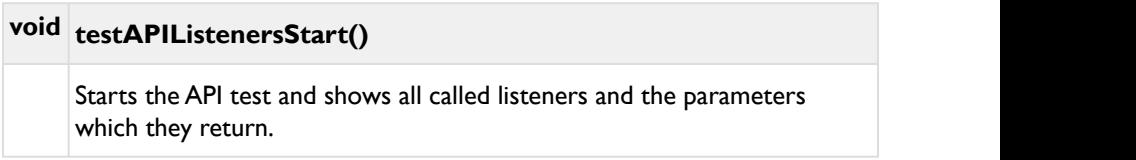

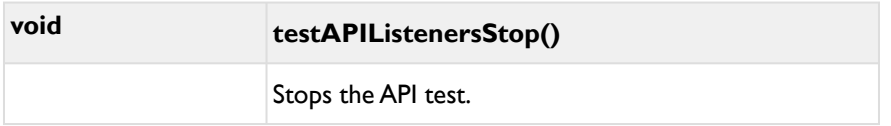

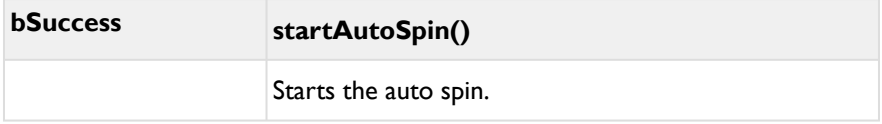

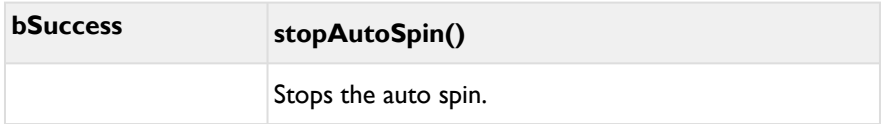

# **2.9.2 Callbacks**

You can define callback functions by assigning methods to the FSI Viewer instance.

# **Using Callbacks**

### **Method A – Create a function in window scope**

# **Example:** <**script**> function onFSIViewerViewChanged(strView){ console.log(strView); } <**script**>

a) assignment in Custom Tag:

**Example:**

<**fsi**-viewer onViewChanged="onFSIViewerViewChanged" […]/>

or

b) assignment in XML configuration file:

**Example:** <**fsi\_parameter**> <**onViewChanged** value="onFSIViewerViewChanged"/> </**fsi\_parameter**>
### **Method B - Assignment by parameter**

```
Example:
oParameters= {};
oParameters.onViewChanged = function(strView){
console.log(strView);
}
var myViewer = new $FSI.Viewer(elContainer, 
oParameters);
myViewer.start();
// all callback assignments must take place before 
starting
```
### **Method C - Assignment by instance property**

# **Example: var** myViewer = **new** \$FSI.Viewer(elContainer, oParameters); myViewer.onViewChanged = **function**(strView){ console.log(strView); } myViewer.start(); // all callback assignments must take place before starting

**A** Please note: You can modify or add new callbacks when calling changeConfig(). You cannot change, add or remove callbacks after the viewer started.

### The following callback methods exist:

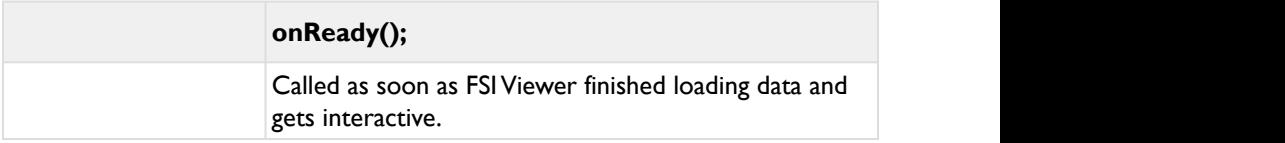

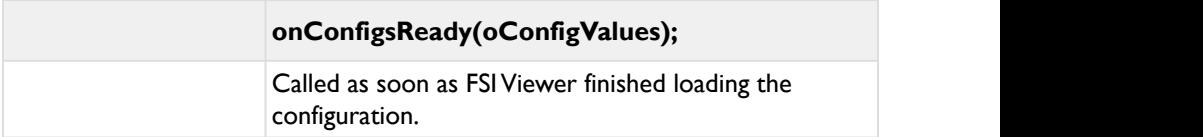

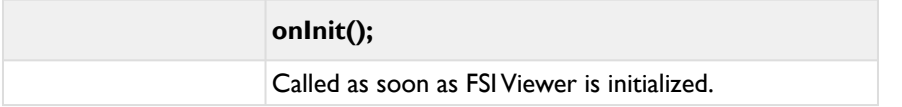

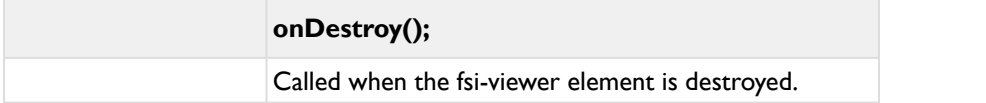

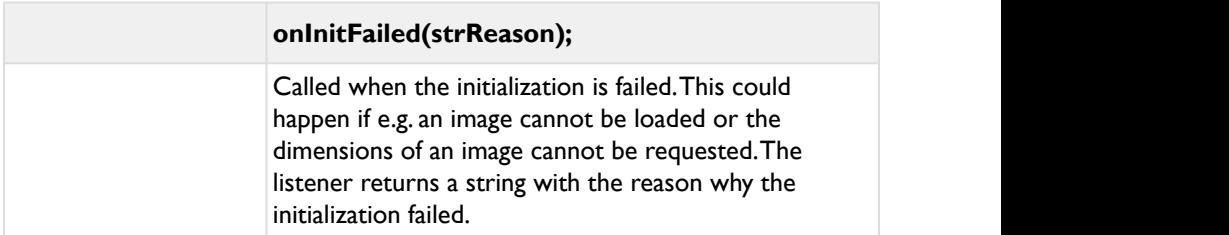

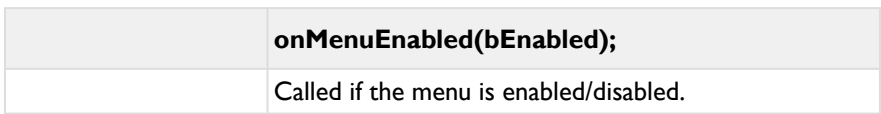

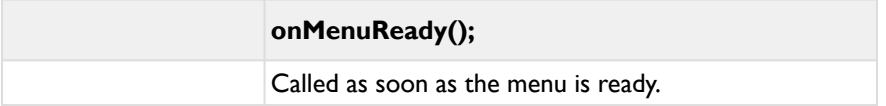

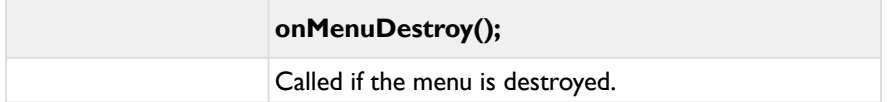

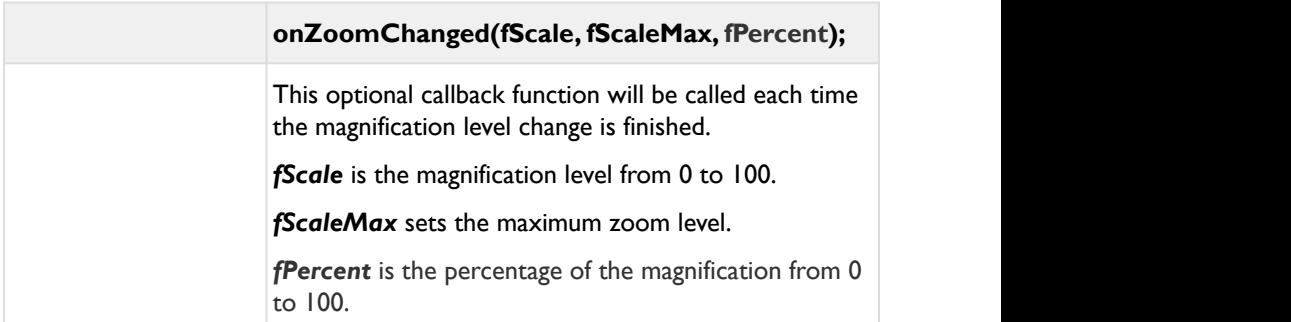

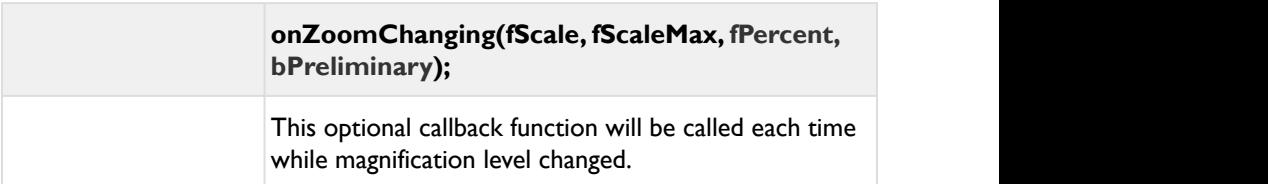

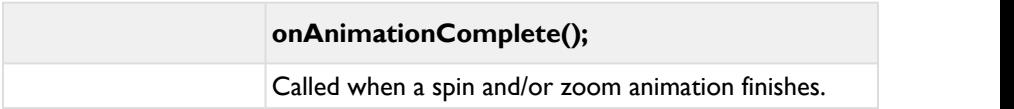

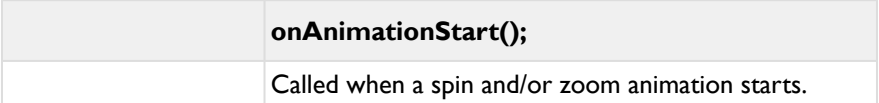

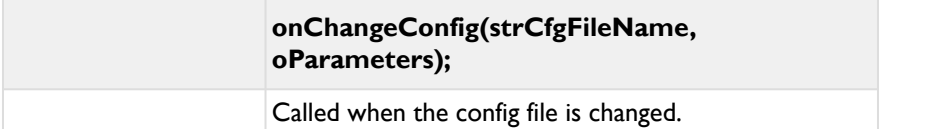

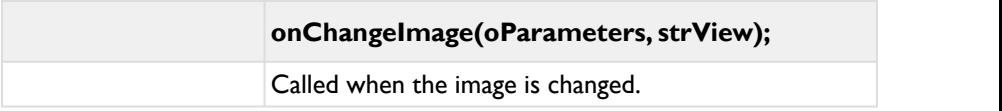

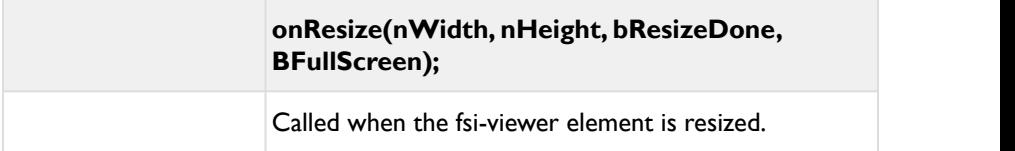

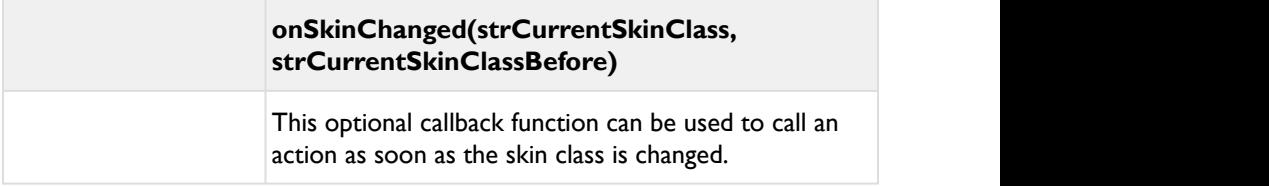

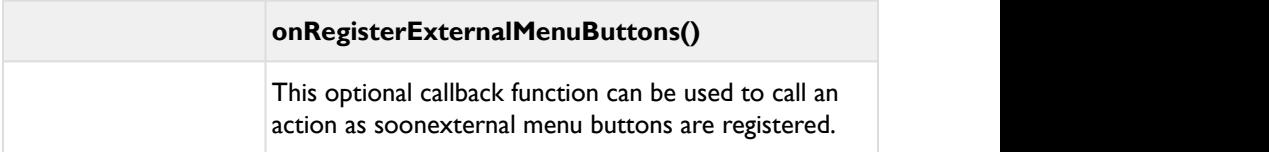

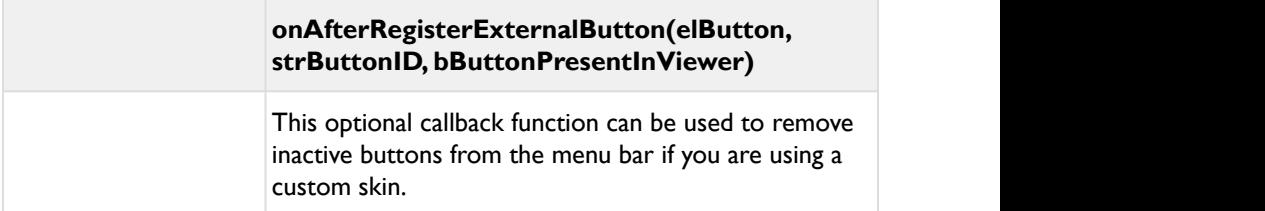

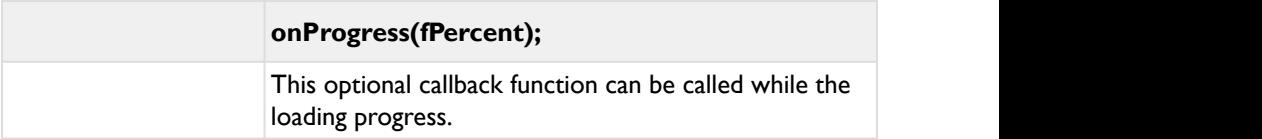

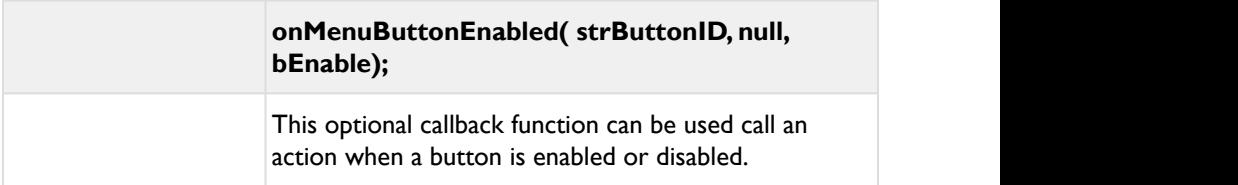

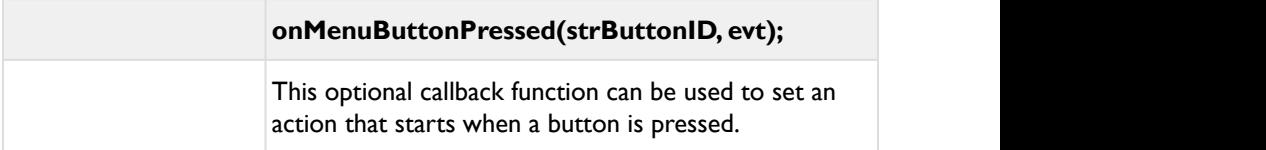

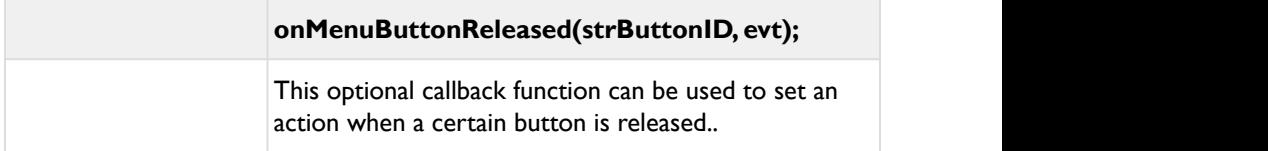

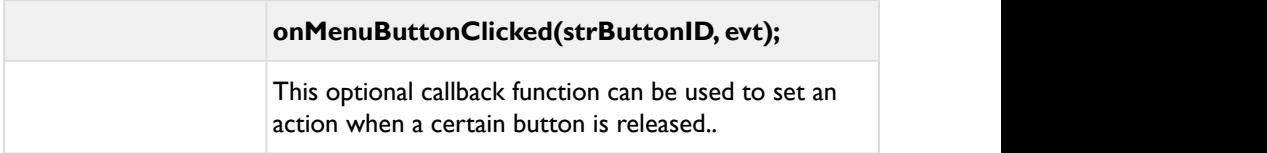

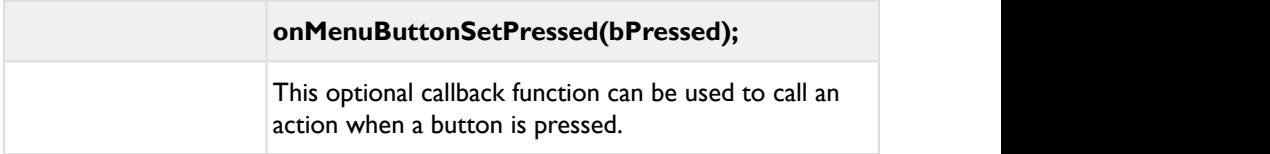

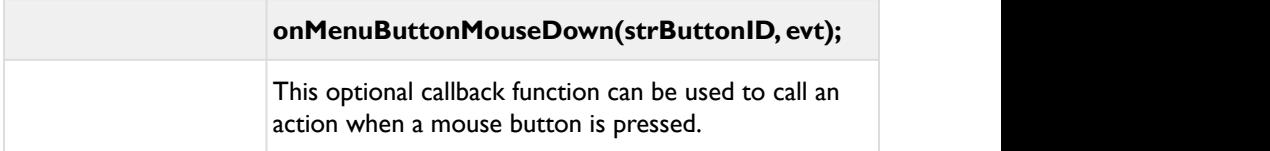

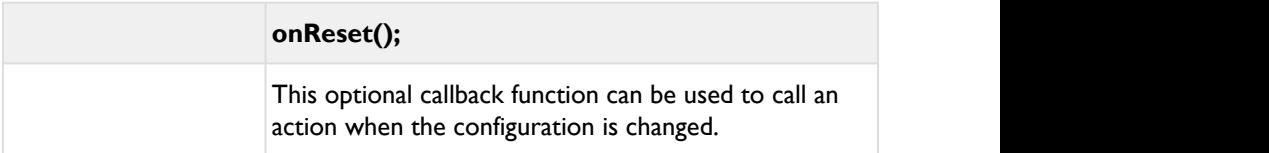

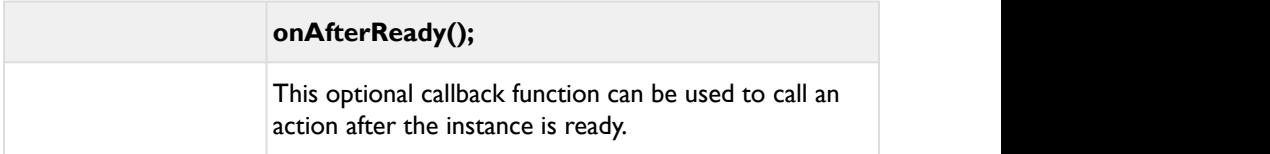

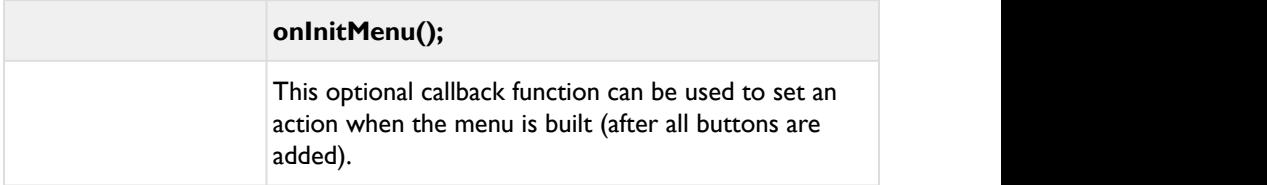

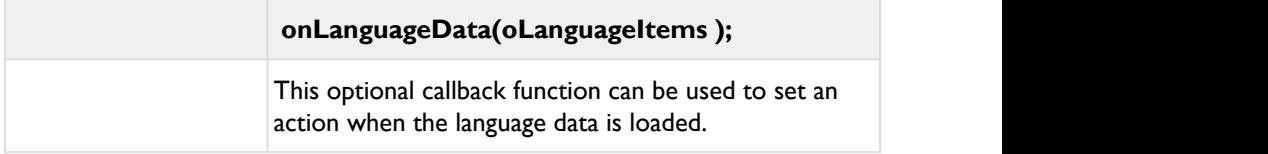

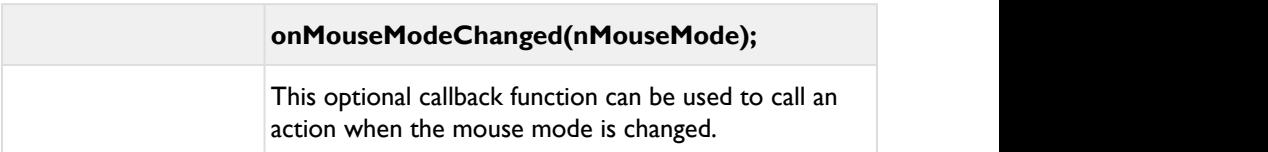

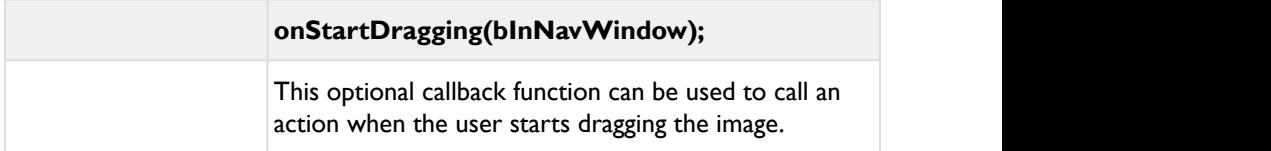

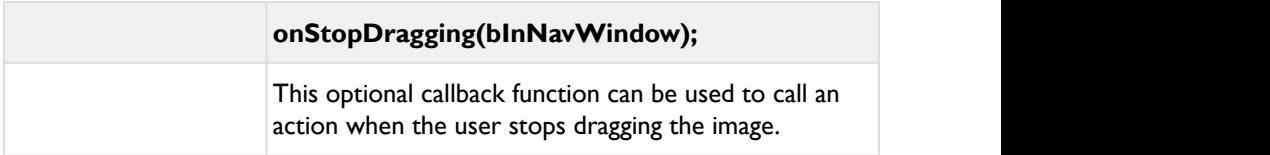

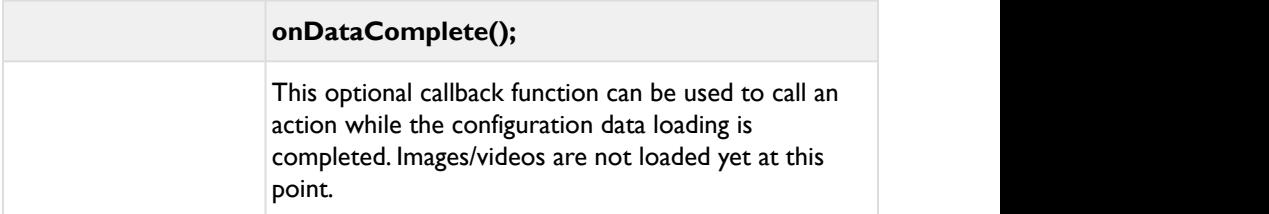

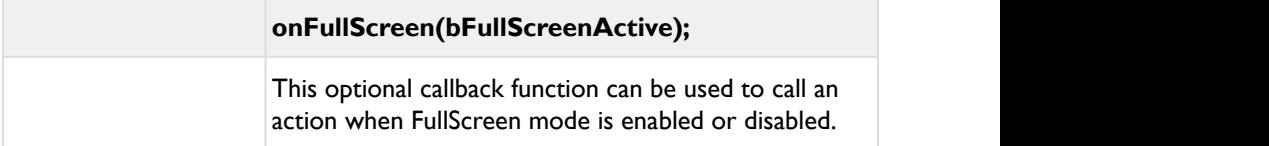

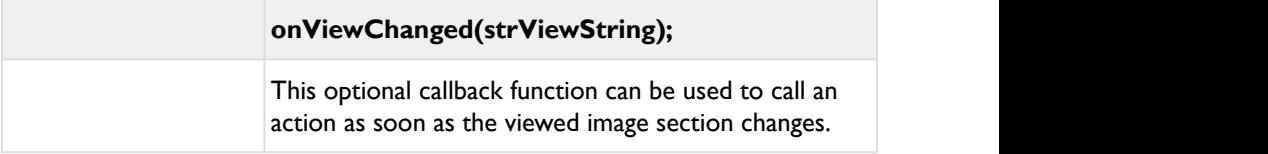

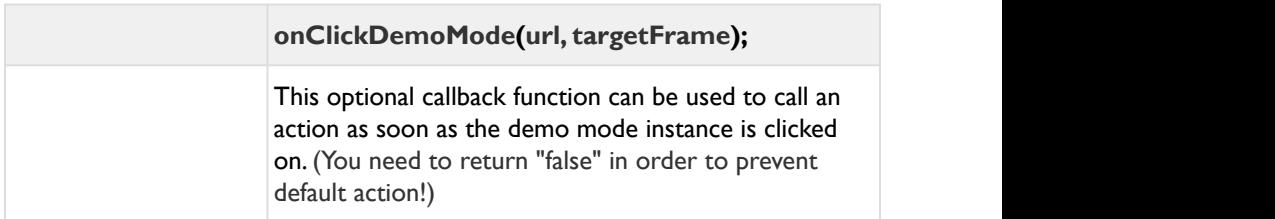

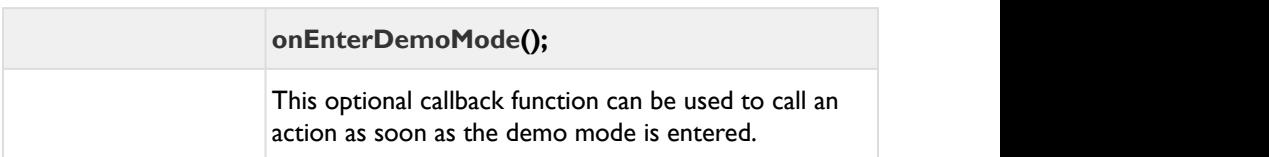

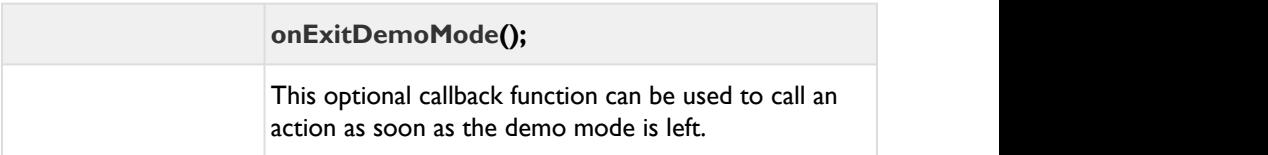

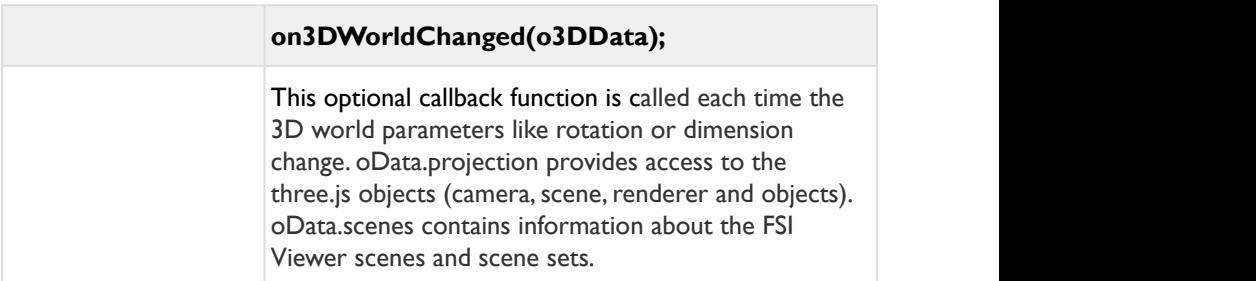

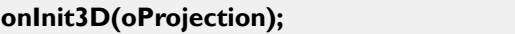

This optional callback function is called once the three.js scene (camera, scene, renderer and objects) has been created. The oProjection argument provides access to the three.js objects. You might for example add additional 3D objects to oProjection.objects or oProjection.scene.

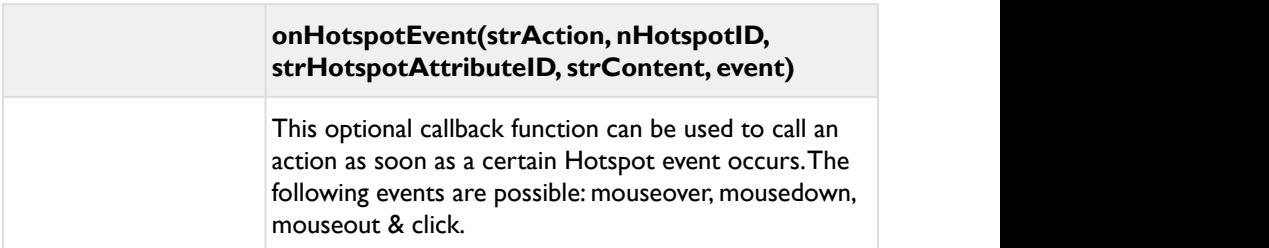

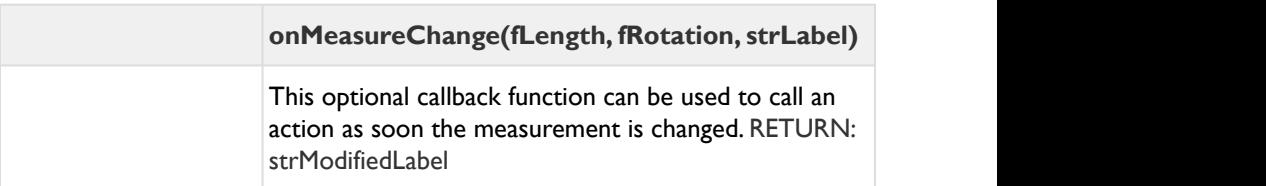

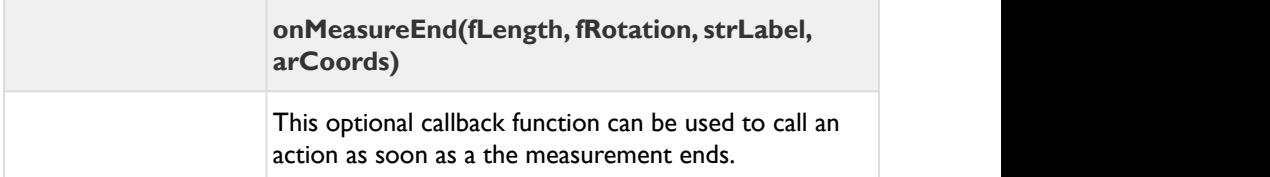

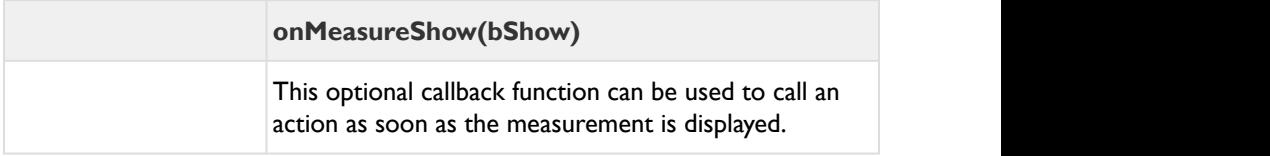

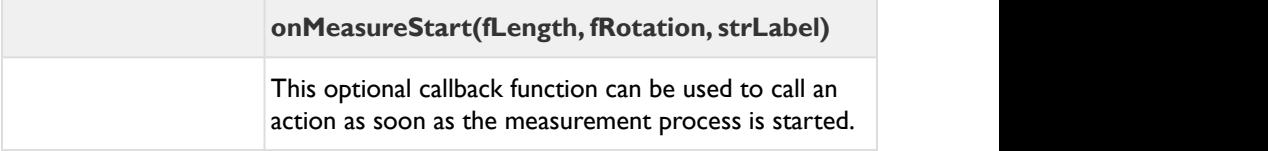

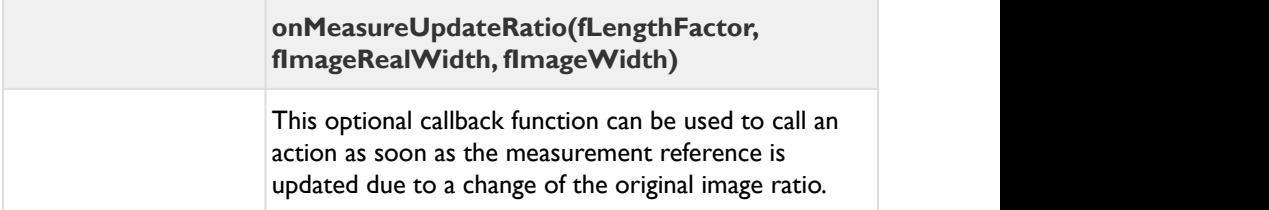

# **3 FSI TouchZoom**

FSI TouchZoom is an HTML5 and Javascript based tool adding image zoom to touch enabled devices like Apple iPad ™. When pinch zooming into a website containing single source images provided by FSI Server, the images will be displayed in the resolution matching the current magnification.

### **Supported devices**

- iOS 4 or higher
- Android 4.x based devices
- Windows 8 with touch enabled browsers
- Mac OS with touch device

### **3.1 Usage**

To use FSI TouchZoom, make sure the respective images on your website come from FSI Server and add the following script to the <head> section of your website:

#### **Example:**

```
<head>
<script src="viewer/applications/touchzoom/js/
fsitouchzoom.js" type="text/javascript">
</script>
</head>
```
If you would like to use global parameters for all images displayed with FSI TouchZoom, the corresponding parameters can be defined in the \_default.xml.

```
Example:
<fsi_parameter>
         <Image>
                <ServerType value="FSI"/>
         </Image>
         <TouchZoom>
                <useDevicePixelRatio value="true" />
                <enableByCSSClass value="zoom-image" />
                <zoomPrecision value="3" />
         </TouchZoom>
...
<Options>
         <Skin value="black"/>
         <FSIBase value="config/"/>
        <Language value="english"/>
         <ScenePreload value="true"/>
</Options>
</fsi_parameter>
```
It is possible to pass optional parameters via JavaScript. In this case it is crucial to embed the TouchZoom script before defining the parameters:

```
<script type="text/javascript
src="/viewer/applications/touchzoom/js/
fsitouchzoom.js"></script>
<script type="text/javascript>
$FSI.touchZoomParameters =
{debug:true, useDevicePixelRatio:false};
</script>
```
Alternatively it is possible to use an external JavaScript for defining the parameters. This is useful if the parameters are valid for multiple HTML documents.

In case the script is automatically initialised (default), the automatically created instance can be adressed via

\$FSI.touchZoom

### **3.2 Initializing FSI TouchZoom**

#### **Initializing or adding images manually**

If you are adding images by script, you can decide to:

#### **I) let FSI.TouchZoom initialize automatically and add image manually:**

```
<script type="text/javascript 
src="/viewer/applications/touchzoom/js/
fsitouchzoom.js"></script>
<script type="text/javascript> 
addMyImagesToTheDom(); // add your images here
// make FSI.TouchZoom look for new images 
$FSI.touchZoom.scanForNewImages(); 
</script>
```
**II) initialize FSI.TouchZoom manually after adding your images:**

```
<script type="text/javascript 
src="/viewer/applications/touchzoom/js/
fsitouchzoom.js"></script>
<script type="text/javascript> 
// prevent $FSI.TouchZoom from initializing 
automatically
// on document load
$FSI.touchZoomParameters = {autoInit:false}; 
function onBodyLoaded() {
   addMyImagesToTheDom(); // add your images here
   // create and initialize FSI.TouchZoom
   var parameters = {debug:true, 
useDevicePixelRatio:true};
   myTouchZoom = new $FSI.TouchZoom();
  myTouchZoom.init(parameters);
} 
</script>
```
### **3.3 Parameters**

If you would like to use global parameters for all images displayed with FSI TouchZoom, the corresponding parameters can be defined in the \_default.xml.

```
Example:
<fsi_parameter>
         <Image>
                <ServerType value="FSI"/>
         </Image>
         <TouchZoom>
                <useDevicePixelRatio value="true" />
                <enableByCSSClass value="zoom-image" />
                <zoomPrecision value="3" />
         </TouchZoom>
...
<Options>
         <Skin value="black"/>
         <FSIBase value="config/"/>
         <Language value="english"/>
         <ScenePreload value="true"/>
</Options>
</fsi_parameter>
```
You can optionally modify the way FSI TouchZoom works by passing parameters to the script. To do so, pass an object containing the parameters and value as an object to the constructor:

```
<script type="text/javascript">
FSITouchZoom = new $FSI.TouchZoom({debug:true, 
zoomPrecision:6});
FSITouchZoom.init();
</script>
```
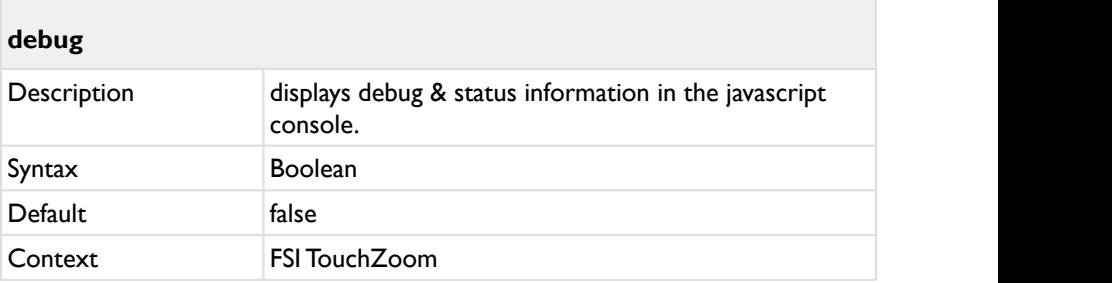

Display debug and status information in the browser's javascript console.

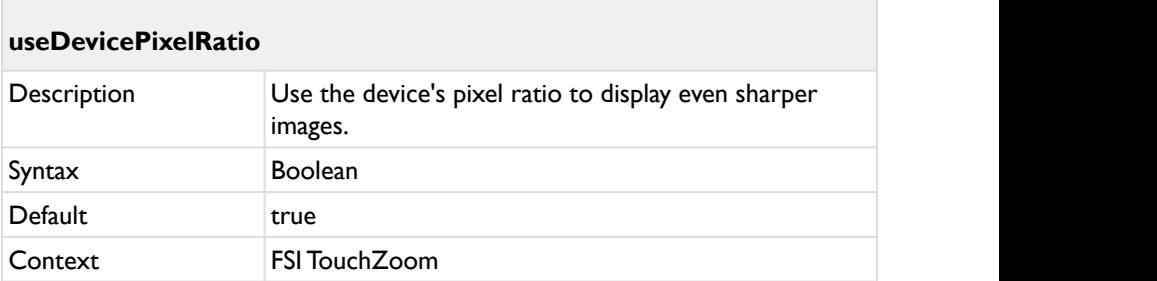

Use the device's pixel ratio to display even sharper images. For devices with a pixel ratio >1 (e.g. Apple iPad 3) the images will be displayed in higher resolutions. If the aspect ratio is 2, the images loaded when pinching a page will be 2 x the resolution compared to devices with a pixel aspect ratio of 1.

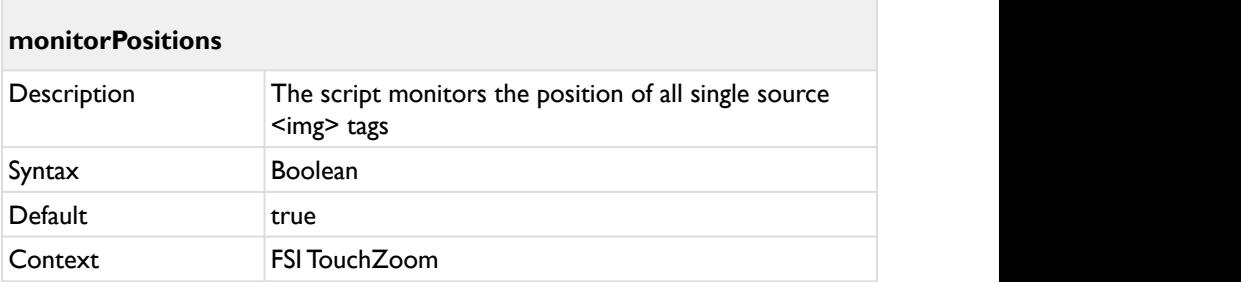

By default the script monitors the position of all single source  $\leq$ img $\geq$  tags to ensure that a higher resolution image will be loaded if the image is within the viewport. For huge amounts of images on a single web page you might want to disable this feature, if the positions of the images do not change (e.g. there is no javascript modifying the DOM tree).

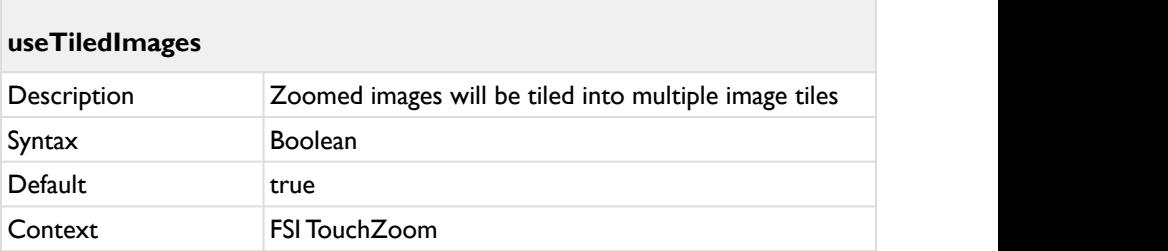

By default, zoomed images of 1000 pixel in width or height will be tiled into multiple image tiles. While this increases the user experience and the loading performance, you might want to disable this feature if you e.g. change the style of an image (e.g. style.display) at runtime. In this case the change would not effect the tiled image.

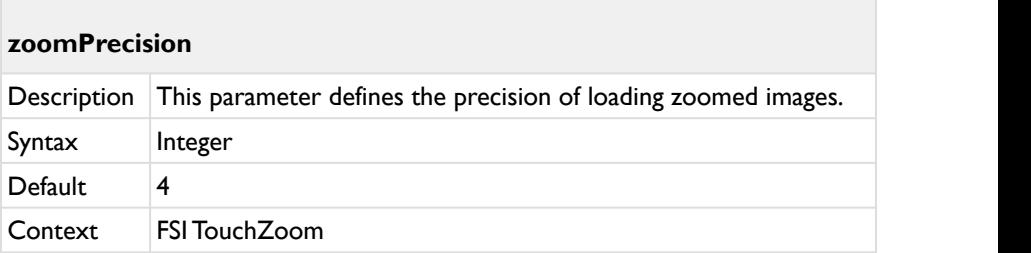

This parameter defines the precision of loading zoomed images.

Using the value "0" will load images exactly matching the current magnification. This does on the other hand prevent effective caching.

Values greater than 0 increase the precision how often the script loads new images when changing the magnification. The value 4 means that the script loads new images at 1.0, 1.25, 1.5, 1.75, 2.0 etc. magnification levels.

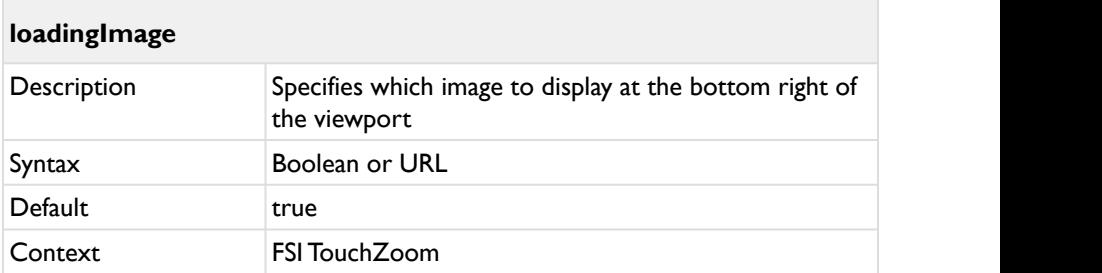

Specifies whether or which image to display at the bottom right of the viewport while new images are being retrieved from FSI Server. You can use true or false to enable/disable the loading image display or provide an URL to a custom image.

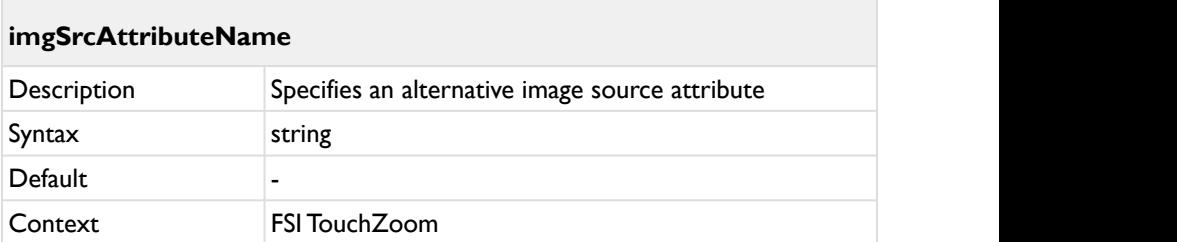

Specifies an alternative image source attribute if required. This is useful for example if your would like to have SEO optimized image URLs in the "src" attribute, which would lead to FSI TouchZoom not recognizing the image. In this case, you can add an alternative image src attribute which contains the FSI Server single source image URL.

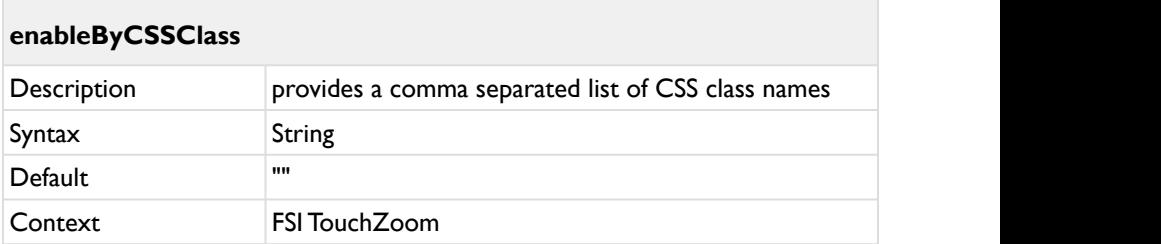

Using the enableByCSSClass parameter you can provide a comma separated list of CSS class names. Only images containing at least one of the given class names will be modified by this script. All other images normal images that do not increase the resolution dynamically.

You can combine this parameter with the disableByCSSClass parameter.

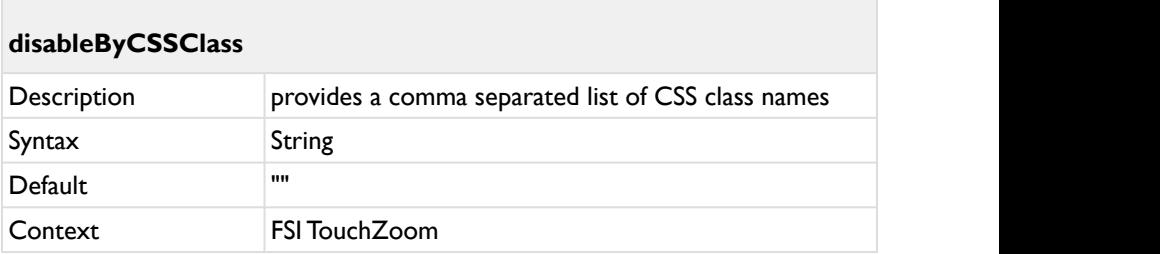

Using the disableByCSSClass parameter you can provide a comma separated list of CSS class names. Images containing at least one of the given class names will NOT be modified by this script. All other images containing single source image URLs will be modified.

You can combine this parameter with the enableByCSSClass parameter.

# **3.4 JavaScript Interface**

Usually you will not need to use the javascript interface.

Even if you modify an images src parameter at runtime, the tool will notice that and replace the magnified image accordingly.

If you on the other hand add images to the DOM tree at runtime or modify the position of images by script, the following interface is available to update the images and positions:

#### **Initialization:**

```
FSITouchZoom = new $FSI.TouchZoom();
FSITouchZoom.init();
```
### **3.4.1 Public Methods**

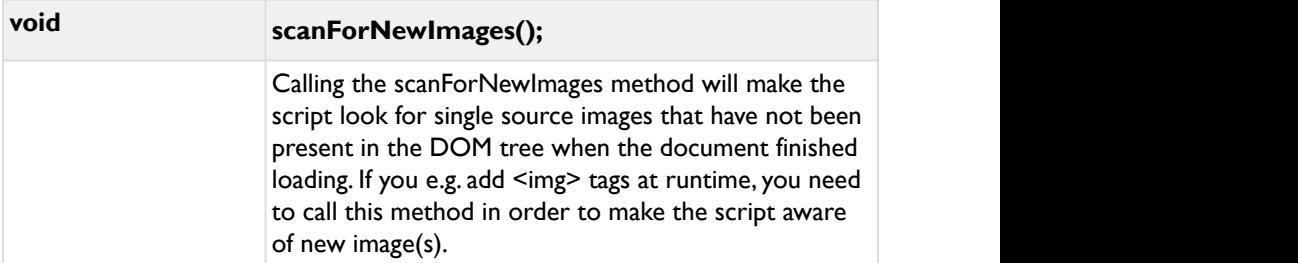

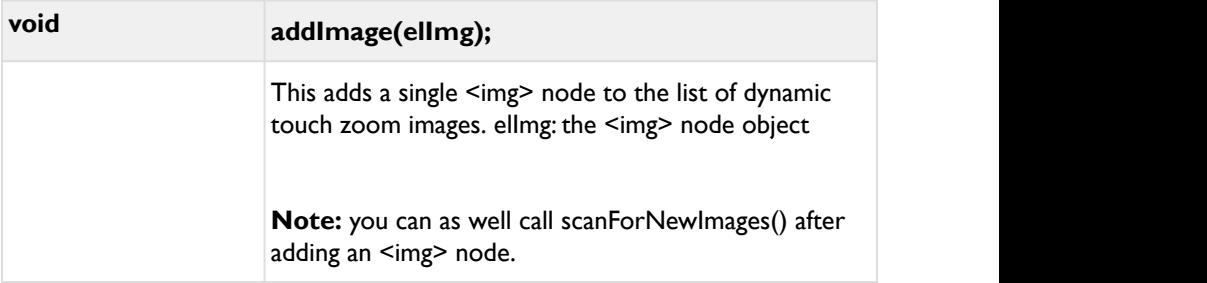

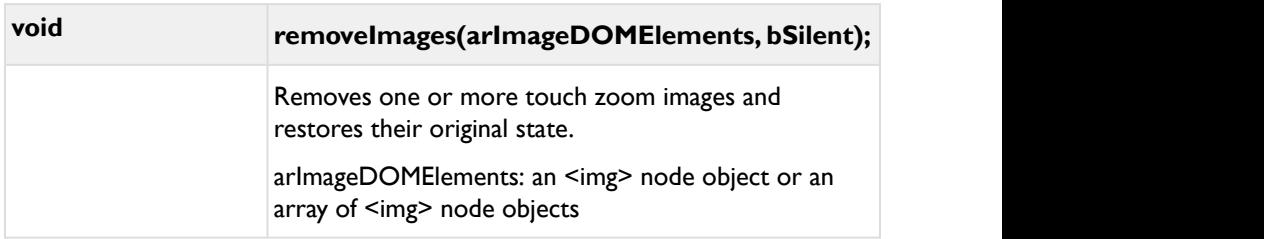

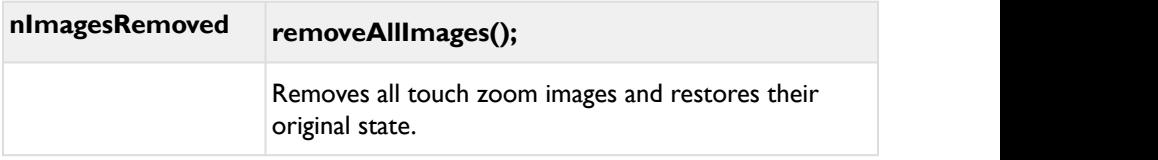

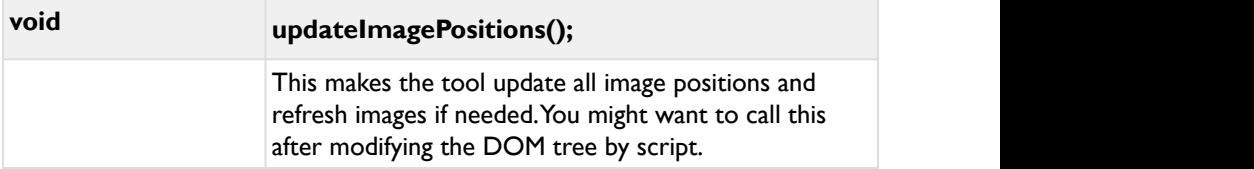

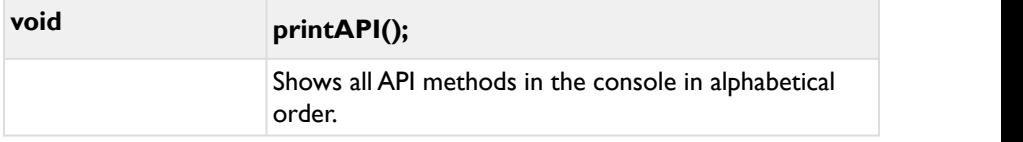

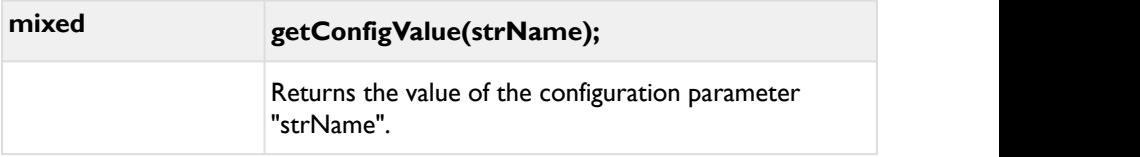

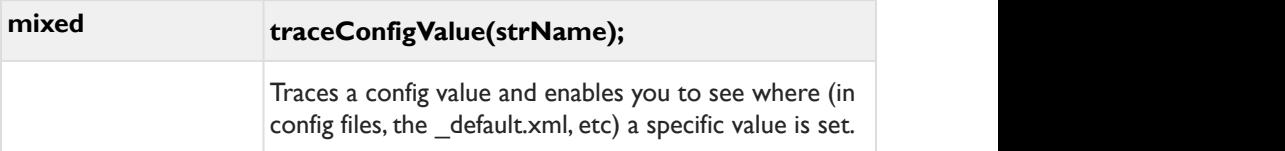

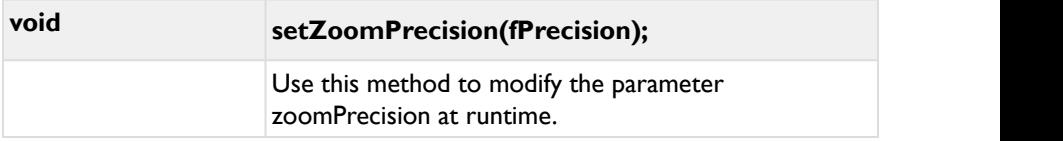

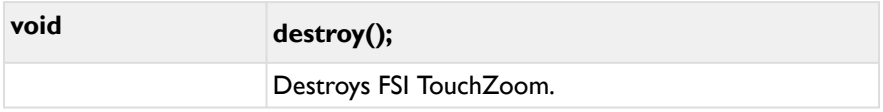

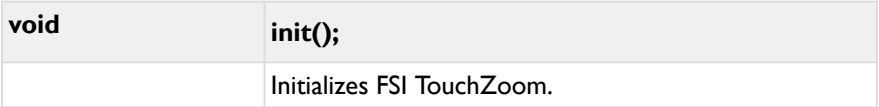

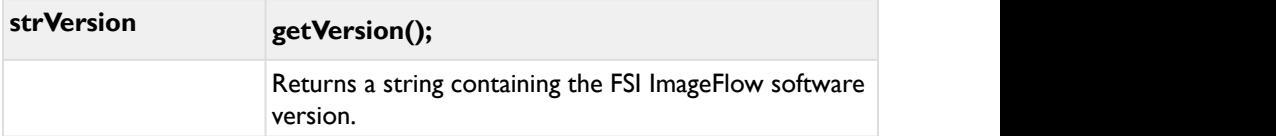

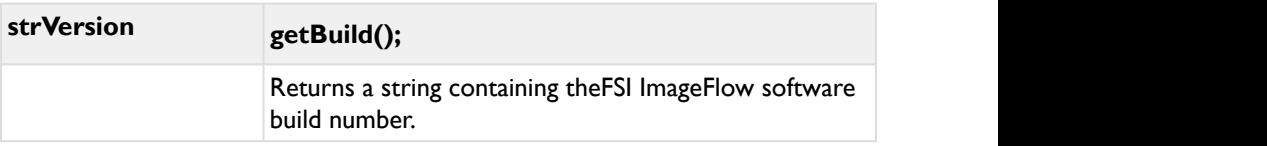

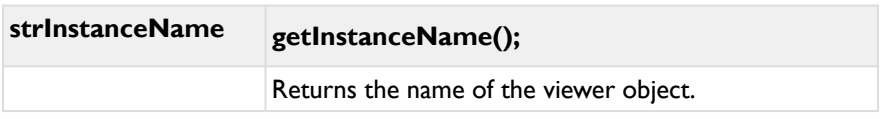

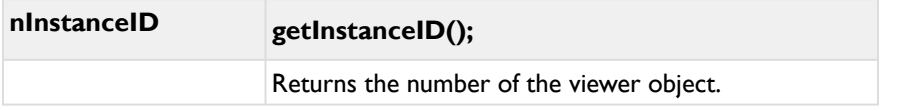

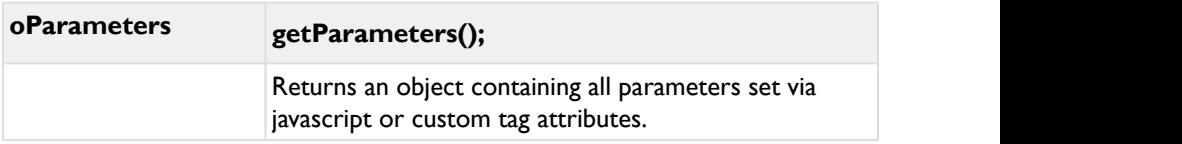

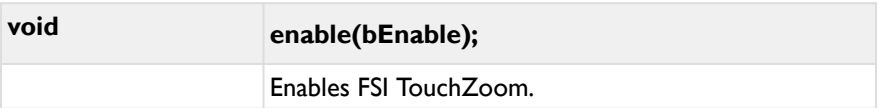

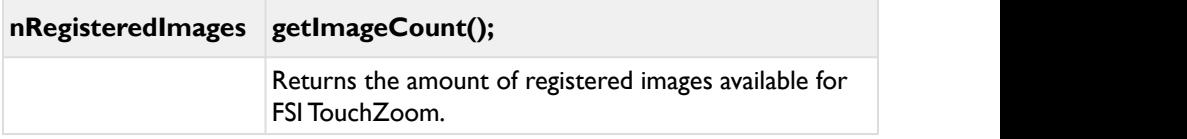

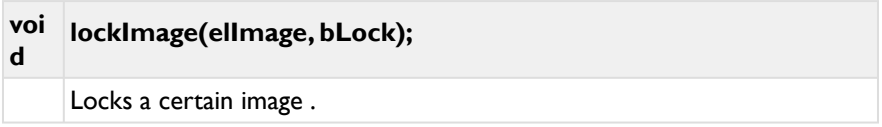

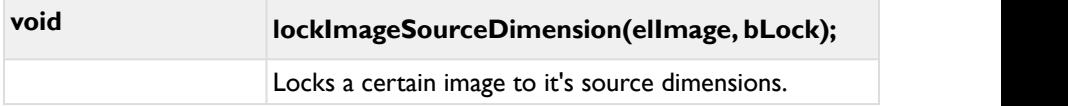

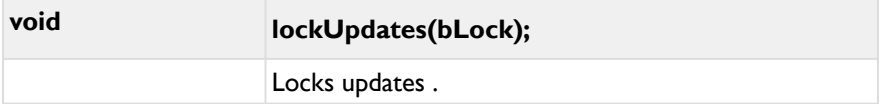

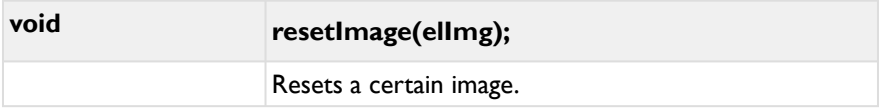

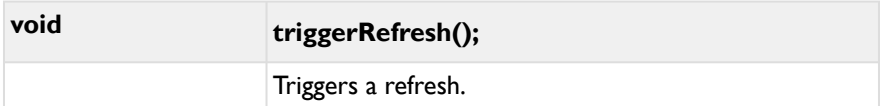

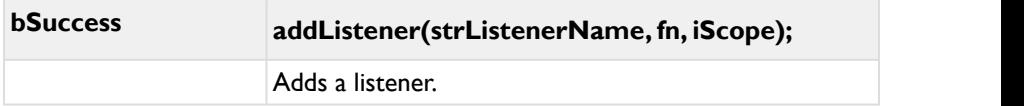

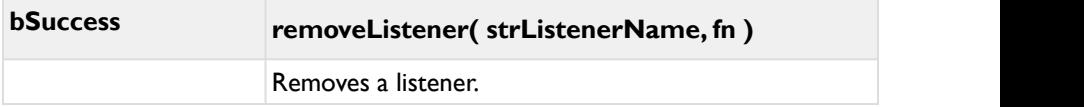

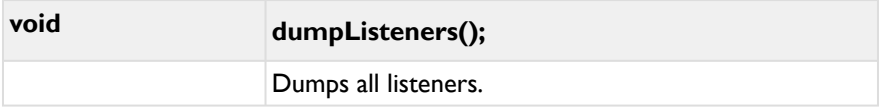

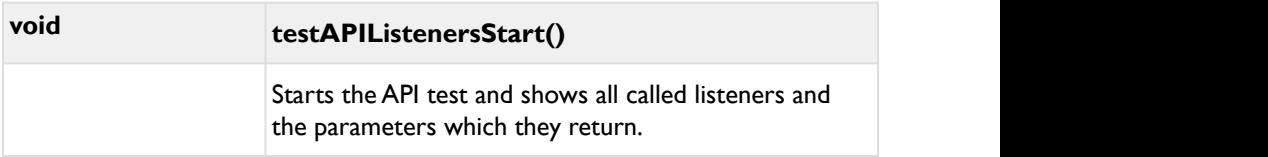

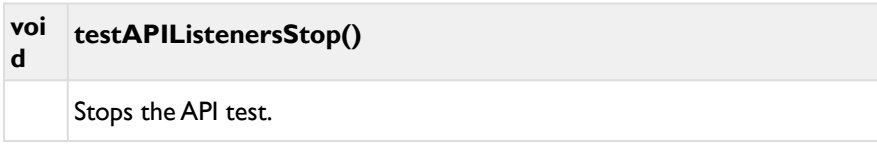

# **3.4.2 Callbacks**

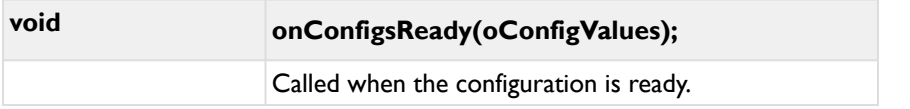

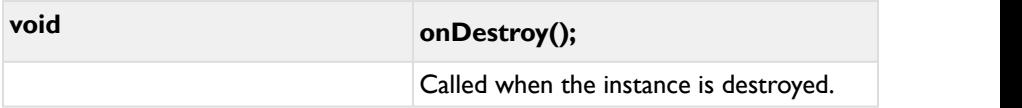

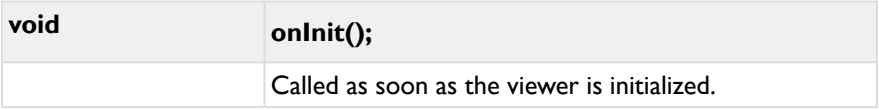

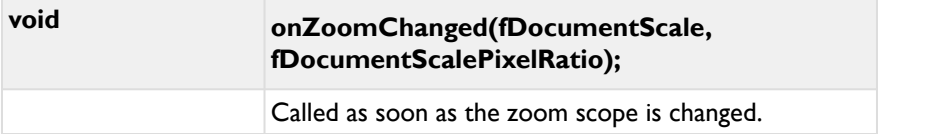

# **4 FSI QuickZoom**

FSI QuickZoom is an HTML5 and Javascript based tool adding image zoom to desktop and laptop computers on mouseover. When hovering over a single source image provided by FSI Server, the part of the image the cursor is currently pointing at will be displayed enlarged in a zoom window next to the original image.

### **Supported devices**

• Desktop or laptop computers & all major browsers

### **4.1 Usage**

To use FSI QuickZoom, make sure the respective images on your website come from FSI Server and add the following script to the <head> section of your website:

**Example:** <**head**> <**script** src="viewer/applications/quickzoom/js/ fsiquickzoom.js" type="text/javascript"> </**script**> </**head**>

If you would like to use global parameters for all images displayed with FSI QuickZoom, the corresponding parameters can be defined in the default.xml.

```
Example:
<fsi_parameter>
         <Image>
                 <ServerType value="FSI"/>
         </Image>
         <QuickZoom>
                 <useDevicePixelRatio value="true" />
                 <enableByCSSClass value="zoom-image" />
                 <zoomImageOffset value="10"/> 
                 <inPlaceZoom value="true"/> 
                 <moveRangeCenterCorners value="false"/>
         </QuickZoom>
...
<Options>
         <Skin value="black"/>
         <FSIBase value="config/"/>
         <Language value="english"/>
         <ScenePreload value="true"/>
</Options>
</fsi_parameter>
```
It is possible to pass optional parameters via JavaScript. In this case it is crucial to embed the QuickZoom script before defining the parameters:

```
<script type="text/javascript
src="/viewer/applications/quickzoom/js/
fsiquickzoom.js"></script>
<script type="text/javascript>
$FSI.quickZoomParameters =
{debug:true, useDevicePixelRatio:false};
</script>
```
Alternatively it is possible to use an external JavaScript for defining the parameters. This is useful if the parameters are valid for multiple HTML documents.

In case the script is automatically initialised (default), the automatically created instance can be adressed via

\$FSI.quickZoom

### **4.2 How FSI QuickZoom works**

FSI QuickZoom searches for all  $\leq m$  tags in the HTML document containing FSI Server single source image URLs and adds event handlers to them.

When moving the mouse cursor over these images a magnified image will be displayed next to the original image. The user can move the cursor across the original image to display any image section of interest.

### **4.3 Parameters**

If you would like to use global parameters for all images displayed with FSI QuickZoom, the corresponding parameters can be defined in the default.xml.

```
Example:
<fsi_parameter>
         <Image>
                <ServerType value="FSI"/>
         </Image>
         <QuickZoom>
                <useDevicePixelRatio value="true" />
                <enableByCSSClass value="zoom-image" />
                <zoomImageOffset value="10"/> 
                <inPlaceZoom value="true"/> 
                 <moveRangeCenterCorners value="false"/>
         </QuickZoom>
...
<Options>
         <Skin value="black"/>
         <FSIBase value="config/"/>
         <Language value="english"/>
         <ScenePreload value="true"/>
</Options>
</fsi_parameter>
```
It is also possible to pass optional parameters via JavaScript. In this case it is crucial to embed the QuickZoom script before defining the parameters:
#### **Example:**

```
<script type="text/javascript 
src="/viewer/applications/quickzoom/js/
fsiquickzoom.js"></script>
```

```
<script type="text/javascript> 
$FSI.quickZoomParameters = {debug:true, 
useDevicePixelRatio:false}; 
</script>
```
### debug

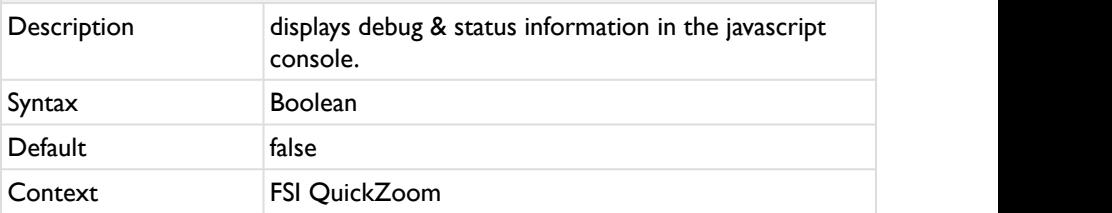

Display debug and status information in the browser's javascript console.

### useDevicePixelRatio

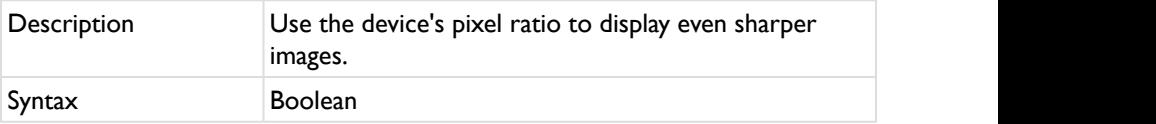

## useDevicePixelRatio

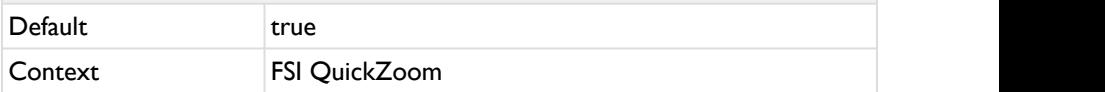

Use the device's pixel ratio to display even sharper images. For devices with a pixel ratio >1 (e.g. Apple iPad 3) the images will be displayed in higher resolutions. If the aspect ratio is 2, the images loaded when pinching a page will be 2 x the resolution compared to devices with a pixel aspect ratio of 1.

# headers Description The "&headers=" parameter to use for image requests. Syntax Syntax String String Superior Syntax Syntax Syntax Syntax Syntax Syntax Syntax Syntax Syntax Syntax Syntax Syntax Syntax Syntax Syntax Syntax Syntax Syntax Syntax Syntax Syntax Syntax Syntax Syntax Syntax Syntax Syn Default "cors" Context FSI QuickZoom

The "&headers=" parameter to use for image requests.

# imgSrcAttributeName

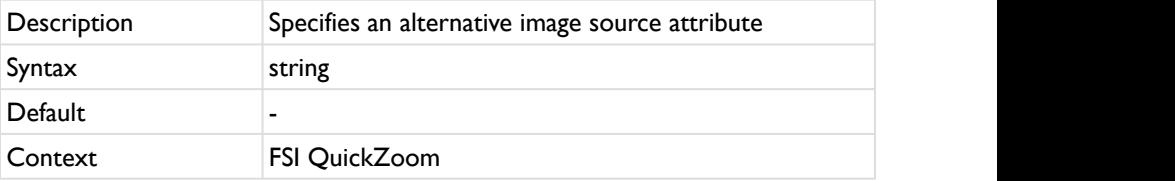

Specifies an alternative image source attribute if required. This is useful for example if your would like to have SEO optimized image URLs in the "src" attribute, which would lead to FSI QuickZoom not recognizing the image. In this case, you can add an alternative image src attribute which contains the FSI Server single source image URL.

# enableByCSSClass

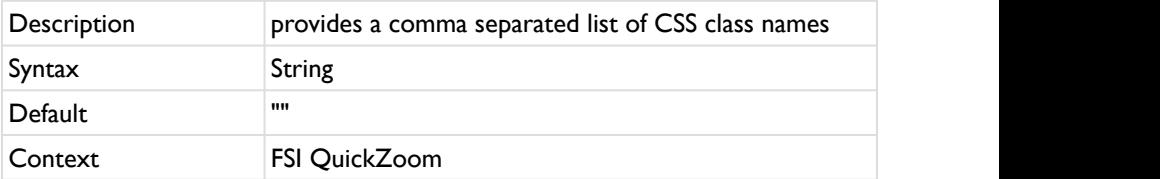

Using the enableByCSSClass parameter you can provide a comma separated list of CSS class names. Only images containing at least one of the given class names will be modified by this script. All other images are displayed as normal images that do not use FSI QuickZoom.

You can combine this parameter with the disableByCSSClass parameter.

# disableByCSSClass

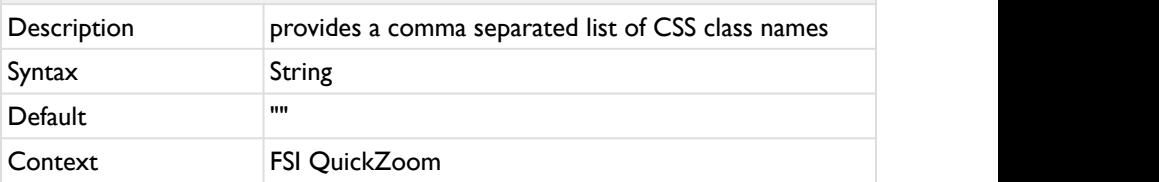

Using the disableByCSSClass parameter you can provide a comma separated list of CSS class names. Images containing at least one of the given class names will NOT be modified by this script. All other images containing single source image URLs will be modified.

You can combine this parameter with the enableByCSSClass parameter.

# addCSSClass

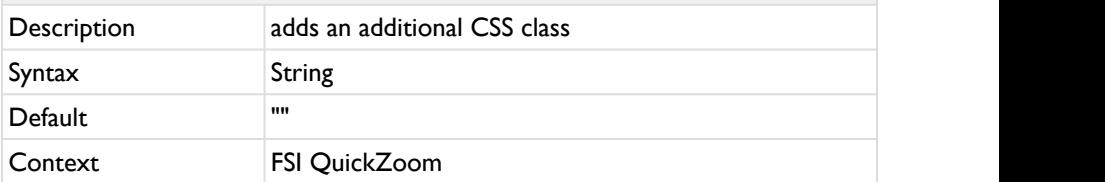

Using the addCSSClass parameter you can add an additional CSS class. Only images containing the given class names will be modified by this script. All other images are displayed as normal images that do not use FSI QuickZoom.

You can combine this parameter with the disableByCSSClass parameter.

# magnification Description defines the magnification level Syntax Float Default "" Context FSI QuickZoom

Defines the magnification level of the image section displayed in the zoom window.

It is also possible to define the magnification for each image tag individually by adding *FSIQuickZoomMagnification*.

#### **Example:**

<**img** FSIQuickZoomMagnification="4" src= [...]>

# inPlaceZoom

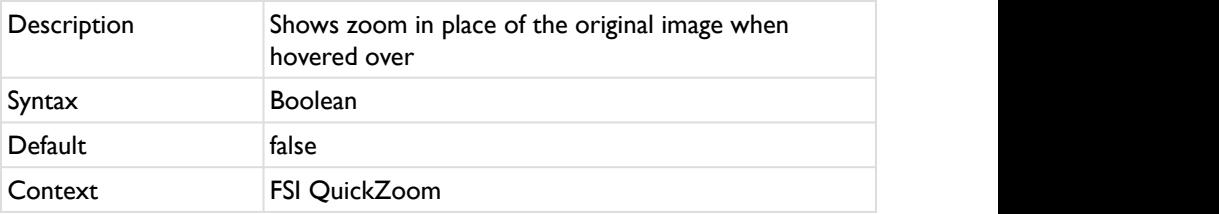

Show zoomed image instead of the original image when hovered over (true) or show zoom image next to original image (false).

### autoZoomDimension

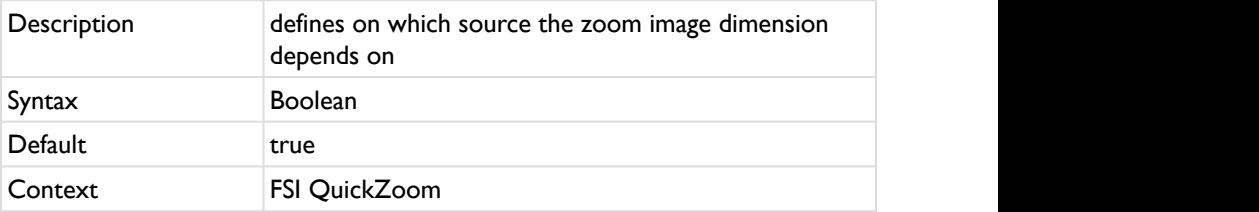

Zoom dimension depends on source image size and screen dimension (true) or zoom dimension corresponds to original image dimension (false).

Setting "inPlaceZoom" to "true" overwrites this parameter to "false".

# moveRangeCenterCorners

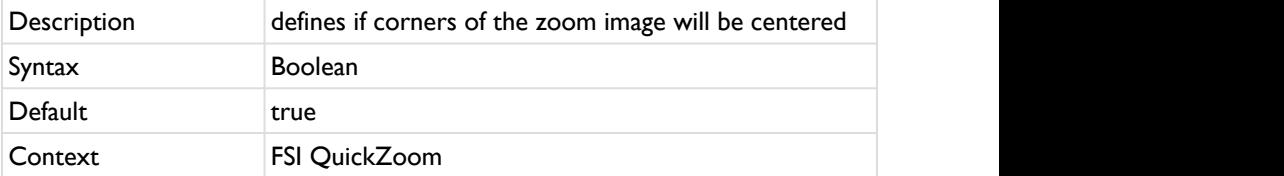

The zoomed image can be moved until a corner of the image is at the center of the zoom area (true), or the image can only be move until reaching the corner (false).

Setting "inPlaceZoom" to "true" overwrites the default value to "false".

# maxZoomWindowWidth

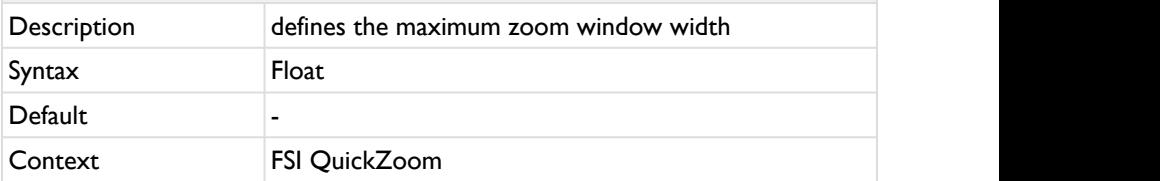

Defines the maximum width of the zoom window displayed next to the original image.

# maxZoomWindowHeight

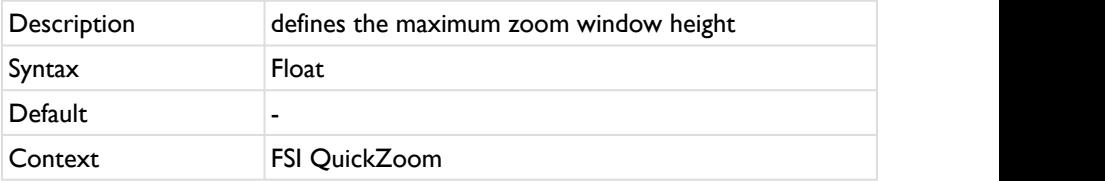

Defines the maximum height of the zoom window displayed next to the original image.

## minZoomWindowWidth

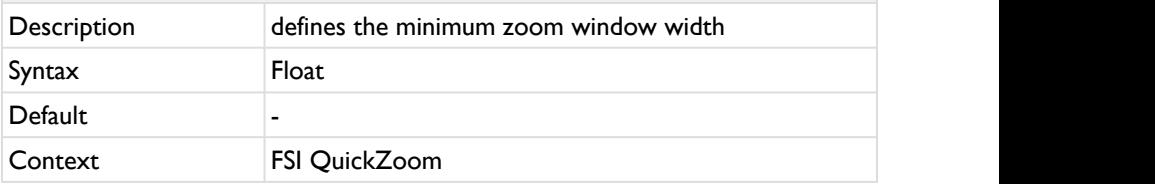

Defines the minimum width of the zoom window displayed next to the original image.

# minZoomWindowHeight

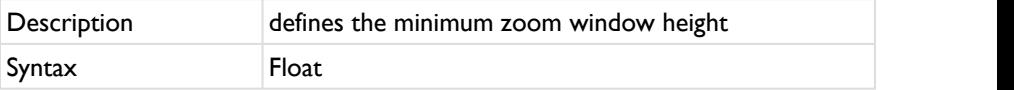

# minZoomWindowHeight

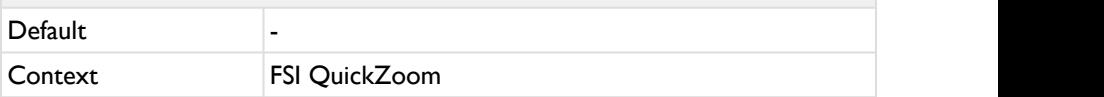

Defines the minimum height of the zoom window displayed next to the original image.

# skipImageWidth

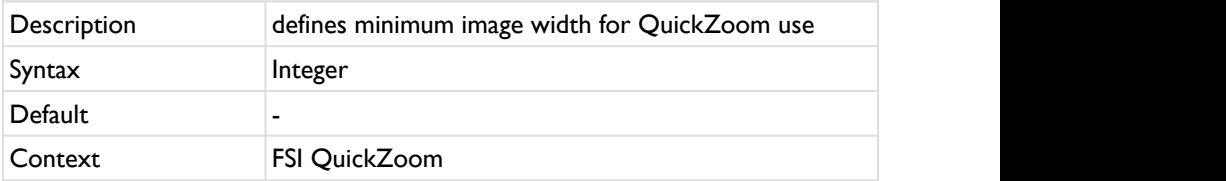

If the image width is smaller than the width defined with this parameter, FSI QuickZoom will not be applied to it.

# skipImageHeight

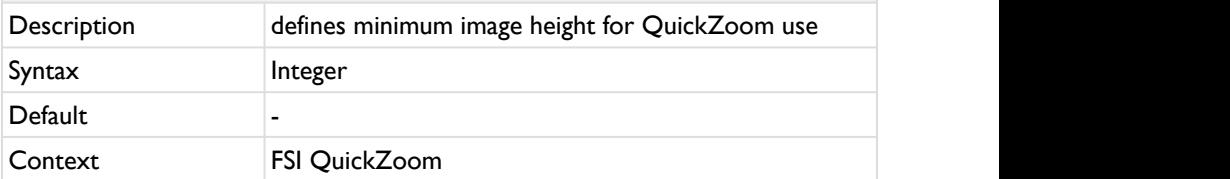

If the image height is smaller than the height defined with this parameter, FSI QuickZoom will not be applied to it.

# pageMargin

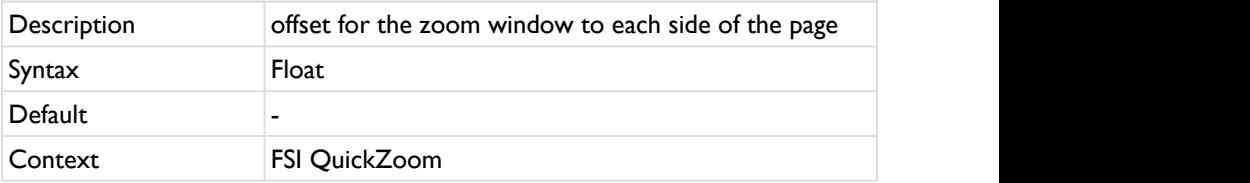

Defines the offset for the zoom window to each side of the page.

# zoomImageBorderWidth

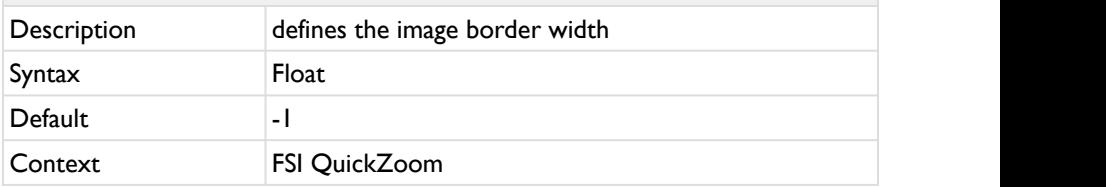

Defines the image border width of the zoom window.

# zoomImageOffset

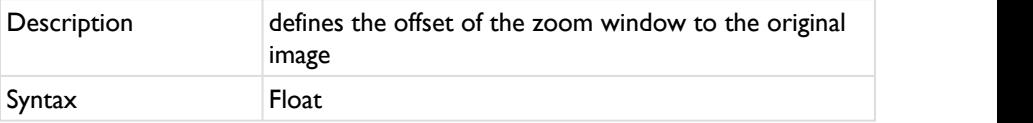

# zoomImageOffset

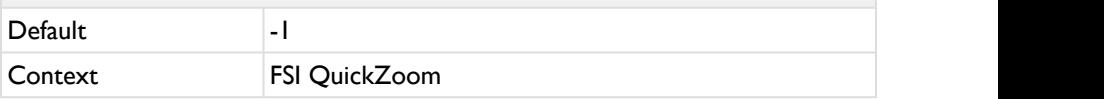

Defines the horizontal offset of the zoom window to the original image.

#### **4.3.1 Defining box-shadow and fade-in**

The box-shadow and the fade-in of the FSI QuickZoom zoom window can be defined via CSS.

### **Example:** div.FSIQuickZoom { border:1px solid #666; background-color: white; box-shadow: 3px 3px 3px rgba(0,0,0,0.25); animation-name: QuickZoomFadeIn; animation-duration: 0.5s; } @keyframes QuickZoomFadeIn { from { opacity: 0; } to { opacity: 1; } }

### **4.4 Initializing FSI QuickZoom manually**

If you are adding images by script, you can decide to:

#### **I) let FSI.QuickZoom initialize automatically and add image manually:**

```
Example:
<script type="text/javascript 
src="/viewer/applications/quickzoom/js/
fsiquickzoom.js"></script>
<script type="text/javascript>
addMyImagesToTheDom(); // add your images here
// make FSI.QuickZoom look for new images
$FSI.quickZoom.scanForNewImages();
</script>
```
**II) initialize FSI.QuickZoom manually after adding your images:**

#### **Example:**

```
<script type="text/javascript 
src="/viewer/applications/quickzoom/js/
fsiquickzoom.js"></script>
<script type="text/javascript>
// prevent $FSI.QuickZoom from initializing 
automatically
// on document load
$FSI.quickZoomParameters = {autoInit:false};
function onBodyLoaded()
\{addMyImagesToTheDom(); // add your images here
// create and initialize FSI.QuickZoom
var parameters = {debug:true, useDevicePixelRatio:true};
myQuickZoom = new $FSI.QuickZoom();
myQuickZoom.init(parameters);
}
</script>
```
### **4.5 JavaScript Interface**

Usually you will not need to use the javascript interface.

Even if you modify an images src parameter at runtime, the tool will notice that and replace the magnified image accordingly.

If you on the other hand add images to the DOM tree at runtime or modify the position of images by script, the following interface is available to update the images and positions:

**Initialization:**

```
FSIQuickZoom = new $FSI.QuickZoom();
FSIQuickZoom.init();
```
### **4.5.1 Public Methods**

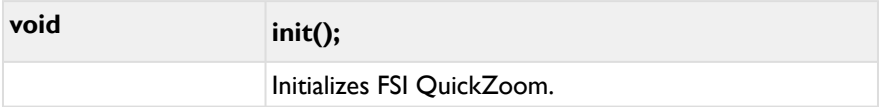

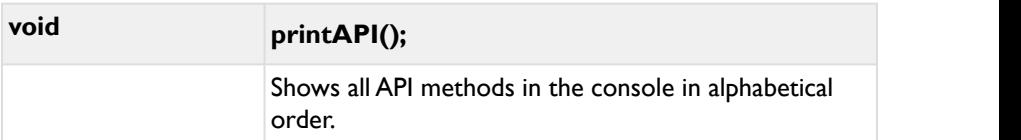

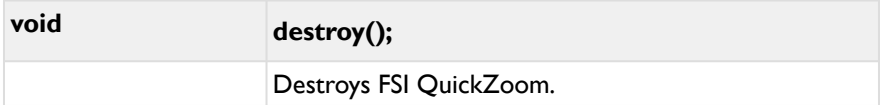

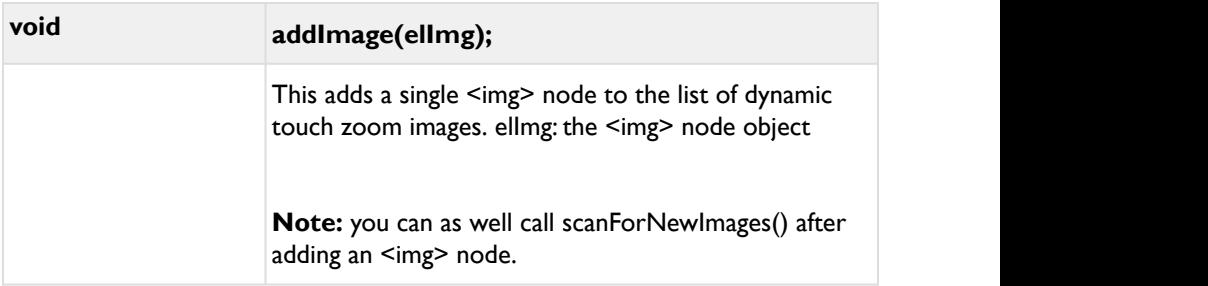

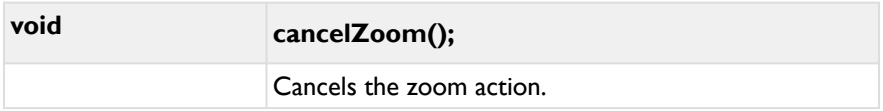

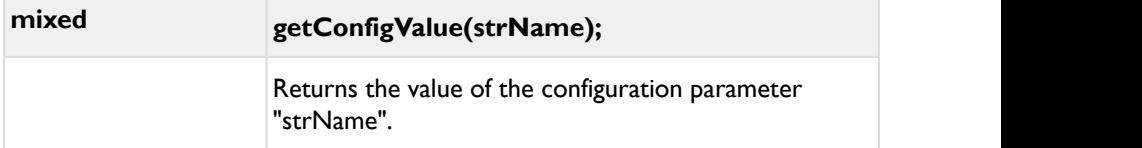

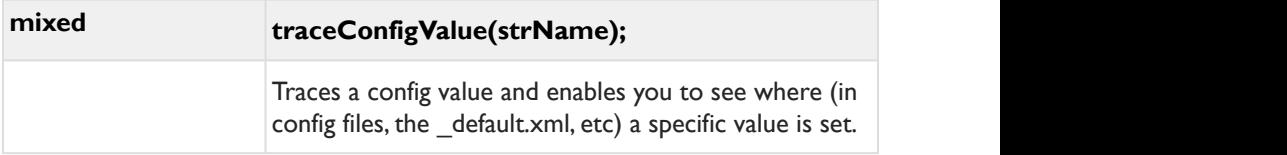

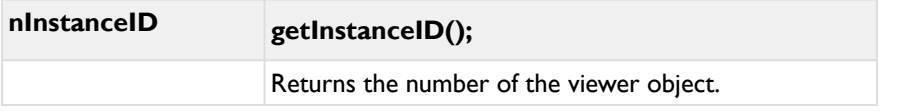

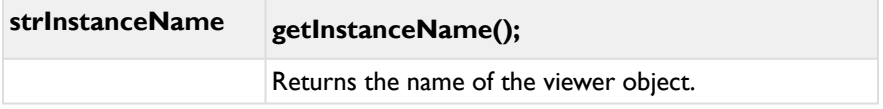

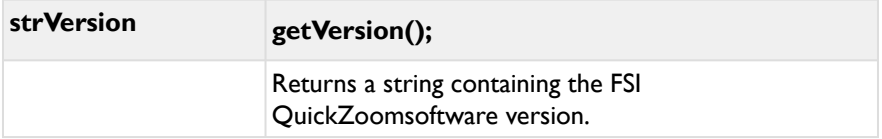

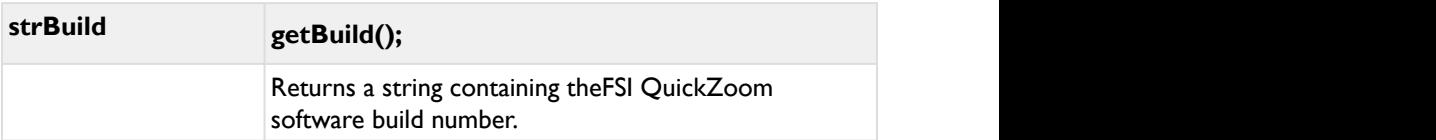

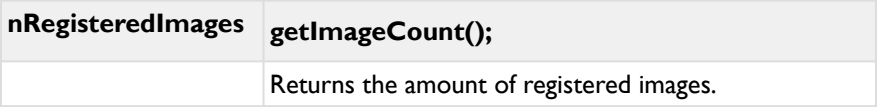

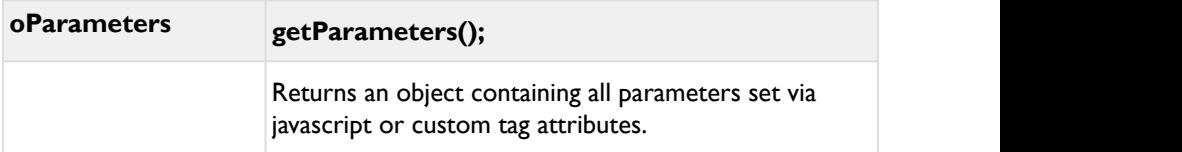

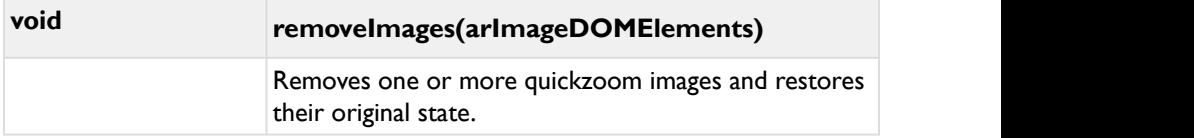

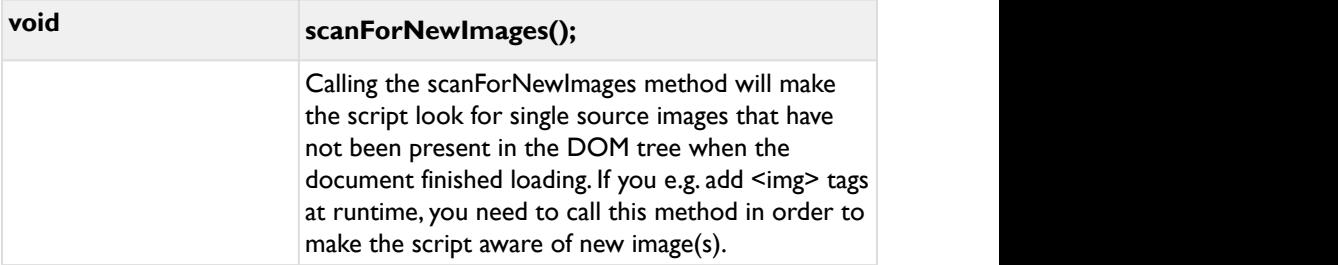

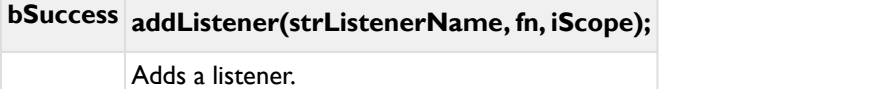

# **bSuccess removeListener( strListenerName, fn )** Removes a listener.

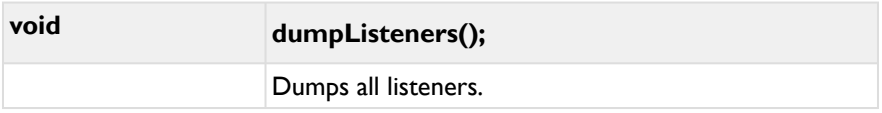

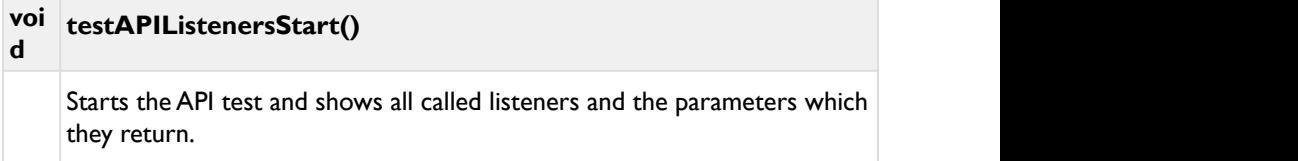

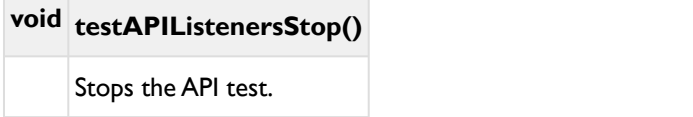

### **4.5.2 Callbacks**

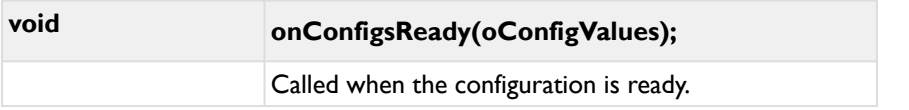

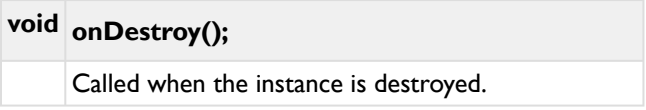

# **void onInit();**

Called as soon as the viewer is initialized.

### **void onStart(nImagesPrepared, arImageDOMElements);**

Called as soon as the viewer is initialized.

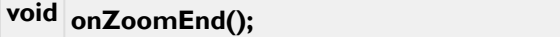

Called as soon as the zooming ends.

# **void onZoomStart(elImage, strZoomImage);**

Called as soon as the zoom is started.

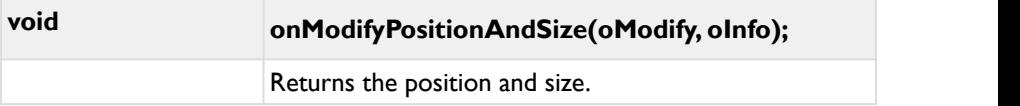

#### **Example:**

```
function setQuickZoomPos(oModify,oInfo){
oModify.left = 0;
// relative to the left of the image's clientRect
oModify.top = 0;
// relative to the top of the image's clientRect
oModify.width = 200;
oModify.height = 200;
oModify.srcZoomImage += "&effects=Sepia()";
// oInfo contains various information you can read
// modifying oInfo does not change anything
// e.g.
// oInfo.elementPosition
(clientPosition of the original
image tag)
// oInfo.imgPaddings (margin and border of the image)
}
```
### **5 FSI Pages**

#### **5.1 Introduction**

FSI Pages is a JavaScript based tool for presenting image collections as an interactive catalog, booklet or photo album on desktop computers and mobile devices. FSI Pages automatically creates a page index with thumbnails and supports hyperlinks and interactive zooming.

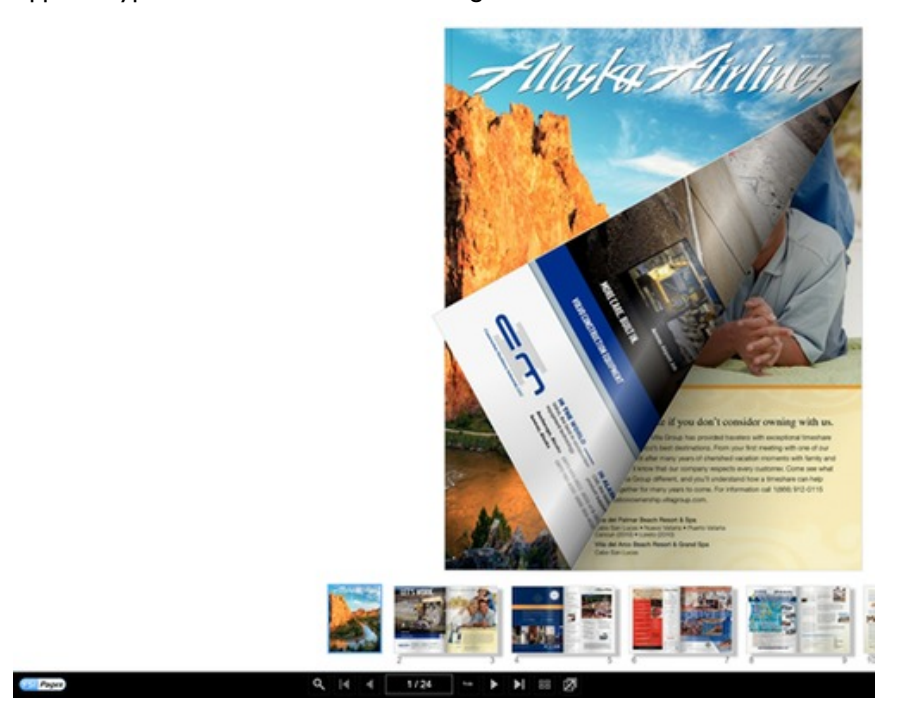

### **5.2 How FSI Pages works**

The script uses the given  $\leq$ fsi-pages> tag, which is similar to an  $\leq$ img> tag, to display an interactive catalog.

In the tag, a directory is defined which will contain all images displayed. It is possible to add tooltips and hyperlinks to the pages for displaying product descriptions or to link to an online shop. A chapters plugin enables users to guide through large catalogs easily.

The user can drag the pages left and right to browse through the catalog and zoom in/out either using pinch zoom or by double-clicking on the page.

Hovering over embedded areas displays a tooltip and/or hyperlink if defined.

### **5.3 Usage of FSI Pages**

**I) Add the fsipages.js script to the head of your document:**

# **Adding the script:** <**head**> //adding the fsipages.js script <**script** src="viewer/applications/pages/js/fsipages.js" type="text/javascript"></**script**> </**head**>

**II) Add a <fsi-pages> tag to the part of your document body where the catalog should be displayed. Add the desired dimension and the image directory to it:**

#### **Integrate FSI Pages JS:**

```
<body>
<fsi-pages width="100%" height="100%" dir="/images/
catalog/">
//here you can place the fallback content (or image) in 
case the browser
// cannot display the viewer, e,g,:
<b>Sorry</b>, your browser is not capable of running FSI 
Pages 
</fsi-pages>
</body>
```
Parameters are added to the <fsi-pages> tag. Note that you can as well use FSI Pages configuration files:

#### **Adding Parameters to FSI Pages JS:**

```
<head>
//adding the fsipages.js script
<script src="viewer/applications/pages/js/fsipages.js"
type="text/javascript"></script>
</head>
<body>
//Adding parameters directly to the tag:
<fsi-pages width="500" height="600" dir="/images/
catalog/" debug="true"
skin="silver" PageLayout="flip">
</fsi-pages>
//Example with using a FSI Pages configuration file:
<fsi-pages width="500" height="600" dir="/images/
catalog/" cfg="sample/catalog.xml">
</fsi-pages>
</body>
```
You can define individual configuration .xml files like this:

#### **Simple Configuration File**

```
<fsi_parameter>
   <image>
      <path value="samples/Watch.jpg" />
   </image>
   <Pages>
      <skin value="silver" />
      <debug value="1" />
          <pagelayout value="flip" />
          <thumbsize value="100" /> 
          <bendeffect value="none" />
   </Pages>
</fsi_parameter>
```
If you would like to use global parameters for all FSI Pages instances, the corresponding parameters can be defined in the default.xml.

```
Example _default.xml:
<fsi_parameter>
         <Image>
                 <ServerType value="FSI"/>
         </Image>
         <Pages>
                 <skin value="silver" />
             <debug value="1" />
                  <pagelayout value="flip" />
                  <thumbsize value="100" /> 
                  <bendeffect value="none" />
         </Pages>
...
<Options>
         <FSIBase value="config/"/>
         <Language value="english"/>
         <ScenePreload value="true"/>
</Options>
</fsi_parameter>
```
### **5.3.1 Defining Image Collections**

The images to be displayed in FSI Pages have to be defined in an <images> node added to your XML configuration file.

There are two different ways of defining image lists:

#### **Method 1: Retrieving automatically generated image lists from FSI Server**

The most convenient way to create image collections is using the template system of FSI Server.

You can do so by using the "Publish to Web" option in FSI Server web interface.

#### **Retrieving Image Collections from Imaging Server:**

```
<Pages>
<ListTemplate value="catalog_list" />
<dir value="images/catalogs/foo" />
</Pages>
```
This way FSI Server uses the specified ListTemplate to return the matching images in XML format. Depending on the list template, FSI Server serves IPTC data belonging to an image (e.g. for links) as well. (catalog\_list is the default ListTemplate)

**Method 2: Creating collections manually using XML configuration files**

#### **Creating collections manually using XML configuration files:**

```
<Images>
...
<Image file="image1.xml"
label="My First Image" />
<Image file="image2.xml"
label="My Second Image" />
...
</Images>
```
Method 1 retrieves a complete image list ignoring previously defined <images> nodes.

#### **Image Order**

The order of the images (this is the page order) corresponds to the order of the <image> declarations within the <images> section.

#### **Inserting Blank Pages**

You can insert blank pages by adding <image empty="true" /> nodes anywhere in your image collection. Alternatively you can use the FSI Pages parameter to pass the page numbers to insert blank pages before seperated by commas. This is especially useful if you retrieve the image collection from FSI Server (Method 1).

#### **Removing certain Images from a List**

Using the parameter [removePages](#page-250-0) you can disable (remove) certain images from an image list. In this case you pass the page number(s) of the pages you want to remove separated by commas.

### **5.3.2 Aspect Ratio of the Pages**

By default FSI Pages uses the aspect ratio of the first image in the image collection to determine the aspect ratio for all pages.

Alternatively you can manually define an aspect ratio for all pages using the "ratio" parameter.

#### **Examples:** The contract of the contract of the contract of the contract of the contract of the contract of the contract of the contract of the contract of the contract of the contract of the contract of the contract of th

ratio="1:2" or ratio="640:480"

#### **A** Note on Aspect Ratio

FSI Pages assumes all images in the given folder will have the same dimensions, thus the first image (cover) is used. If the following images/pages are having different dimensions (width & height), they may appear distorted.

### **5.3.3 Presets in FSI Server Interface**

You can choose from the following presets when using the "Publish as FSI Pages" option in the FSI Server web interface "Publish To Web" Tab:

- **Catalog with links** Each image represents a page, no page margins, no overlays. If the image contains XML data in the "IPTC\_FSI" data field, links will be presented on the page.
- **Catalog without links** Each image represents a page, no page margins, no overlays.
- **Teaser Thumbnail** No user interface, zoom is disabled. Pages flip automatically when idle.You can specify a link for the entire viewer area so that you can use this template to publish a thumbnail of a catalog linking to the full size catalog.

### **5.3.4 Printing Pages**

If you want to enable users to print pages from within FSI Pages you can enable the built-in print function by setting the FSI Pages parameter [Print](#page-231-0) to "true".

#### **Example:**

```
// In the configuration file:
...
<Pages>
<Print value="true" />
<PrintResolution value="1024" />
</Pages>
...
// Directly in the tag :
<fsi-pages dir="..." print="true" ...></fsi-pages>
```
This adds a "Print" button to the menu bar. Clicking the "Print" button displays the "Print" dialog of FSI Pages. The [Print](#page-231-0) dialog offers different printing options to the user, depending on the current page and if the user zoomed into a page.

The printing options cover:

- Selected Range (e.g. 1-3; 9-20 or 1,6,8,12)
- All pages currently in view
- All pages

After the user has chosen an option and clicks the "Print" button in the dialog, FSI Pages downloads the required image data (pixel data) from the imaging server and opens the print dialog on the user's system once the download has finished.

You can limit the resolution used for printing using the FSI Pages parameter [PrintResolution](#page-231-1). Lower resolution leads to faster downloads at the cost of decreased print quality.

You can additionally pass effect parameters [PrintEffects](#page-232-0) [t](https://www.neptunelabs.com/manuals/docs/fsi-pages-js/Content/Chapters/FSI%20Pages%20JS/General%20Parameters.htm#PrintEffects)o sharpen the image or to specify the image compression.

### **5.3.5 Saving Pages**

If you want to enable users to download a file related to the displayed page, the current section or the entire document, you can enable the save options by setting the FSI Pages parameter [Save](#page-232-1) to "true".

# **Example:**

```
// In the configuration file:
...
<Pages>
<Save value="true" />
<SaveResolution value="1024" />
</Pages>
...
// Directly in the tag :
<fsi-pages dir="..." save="true" ...></fsi-pages>
```
This adds a "Save" button to the menu bar. Clicking the button displays the "Save" dialog of FSI Pages. Without any additional preparation this allows users to download an image of the left or right page or of both.

After the user has chosen an option and clicks the "Save" button in the dialog, FSI Pages downloads the required image data (pixel data) from the imaging server.

You can limit the resolution used for downloading using the FSI Pages parameter [SaveResolution.](#page-233-0)

You can additionally pass effect parameters [SaveEffects](#page-233-1) [t](https://www.neptunelabs.com/manuals/docs/fsi-pages-js/Content/Chapters/FSI%20Pages%20JS/General%20Parameters.htm#PrintEffects)o colorize, pixelize or sharpen the image or to specify the image compression.

### **Saving a complete PDF**

In addition to downloading images you might want to enable users to download the complete source PDF document. This documentation refers to PDF documents only, but you can also provide other file types for download.

Enabling this option is as easy as adding the FSI Pages parameter [SaveDocumentFile,](#page-234-0) providing the absolute URL to a PDF document to download.

```
Example:
// In the configuration file:
...
<Pages>
<Save value="true" />
<SaveResolution value="1024" />
<SaveDocumentFile value="https://foo.com/file.pdf" />
</Pages>
...
// Directly in the tag :
<fsi-pages save="true" savedocumentfile="https://
foo.com/file.pdf"></fsi-pages>
```
### **5.3.6 Special URL Values**

For some special URL values FSI Pages ignores the URLPrefixes and URLSuffixes as well. The following table lists these special URLs:

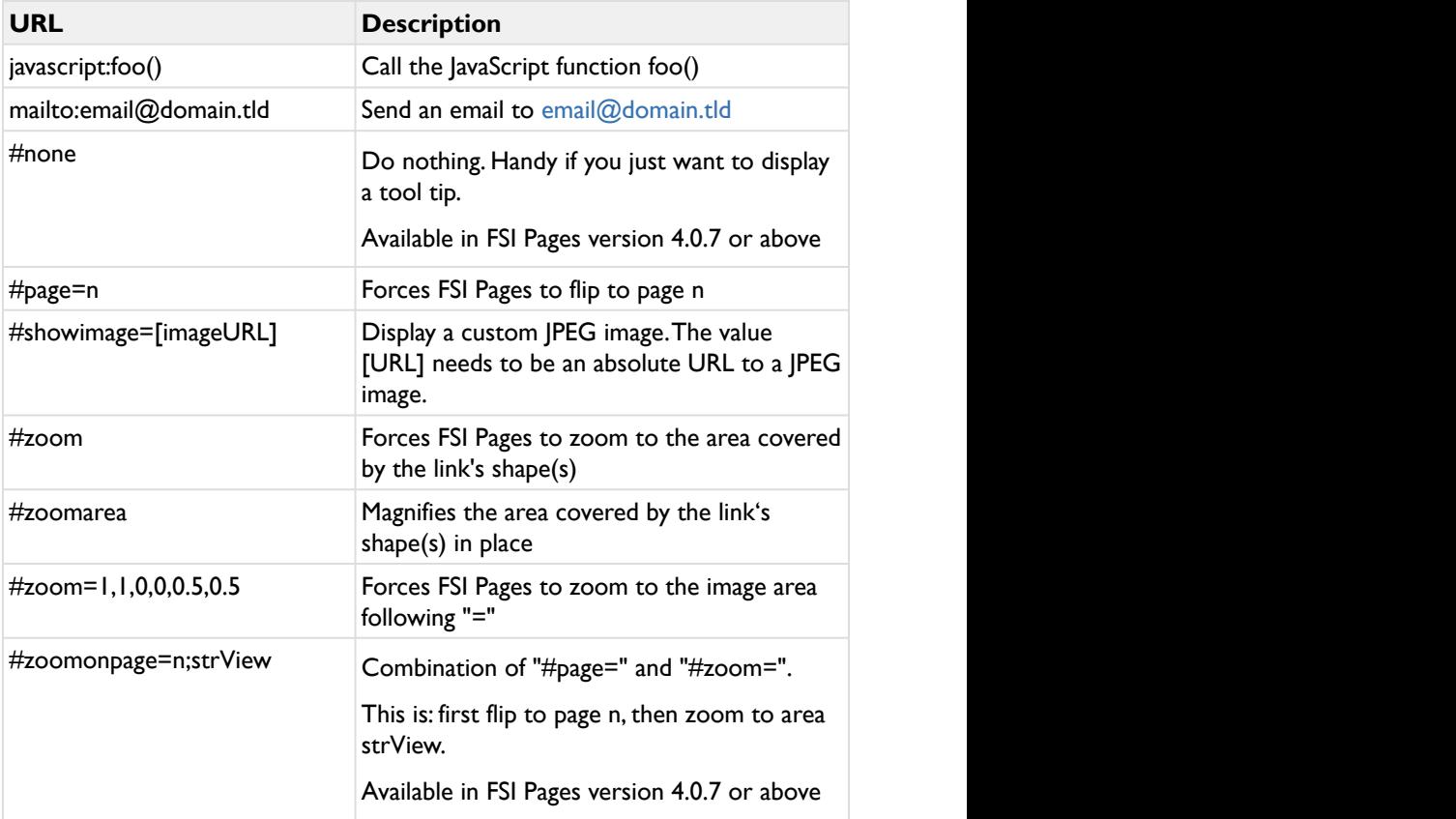

Please note that the special links starting with "#" need to be provided exactly as listed in the table above. Using e.g. "#zoomOnPage=[…]" or "foo.html#zoom" will link to the HTML anchor provided rather than executing an FSI Pages action.

For "mailto:" URLs the target frame is always " self", except the XML <area> node specifies a different target.

### **5.3.7 Creating Intro Content**

You can define some HTML Code to be displayed next to the front cover of the publication. This is useful to display e.g. usage instructions.

The content needs to be defined in the <fsi-pages> tag as following:

#### **Example:**

```
<head>
[…] […] […] [
//adding the fsipages.js script
<script src="viewer/applications/pages/js/fsipages.js"
type="text/javascript"></script>
</head>
<body>
[…] […] […] [
<fsi-pages width="500" height="600" dir="/images/
catalog/" debug="true"
skin="silver" PageLayout="flip" Links="false">
         //Adding intro content:
         <fsi-pages-intro-content>
                  <h3>Welcome to our catalog!</h3>
 <br />
and the second state of \mathbf{u} and \mathbf{u} and \mathbf{u} and \mathbf{u} and \mathbf{u} and \mathbf{u} and \mathbf{u} and \mathbf{u} and \mathbf{u} and \mathbf{u} and \mathbf{u} and \mathbf{u} and \mathbf{u} and \mathbf{u} and \mathbf{u} and \math <li>Tap the Next Page/
Previous Page buttons </li>
                                   <li>Double-click or 
pinch-zoom on a page to zoom in</li>
                                   <li>Tap the full-screen 
icon to switch to full-screen mode</li>
                                   <li>Click on the index 
icon for a catalog overview</li>
                                  <li>Enter a number in 
the page input field to browse to a certain page</li>
\langle \mu \rangle </fsi-pages-intro-content>
</fsi-pages>
```
### **5.4 Parameters**

Parameters are added to the <fsi-pages> tag. Note that you can as well use FSI Pages configuration files:

```
Adding Parameters to FSI Pages:
<head>
//adding the fsipages.js script
<script src="viewer/applications/pages/js/fsipages.js"
type="text/javascript"></script>
</head>
<body>
//Adding parameters directly to the tag:
<fsi-pages width="500" height="600" dir="/images/
catalog/" debug="true"
skin="silver" PageLayout="flip">
</fsi-pages>
//Example with using a FSI Pages configuration file:
<fsi-pages width="500" height="600" dir="/images/
catalog/" cfg="sample/catalog.xml">
</fsi-pages>
</body>
```
You can define individual configuration .xml files like this:

#### **Simple Configuration File**

```
<fsi_parameter>
   <image>
      <path value="samples/Watch.jpg" />
   </image>
   <Pages>
      <skin value="silver" />
      <debug value="1" />
          <pagelayout value="flip" />
          <thumbsize value="100" /> 
          <bendeffect value="none" />
   </Pages>
</fsi_parameter>
```
If you would like to use global parameters for all FSI Pages instances, the corresponding parameters can be defined in the default.xml.
#### **Example \_default.xml:**

```
<fsi_parameter>
        <Image>
                <ServerType value="FSI"/>
        </Image>
        <Pages>
                <skin value="silver" />
            <debug value="1" />
                 <pagelayout value="flip" />
                 <thumbsize value="100" /> 
                 <bendeffect value="none" />
        </Pages>
...
<Options>
        <FSIBase value="config/"/>
        <Language value="english"/>
        <ScenePreload value="true"/>
</Options>
</fsi_parameter>
```
You can optionally modify the way FSI Pages works by passing parameters to the script. To do so, pass an object containing the parameters and value as an object to the constructor:

#### **Example:**

```
var node = document.createElement("fsi-pages");
node.style.width = "600px";
node.style.height = "400px";
var parameters =
{"dir" : "images/mycatalog/", "skin":"silver", 
"debug":true};
$FSI.setParameters(node, parameters);
document.body.appendChild(node);
// Important: call this AFTER adding the node to the DOM
$FSI.initCustomNode(node);
```
## **5.4.1 General Parameters**

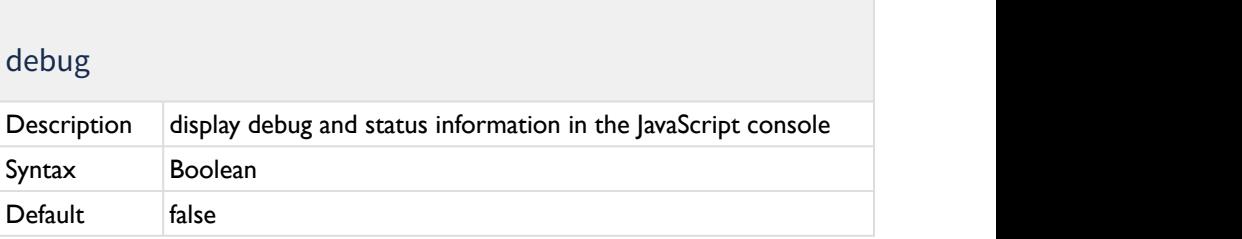

#### debug

Context FSI Pages

Display debug and status information in the browser's JavaScript console.

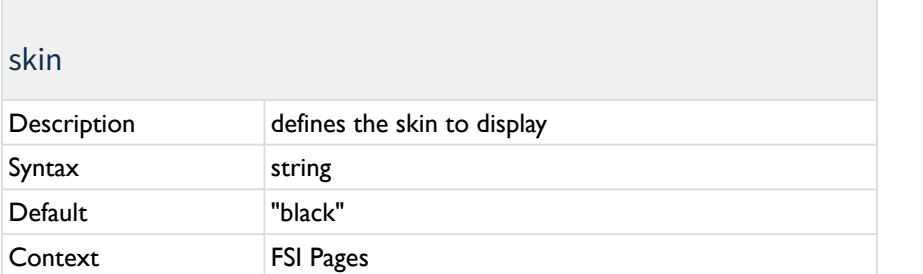

Defines the skin which will be displayed. FSI Pages comes with three default skins, "black", "white" and "silver".

Skins are defined via CSS and can be found here: WEBAPPS/fsi/viewer/skins.

It is also possible to alter existing skins or to define custom skins in this location.

In order to use a custom skin, the easiest way would be to duplicate one of the default skin CSS files and adapt them to your liking. Make sure to use a custom class in front af ALL classes defined in the custom CSS, otherwise you will break other skins on the same HTML document.

Too see an example file, please go to the [Appendix.](#page-384-0)

General appearance CSS rules, which are valid on an overall level, (e.g. the logo container, height of the menubar, etc.) are defined in the corresponding core CSS files, which can be found in WEBAPPS/fsi/viewer/skins/resources. (fsi-core.css, fsiviewer-core.css)

#### **IMPORTANT: Never change the classes of the core CSS in the core files directly. If you would like to adapt the CSS rules listed there, please overwrite them in a custom skin file or in the HTML document instead.** You can find detailed tutorials for changing the appearance of the skin in the [support section of our website:](https://www.neptunelabs.com/support/selection/) • [Create Basic Skins for FSI Viewer JS/ FSI Pages](https://www.neptunelabs.com/fsi-viewer-js/creating-custom-skins-for-fsi-viewer-js/) • [Create Advanced Skins for FSI Viewer JS/ FSI Pages](https://www.neptunelabs.com/fsi-viewer-js/creating-advanced-custom-skins-fsi-viewer-js/) • [Create Custom Buttons for Skins](https://www.neptunelabs.com/fsi-viewer-js/creating-custom-buttons-for-a-fsi-viewer-js-skin/) • [Create a Custom Skin using JavaScript](https://www.neptunelabs.com/fsi-pages-js/creating-custom-skin-fsi-pages-js-using-javascript/) For a detailed example of a basic custom skin, please go to ["Example of](#page-384-0) [a custom skin CSS file](#page-384-0)" .

#### dir and the state of the state of the state of the state of the state of the state of the state of the state o

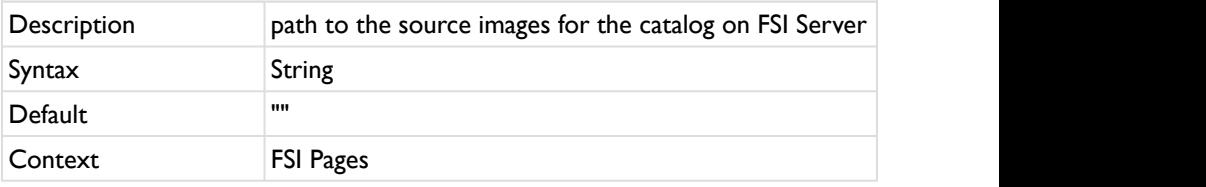

The path to the source images for the catalog on FSI Server.

The viewer will load the list of images from the given directory.

#### imageListLimit

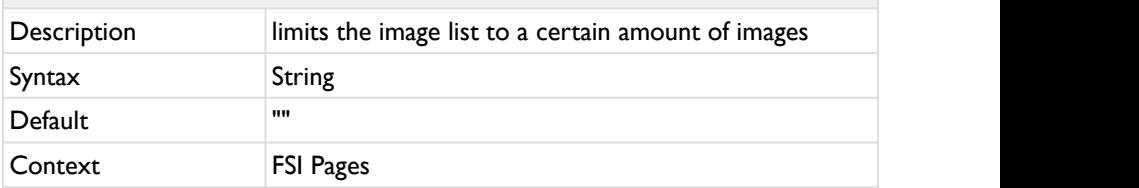

Limits the image list to a certain amount of images within the directory. The parameter is used like this: "0,10" - the first value defines the starting image, the second the amount of images displayed. In this case it would start at the first image and show the first ten images. "5,5" would start the list with the fifth image and shows the fifth image plus the four images that are listed behind it.

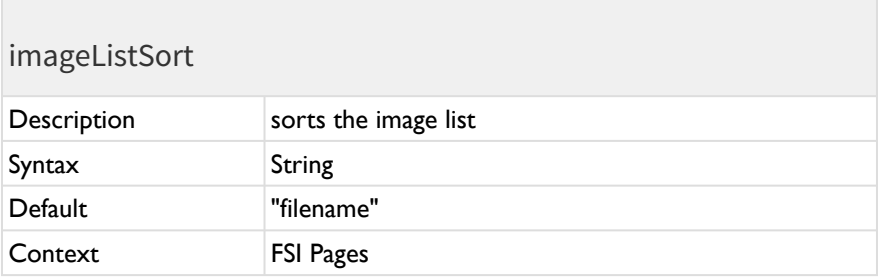

Sorts the image list with any valid sort item name for FSI Server. Available sort names:

- "filename" (default)
- "width"
- "height"
- "lastmodified"
- "resolution"
- "importstatus"

#### imageListSortOrder

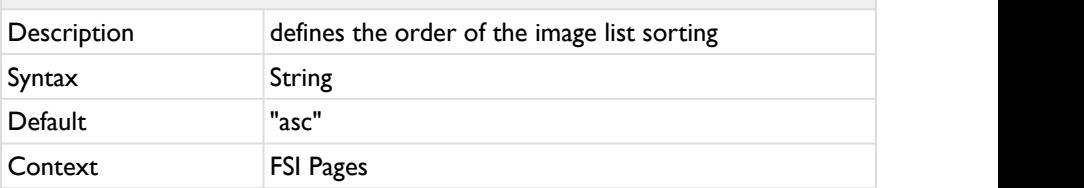

 Defines the order of the image list sorting. Possible values: "asc" (Ascending) or "desc" (Descending).

#### **ListFilterPositive**

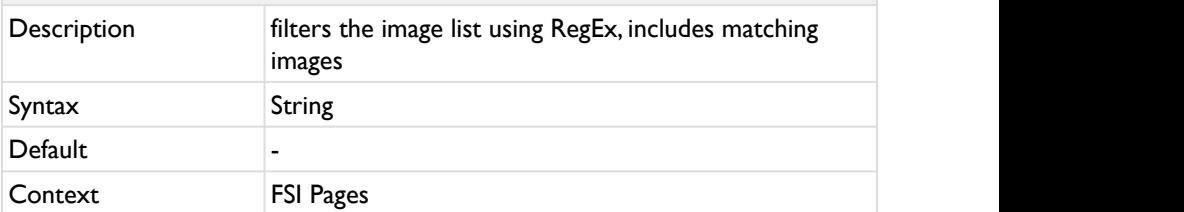

Filters the image list to a certain amount of images within the directory using RegEx. If images match the Regular Expression, they will be included in the image list. If both ListFilterPositive and ListFilterNegative are used, ListFilterPositive is always used first. The filter will be applied before any other parameter is applied, i.e. all other parameters only apply to the already filtered list.

Example: ListFilterPositive="/\/page09\d\*.tif/i"

#### ListFilterNegative

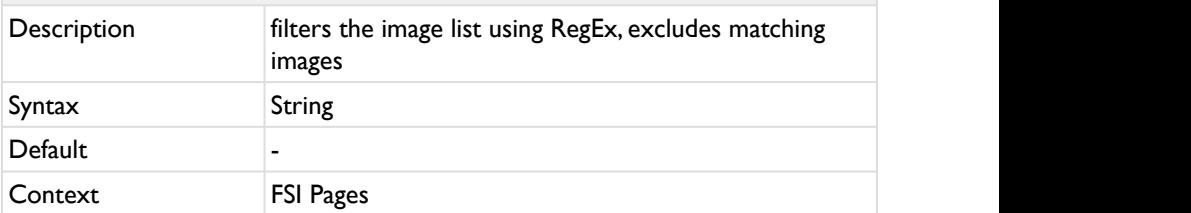

Filters the image list to a certain amount of images within the directory using RegEx. If images match the Regular Expression, they will be excluded from the image list. If both ListFilterPositive and ListFilterNegative are used, ListFilterPositive is always used first. The filter will be applied before any other parameter is applied, i.e. all other parameters only apply to the already filtered list.

Example: ListFilterNegative="/\/page09\d\*.tif/i"

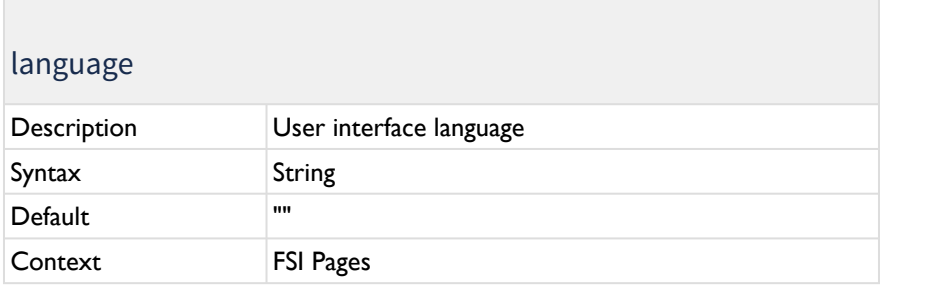

Defines the language of tool tips for the user interface (menu bar).

Possible values depend on the XML based language files located in the sub-index "/languages" of the FSI Viewer setup path. To specify a language, please enter the filename without file extension, e.g. "german".

You can modify existing or add your own "language files".

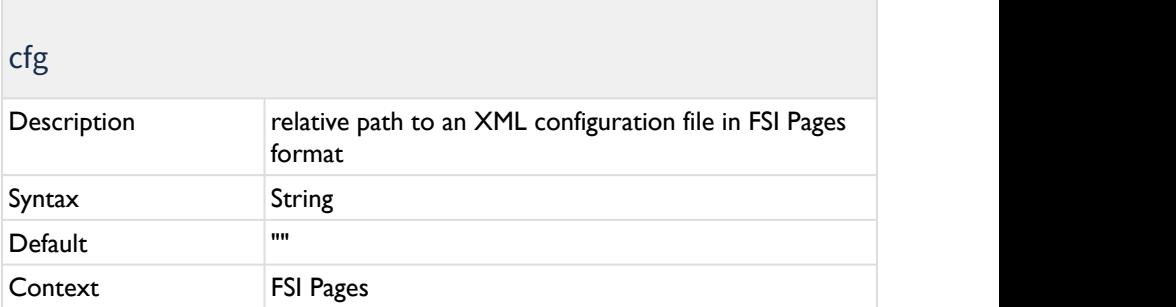

The relative path to an XML configuration file in FSI Pages format.

## hideUI

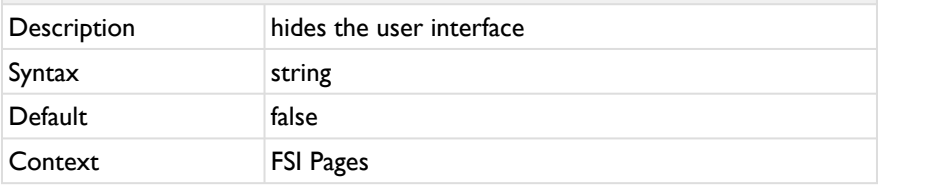

Hides or displays the user interface.

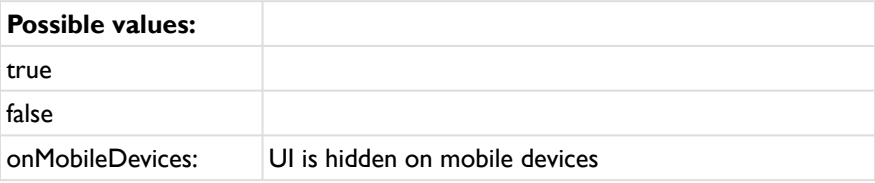

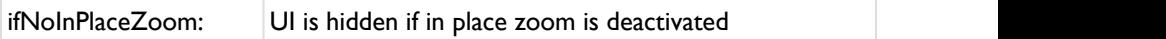

## adaptiveUISize

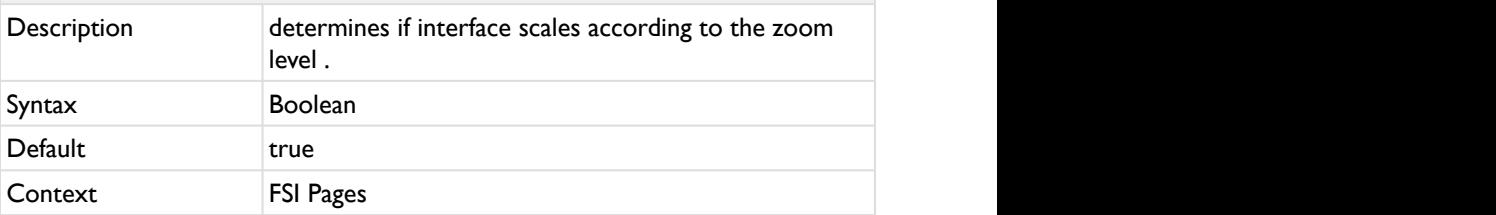

When set to true, the interface scales according to the zoom level.

#### Zoom

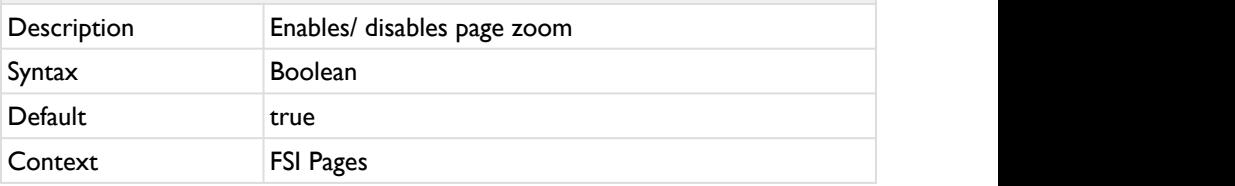

Enables/ disables page zoom.

#### MaxZoom

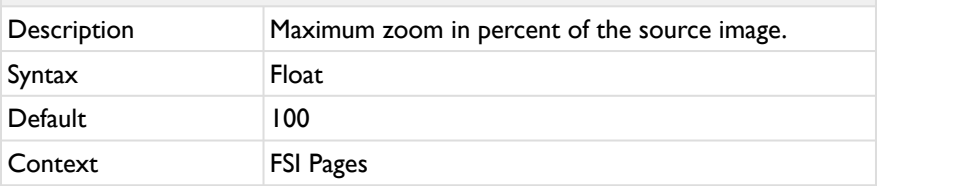

Maximum zoom in percent of the source image.

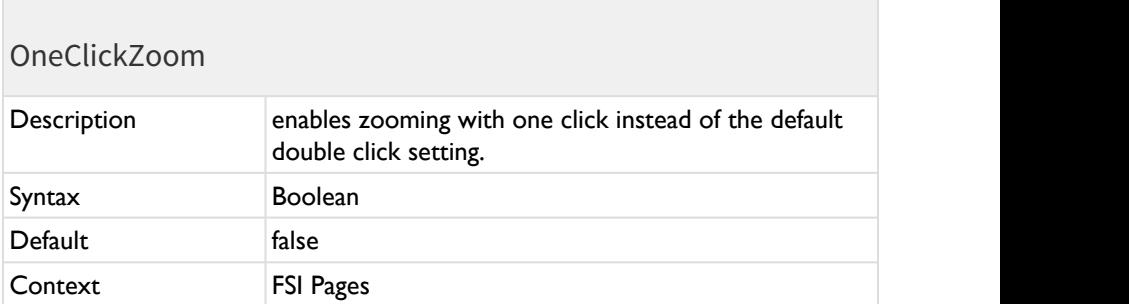

Enables zooming into the catalog with one click instead of the default double click setting.

## MenuButtonOrder

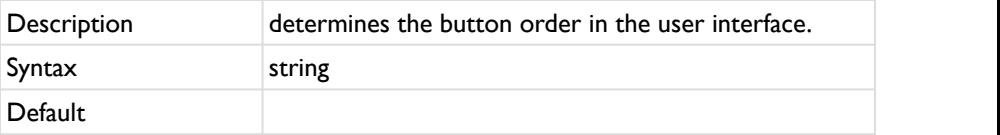

#### MenuButtonOrder

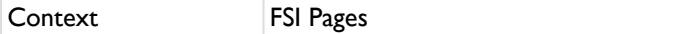

Determines the button order in the menu bar. Use the button ID which can be found in the respective skin.css (viewer\skins\resources\fsi-pages-core.css) for listing them.

Example MenuButtonOrder="ToggleFullscreen, FirstPage, LastPage"

Currently the following button IDs exist:

PrintPage, FirstPage, PreviousPage, PageInputEnter, NextPage, LastPage, ToggleBookmarkList, ToggleBookmark, ToggleTableOfContents, TogglePageIndex, **ToggleFullScreen** 

#### ButtonsFirstLastPage

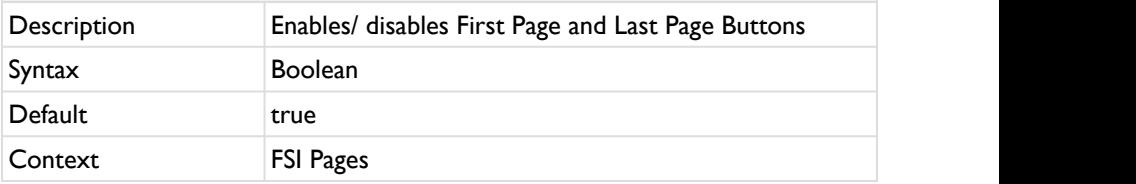

When set to true, the buttos for directing to the first or the last page appear.

#### Index

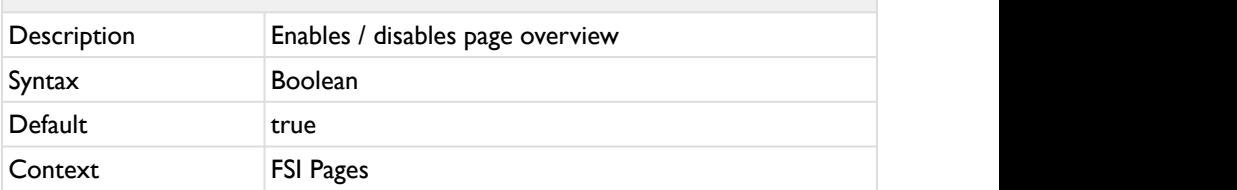

Enables or disables the page index containing thumbnails of all pages.

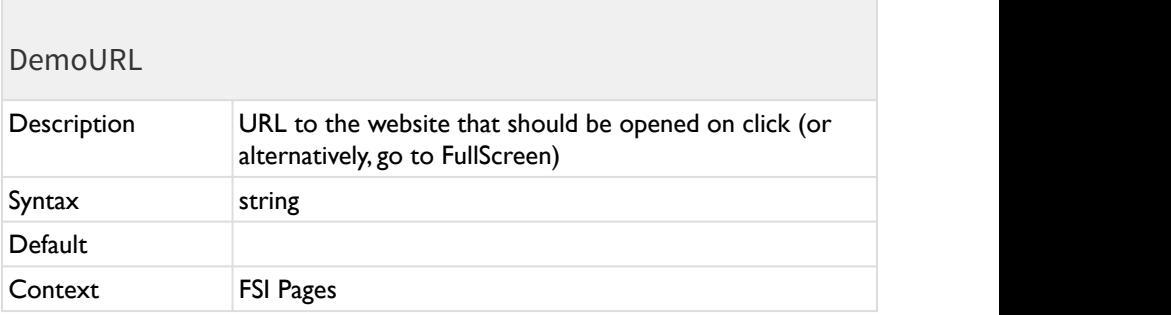

The URL to the website that should be opened while clicking on the demo thumbnail. Specifies a link to open when the user clicks anywhere on the FSI Pages instance. This parameter is especially useful when using a small preview of a catalog to lead the user to the full size version of FSI Pages. You can use URLs starting with "javascript:" to have a Javascript function called when the user clicks the viewer.

Alternatively:

- "no action": the click will do do nothing at all
- "enter fullscreen" : enter fullscreen and exit demo mode, returns into demo mode after leaving fullscreen mode

#### DemoURLTarget

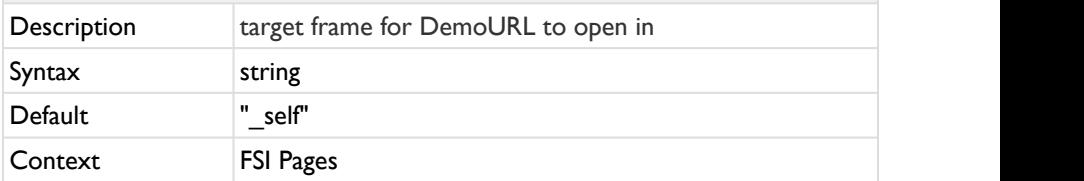

HTML frame in which to open the URL specified by "DemoURL" parameter in.

You can use default frame names like " self" or " blank" or use a custom frame of your HTML frame set.

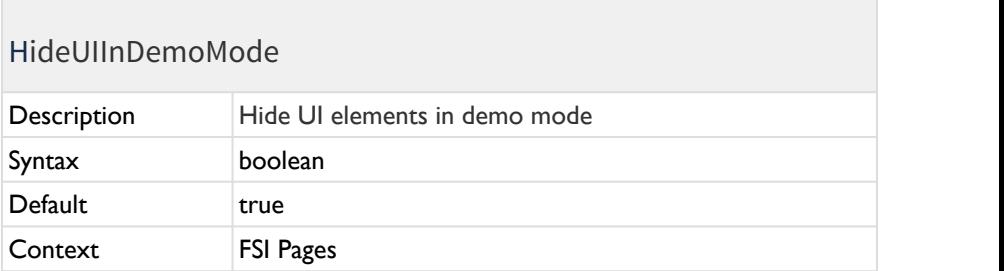

Hide UI elements (menu bar and alike) in demo mode.

#### DemoToolTip

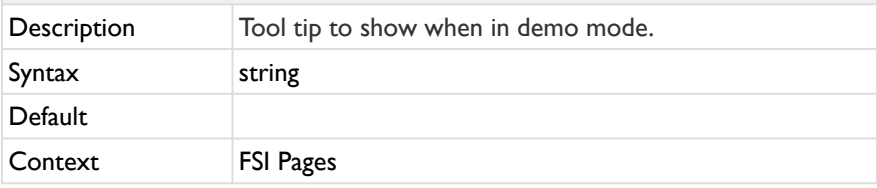

Tool tip to show when in demo mode.

#### **Example for custom HTML:**

 <**DemoToolTip**> <**b**>Demo Mode</**b**><**br**/> Click to view image in full screen mode </**DemoToolTip**>

#### PageInput

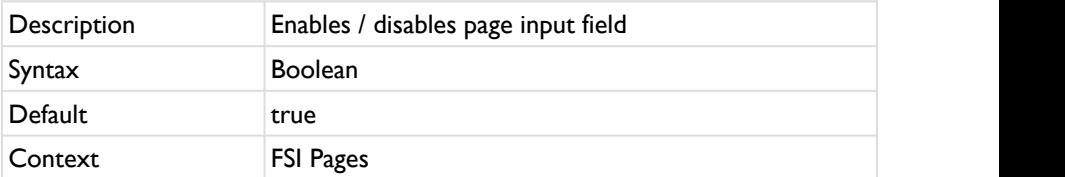

Specifies whether a text box for the page input is displayed in the menu bar.

#### PageInputEnterButton

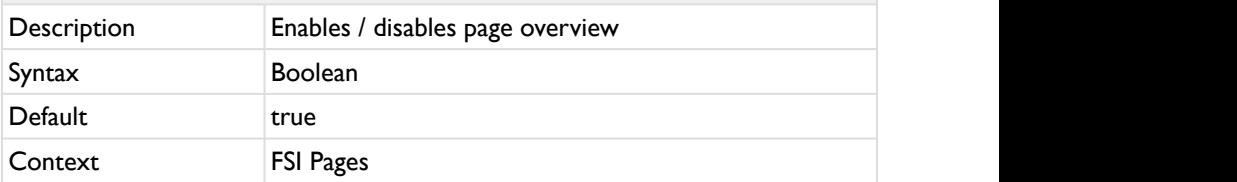

Specifies whether the enter button for the page input field is displayed in the menu bar.

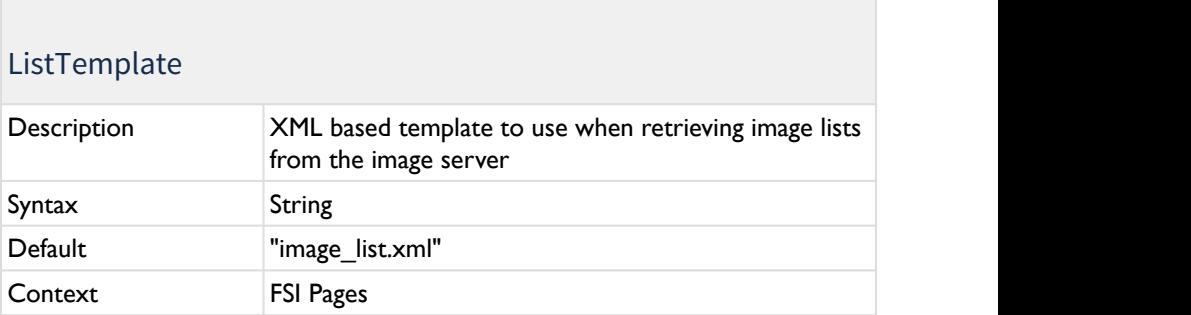

The XML based template to use when retrieving image lists from the image server via "dir" or "query" parameters. Available templates are located in the "WEB-INF/templates/fsi/" directory of your server setup.

#### PageDataTemplate

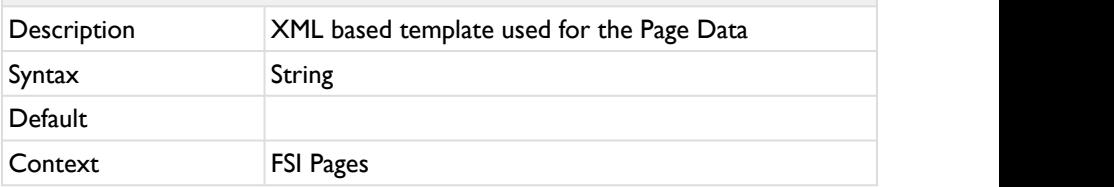

The XML based template used for the Page Data.

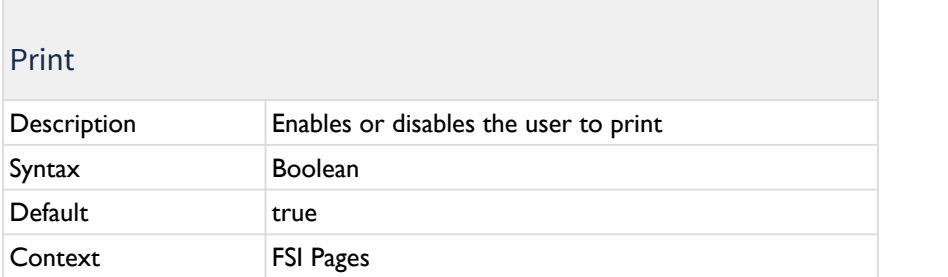

Enable or disable the user to print current pages, the complete catalog or specific pages from the image collection shown with FSI Pages.

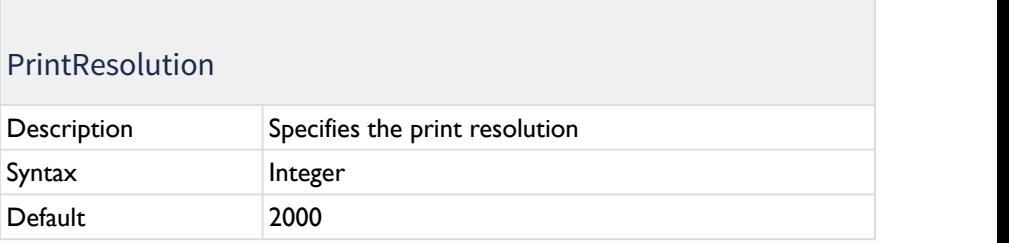

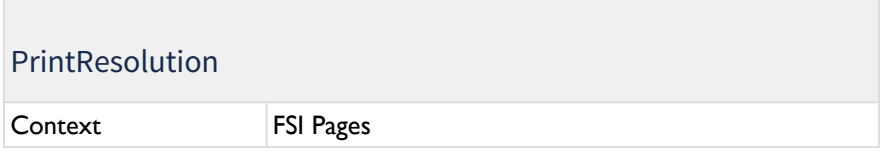

Specifies in which resolution the user is allowed to print the pages.

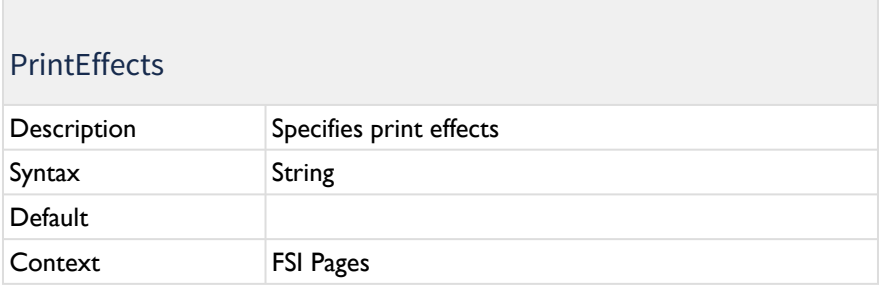

Defines image modification parameters to apply to images used for printing.

You can sharpen the image and define the JPEG compression level, e.g. "sharpen=100&quality=95".

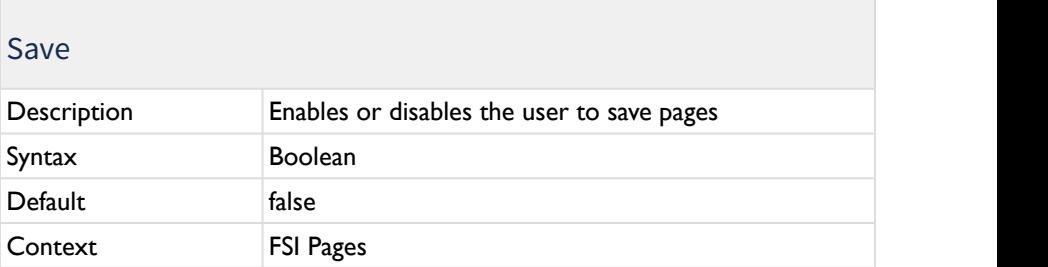

Enable or disable the download dialog where the user can save the current pages or the complete catalog, depending on the settings.

#### SaveResolution

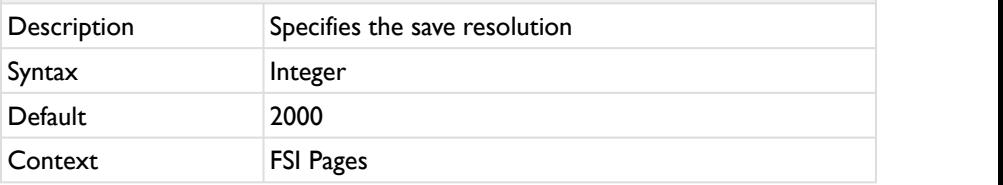

Specifies in which resolution the user is allowed to save the pages.

## **SaveEffects**

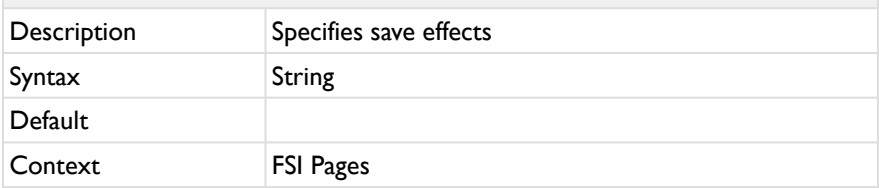

Defines image modification parameters to apply to images used for saving.

You can sharpen the image and define the JPEG compression level, e.g. "sharpen=100&quality=95".

#### SaveDocumentFile

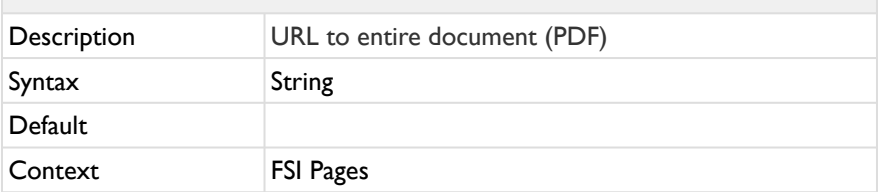

If you want to enable the user to save the PDF of your catalog, you can link the URL to the PDF here. This enables the option "complete document" in the download dialog.

## **Search**

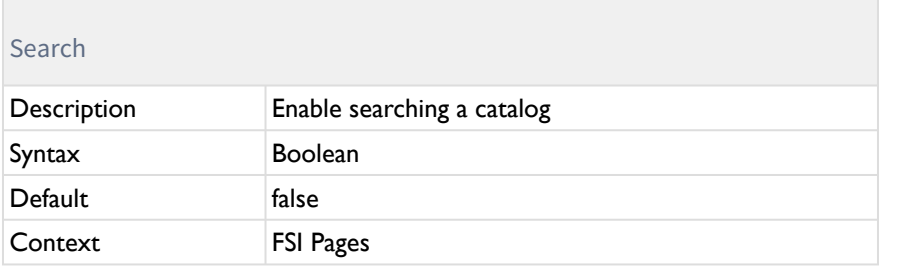

Enables or disables the search interface of FSI Pages.

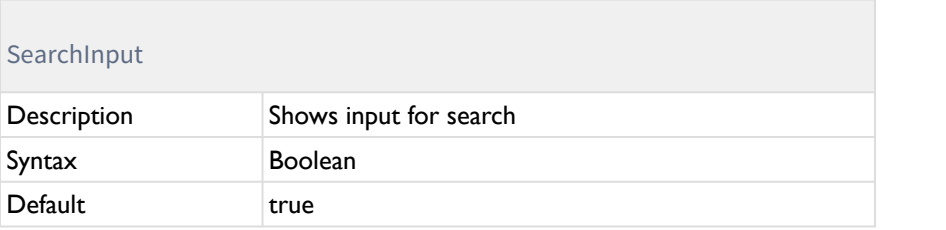

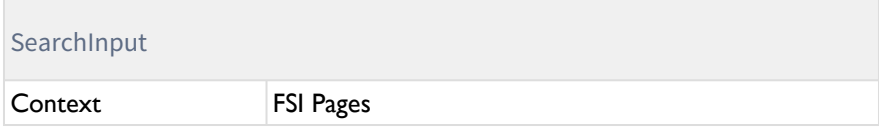

Shows the input for search.

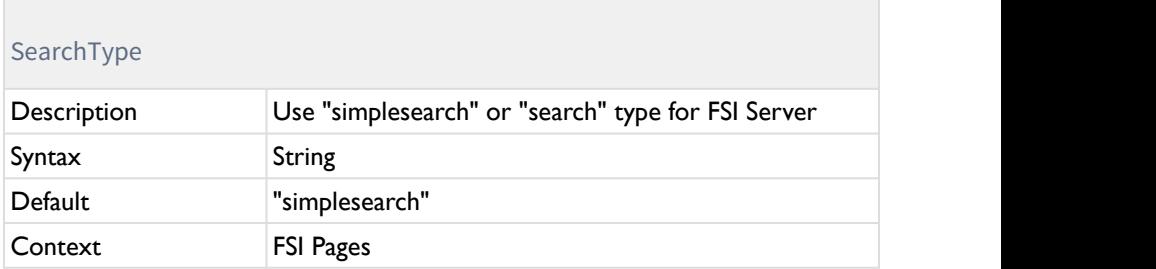

Using "simplesearch" makes FSI Server search in the data fields "iptc.fsi\_search\_data" and "iptc.caption" only by default rather than searching in all meta data fields.

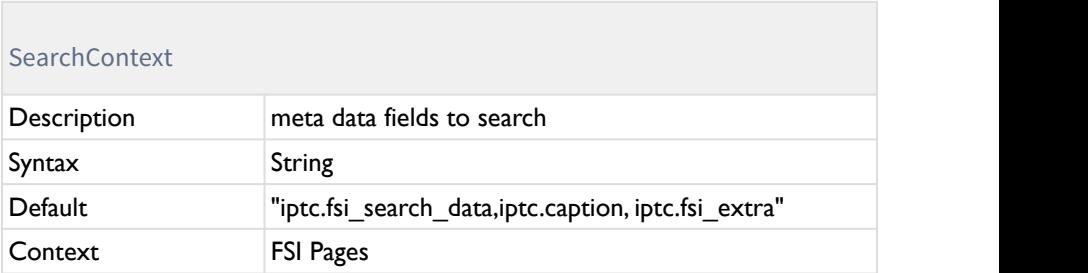

Comma separated list of meta data fields names to search in.FSI Server with FSI Viewer parameter SearchType="simplesearch" only.

#### SearchAutoWildCards

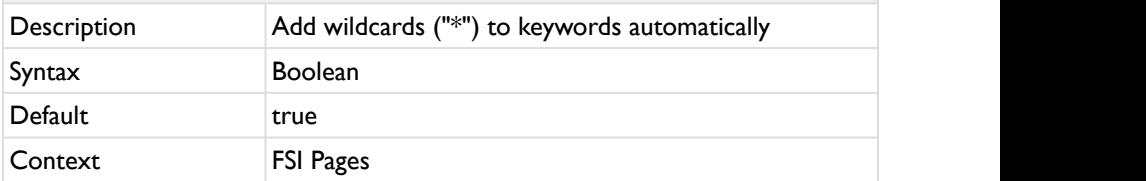

By default FSI Pages adds wildcards ("\*") to the keywords the user entered into the search input of the search dialog. Set this parameter to "false" if you don't want FSI Pages to add wildcards automatically.

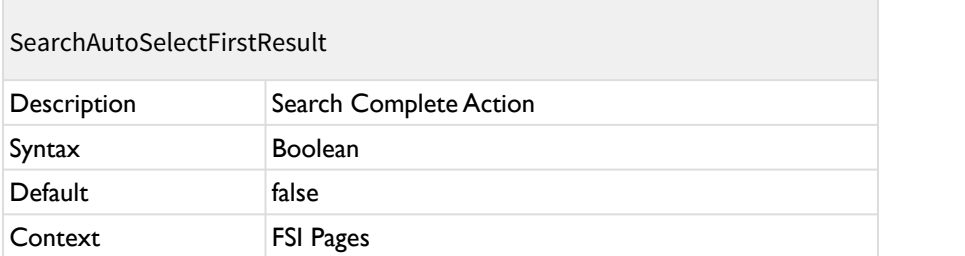

Select the first search result item when the search is complete (true, default) or just show the results (false).

#### SearchResultClickAction

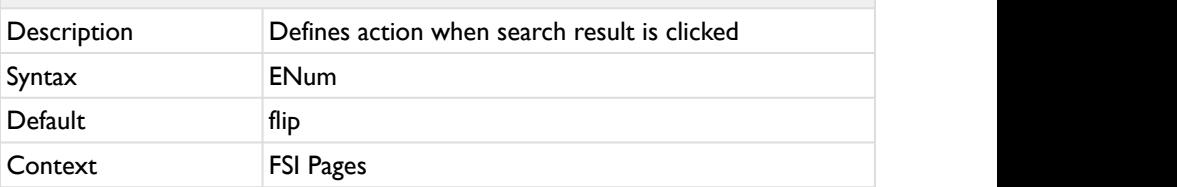

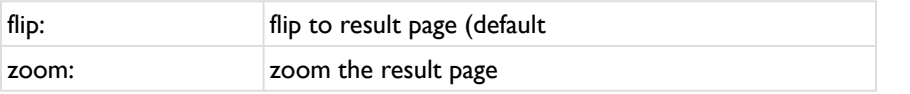

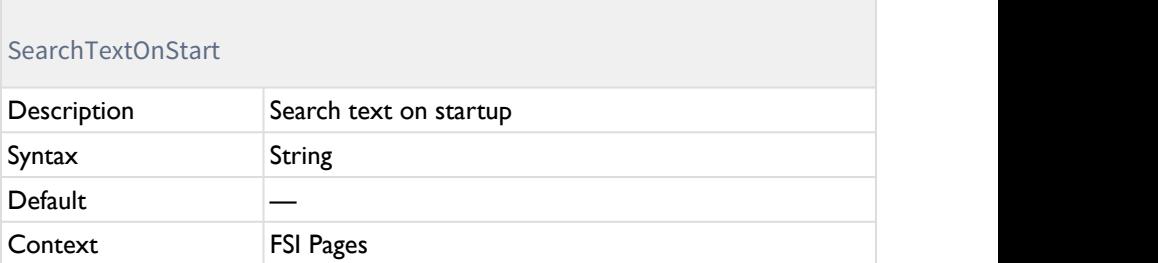

Define a text to search for on start or an empty string (default) to not initiate a text search on start.

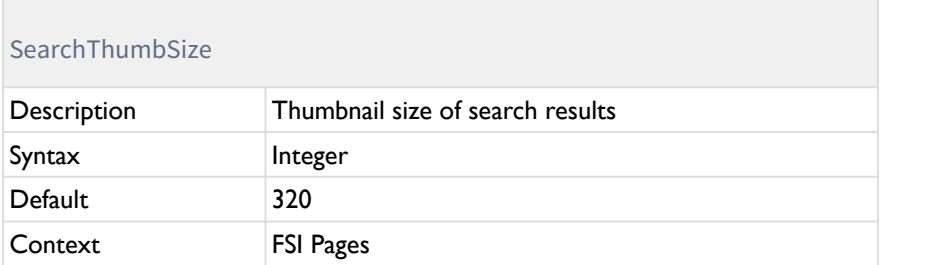

Defines the size of the Search result thumbnails.

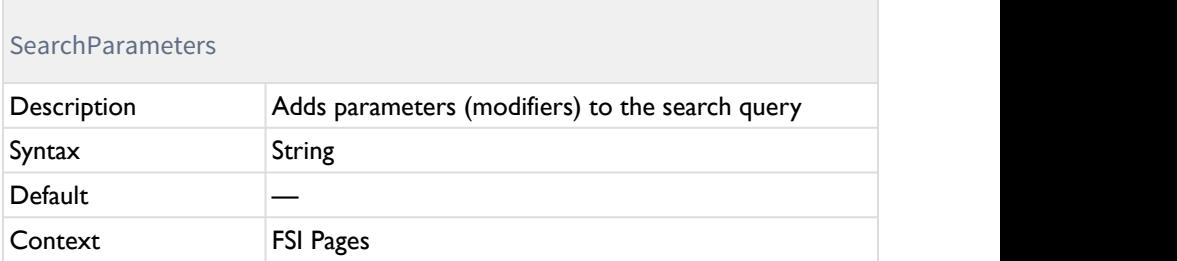

This parameter provides the possibility to add parameters to the search query within FSI Pages. The parameters need to be provided in the regular HTTP request format: param I = value I & param 2 = value 2[...].

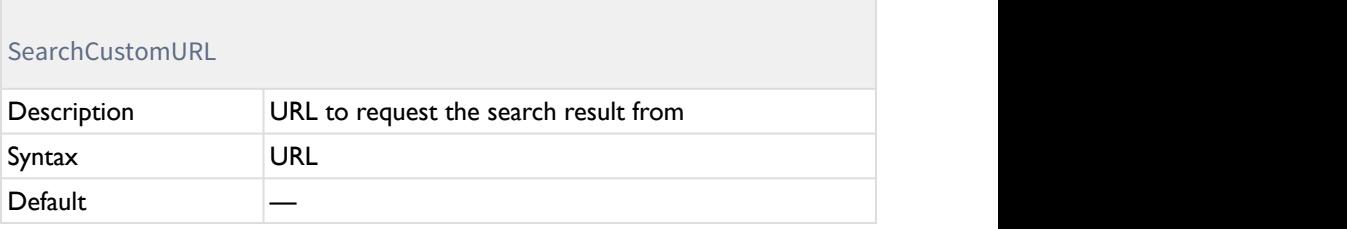

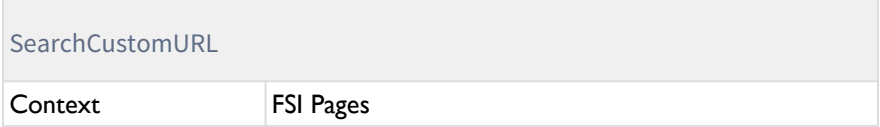

You can assign a custom URL to direct search requests to using this parameter. For example you might want to use a database and server side script to return pages related to the search request. This is the default way if you are not using imaging server.

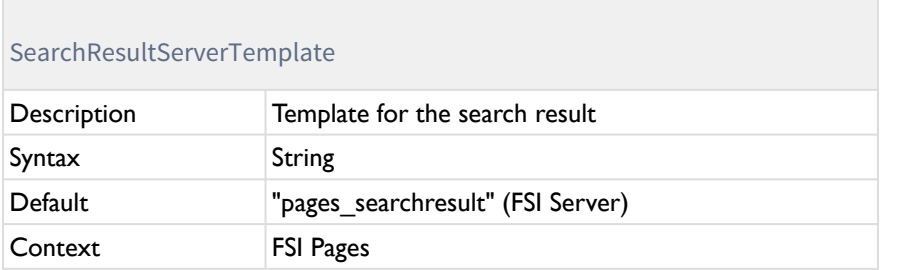

Specifies the server template to request in search queries.

#### SearchUseMethodGet

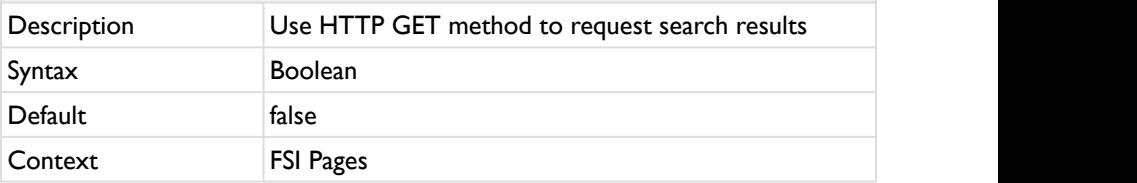

By default FSI Pages requests search results using the HTTP POST method. Using this parameter you can force FSI Pages to use the HTTP GET method when requesting search results.

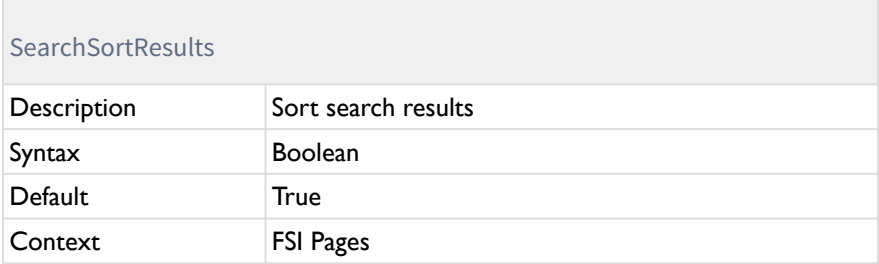

If set to true, the search results are ordered by page number.

If set to false, the search results are listed in the order the imaging server sends them to FSI Pages.

#### **5.4.2 Layout/Appearance Parameters**

Defines if edge flip is turned off below a certain site width

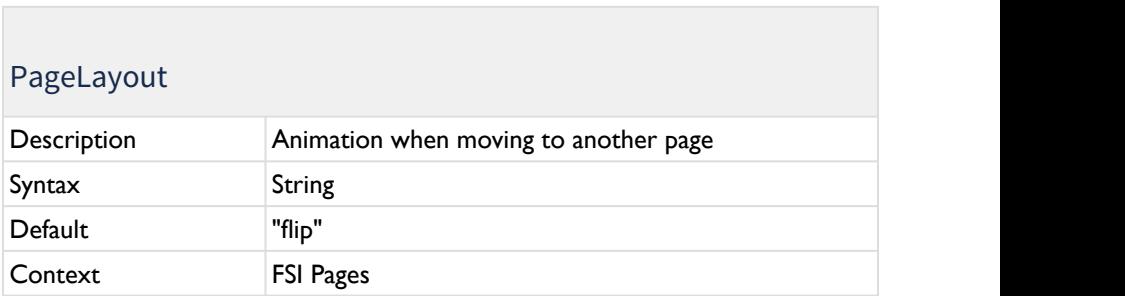

Defines the animation when moving to another page. "scroll" slides the pages as if they were positioned next to each other (like in FSI Pages mobile)."flip" shows a page turn effect.

## NoEdgeFlipBelowWidth

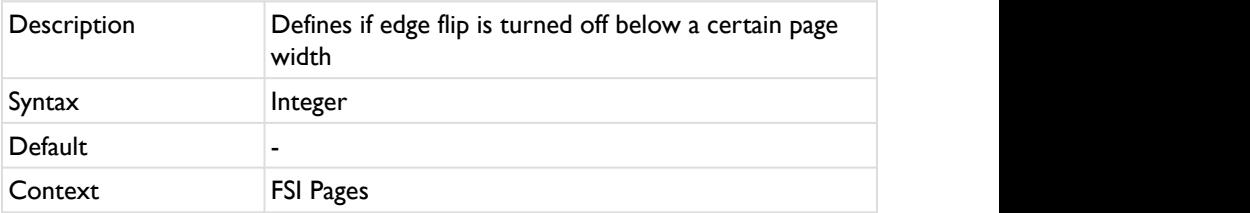

Defines if edge flip is turned off below a certain site width. Example: If set to 400, the edge flip is turned off when the page is displayed below 400px. Helpful if you have links to articles on a page near to the edges and want to make sure they can be clicked on smartphones, where usually the edge flip action overlaps.

#### dropShadow

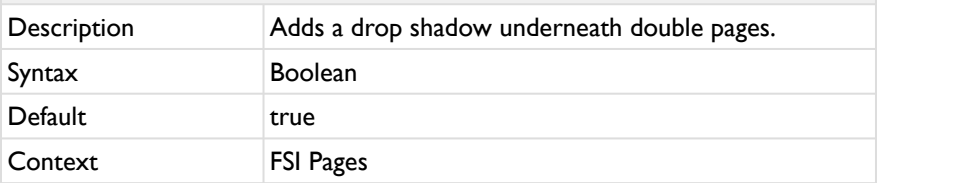

Adds a drop shadow underneath double pages. Only applies if PageLayout is set to "flip".

## dropShadowOpacity

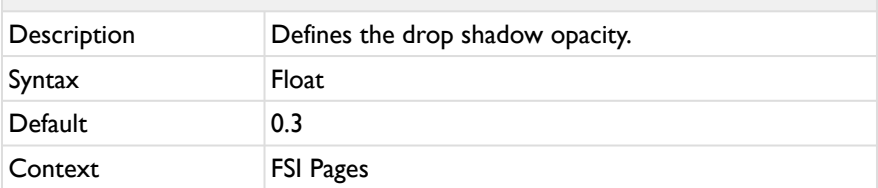

Defines the drop shadow opacity. Default is 0.3 from the style sheet class ".fsipages-root .fsi-page-drop-shadow ". Any value between 0.0 and 1.0 can be set.

#### dropShadowDistance

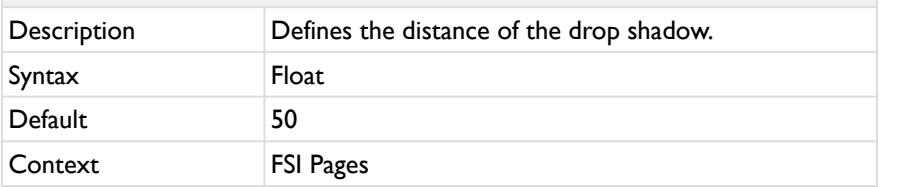

Defines the distance of the drop shadow. Default is 50. Any value between 0.0 and 100.0 can be set.

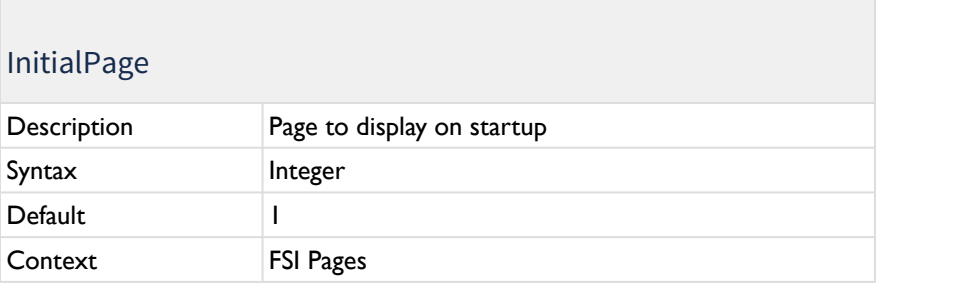

Specifies the page to display on startup, e.g. "1" for the front cover.

#### Ratio de la construcción de la construcción de la construcción de la construcción de la construcción de la con

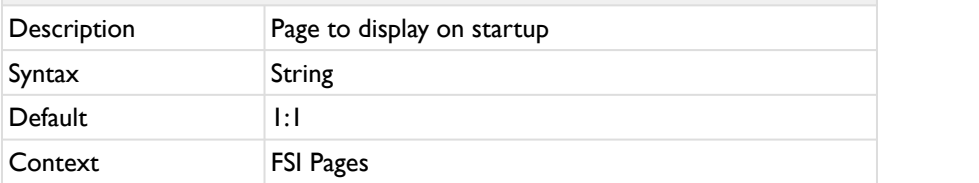

The aspect ratio of pages displayed in FSI Pages.

You can specify any aspect ration (e.g. "320:240" or "1:2") or specify "auto" to use the aspect ratio of the first image in the image collection.

#### cropRect

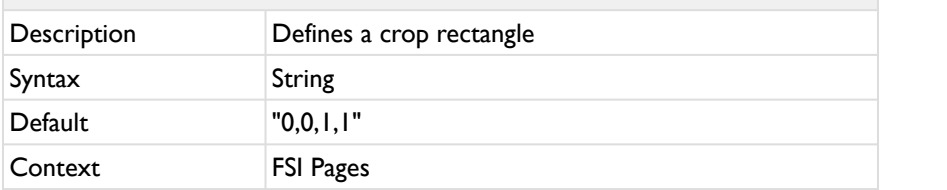

Crop rectangle (left, top, right, bottom) as 0.0..1.0 floating point values to display a given section of an image only.

Default: "0,0,1,1"

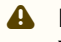

#### **A** Note:

You cannot use "CropRect" AND "CropValues" parameters at a time. If you use both, "CropRect" will be ignored.

## AutoFlipCropRect

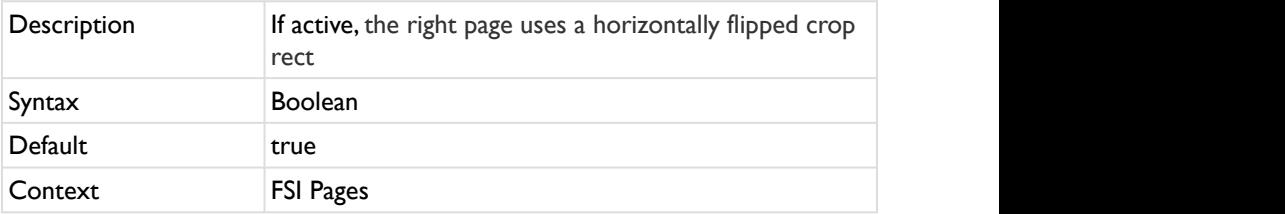

If this parameter is enabled, the right page uses a horizontally flipped crop rect. If it is set to false, both pages use the same crop rect.

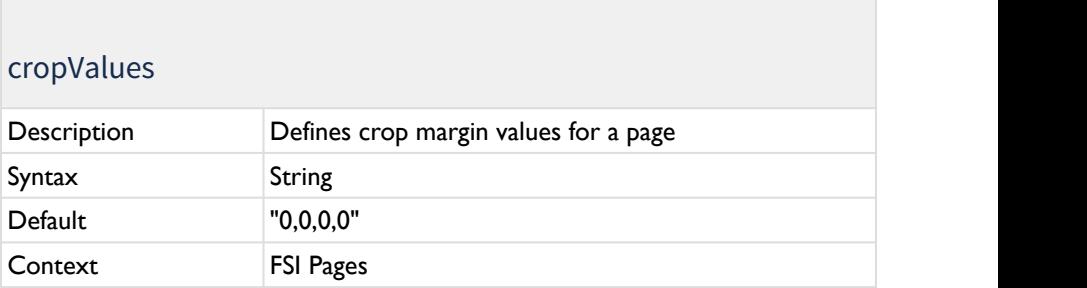

Defines the amount that should be cut off the image from each side.

Values can be provided as pixel (e.g. "20px") or percent (e.g. "10%") or floating point numbers (e.g. "0.25").

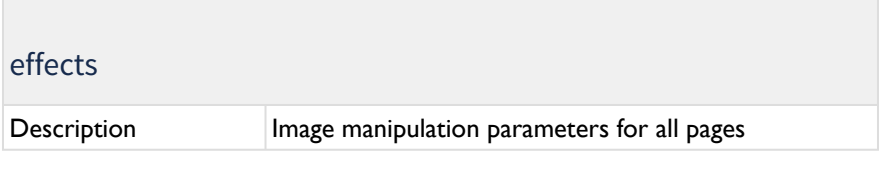

#### effects

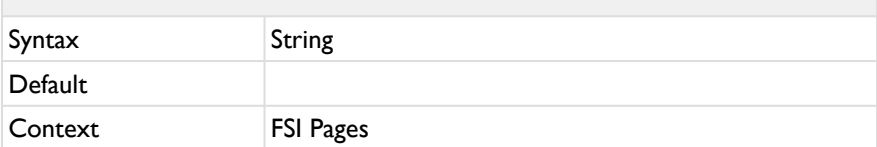

The effects parameter can be used to pass image manipulation parameters to the imaging server. Typical manipulation parameters include the image saturation ("saturation") and image sharpening ("sharpen"). If no effect is specified, the default settings of the server (profile) apply.

Please refer to your FSI Server documentation for a list of available [effect](https://kb.neptunelabs.com/display/FS/Real-time+Image+Effects) [parameters](https://kb.neptunelabs.com/display/FS/Real-time+Image+Effects).

#### MousewheelNavigation

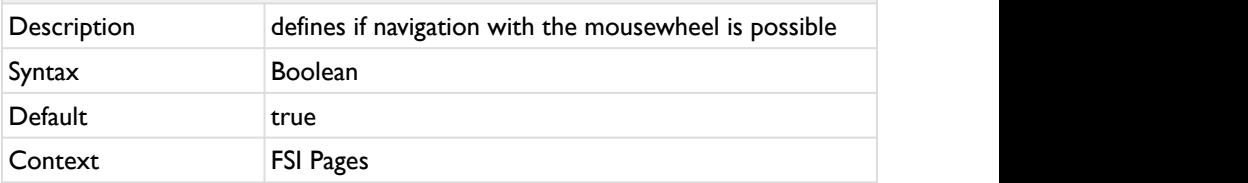

Defines if navigation with the mousewheel is possible. If activated, you can turn pages while scrolling with the mousewheel.

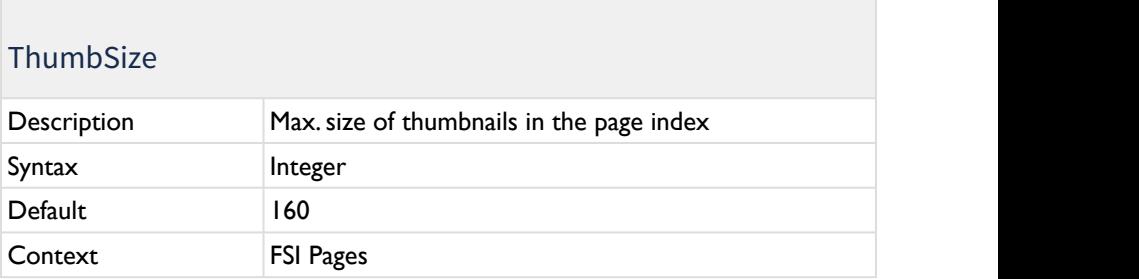

The maximum size of thumbnails displayed in the index. The actual width and height depend on the aspect ratio of the pages.

#### **Parameters only valid if PageLayout is set to scroll:**

#### verticalLayout

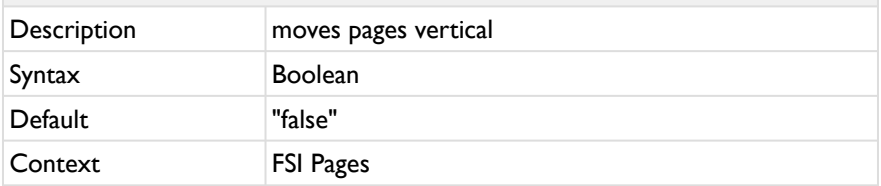

When set to true, the pages scroll in the vertical direction instead of the usual horizontal.

#### **Note: only valid if PageLayout is set to "scroll"!**

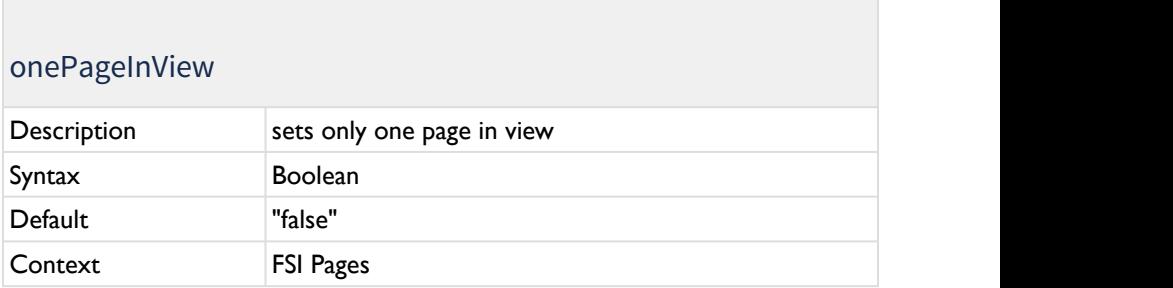

**Note: only valid if PageLayout is set to "scroll"!**

## doublePageMode

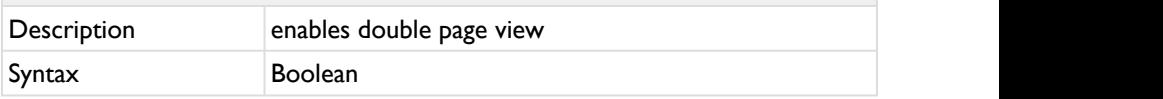

#### doublePageMode

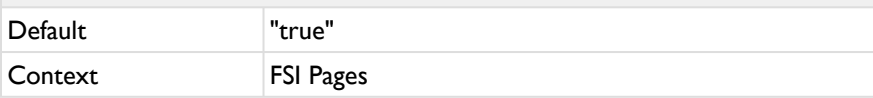

If set to "false", the pages will not be displayed as coherent double pages.

## autoDoublePageMode **Description**

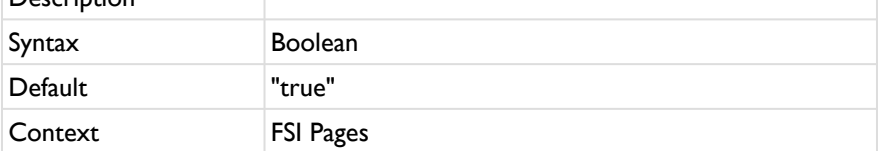

# bendEffect

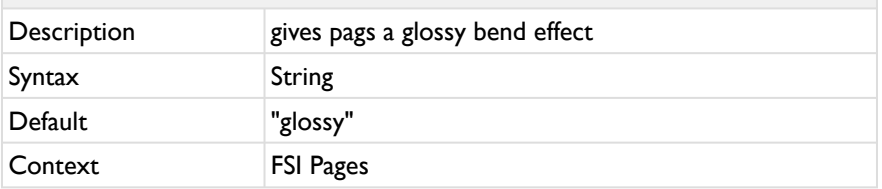

Defines if the pages are shown with a bend effect. "none" disables the effect.

#### **FrontCover**

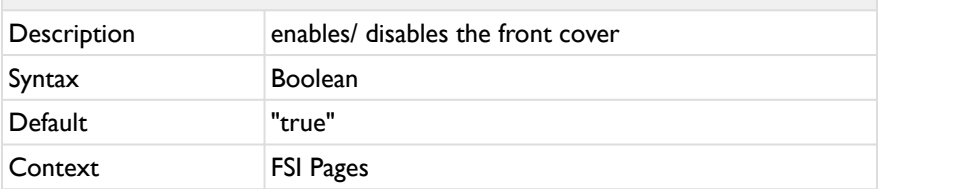

Setting "FrontCover" parameter to false disables access to the front cover and forces FSI Pages to display the first image on the first inner left page.

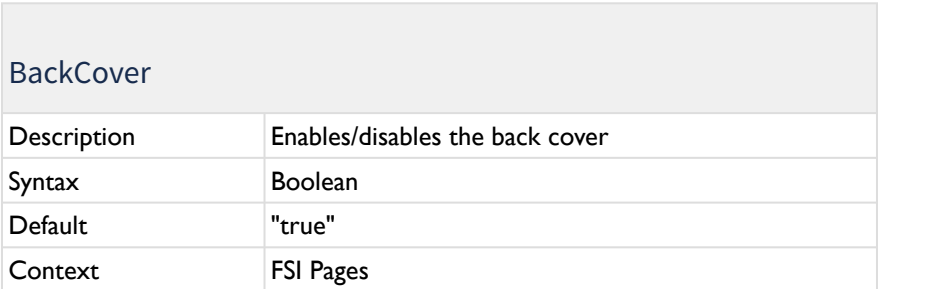

Setting "BackCover" parameter to false disables access to the back cover and forces FSI Pages to add a blank content page if required.

#### FrontCoverImage

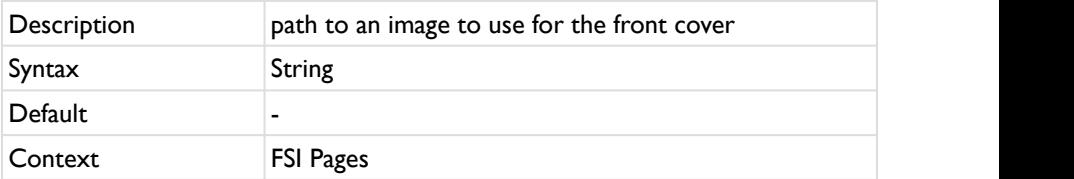

A path to an image to use for the front cover. FSI Pages will use the "ImageServer" parameter of FSI Viewer for relative paths.

The cover page(s) will be added to the images in the image list.

#### BackCoverImage

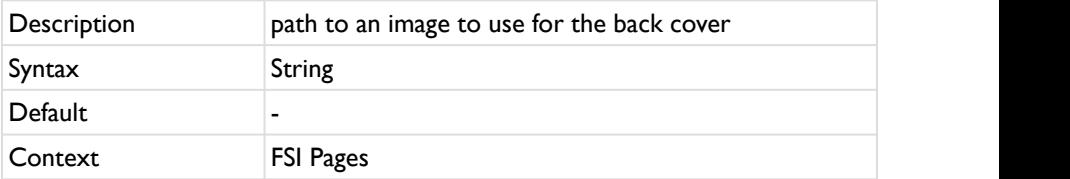

A path to an image to use for the back cover. FSI Pages will use the "ImageServer" parameter of FSI Viewer for relative paths.

The cover page(s) will be added to the images in the image list.

#### BlankBackCover

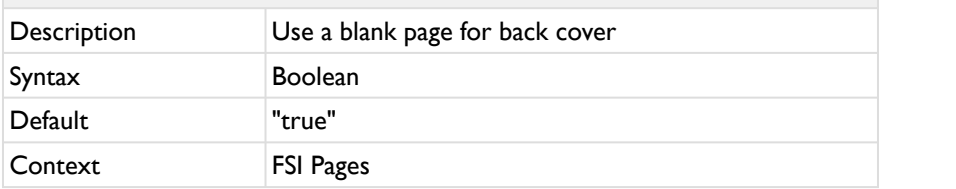

Use a blank page as back cover.

#### emptyImages

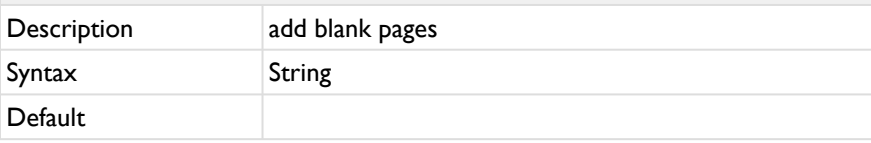

#### emptyImages

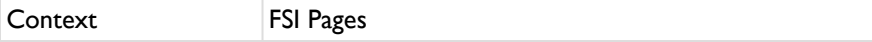

Using this parameter you can add blank pages. The value of the parameter must contain one or more image page numbers of the blank pages to be inserted.

E.g.  $\leq$ EmptyImages value="2,10" /> adds two blank pages at page 2 and page 10, moving the other images in your collection correspondingly.

Alternatively you can add <image empty="true" /> nodes to your image collection.

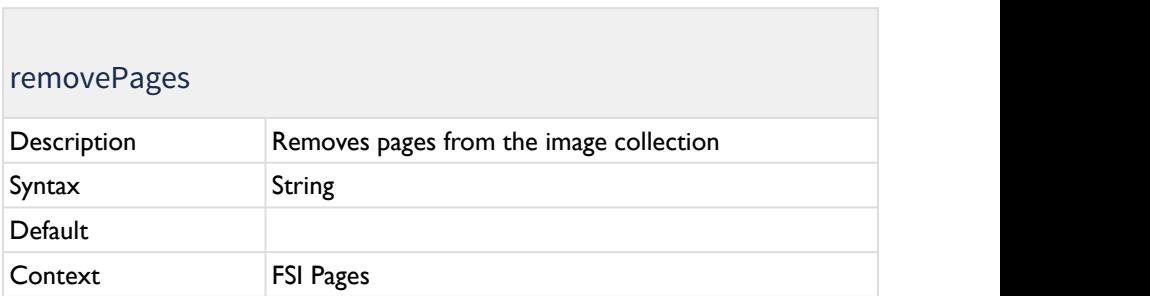

Using this parameter you can remove images from the image collection. The behavior of FSI Pages is exactly as if the images would not be listed in the image collection.

E.g. <EmptyImages value="1,3,4" /> removes the first, third and fourth image in the collection. Please note that removing images takes place before inserting blank pages using the "EmptyImages" parameter.

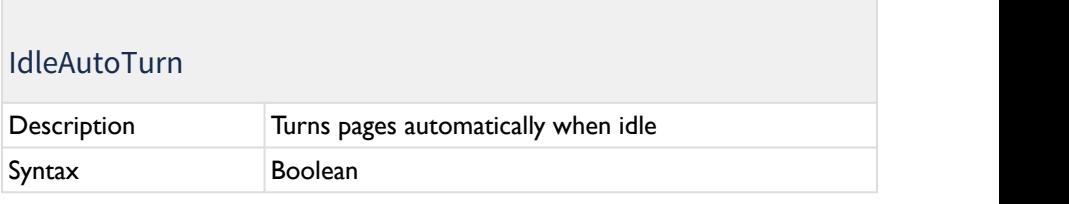

## IdleAutoTurn

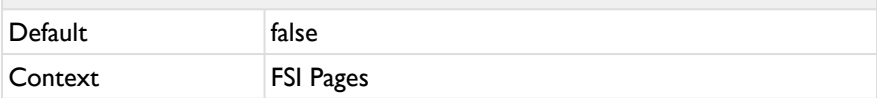

Run the FSI Pages in demonstration mode and turn pages automatically when the user does not interact (= moves the mouse) for 2 seconds.

## IdleAutoTurnMinPage

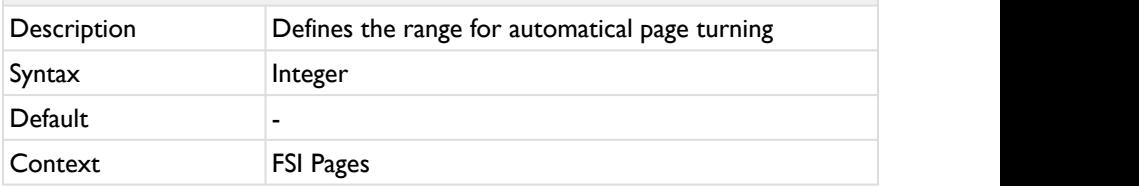

Loop the auto flip action between IdleAutoTurnMinPage and IdleAutoTurnMaxPage. This way you can restrict the auto flip to a range of pages. If the initial page is outside the range specified, FSI Pages flips towards the range before looping between the range specified.

## IdleAutoTurnMaxPage

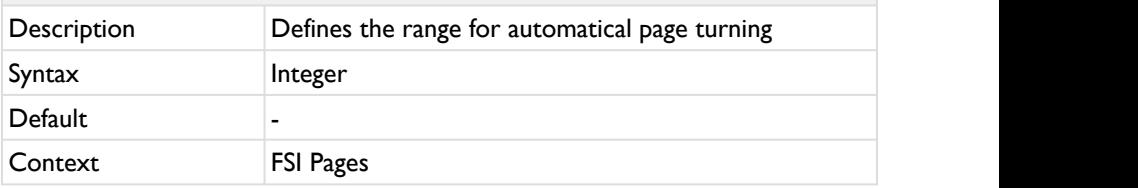

Loop the auto flip action between IdleAutoTurnMinPage and IdleAutoTurnMaxPage. This way you can restrict the auto flip to a range of pages.
If the initial page is outside the range specified, FSI Pages flips towards the range before looping between the range specified.

# IdleAutoTurnDelay

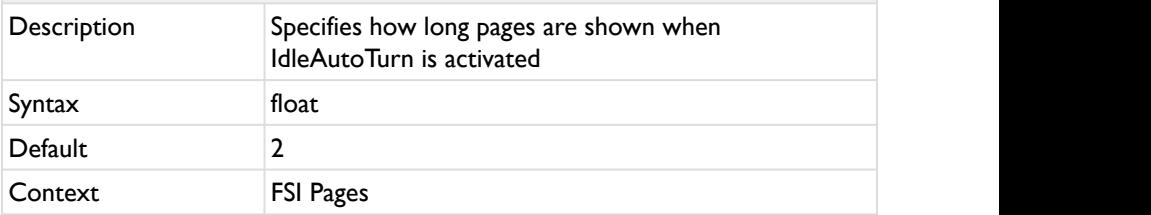

Show each page for at least n seconds when flipping pages automatically. Please note that a page might be displayed for longer if loading the page takes longer than the time specified.

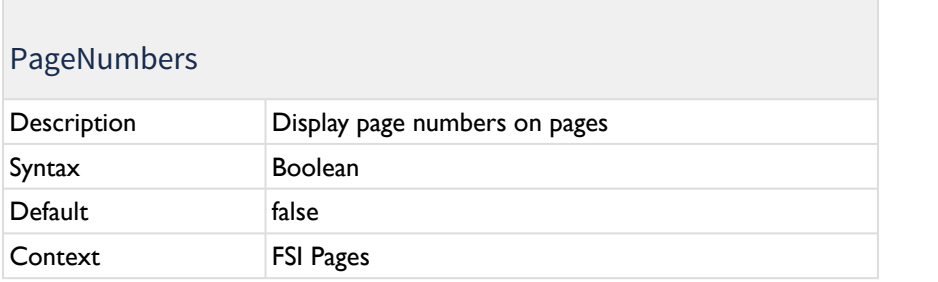

Show or hide page numbers on pages.

# FirstPageNumber

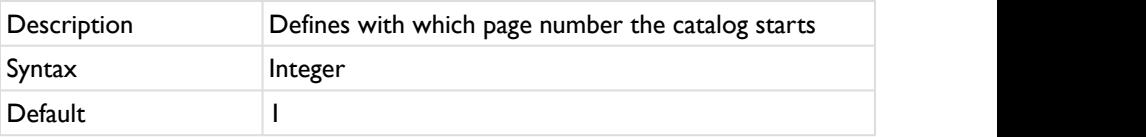

#### FirstPageNumber

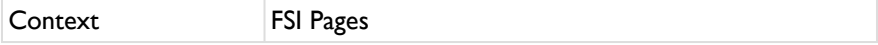

Defines with which page number the catalog starts. By default (FirstPageNumber=1) the front cover is page number one.

You can specify an offset so that the page numbers start with a different value.

This parameter affects page numbers, the index and the display of the current page number in the FSI Pages user interface.

### UseRomanPageNumbersToPage

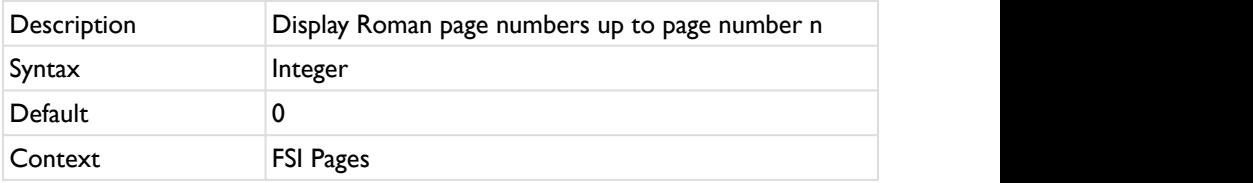

Defines the page number up to which FSI Pages uses Roman page Numbers.

The default value of "0" forces FSI Pages to display Roman numbers for negative numbers and 0.

If you set the value to "5" the display will be like this:

I,II,III,IV,V,6,7,8,9…

Note that you can use the Parameter [FirstPageNumber](https://kb.neptunelabs.com/pages/viewpage.action?pageId=16187396#id-.Layout/AppearanceParametersv18.06-FirstPageNumber) to offset all page number values.

# RomanPageNumbersOffset

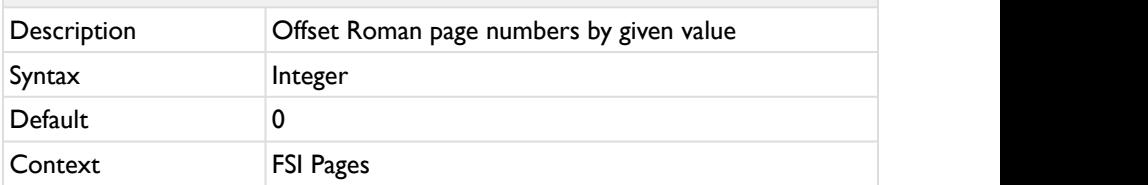

Defines the value of the first Roman page number.

The default value of "0" means no offset so that the Roman numbers start with "|" "I".

# CustomPageNumbers

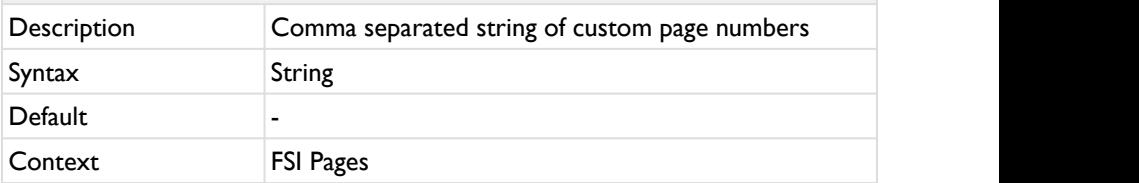

Use "CustomPageNumbers" to specify custom page numbers as a comma separated string. Items starting with underscore (" ") will not be displayed.

Pages without a custom page number will use the ordinary page numbering.

Example: < CustomPageNumbers value="\_cover1,\_cover2,3,4,5,\_" />

In this case the cover page and the first left page will have no page number.

The first right page will start with page number "3". The sixth page again has no page number and the seventh and following page will be numbered as usual.

Note: The parameter [FirstPageNumber](https://kb.neptunelabs.com/pages/viewpage.action?pageId=16187396#id-.Layout/AppearanceParametersv18.06-FirstPageNumber) has no impact on the custom page numbers. You can therefore use this parameter to modify the value of the first

ordinary page number.

# CustomPageNumbersFile

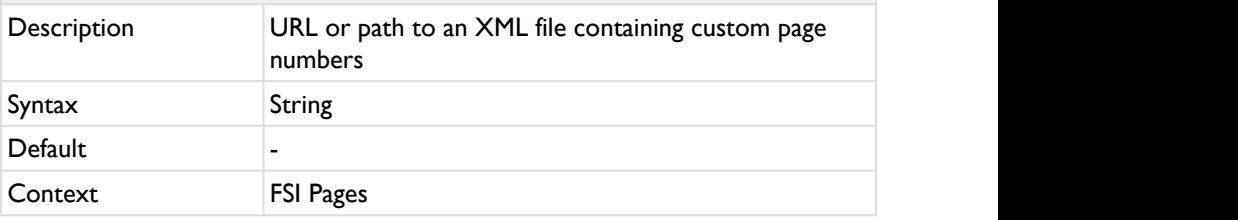

Same as CustomPageNumbers, but the page number values will be loaded from an XML file. You can either define a path relative to the fsi/config/pages\_xml/ directory or an absolute URL. The required format of the XML file is as follows:

<fsi>

<pagenumbers>3,6,7</pagenumbers>

 $\langle f_{\rm Si} \rangle$ 

# RememberLastViewedPage

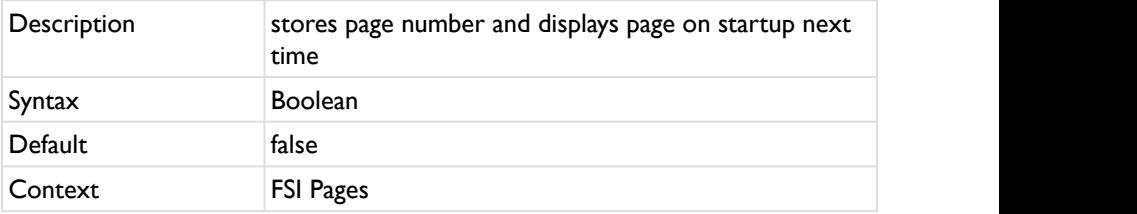

If you enable this parameter FSI Pages stores the page number of the most recently viewed page on the user's computer and displays this page on start up the next time the user views the same catalogue (image collection) again.

# RememberLastViewedPageExpireAfter

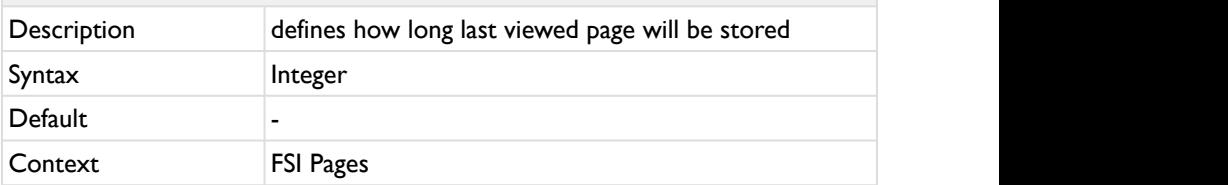

By default the last viewed page will be restored on the next visit of a user if you enable the RememberLastViewedPage parameter. You might want to specify an expire time after that the last viewed page will be discarded. Please specify the expire time in seconds, e.g. "3600" for one hour.

By default, the stored pages will be stored infinitely.

### **5.4.3 Link Parameters**

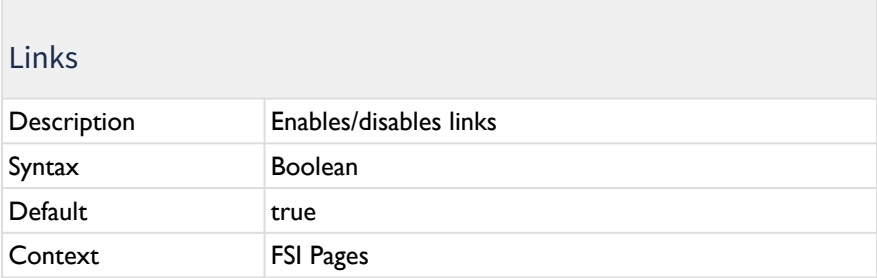

Specifies whether links are displayed. If set to "false" Links and tool tips will not be displayed.

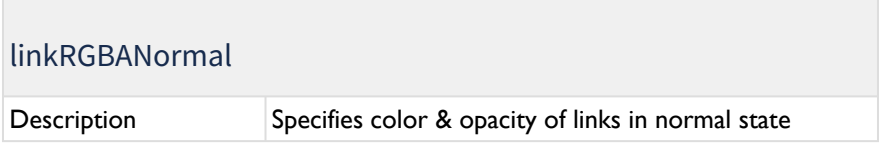

# linkRGBANormal

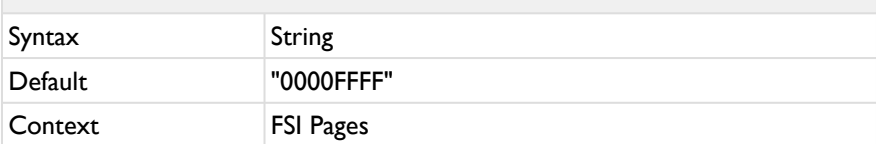

8-digit hexadecimal number specifying the color and opacity of links on the pages in normal state in the form "RRGGBBAA".

### linkRGBAHover

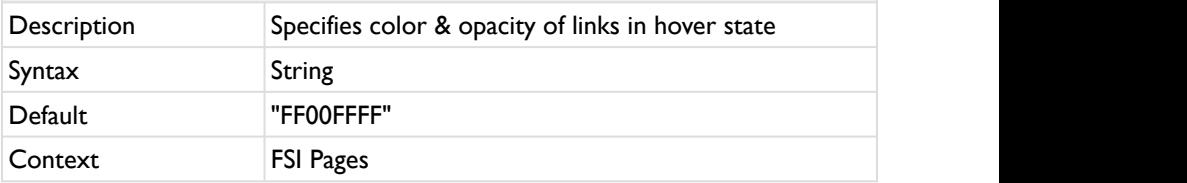

8-digit hexadecimal number specifying the color and opacity of links on the pages in hover state in the form "RRGGBBAA".

# linkRGBAActive

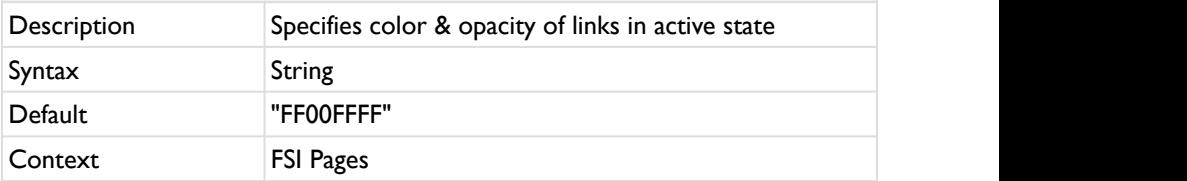

8-digit hexadecimal number specifying the color and opacity of links on the pages in active state in the form "RRGGBBAA".

# FollowLinks

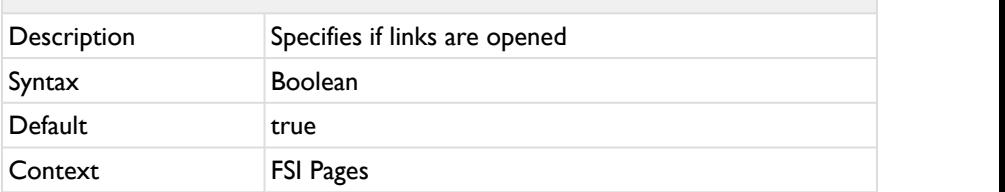

Setting this parameter to "false" prevents FSI Pages from opening links on the pages. Links and tool tips will nevertheless be displayed.

# LinkTemplates Description **Template identifiers for link URLs** Syntax Syntax String String Superior Syntax Syntax Syntax Syntax Syntax Syntax Syntax Syntax Syntax Syntax Syntax Syntax Syntax Syntax Syntax Syntax Syntax Syntax Syntax Syntax Syntax Syntax Syntax Syntax Syntax Syntax Syn Default and the set of the set of the set of the set of the set of the set of the set of the set of the set of the set of the set of the set of the set of the set of the set of the set of the set of the set of the set of t Context FSI Pages

You can provide one or more identifiers that will be replaced in Link URLs.

The identifiers are case sensitive and must be separated by commas. The values to insert have to be defined by the parameter "LinkTemplateData" explained below.

# LinkTemplateData

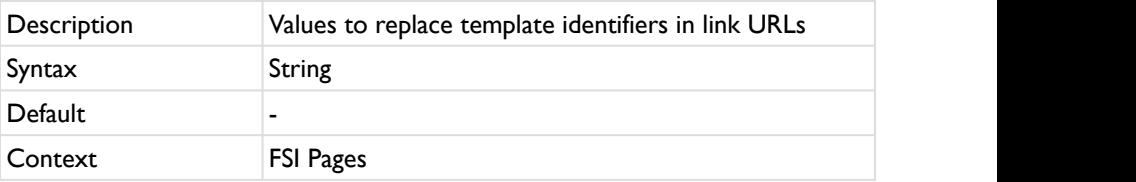

When defining "LinkTemplates" to replace place holders in Link URLs you can use this parameter to specify the values that shall be inserted. The number and sequence of the values must match the number and sequence of the templates you defined using the "LinkTemplates" parameter.

Multiple values have to be separated by commas and the individual values have to be provided url-encoded.

#### ForceLinkURL

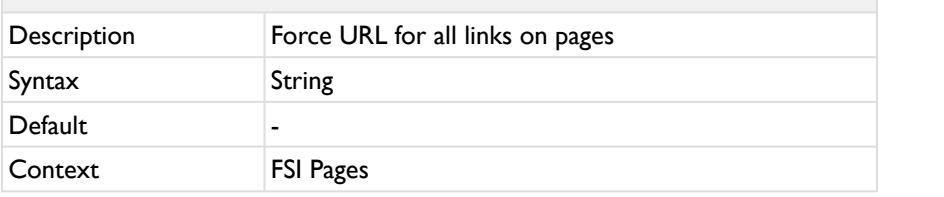

Force FSI Pages to use this URL for all links on all pages. This overwrites any URLs specified in the page data.

# ForceLinkUrlPrefix, ForceLinkUrlSuffix

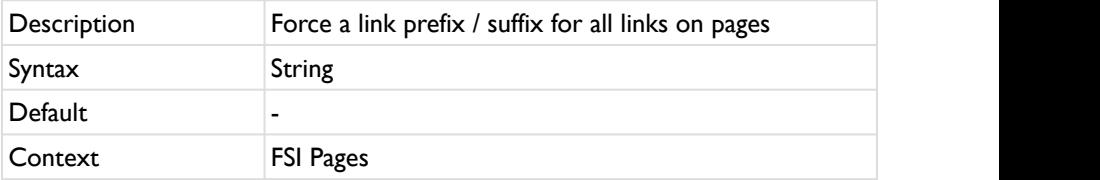

Force FSI Pages to use this prefix /suffix for all links on all pages. This overwrites any prefixes and suffixes specified in the page data.

# DefaultLinkURL

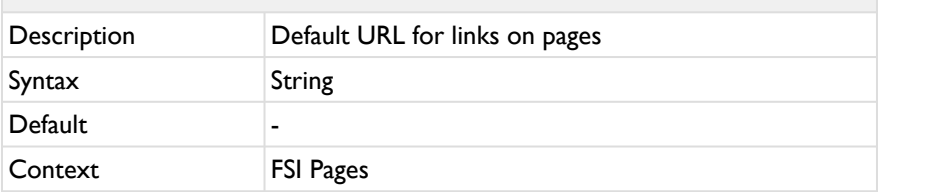

Use this URL for links if no URL has been specified in the page data.

# DefaultLinkUrlPrefix, DefaultLinkUrlSuffix

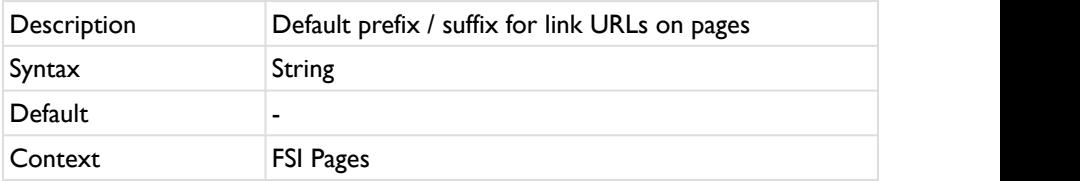

Use this prefix or suffix for all links on the pages if no prefix / suffix has been specified in the page data.

# DefaultLinkTarget

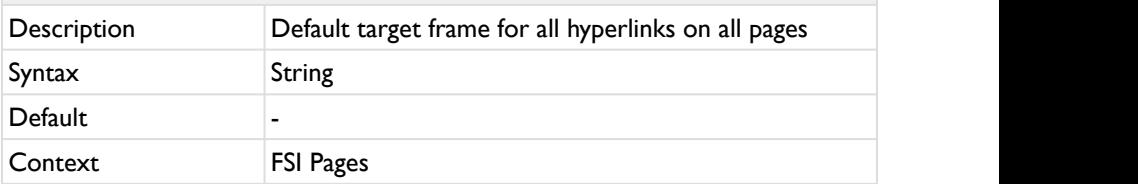

Use this HTML target frame for links if no target frame has been specified in the page XML data.

# ForceLinkTarget

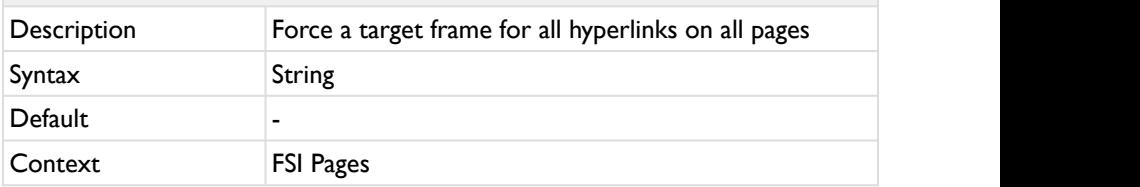

Force FSI Pages to use this HTML target frame for all links on all pages. Example. "\_blank"

This overwrites any target frames specified in the page XML data.

Note: this parameter does not affect "javascript:" and "mailto:" links.

# ForceJavascriptTarget

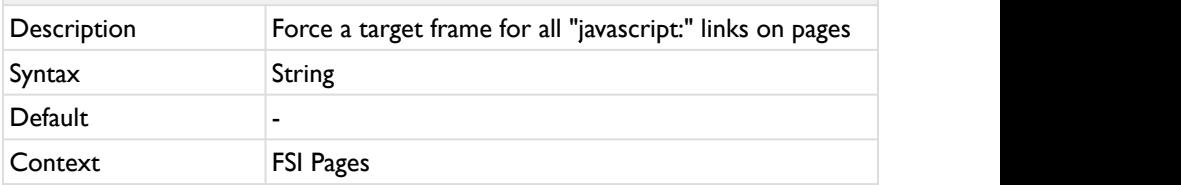

Force FSI Pages to use this HTML target frame for all "javascript:" links on all pages. This overwrites any target frames specified in the page XML data.

Note: this parameter does not affect URL and "mailto:" links.

# DefaultJavascriptTarget

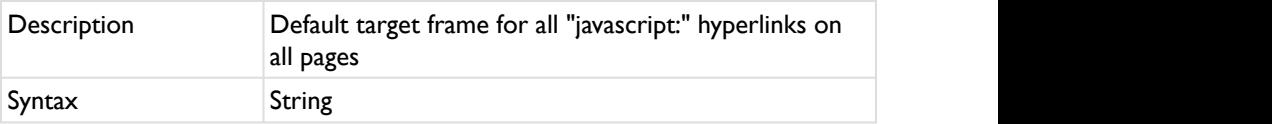

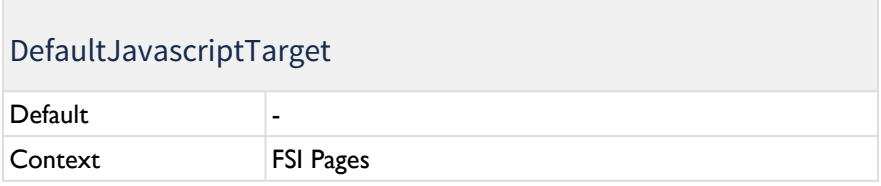

Use this HTML target frame for "javascript:" links if no target frame has been specified in the page data.

# ForceLinkTip

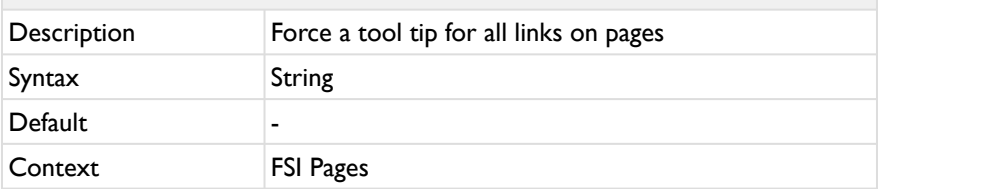

Force FSI Pages to use this tool tip for all links on the pages. This overwrites any tool tips specified in the page data.

# DefaultLinkTip Description **Default tool tip for links on pages** Syntax Syntax String String Superior Syntax Syntax Syntax Syntax Syntax Syntax Syntax Syntax Syntax Syntax Syntax Syntax Syntax Syntax Syntax Syntax Syntax Syntax Syntax Syntax Syntax Syntax Syntax Syntax Syntax Syntax Syn Default **Default - All and Default - All and Default - All and Default - All and Default - All and Default - All and Default - All and Default - All and Default - All and Default - All and Default - A** Context FSI Pages

Use this tool tip for all links on the pages if no tool tip has been specified in the page data.

# **5.4.4 Plug-in Parameters**

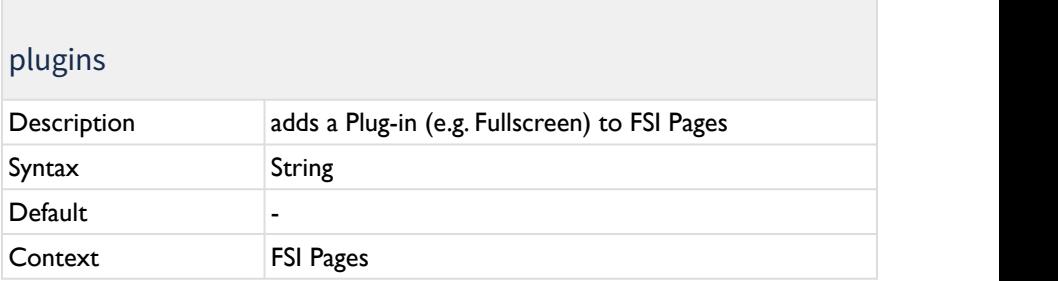

Adds a plug-in to the viewer. Multiple plug-ins can be listed seperated by comma.

#### **A** Please note:

If you would like to add specific parameters to the plugins via the fsipages tag, you can do this by prefixing the parameter name with the name of the plug-in, e.g. pagesthumbbar height="100"

# **FullScreen**

Adding the parameter plugins:"FullScreen, Resize" enables a full screen view option in FSI Pages. The Resize parameter needs to be set in order to ensure proper adjusting to the full screen.

#### **A** Note:

If the FSI Pages is embedded in an iFrame, the attribute allowfullscreen="true" needs to be added to the iFrame. Otherwise the FullScreen Plug-in will not work due to security restrictions of the browser.

# **PagesThumbBar**

Adding the parameter plugins:"PagesThumbBar" displays a row of thumbnails at the bottom of the pages.

The following parameters can be used to adapt the PagesThumbBar:

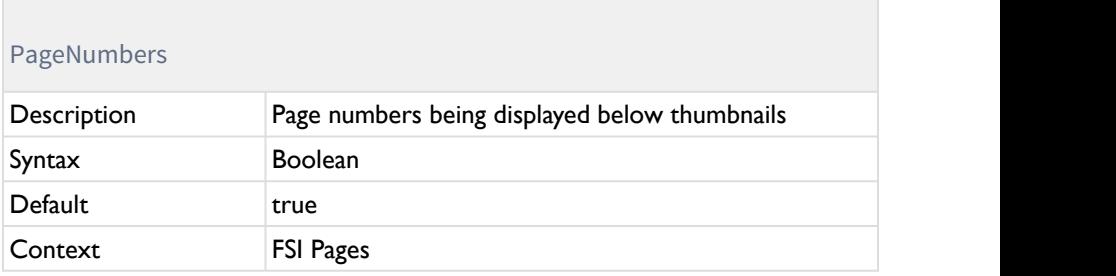

Enables/ disables the display of page numbers being below the thumbnails.

#### Autohide

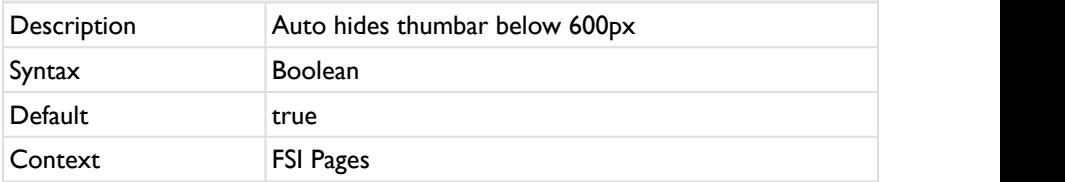

If set to true, the thumbnails will not be displayed if the FSI Pages Instance is smaller than 600px.

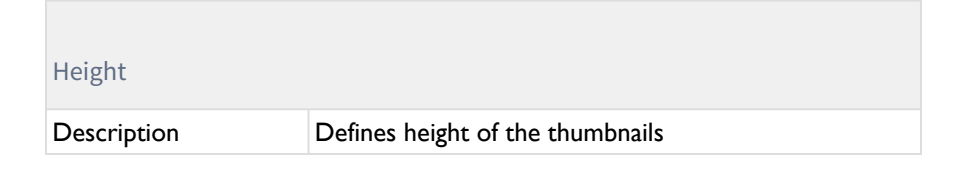

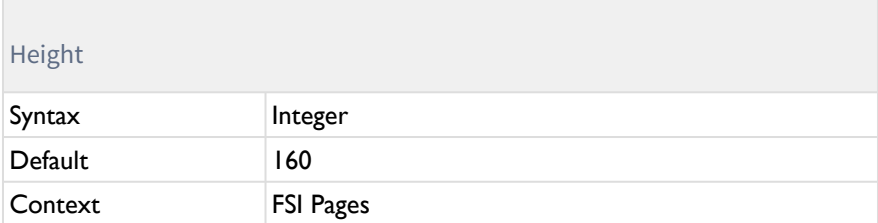

Defines the height of the thumbnails displayed.

### **Bookmarks**

Adding the parameter plugins:"Bookmarks" adds a bookmark functionality to FSI Pages.

The following parameters can be used to adapt the bookmarks functionality:

#### **ThumbSize**

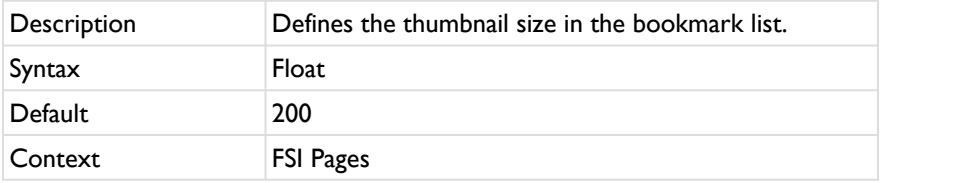

Defines the maximum thumbnail size in the bookmark list in pixel.

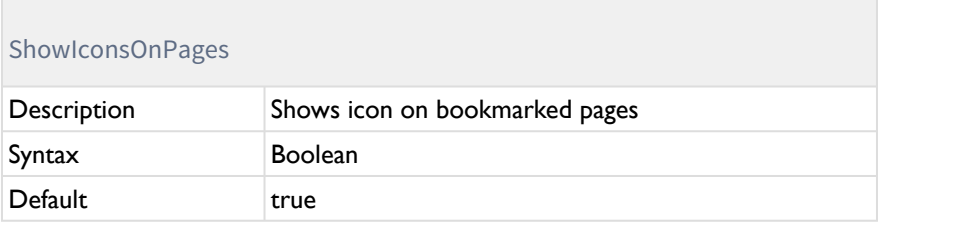

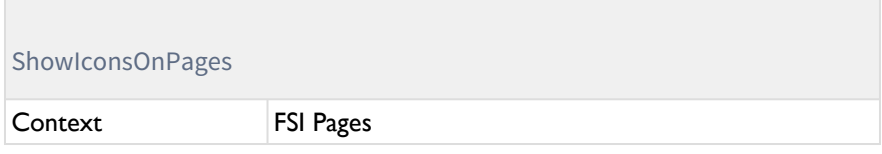

Shows icon on bookmarked pages.

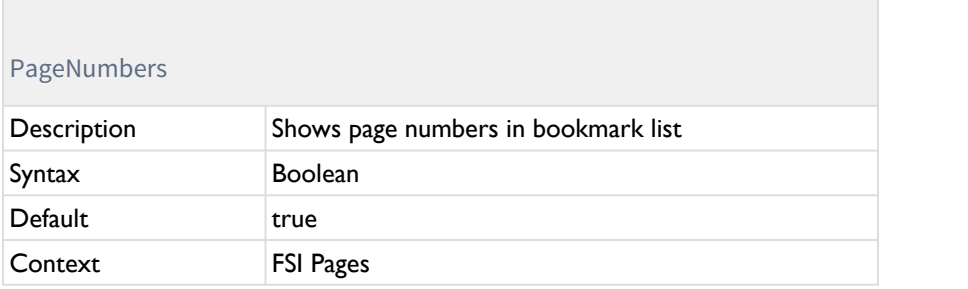

Shows page numbers in bookmark list

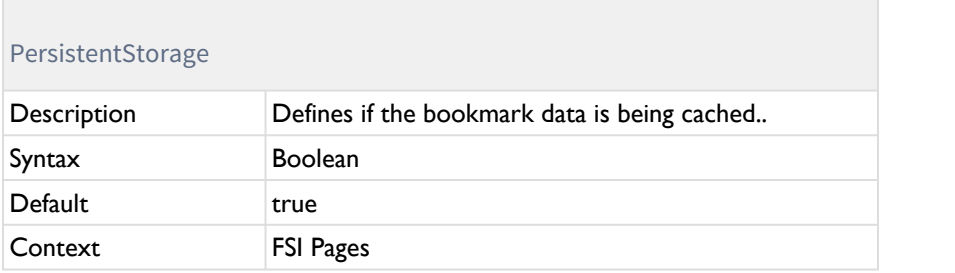

When disabled, the bookmarks will be deleted when the user leaves the FSI Pages instance.

When enabled the data will be cached for the given time (defined by PersistentStorageExpiresAfter)

#### PersistentStorageExpiresAfter

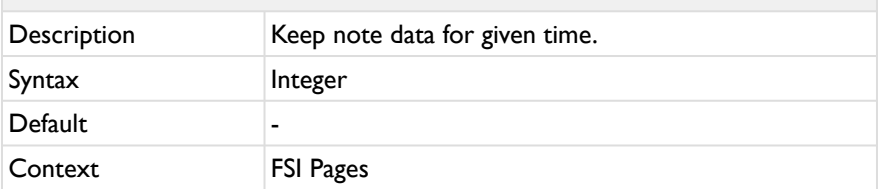

Defines after which period of time the cached note data expires.

### **Chapters**

Adding the parameter plugins:"Chapters" adds a select box to the user interface of FSI Pages. The user can directly access sections of a catalog by selecting the corresponding item in the select box.

You can either integrate a fsi-pages-chapters node directly in the fsi-pages tag or add an external XML file with your chapters.

Integrating the Chapters structure directly in fsi-pages tag

#### **Example HTML:**

```
<fsi-pages 
  dir="images/catalog"
 width="100%"
 height="100%"
>
<fsi-pages-chapters style="display:none">
                   <chapter page="1">Cover</chapter>
                   <chapter page="4">Table of contents</
chapter>
                   <chapter page="10">
                           Chapter 1
                           <chapter page="10">Chapter 
1.1</chapter>
                           <chapter page="20">Chapter 
1.2</chapter>
                   </chapter>
                   <chapter page="30">
                           Chapter 2
                           <chapter page="30">Chapter 
2.1</chapter>
                           <chapter page="40">Chapter 
2.2</chapter>
                   </chapter>
           </fsi-pages-chapters>
</fsi-pages>
```
Using an external XMLfile

You can assign colors and different levels to each chapter using simple XML based data describing the document structures.

#### **Example:**

```
<Indexdata>
         <Index label="First Page" page="1"
color="FFFF00" />
         <Index label="Chapter 1" page="10"
color="00FF00">
                 <Index label="Chapter 1.1" page="20"
color="00FF00"/>
                 <Index label="Chapter 1.2" page="30"
color="00FF00"/>
                 <Index label="Chapter 1.3" page="40"
color="00FF00"/>
         </Index>
         <Index label="Chapter 2" page="50"
color="0000FF"/>
         <Index label="Chapter 3" page="60"
color="CCCCCC"/>
         <Index label="Chapter 4" page="70"
color="FF0000"/>
</Indexdata>
```
The following parameters can be used to adapt the Chapters:

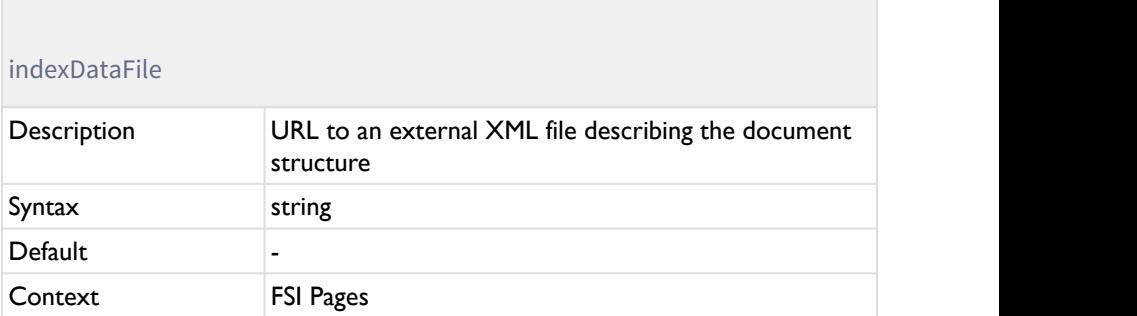

You can use an external XML file to provide the XML document structure data required for this plug-in. The XML file must be located in the same domain as FSI Viewer to avoid cross-domain security restrictions.

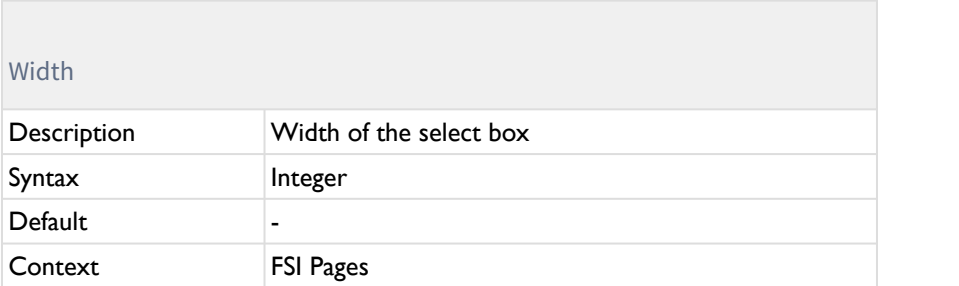

Usually the FSI Pages skin defines the width and position of the select box. Alternatively you can specify a fixed width in pixels using this parameter.

### **5.5 JavaScript Interface**

The JavaScript interface of FSI Pages can be useful if you - for example - want to set certain actions when FSI Pages is initialized, while pages change, the user interface is used or links are clicked.

#### **5.5.1 Public Methods**

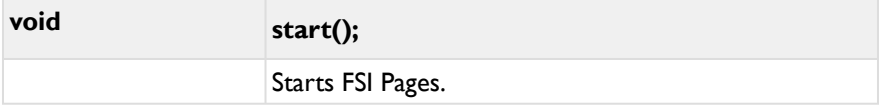

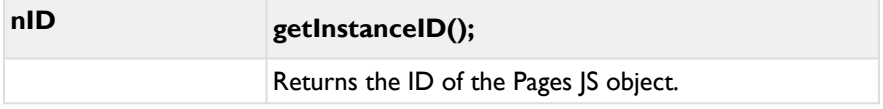

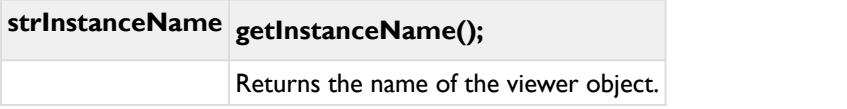

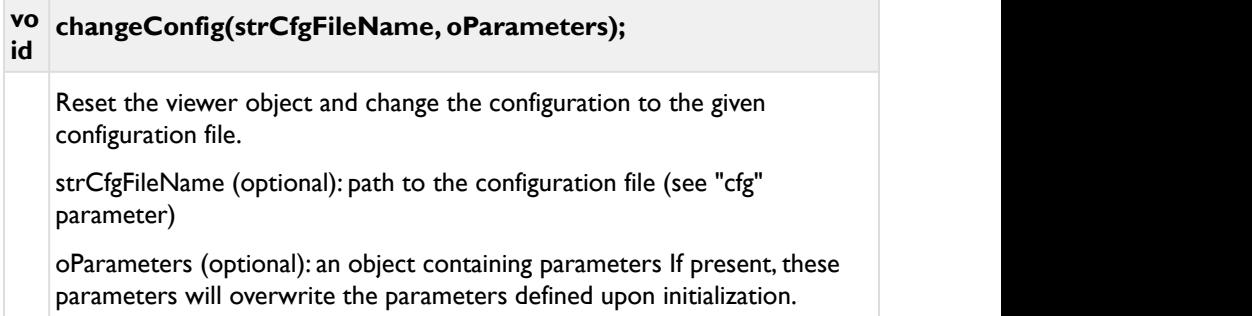

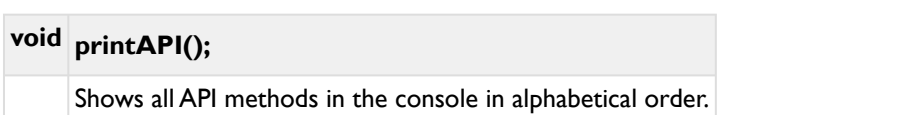

# **void init(domElement, oParameters, bDebug);**

Initializes the chosen Pages JS element.

# **bInitDone getInitDone();**

Returns if the initialization process is done.

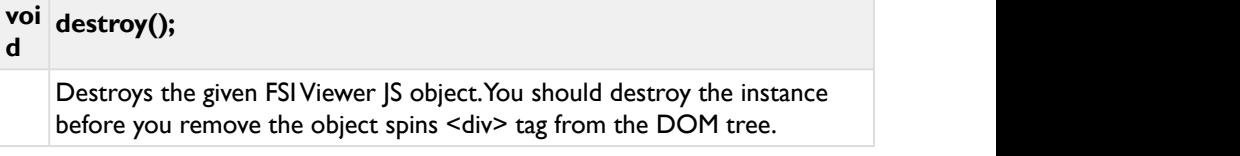

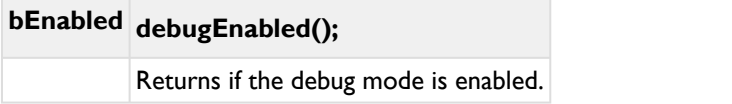

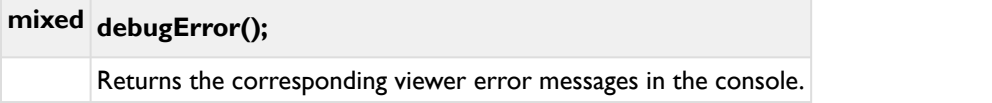

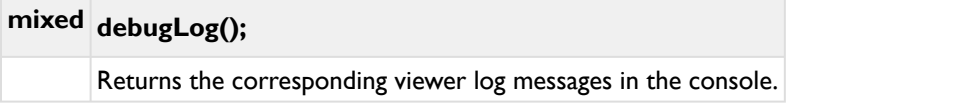

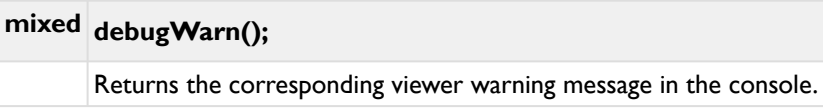

# **mixed getConfigValue(strName);**

Returns the value of the configuration parameter "strName".

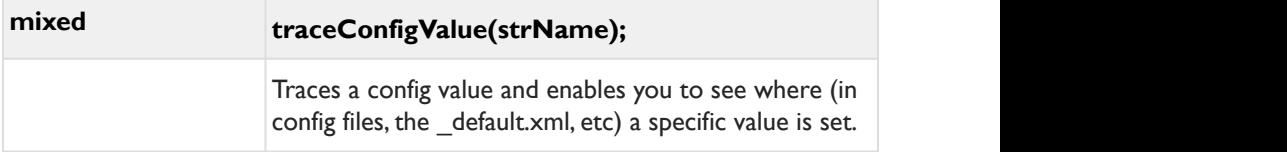

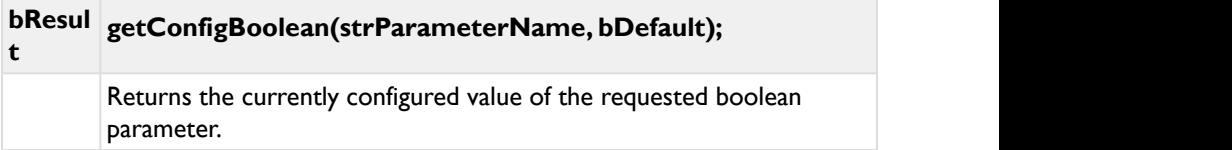

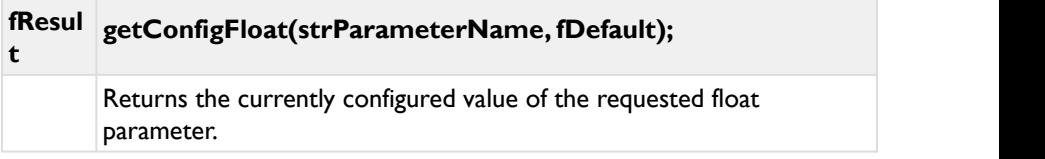

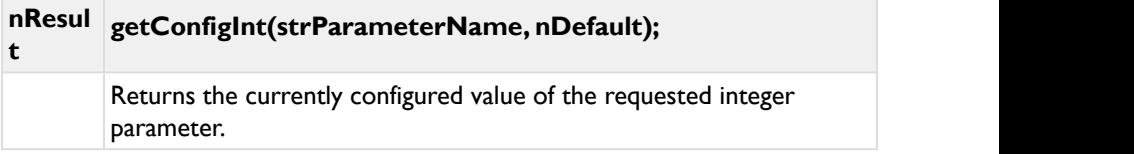

#### **strResul t getConfigString(strParameterName, strDefault);** Returns the currently configured value of the requested string parameter.

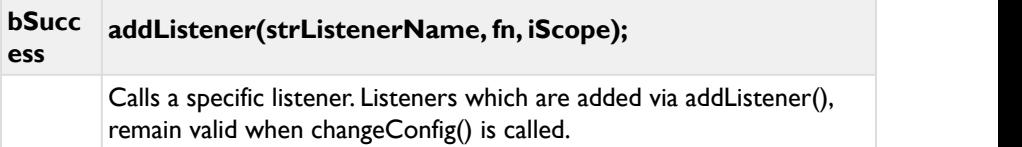

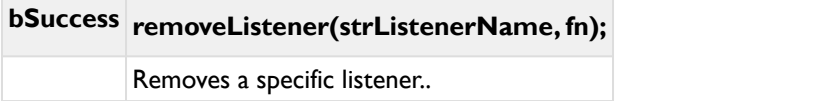

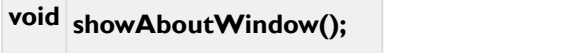

Shows the "About" window.

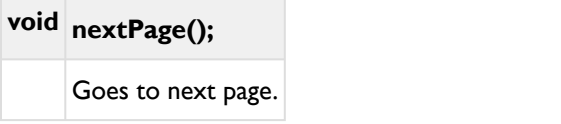

**void previousPage();** Goes to previous page.

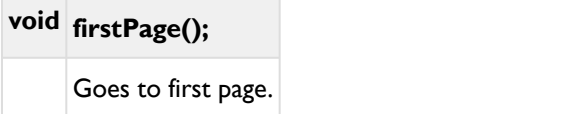

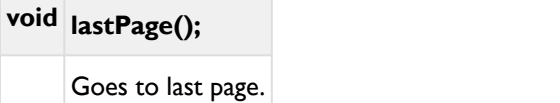

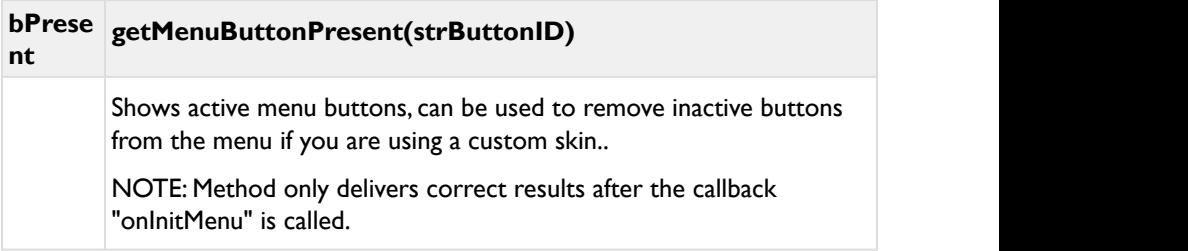

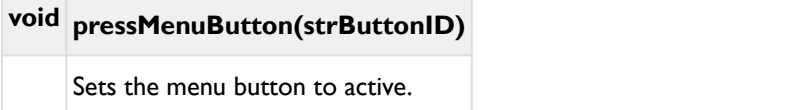

# **void clickMenuButton(strButtonID)**

Sets the menu button to active.

**void releaseMenuButton(strButtonID)** Disables the active menu button.

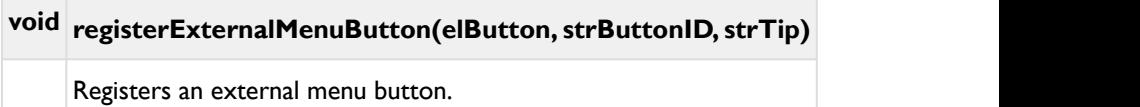

#### **void unregisterExternalMenuButton(elButton)**

Unregisters an external menu button.

### **void registerExternalMenuButtonsFromContainer(elContainer)**

Registers an external menu button from a specific container.

#### **void unregisterExternalMenuButtonsFromContainer(elContainer)**

Unregisters an external menu button from a specific container.

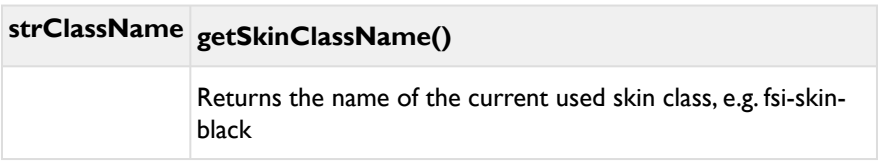

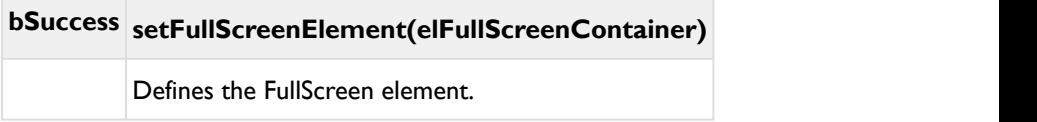

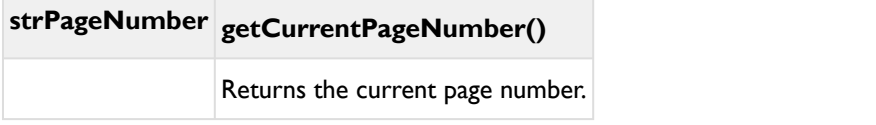

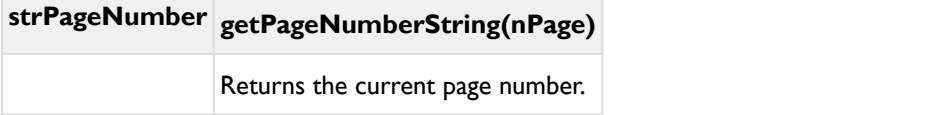

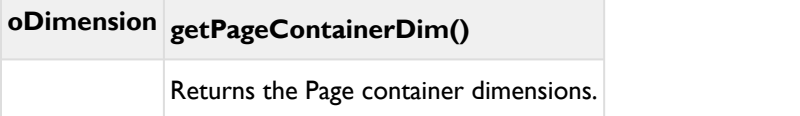

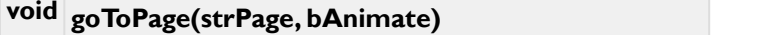

Moves to a certain page.

strPage is a string and works like the parameter [PageInput](https://www.neptunelabs.com/manuals/docs/fsi-pages-js/Content/Chapters/FSI%20Pages%20JS/General%20Parameters.htm#PageInput).

# **void goToPageNumeric(nPage, bAnimate)**

Moves to a certain page.

Works like goToPageNumber, but with nPage being numeric.

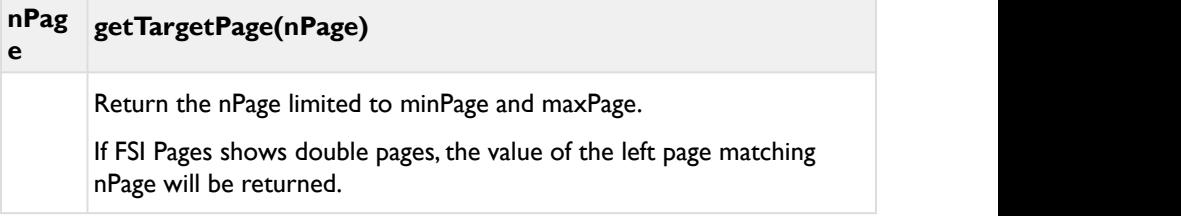

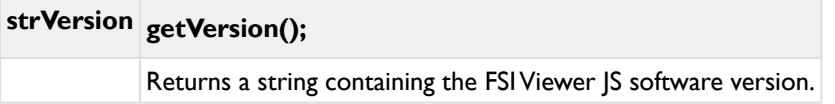

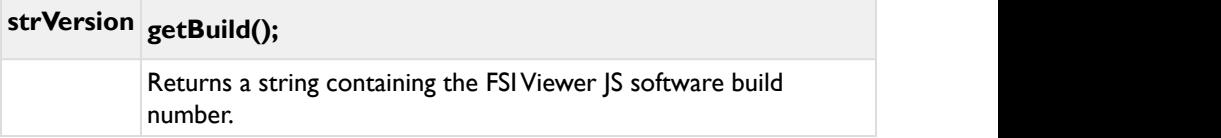

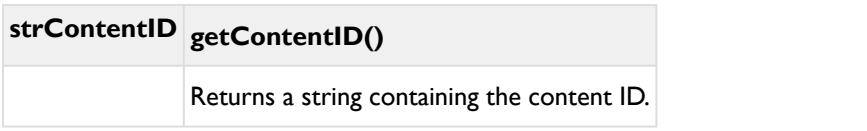

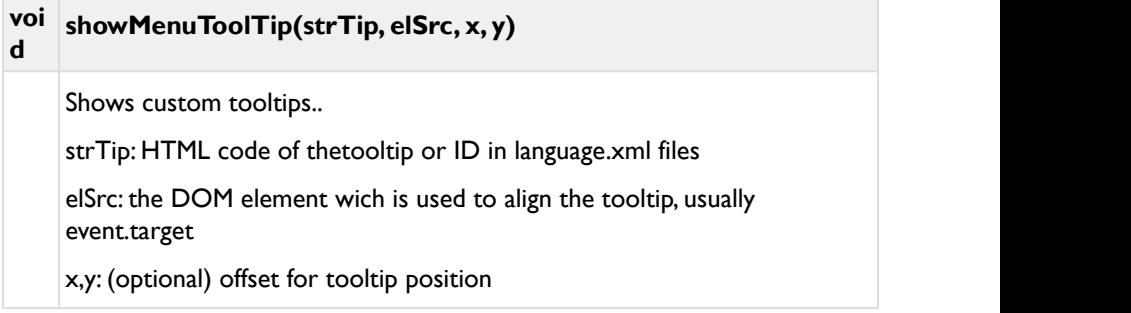

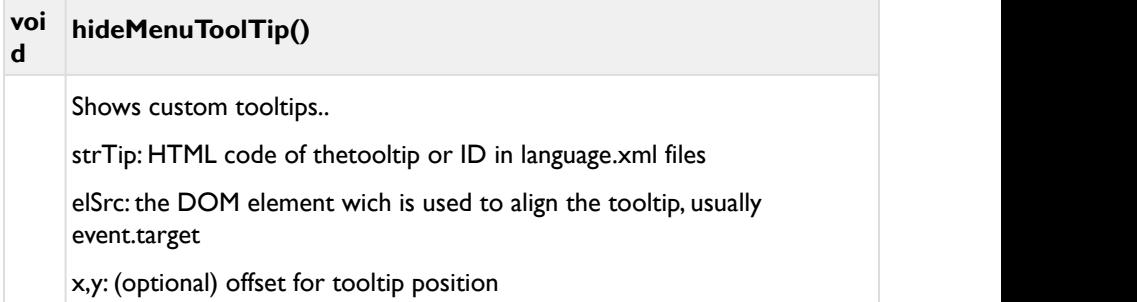

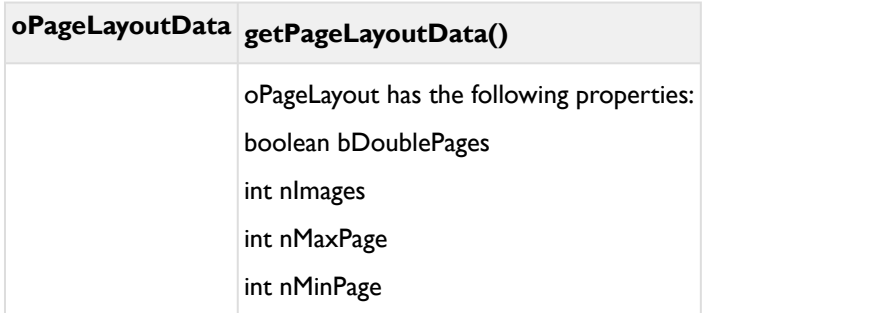

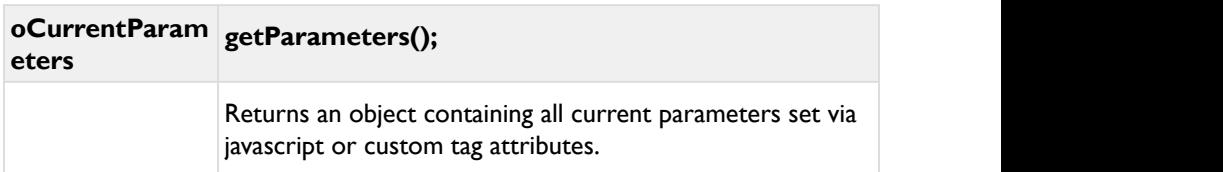

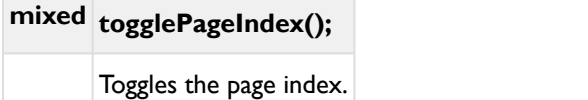

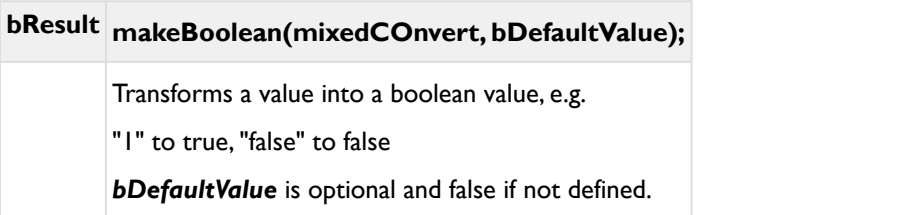

#### **mix getPluginParameter(strPluginName, strParameterName, ed defaultValue, bMakeBoolean);**

Returns the parameter defined for the given plugin.

*defaultValue* and *bMakeBoolean* are optional.

example: iViewer.getPluginParameter("pages", "dir");

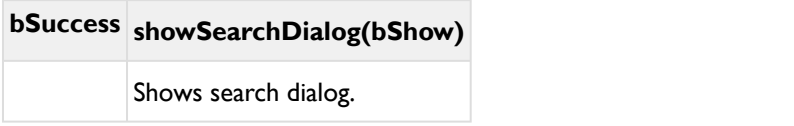

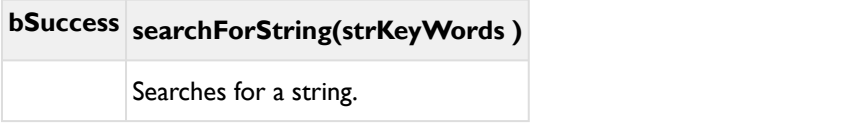

# **void gotoPageAndZoom(strPage, strViewstring)**

Goes to a certain page and zooms in.

# **bSuccess searchForString(strKeyWords)** Searches for a string with the given key words..

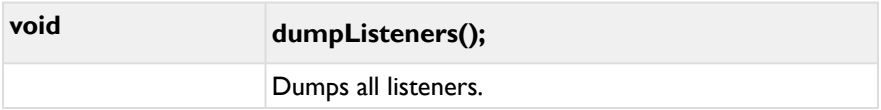

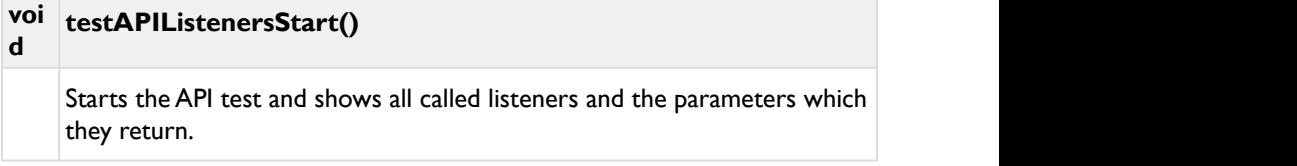

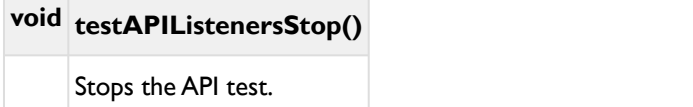

# **5.5.2 Callbacks**

You can define callback functions by assigning methods to the FSI Pages instance.

The following callback methods exist:

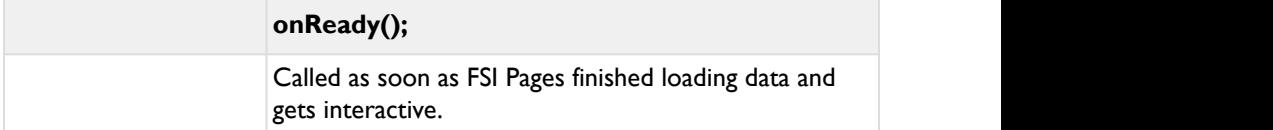

**onDestroy();**

Called when the fsi-pages element is destroyed.

#### **onInitFailed(strReason);**

Called when the initialization is failed. This could happen if e.g. an image cannot be loaded or the dimensions of an image cannot be requested. The listener returns a string with the reason why the initialization failed.

#### **onChangeConfig(strCfgFileName, oParameters);**

Called when the config file is changed.

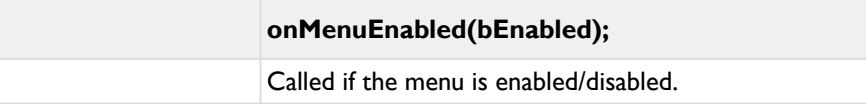

#### **onMenuDestroy();**

Called if the menu is destroyed.

#### **onMenuButtonEnabled(strButtonID, null, bEnable);**

This optional callback function can be used call an action when a button is enabled or disabled.

#### **onMenuButtonPressed(strButtonID, evt);**

This optional callback function can be used to set an action that starts when a button is pressed.

#### **onMenuButtonReleased(strButtonID, evt);**

This optional callback function can be used to set an action when a certain button is released..

#### **onMenuButtonClicked(strButtonID, evt);**

This optional callback function can be used to set an action when a certain button is released..

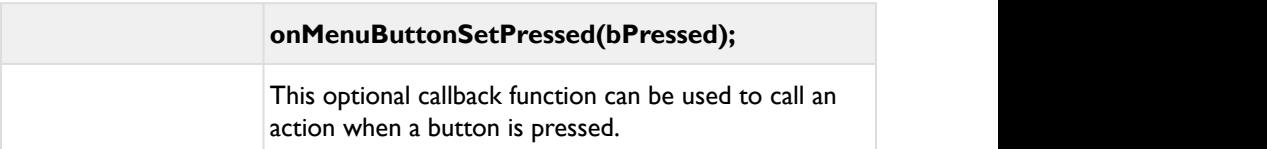

#### **onRegisterExternalMenuButtons()**

This optional callback function can be used to call an action as soon as external menu buttons are registered.

#### **onAfterRegisterExternalButton(elButton, strButtonID, bButtonPresentInViewer)**

This optional callback function can be used to remove inactive buttons from the menu bar if you are using a custom skin.

#### **onMenuReady();**

This optional callback function can be used to set an action when the menu is ready (after all buttons are added).

#### **onFullScreen(bSet);**

This optional callback function can be used to call an action when FullScreen mode is enabled or disabled.

#### **onPageChanged(nPage, strPage, strMaxPage);**

This optional callback function can be used to call an action as soon as the viewed page changes.

#### **onShowPageIndex(bShow);**

This optional callback function can be used to call an action as soon as the page index is opened.

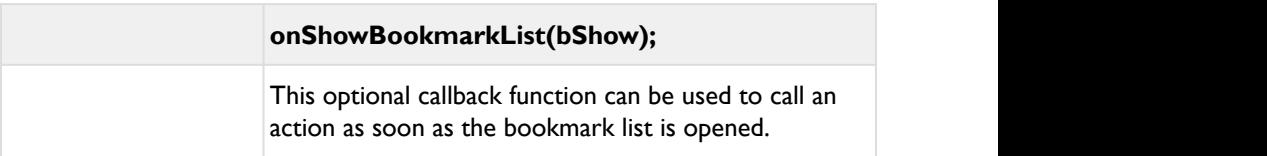

#### **onShowChapters(bShow);**

This optional callback function can be used to call an action as soon as the chapters opened.

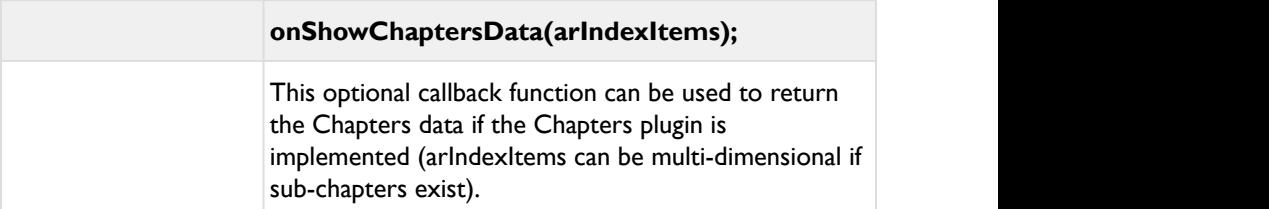

#### **onShowPrintDialog(bShow);**

This optional callback function can be used to call an action as soon as the print dialog is opened.

#### **onAutoPageLayoutChange(bDoublePage);**

This optional callback function can be used to call an action as soon as the page layout is automatically changed.

#### **onPageLayoutChanged(oPageLayoutData);**

This optional callback function can be used to call an action as soon as the page layout is manually changed.

#### **onBookmarkAdded(nPage);**

This optional callback function can be used to call an action as soon as a bookmark is added to the page.

#### **onBookmarkRemoved(nPage);**

This optional callback function can be used to call an action as soon as a bookmark is removed of the page.
## **onBookmarksLoaded(strLoaded);**

This optional callback function can be used to call an action as soon as the bookmarks are loaded.

# **onBookmarksSaved(strStored);**

This optional callback function can be used to call an action as soon as the bookmarks are saved.

## **onRemoveAllBookmarks();**

This optional callback function can be used to call an action as soon as all bookmarks are removed.

# **onPageSizeChanged(nWidth, nHeight);**

This optional callback function can be used to call an action as soon as the page size is changed.

# **onPageZoomed(nPage);**

This optional callback function can be used to call an action as soon as the page size is zoomed.

# **onPrintPages(arPageIndices, arImageURLs);**

This optional callback function can be used to call an action as soon as the pages are printed.

## **onPageToolTip(nLinkAreaIndex, strURL, strTipContent);**

This optional callback function returns a string that is useful if you want to modify the tool tip content. Returns: strModifiedToolTipContent

### **onOpenPageLink(nLinkAreaIndex, strURL, strTarget);**

This optional callback function can be used to call an action if links are clicked. Return "false" to prevent opening the link., return {strURL:"foo", strTarget: "bar"} to modifiy the URL or the target (both are optional)

### **onResize(nWidth, nHeight, bResizeDone, BFullScreen);**

Called when the fsi-pages element is resized.

# **onSkinChanged(strCurrentSkinClass, strCurrentSkinClassBefore)**

This optional callback function can be used to call an action as soon as the skin class is changed.

## **onSearchInit(elInput)**

This optional callback function can be used to call an action as soon as the search is initialized.

### **onSearchResults(arPageNumbers, arImages)**

This optional callback function can be used to call an action as soon as the search results are returned.

# **onSearchStart(strKeyWords,strInput)**

This optional callback function can be used to call an action as soon as the search is started.

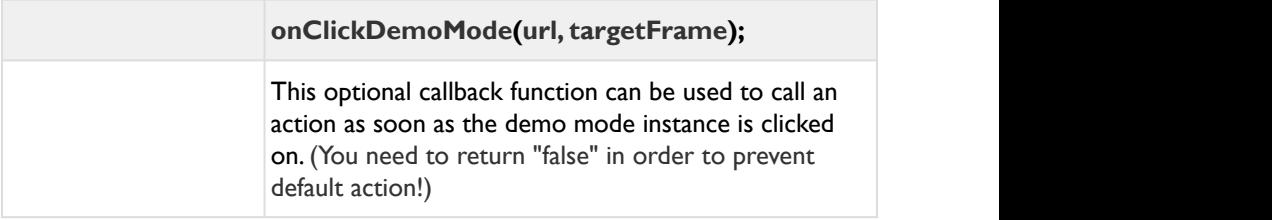

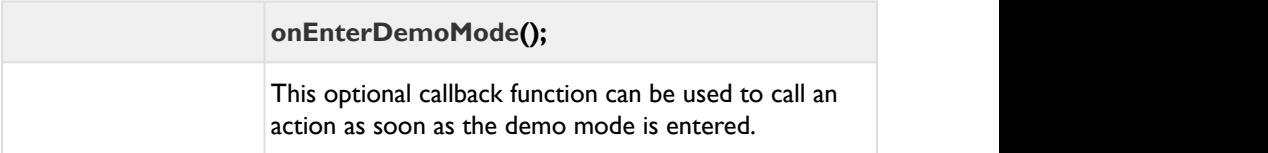

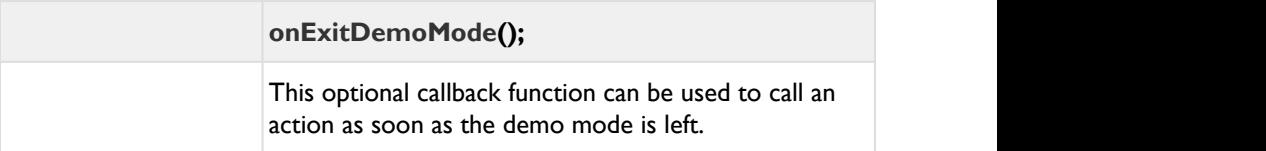

## **onShowSearchDialog(bShow)**

This optional callback function can be used to call an action as soon as the search dialog is showed.

### **onGetChaptersData(nodeChaptersData )**

This optional callback function can be used to call an action as soon as the chapters data is loaded.

#### **onGetIntroContent(nodeIntroData )**

This optional callback function can be used to call an action as soon as the intro content is loaded.

#### **onLinkHover(oLinkData, bHover)**

This optional callback function can be used to call an action as soon as the cursor hovers over the link.

FSI Pages | JavaScript Interface

# **6 FSI ThumbBar**

FSI ThumbBar is a Javascript based image thumb bar with optional image zoom.

#### **Supported devices test**

- iOS 4 or higher
- Android 4.x based devices
- Windows 8 with touch enabled browsers
- Mac OS with touch device

# **6.1 Usage**

#### **I) Add the fsithumbbar.js script to the head of your document:**

```
Example:
<head>
<script src="viewer/applications/thumbbar/js/
fsithumbbar.js" type="text/javascript">
</script>
</head>
```
**II) Add a<fsi-thumbbar> tag to the part of your document body where FSI ThumbBar should be displayed. Add the desired dimension to it and image source (directory) to it:**

#### **Example:**

```
<body>
<fsi-thumbbar width="400" height="150" dir="/images/
foo/" >
</fsi-thumbbar>
</body>
```
Parameters are added to the <fsi-thumbbar> tag. Note that you can as well use configuration files:

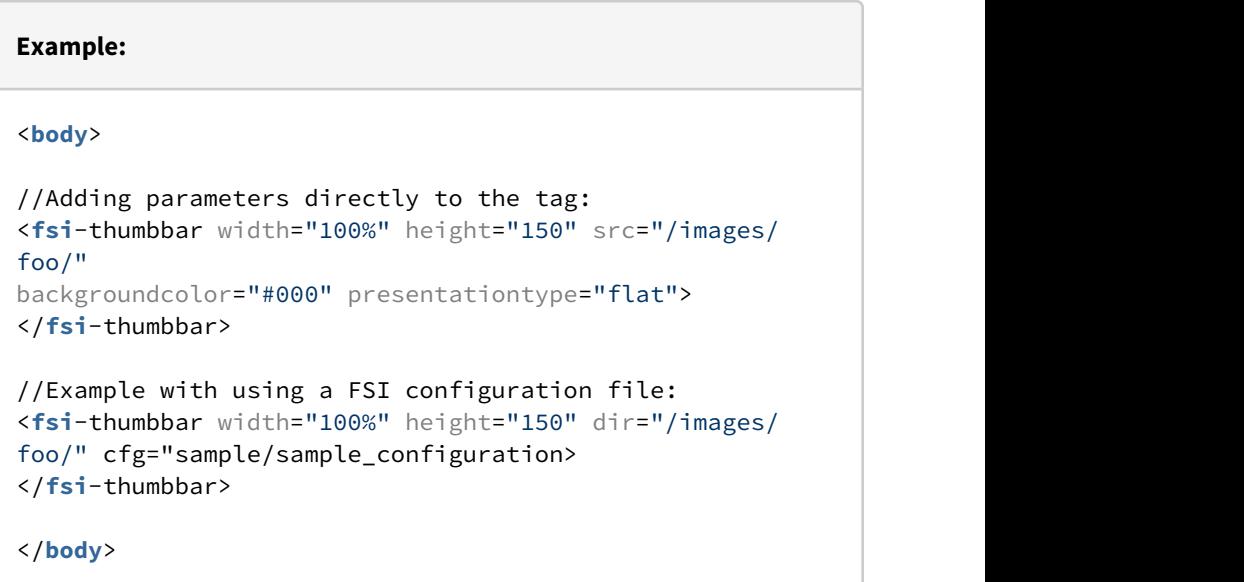

You can define individual configuration .xml files like this:

```
Simple Configuration File
<fsi_parameter>
   <image>
               <path value="samples/Watch.jpg" />
   </image>
   <ThumbBar>
               <presentationtype value="stacks" />
               <debug value="1" />
                   <enablezoom value="false" />
                   <preloadcount value="8" />
   </ThumbBar>
</fsi_parameter>
```
If you would like to use global parameters for all FSI ThumbBar instances, the corresponding parameters can be defined in the \_default.xml.

```
Example _default.xml:
<fsi_parameter>
         <Image>
                <ServerType value="FSI"/>
         </Image>
         <ThumbBar>
              <presentationtype value="stacks" />
              <debug value="1" />
                  <enablezoom value="false" />
                 <preloadcount value="8" />
    </ThumbBar>
...
<Options>
        <FSIBase value="config/"/>
         <Language value="english"/>
         <ScenePreload value="true"/>
</Options>
</fsi_parameter>
```
# **6.2 How FSI ThumbBar works**

The script retrieves an image list from FSI Server and display the images in form of an image thumbbar in the given <fsi-thumbbar> tag.

# **A** Note on Internet Explorer:

In order to make FSI ThumbBar work, Internet Explorer must run in IE8 quirks, IE9 or higher quirks or standards mode. You can ensure that by adding an X-UA-Compatible meta tag to the head section of your web page, for example:

<meta http-equiv="X-UA-Compatible" content="IE=Edge,chrome=1">

# **6.3 Parameters**

Parameters are added to the <fsi-thumbbar> tag. Note that you can as well use configuration files:

```
Example:
<body>
//Adding parameters directly to the tag:
<fsi-thumbbar width="100%" height="150" src="/images/
foo/"
 backgroundcolor="#000" presentationtype="flat">
</fsi-thumbbar>
//Example with using a FSI configuration file:
<fsi-thumbbar width="100%" height="150" dir="/images/
foo/"
  cfg="sample/sample_configuration>
</fsi-thumbbar>
</body>
```
You can define individual configuration .xml files like this:

```
Simple Configuration File
<fsi_parameter>
   <image>
               <path value="samples/Watch.jpg" />
   </image>
   <ThumbBar>
               <presentationtype value="stacks" />
               <debug value="1" />
                   <enablezoom value="false" />
                   <preloadcount value="8" />
   </ThumbBar>
</fsi_parameter>
```
If you would like to use global parameters for all FSI ThumbBar instances, the corresponding parameters can be defined in the \_default.xml.

```
Example _default.xml:
<fsi_parameter>
         <Image>
                <ServerType value="FSI"/>
         </Image>
         <ThumbBar>
              <presentationtype value="stacks" />
              <debug value="1" />
                 <enablezoom value="false" />
                 <preloadcount value="8" />
    </ThumbBar>
...
<Options>
        <FSIBase value="config/"/>
         <Language value="english"/>
         <ScenePreload value="true"/>
</Options>
</fsi_parameter>
```
You can optionally modify the way FSI ThumbBar works by passing parameters to the script. You can either use an XML configuration passing the path using a "cfg" parameter or pass parameters and values as an object to the constructor:

## **Example:**

```
<script type="text/javascript">
thumb = new $FSI.ThumbBar({debug:true, 
backgroundColor:"#ff0"});
thumb.init();
</script>
```
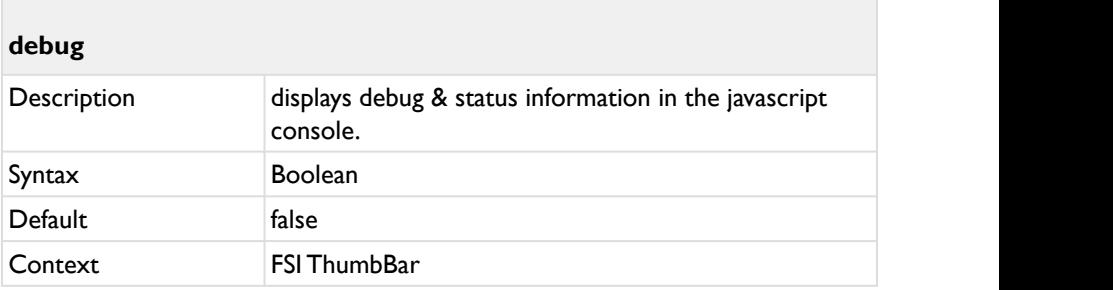

Display debug and status information in the browser's JavaScript console.

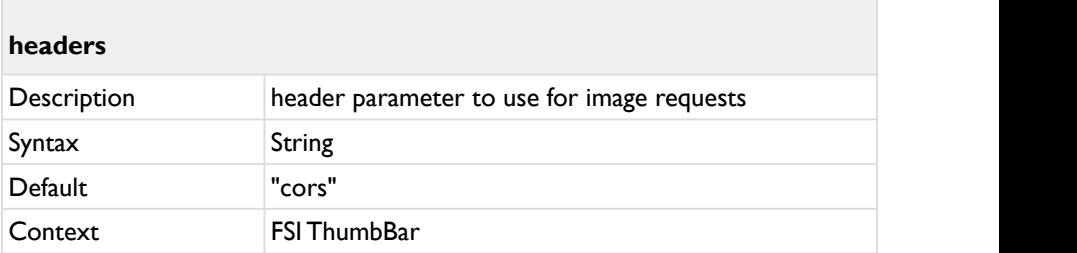

The "&headers=" parameter to use for image requests.

The default value "cors" ensures cors compatibility for cross-origin scenarios.

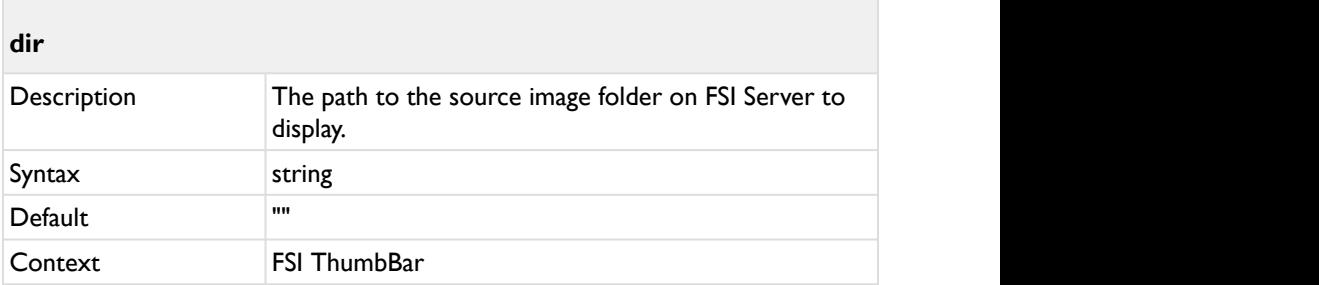

The path to the source image folder on FSI Server to display.

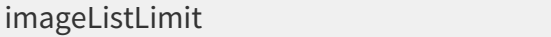

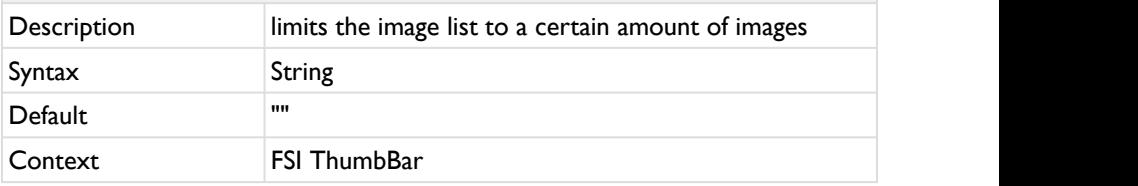

Limits the image list to a certain amount of images within the directory. The parameter is used like this: "0,10" - the first value defines the starting image, the second the amount of images displayed. In this case it would start at the first image and show the first ten images. "5,5" would start the list with the fifth image and shows the fifth image plus the four images that are listed behind it.

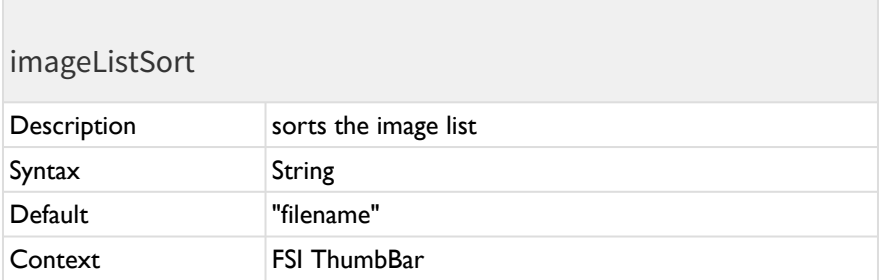

Sorts the image list with any valid sort item name for FSI Server. Available sort names:

- "filename" (default)
- "width"
- "height"
- "lastmodified"
- "resolution"
- "importstatus"

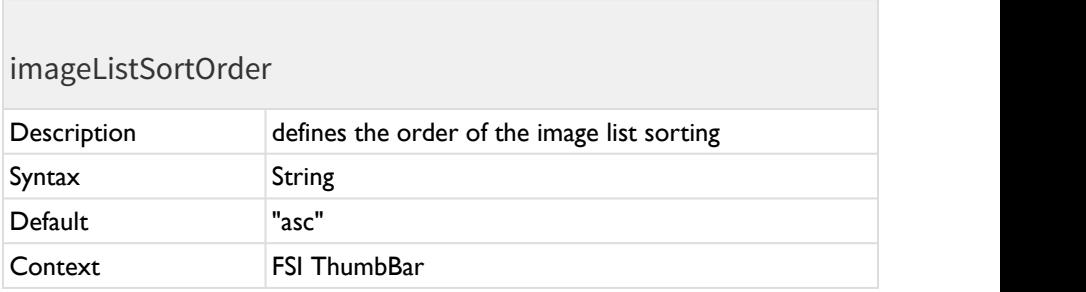

Defines the order of the image list sorting. Possible values: "asc" (Ascending) or "desc" (Descending).

# ListFilterPositive

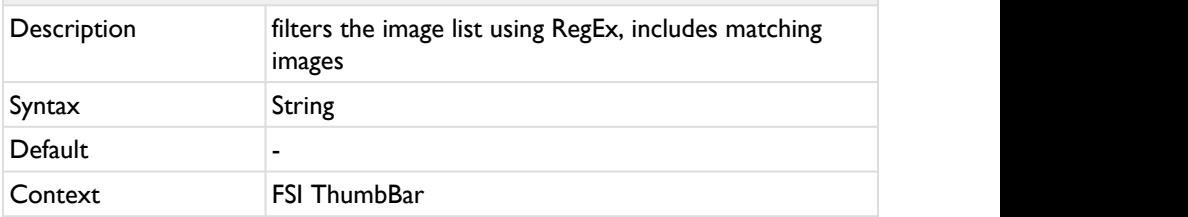

Filters the image list to a certain amount of images within the directory using RegEx. If images match the Regular Expression, they will be included in the image list. If both ListFilterPositive and ListFilterNegative are used, ListFilterPositive is always used first. The filter will be applied before any other parameter is applied, i.e. all other parameters only apply to the already filtered list.

Example: ListFilterPositive="/\/09\d\*.tif/i"

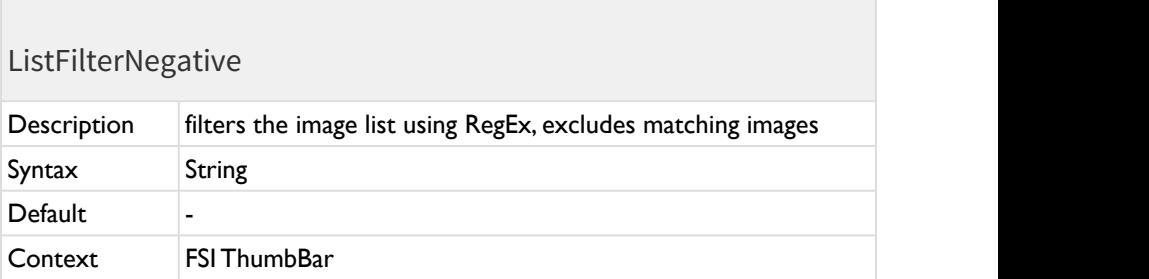

Filters the image list to a certain amount of images within the directory using RegEx. If images match the Regular Expression, they will be excluded from the image list. If both ListFilterPositive and ListFilterNegative are used, ListFilterPositive is always used first. The filter will be applied before any other parameter is applied, i.e. all other parameters only apply to the already filtered list.

# Example: ListFilterNegative="/\/09\d\*.tif/i"

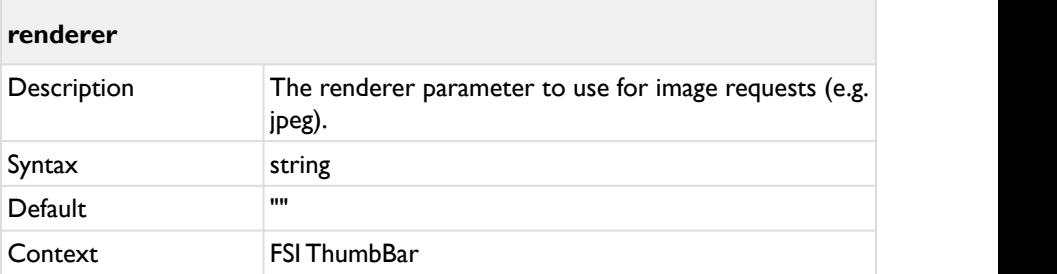

The renderer parameter to use for image requests (e.g. jpeg).

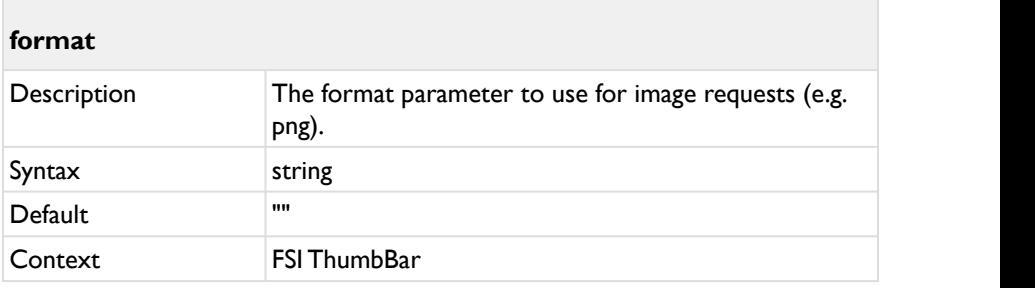

The format parameter to use for image requests (e.g. png).

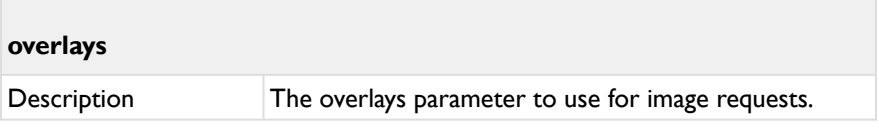

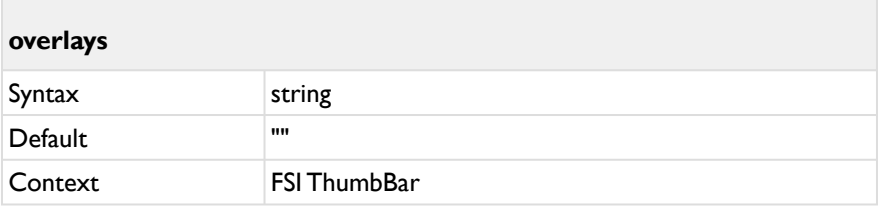

The overlays parameter to use for image requests.

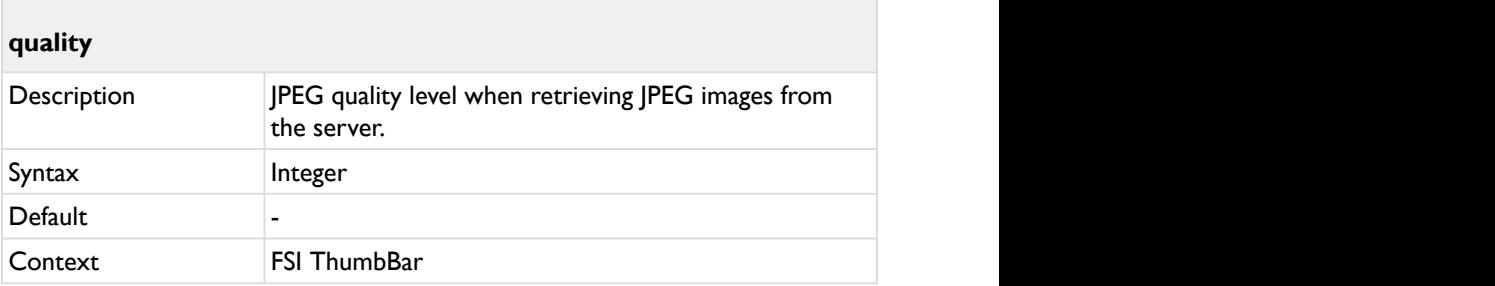

The JPEG quality level when retrieving JPEG images from the server.

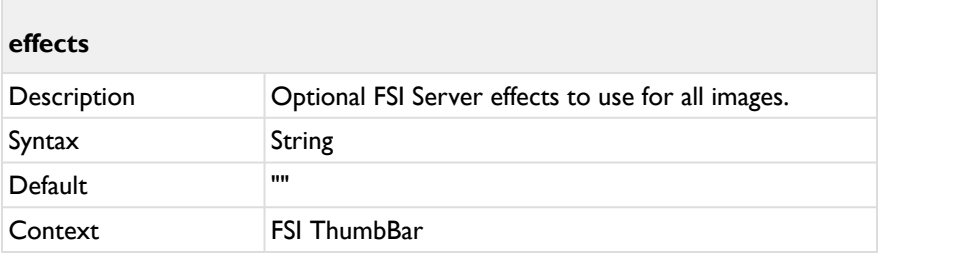

Optional FSI Server effects to use for all images.

Example: effects:"Sepia()"

In contrast to all other parameters, defining the parameter "effect" adds(!) the string to the existing effects parameter.

E.g. if your configuration file contains: *<effects value="blur(10)" />* and you add to your <fsi-viewer> tag *effects="sepia()",* the resulting effects parameter value is: *blur(10),sepia().*

If you want to overwite existing effects values, you can start the effects parameter with *"ClearEffects()".*

In the example above, if you add effects=*"ClearEffects(),sepia()"* to your <fsiviewer> tag, the resulting effects parameter value is *"sepia()"* only.

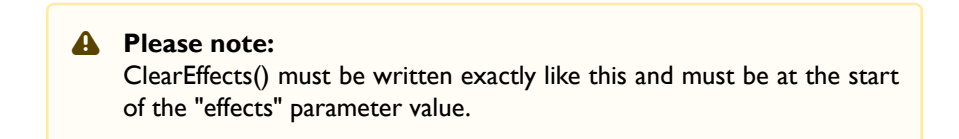

Please refer to your [FSI Server documentation for a list of available effect](https://docs.neptunelabs.com/fsi-server/latest/user-documentation/real-time-image-effects) [parameters.](https://docs.neptunelabs.com/fsi-server/latest/user-documentation/real-time-image-effects)

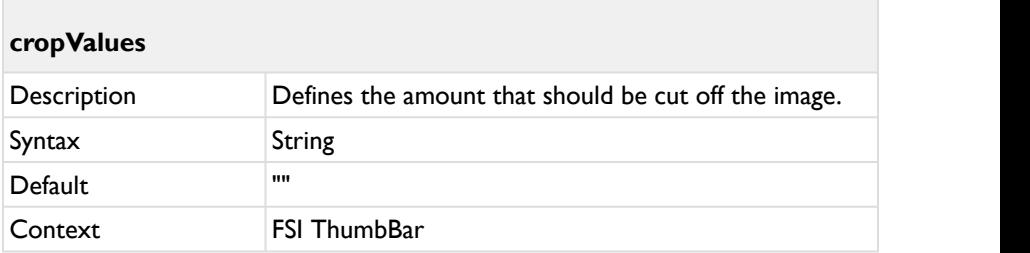

Defines the amount that should be cut off the image from each side.

Values can be provided as pixel (e.g. "20px") or percent (e.g. "10%") or floating point numbers (e.g. "0.25").

Use 4 values for left, top, right, bottom.

Example: 10%,0,10%,0

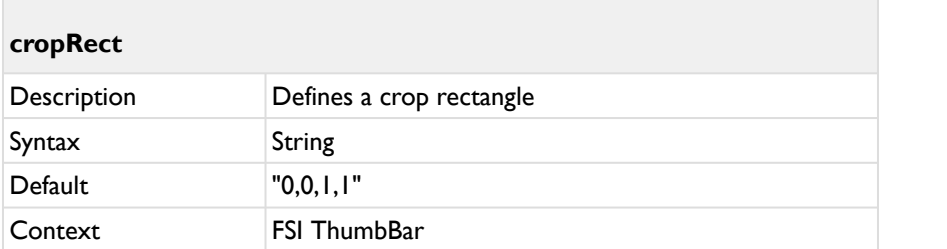

Defines the amount that should be cut off the image from each side.

Values can be provided as pixel (e.g. "20px") or percent (e.g. "10%") or floating point numbers (e.g. "0.25").

Use 4 values for left, top, right, bottom.

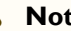

#### **Note A** Note

You cannot use "CropRect" AND "CropValues" parameters at a time. If you use both, "CropRect" will be ignored.

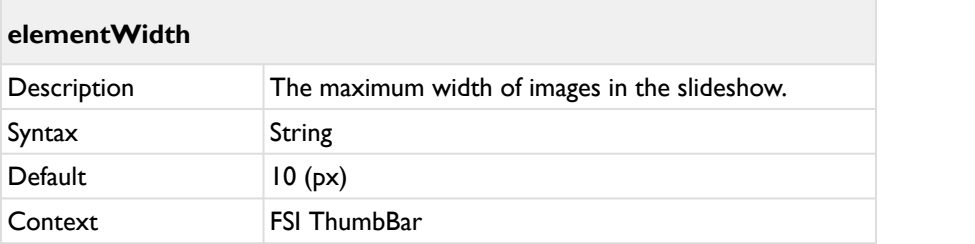

The maximum width of images in the slideshow. The value can be provided in pixels or in percent of the instance width.

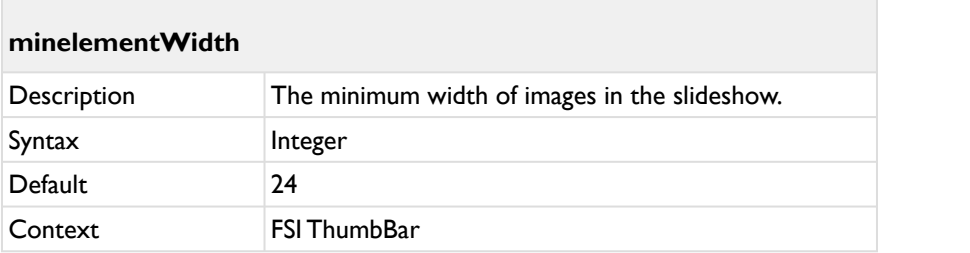

The minimum width of images in the slideshow. The value can be provided in pixels or in percent of the instance width.

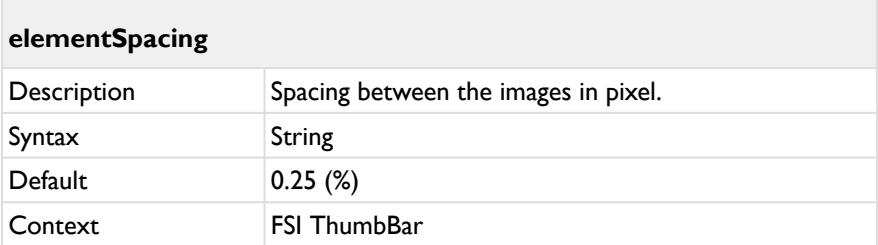

Spacing between the images in pixel. The spacing needs to be either stated in pixels or in percent of the instance width.

Note: If the resulting image height limits the image dimension, there is a spacing even if you define elementSpacing with a value of "0". In this case you either need to:

a) Increase the container <div> element height

### b) Decrease the value of the elementWidth parameter

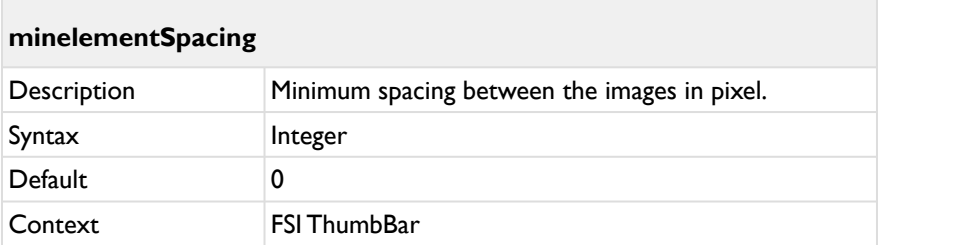

Minimum spacing between the images in pixel. The spacing needs to be either stated in pixels or in percent of the instance width.

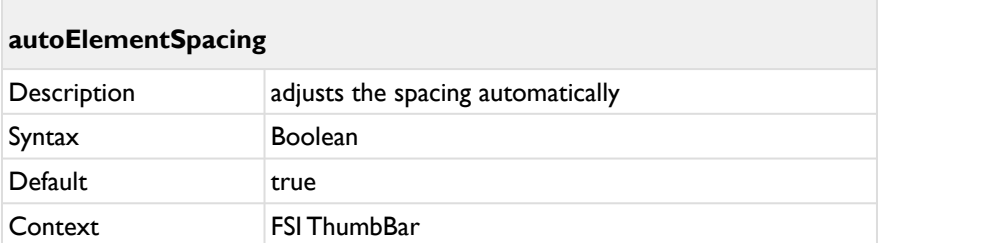

If set to "true" and all thumbnails fit into view and there is more than one thumbnail, the elementSpacing will be adjusted so that the first thumbnail is left aligned and the last thumbnail is right aligned, with even spacing between the rest of the thumbnails.

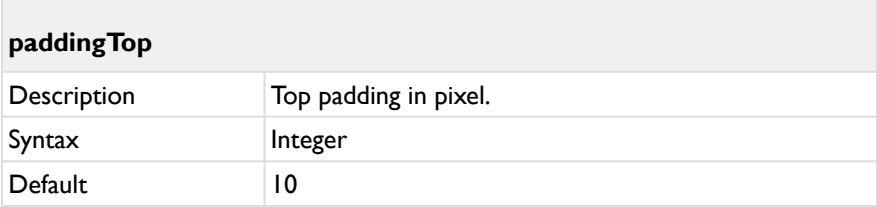

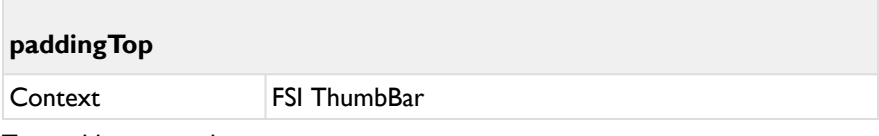

Top padding in pixel.

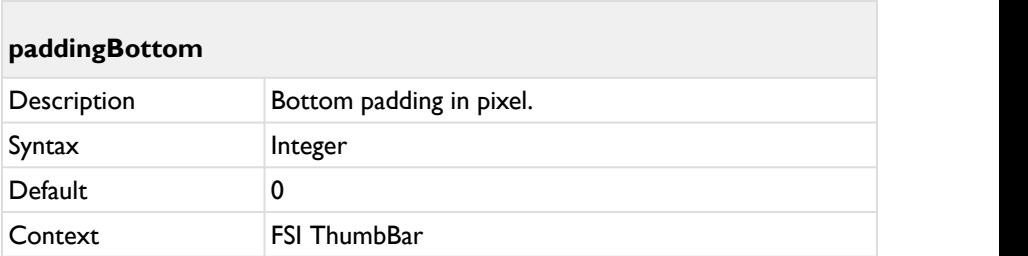

Bottom padding in pixel.

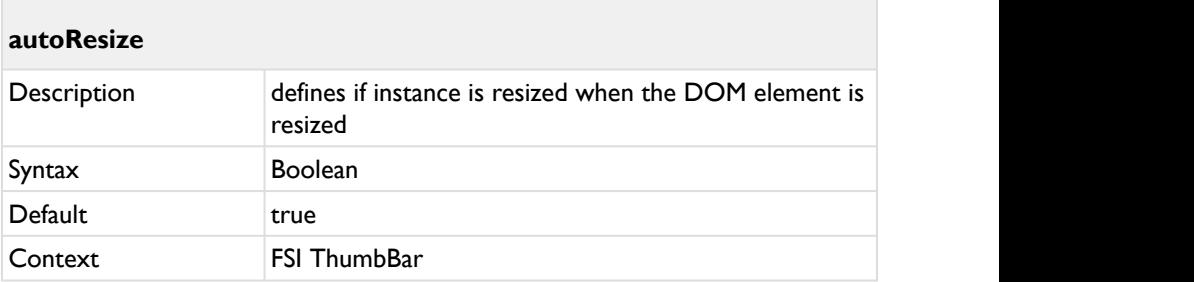

Defines if the instance is resized when the DOM element is resized.

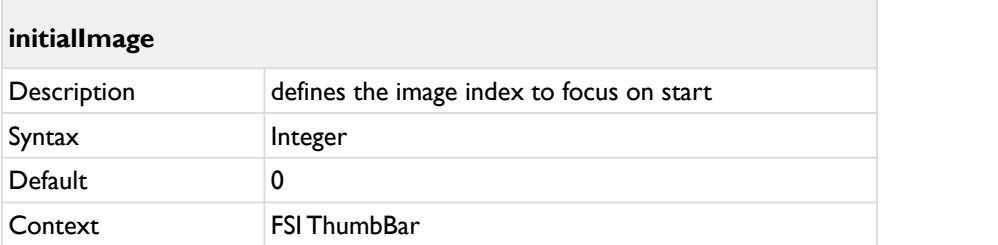

Defines the image index to focus on start.

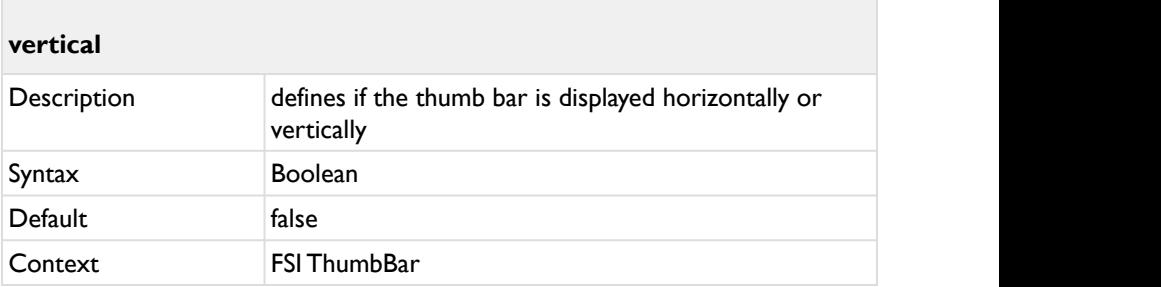

Defines if the thumb bar is displayed horizontally (default) or vertically.

<span id="page-311-0"></span>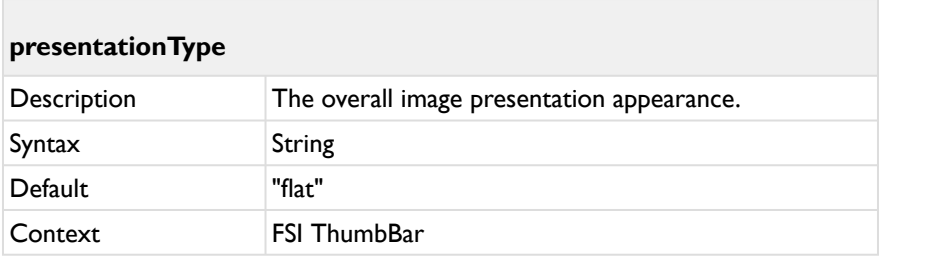

Selects the overall image presentation appearance in FSI ThumbBar. Available types:

• "flat"

FSI ThumbBar | Parameters

- "stacks"
- "outerRing"
- "innerRing"
- "custom" (see chapter "Using custom presentation type")

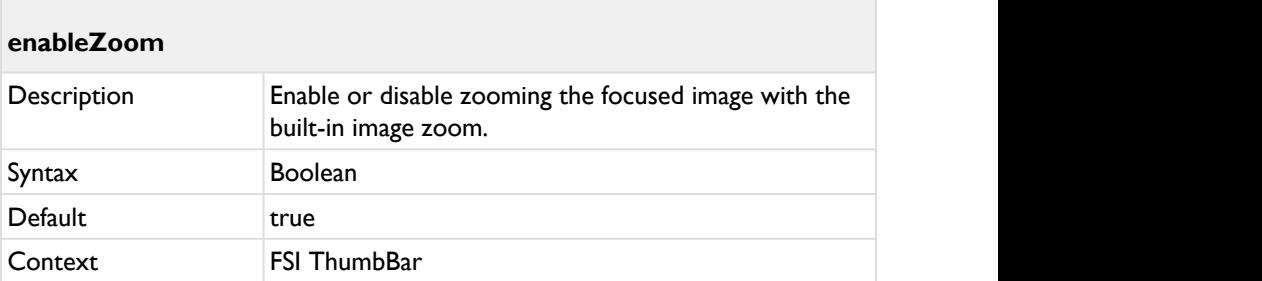

Enable or disable zooming the focused image with the built-in image zoom.

When zooming an image, FSI TumbBar adds a <div> element to the document body, holding the zoomed image.

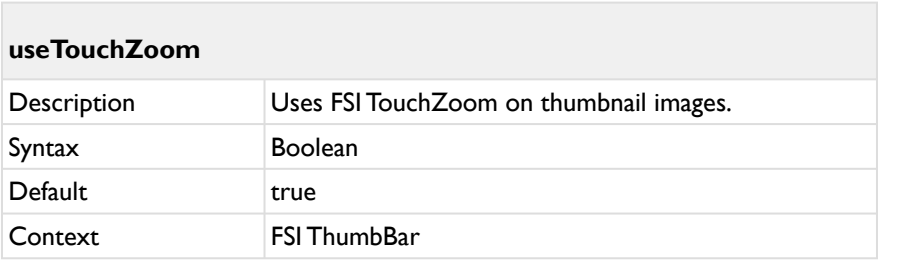

Uses FSI TouchZoom on thumbnail images and requires adding the FSI TouchZoom script to the document.

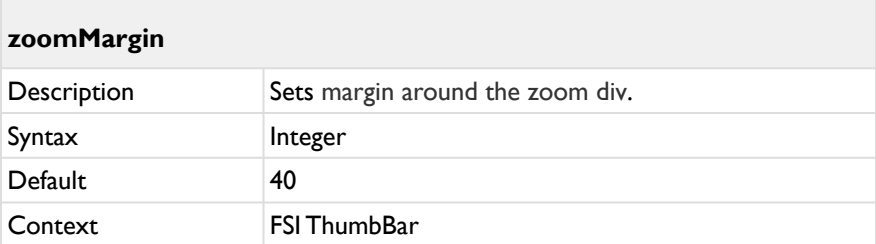

Defines the margin around the zoom div (when not using FSI Viewer).

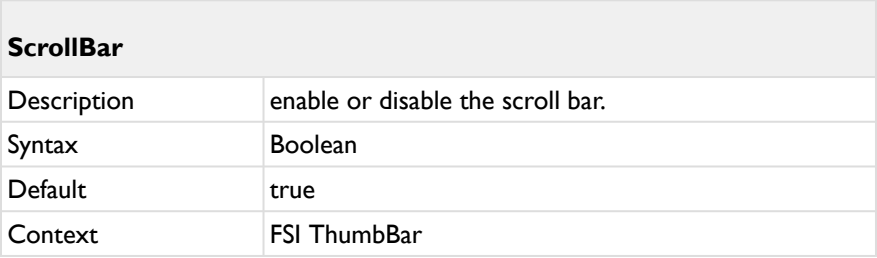

This value enables or disables the scroll bar.

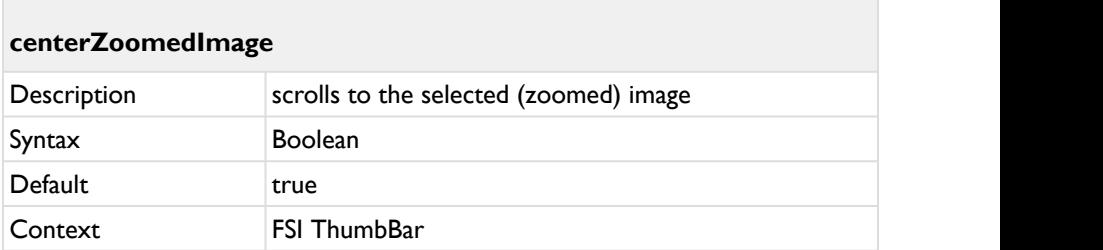

Moves the currently zoomed image to the center of the bar.

**Example:**

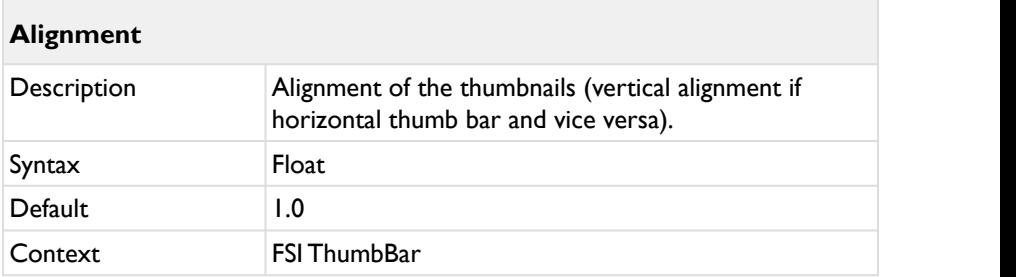

Usually, the alignment is done via CSS.

To use CSS, please set the "Alignment" parameter to "false" and use these CSS classes:

```
// for horizontal alignment
fsi-thumbbar .fsi-thumbbar-container .fsi-thumbbar-
thumbnail{
text-align: center;
}
// for vertical alignment
fsi-thumbbar .fsi-thumbbar-container .fsi-thumbbar-
thumbnail > img{
vertical-align: top;
}
```
Alternatively, you can still use the alignment parameter.

Alignment of the thumbnails (vertical alignment if horizontal thumb bar and vice versa):

- 1.0: align at bottom (or right)
- 0.5: center images
- 0.0: align at top (left)

• ...or any value inbetween

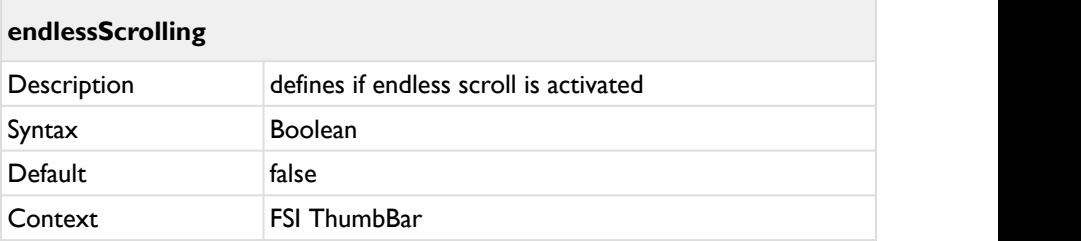

Defines if the endless scroll is activated and duplicates images if required.

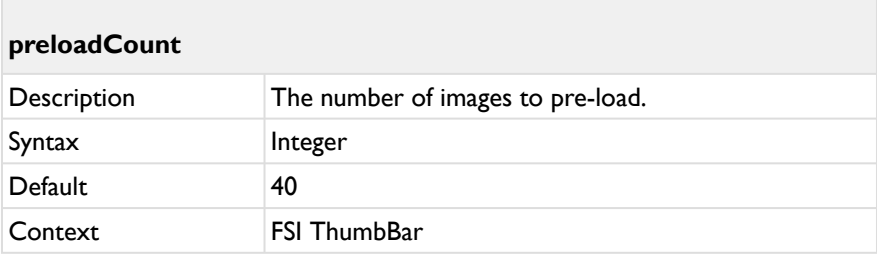

The number of images to pre-load although they are currently not visible.

Disabling preload (set value to 0) will only load images visible on stage.

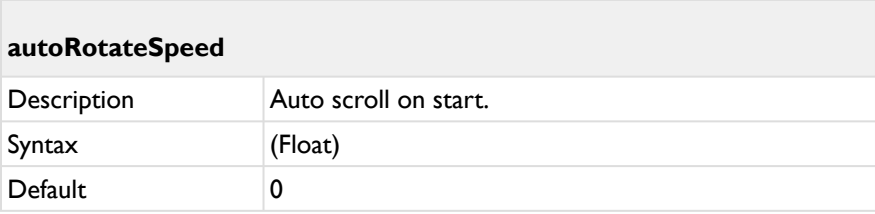

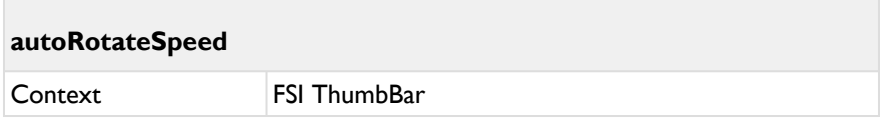

Auto scroll on start; use positive or negative values to specify the direction. Auto-rotation stops as soon as the user interacts with the bar.

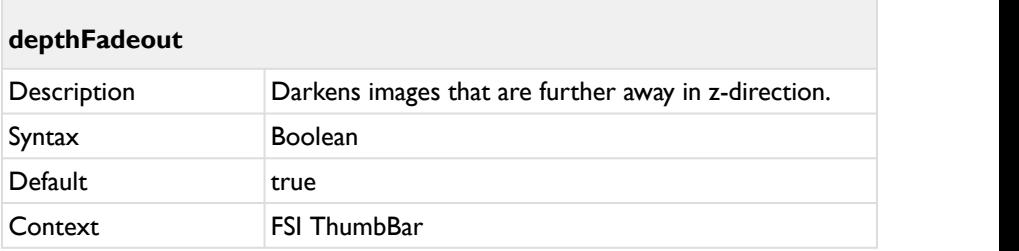

Darkens images that are further away in z-direction (for 3D presentation types).

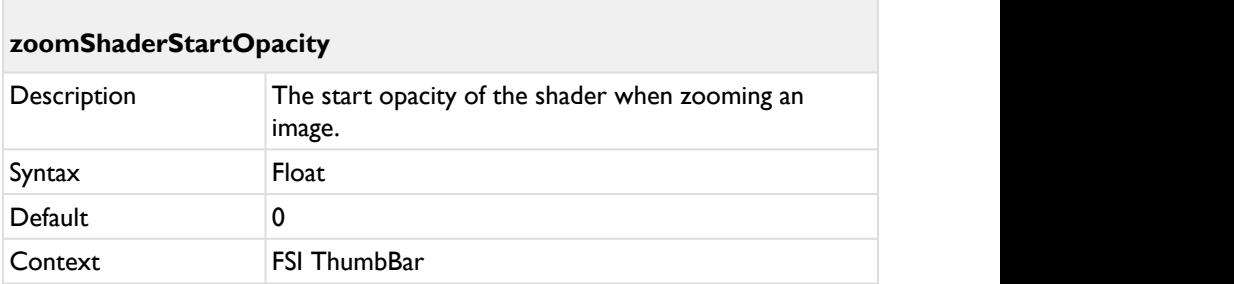

The start opacity (0 to 100) of the shader when zooming an image. See CSS Classes for more options like color.

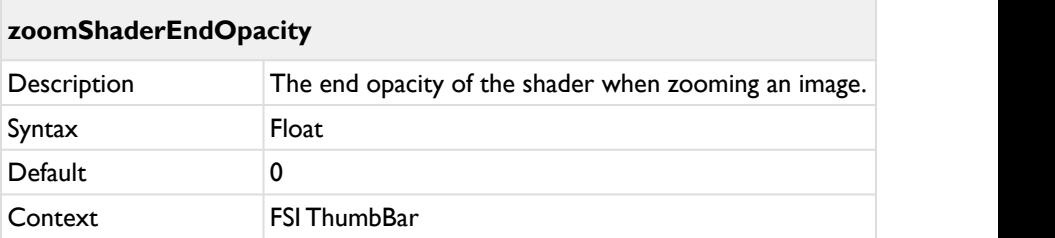

The end opacity (0 to 100) of the shader when zooming an image. See CSS Classes for more options like color.

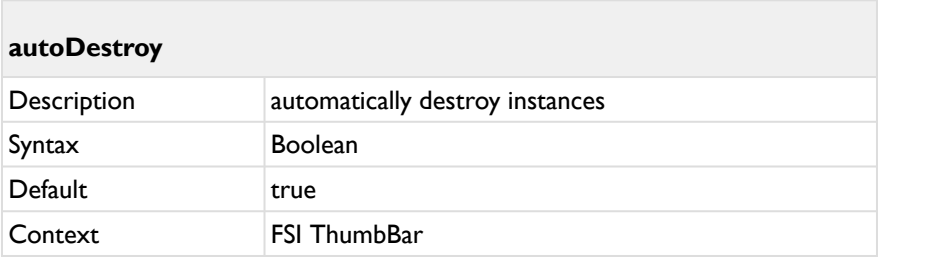

Automatically destroy instances created with the fsi-thumbbar tag upon removing the tag from the document DOM.

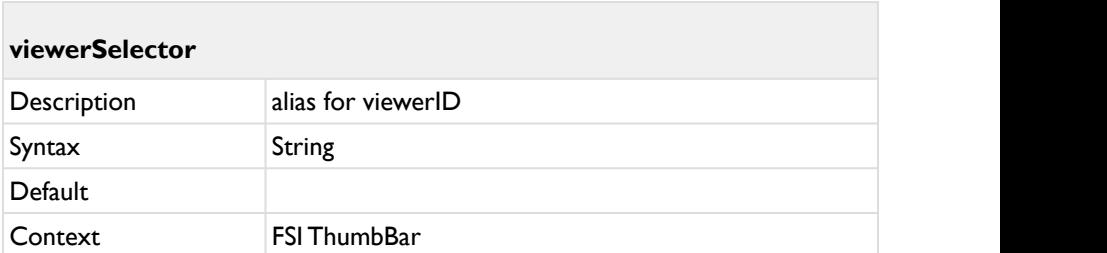

Defines a selector (e.g. "#myViewer" or "fsi-viewer" or ".myClass") of an FSI Viewer instance to be used to display the selected image. You may use "auto" to use the first <fsi-viewer> tag in the document (if there is only one).

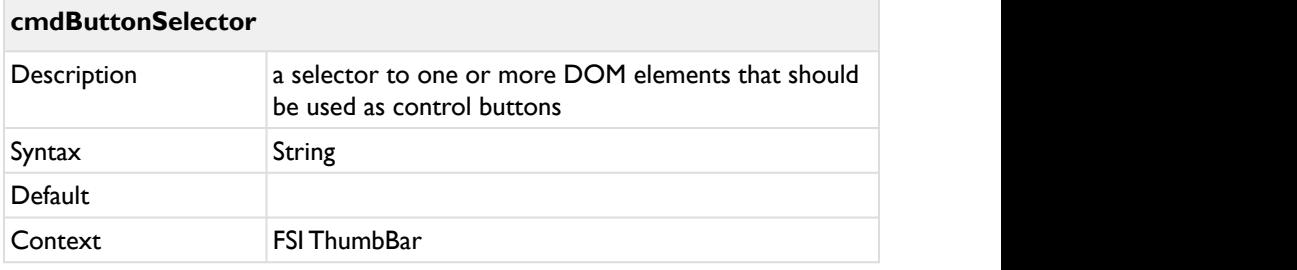

Defines a selector to one or more DOM elements that should be used as control buttons.

The matched DOM elements need to contain the attribute "data-fsi-cmd" wth one of the following values:

firstImage, previousPage, previousImage, nextImage, nextPage, lastPage

See "Adding control buttons" for more information.

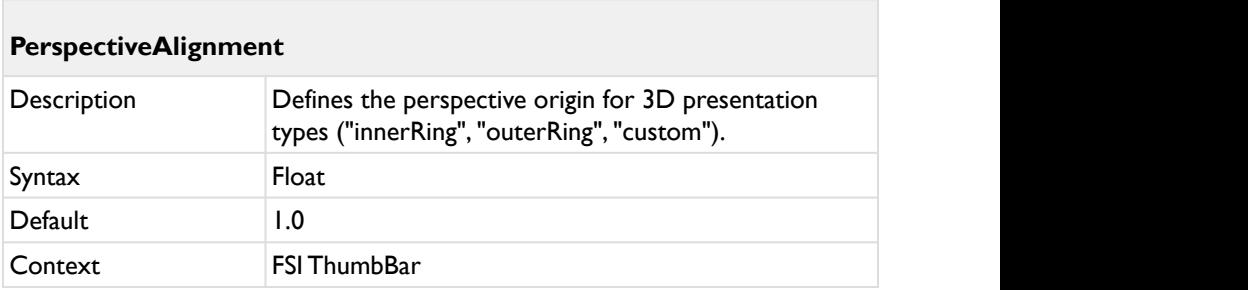

Defines the perspective origin for 3D presentation types ("innerRing", "outerRing", "custom").

- 1.0: perspective origin at bottom (or right)
- 0.5: perspective origin at center
- 0.0: perspective origin at top (left)
- ...or any other value

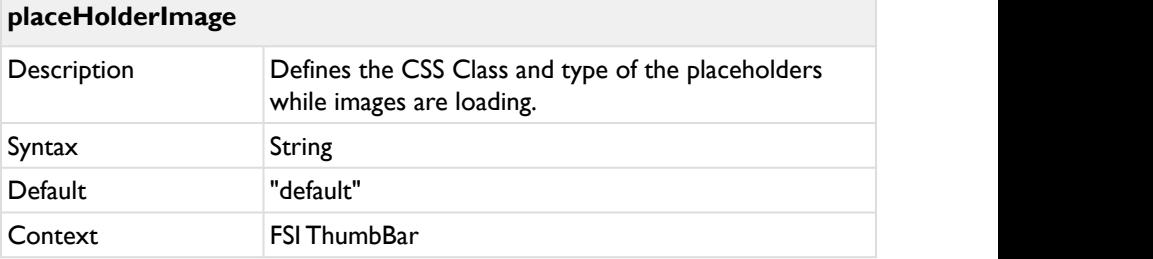

Defines the CSS Class and type of the placeholders while images are loading.

- none" (CSS class: "none") no placeholder at all
- "blank" (CSS class: "blank") a blank white placeholder
- "default" (CSS class: "default") the default placeholder with a background image
- "custom" (CSS class: "custom") a custom placeholder class (add the CSS class as described below)
- [path to an image on FSI Server] (CSS class: "image") a custom image with a pad effect (see parameter placeHolderPadEffect)

To customize the CSS for the placeholder, please use the following CSS rule:

div.fsi-thumbbar-root div.fsi-thumbbar-container img.placeholder.image

(replace ".image" with the CSS class listed above).

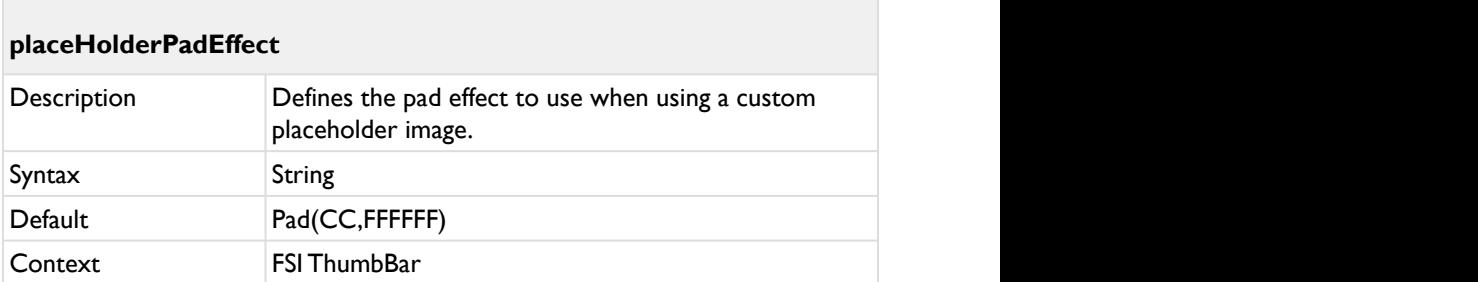

Defines the pad effect to use when using a custom placeholder image (see parameter placeHolderImage).

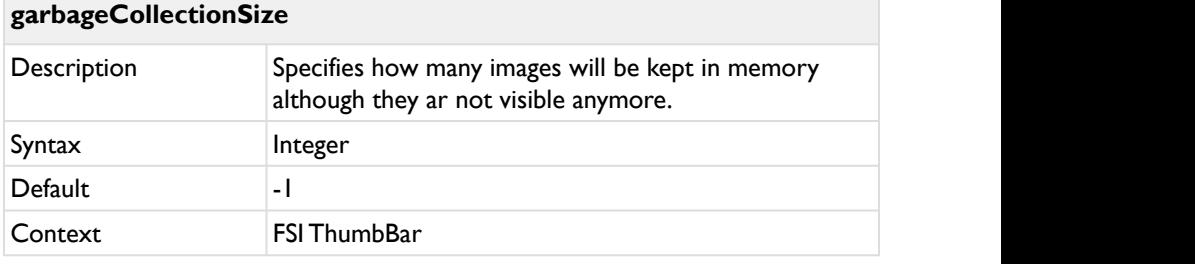

Specifies how many images will be kept in memory although they ar not visible anymore.

Use -1 for auto sizing the garbage collection size.

Use 0 to disable garbage collections (all images will be kept in memory, not recommended for huge collections)

Any other positive number:

At least the specified number of images will be kept in memory.

Can be more images if required by instance size and preloadCount parameter.

# **6.4 Customization**

# **6.4.1 CSS Classes**

The following CSS classes can be used to modify the appearance:

- fsi-thumbbar The entire thumbbar instance.
- div.fsi-thumbbar-shader The shader below a zoomed image.
- div.fsi-thumbbar-zoom-div -The div containing the zoomed image.
- div.fsi-thumbbar-container img.placeholder The place holder shown when a thumbnail loads. See parameter "placeHolderImage" for more details.
- fsi-thumbbar .fsi-thumbbar-container img enables you to create a border around all thumbnail images, required for the next class - a border around the active thumbnail
- fsi-thumbbar .fsi-thumbbar-container img.fsi-selected-thumb sets a border around the active thumbnail selection

#### **Example Highlighted Thumbnail:**

```
fsi-thumbbar .fsi-thumbbar-container img{
   border:2px solid transparent;
}
fsi-thumbbar .fsi-thumbbar-container img.fsi-
selected-thumb{
   border: 2px solid red;
}
```
# **6.4.2 Adding Control Buttons**

There are two ways to add control buttons:

- using the registerButton(element, command) API method
- using the cmdButtonSelector parameter and HTML attributes

The following commands are available:

- firstImage
- previousPage
- previousImage
- nextImage
- nextPage
- lastPage

#### **Example:**

```
<div id="myThumbBarControls">
<input type="button" data-fsi-cmd="previousImage"
value="previous" />
<input type="button" data-fsi-cmd="nextImage"
value="next"/>
</div>
<fsi-thumbbar 
cmdButtonSelector="#myThumbBarControls > input"
width="800"
height="400"
dir="images/someFolder"></fsi-thumbbar>
```
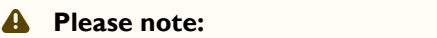

You can use any HTML element, not just buttons. The CSS class "fsipressed" will be added to the DOM element, while the button is pressed.

# **6.4.3 Defining a custom presentation type**

You can create a custom presentation type in addition to the built-in types (see "[presentationType"](#page-311-0)).

To use a custom presentation you need to set "presentationType" to "custom" and define 2 functions.

The function defined by "CustomPresentationInitFunction" will be called on start and on resize.

The function defined by "CustomPresentationFunction" will be called each time the presentation needs to be drawn.

You therefore need to make sure that this function takes very little time to complete, otherwise the presentation will be laggy.

### **Example:**

```
<presentationType value="custom" />
<customPresentationInitFunction
value="onThumbBarPresentationInit" />
<customPresentationFunction
value="onThumbBarPresentationCalc" />
```
Plus the script:
#### **Example:**

```
function onThumbBarPresentationInit(oAnimation){
// oAnimation contains information on the presentation
// You can add your own properties
// oAnimation will be passed to your custom calculation 
function
console.log("init custom FSI ThumbBar presentation");
console.dir(oAnimation);
oAnimation.myLeftLimit = -oAnimation.totalWidth /2 - 2 *oAnimation.nMaxThumbWidth;
oAnimation.myRightLimit = oAnimation.totalWidth /2 + 2 \timesoAnimation.nMaxThumbWidth;
oAnimation.myZDistance = oAnimation.nPerspective /8;
// nHorizontalFactor is 1 for horizontal thumb bars and 
-1 for vertical thumb bars
oAnimation.myRotationFactor = 
oAnimation.nHorizontalFactor * 2;
}
function onThumbBarPresentationCalc(oAnimation, oItem){
var ret = 0;
if (oItem.position > oAnimation.myLeftLimit && 
oItem.position < oAnimation.myRightLimit){
ret = 1:
// oItem.position is 0 for the centered image, negative 
for images left of the center
// delta is -1 for images at the left margin, 0 at 
center and 1 at the right margin
var delta = oItem.position / oAnimation.totalWidth;
var piDelta = 2 * delta * Math.PI:
var zRel = Math.cos(piDelta);
oItem.ry = Math.sin(piDelta)/
oAnimation.myRotationFactor;
```

```
oItem.z = zRel * oAnimation.myZDistance;
oItem.brightness = 1 + (zRel -1) / 6;
// set to true only, if items overlap (items will be z-
sorted, which is expensive)
// oItem.bSetZIndex = true;
}
// return 1 to indicate that item is on stage, 0 to 
indicate it's not visible
return ret;
}
```
### **6.5 JavaScript Interface**

```
Initialization:
FSIThumbBar = new $FSI.FSIThumbBar ();
FSIThumbBar.init(dir:"images/foo");
```
### **6.5.1 Public Methods**

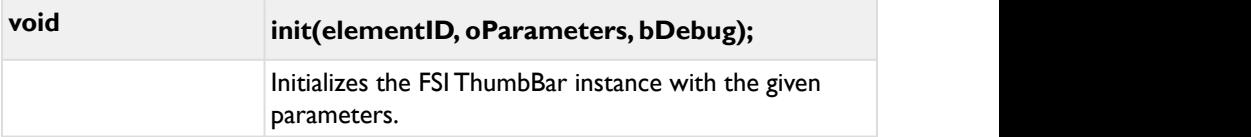

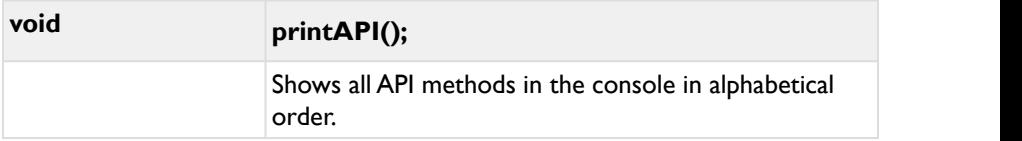

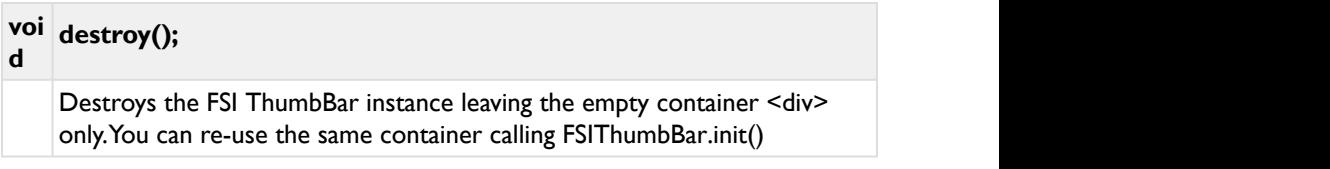

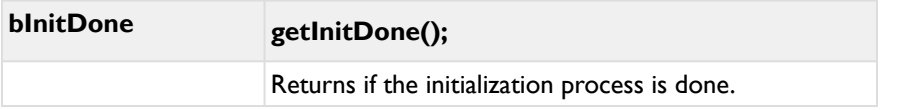

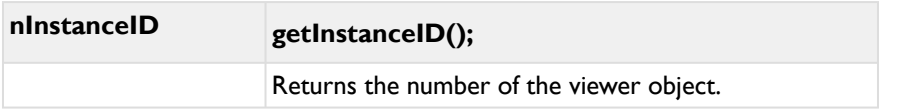

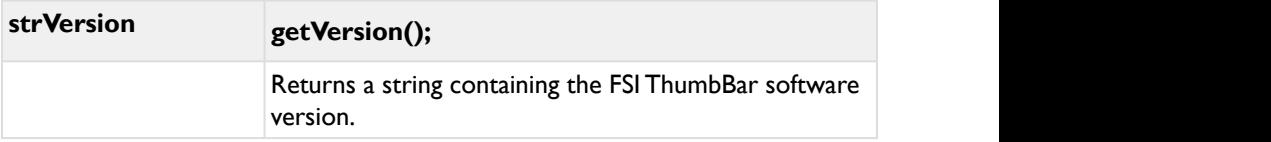

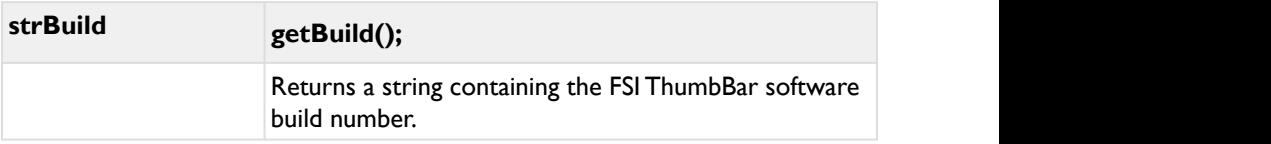

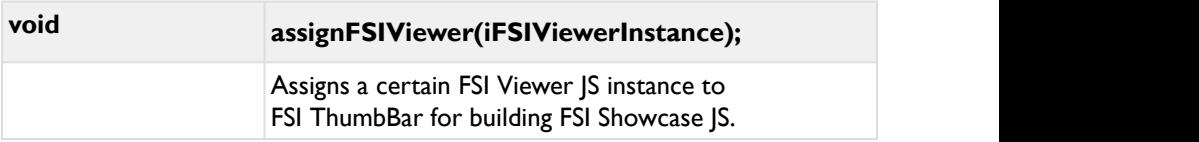

# **void focusImage(nImage);**

Scrolls the bar until the image with the given index is in the foreground.

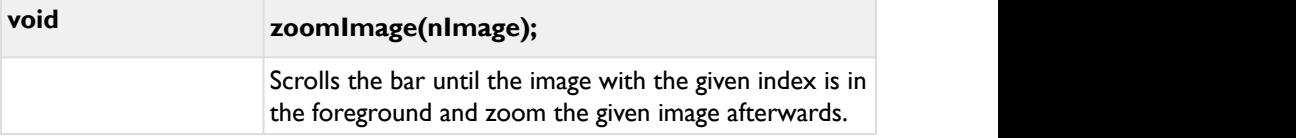

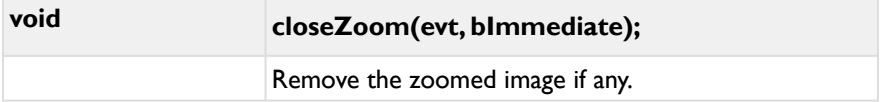

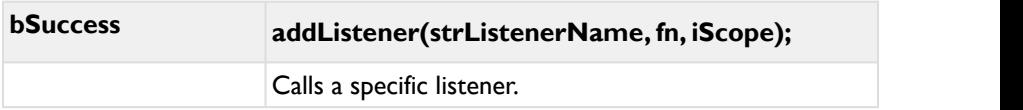

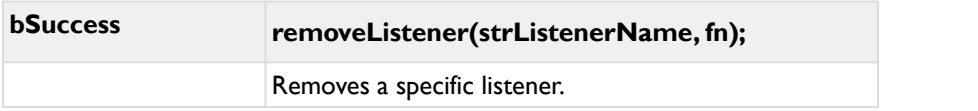

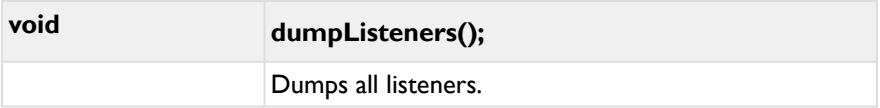

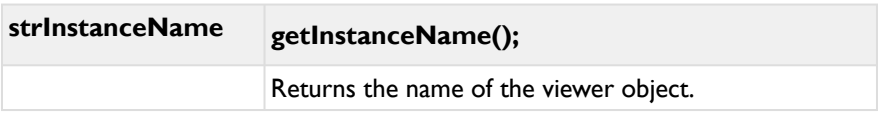

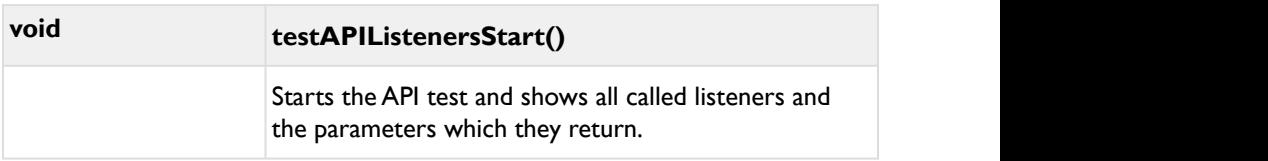

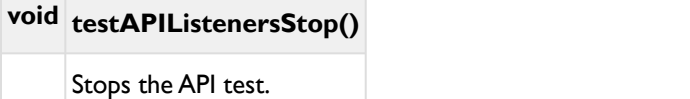

**bSuccess buttonDown(strCommand)** Presses the down button.

# **bSuccess buttonUp(strCommand)** Presses the up button.

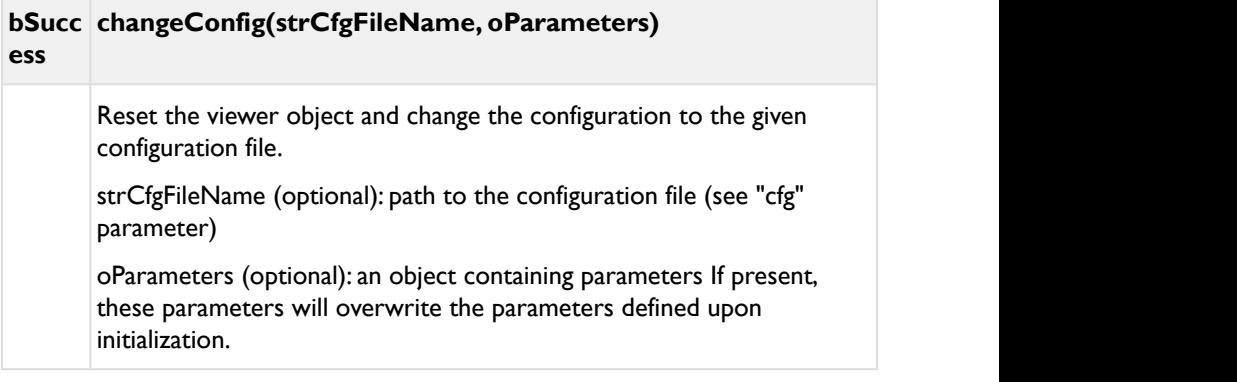

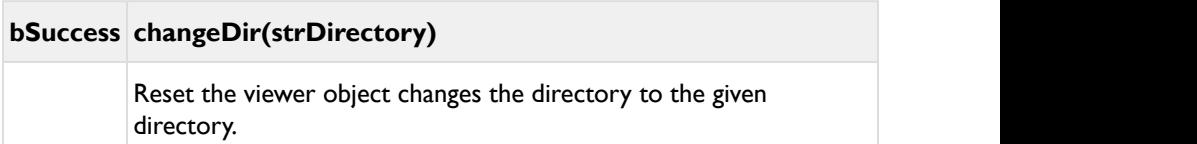

**void firstImage(nAnimationFrames)**

Selects the first image of the range.

# **void addImages(arPathsOrObjects )**

Adds images to FSI ThumbBar.

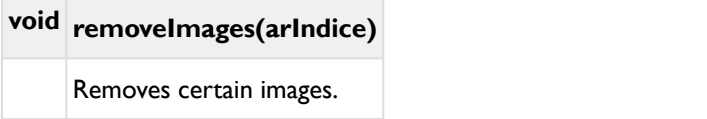

# **void removeAllImages(bSuccess)**

Removes all images.

# **mixed getConfigValue(strName)**

Returns the set config value for the given parameters.

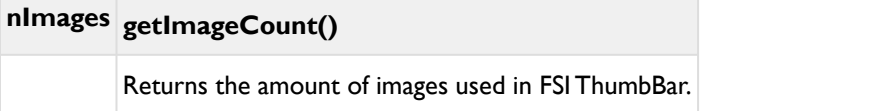

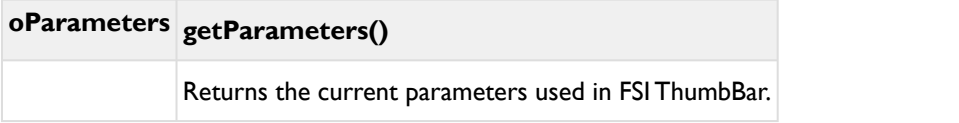

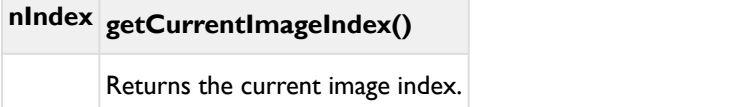

# **fPosition getScrollPos()**

Returns the current scroll position.

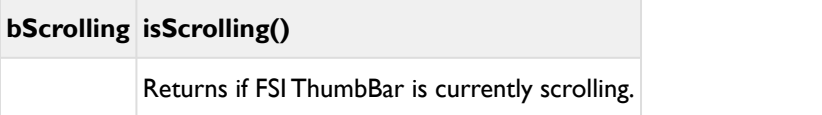

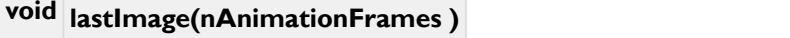

Selects the last image of the range.

# **void nextImage(nAnimationFrames )**

Selects the next image of the range.

# **void nextPage(nAnimationFrames )**

Selects the next pages of the range.

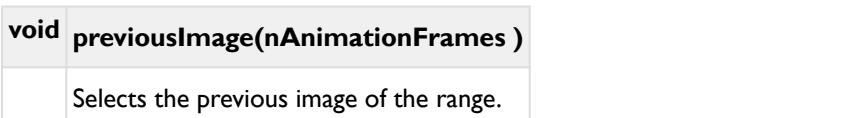

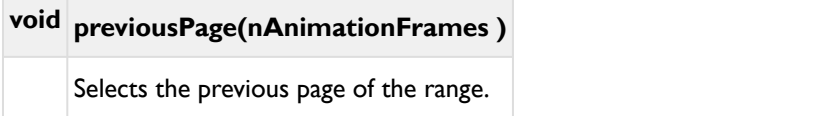

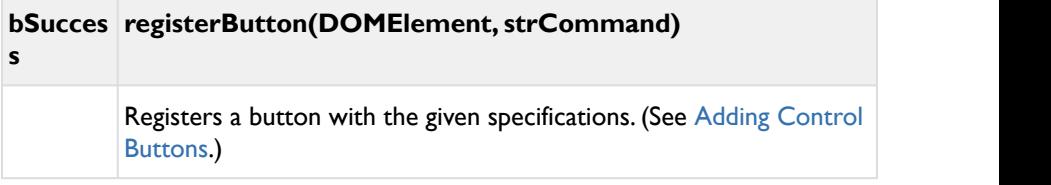

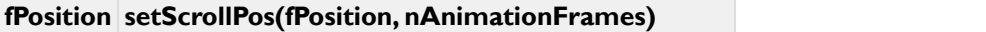

Sets the scroll position based on the given specifications

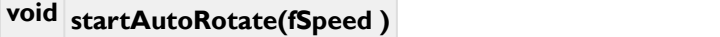

Starts the automatic rotation.

# **void stopAutoRotate()**

Stops the automatic rotation.

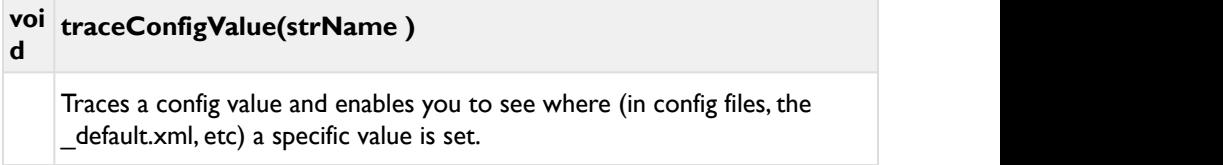

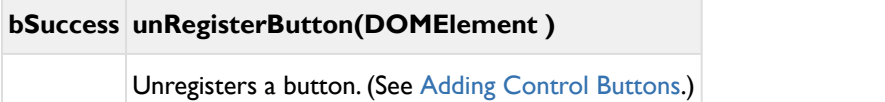

### **6.5.2 Callback functions**

The optional JavaScript callback functions enables developers to react on events fired by FSI ThumbBar. To use a callback you need to implement a corresponding JavaScript function AND pass the name of the callback function to the FSI ThumbBar instance, e.g.:

```
Example:
function onStart(strDirectory, nImages, arImagePaths){
         console.log("The FSI ThumbBar instance with the 
id " + idElement 
         + " displays a total of " + nImages + " 
images".} 
FSIThumbBar = new $FSI.ThumbBar();
FSIThumbBar.init(dir:"images/foo", 
callBackStart:onStart);
```
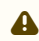

### **A** Note:

You can either pass the function or the function name in window scope as a string.

### The following callback functions can be used:

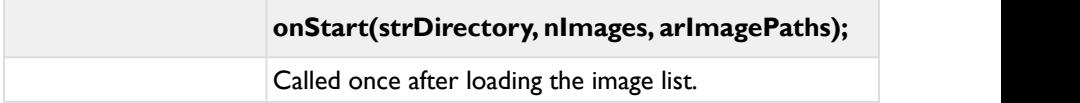

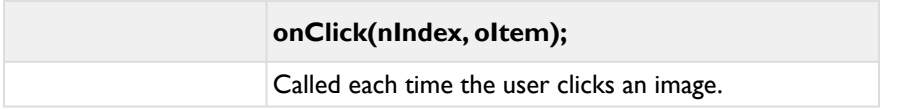

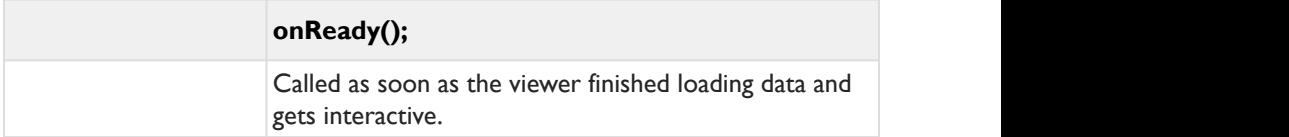

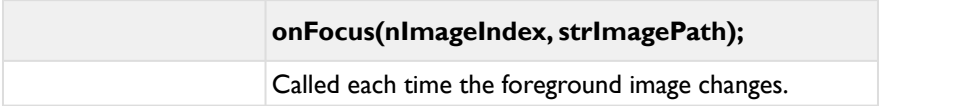

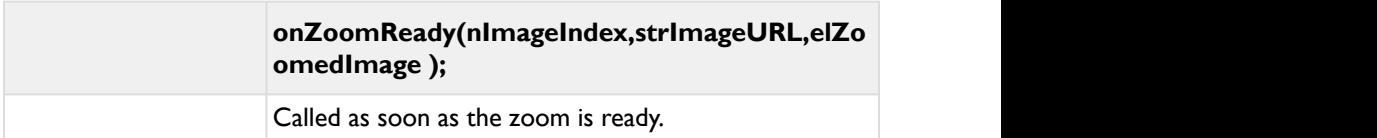

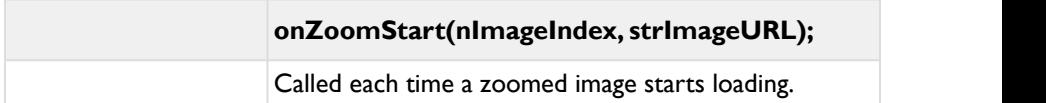

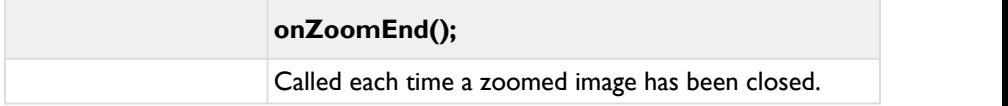

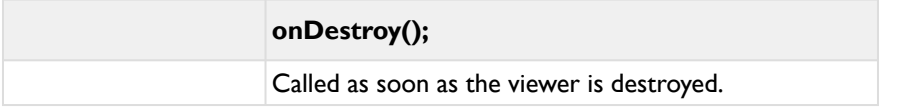

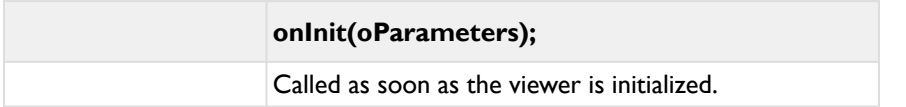

### **onConfigsReady(oConfigValues);**

Called as soon as the config is ready.

### **onResize(oConfigValues);**

Called as soon as the instance is resized.

### **onMetaData(oItem, oMetaData);**

Called as soon as the meta data is loaded.

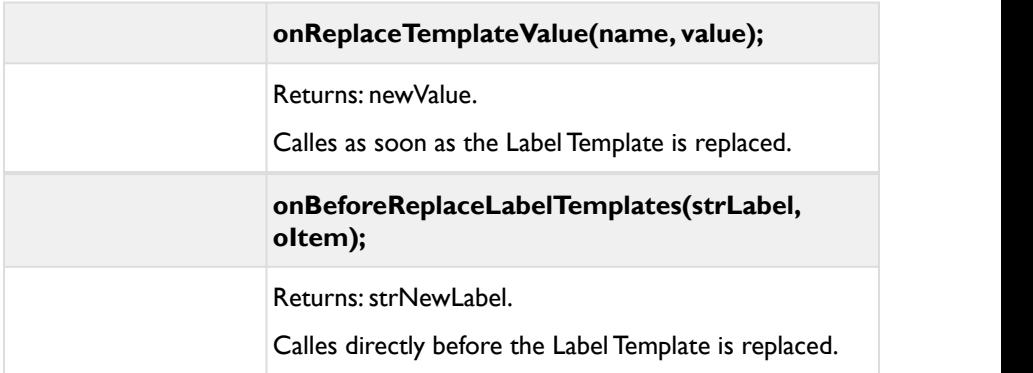

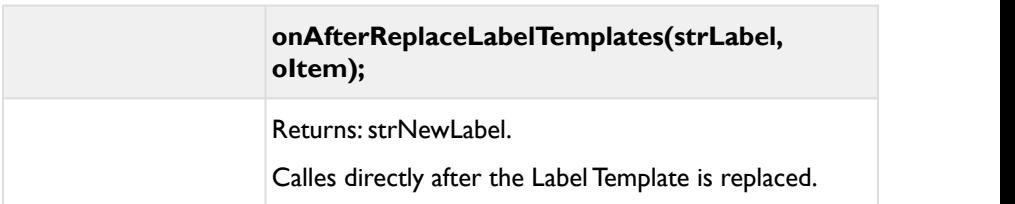

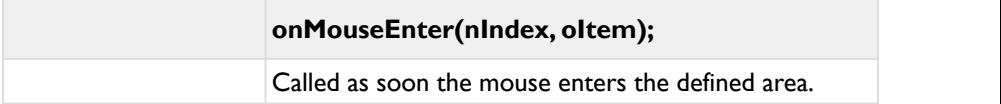

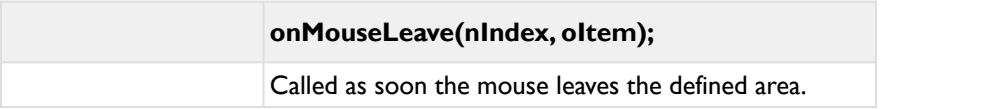

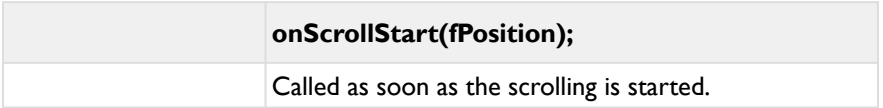

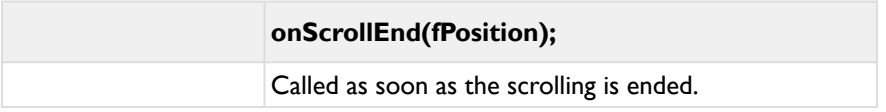

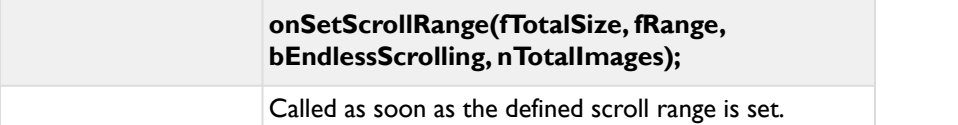

## **7 FSI Showcase**

FSI Showcase is a combination of the HTML5 and Javascript based viewers FSI Viewer and FSI ThumbBar, for displaying multiple images in a scrollable area with a FSI Viewer instance above.

#### **Supported devices**

- iOS 4 or higher
- Android 4.x based devices
- Windows Phone 8 and Windows RT devices
- Windows 8 with touch enabled browsers
- Mouse zoom: desktop or laptop computers &all major browsers

#### **Note on Parameters**

As FSI Showcase is build from both FSI Viewer and FSI ThumbBar, the related parameters are not re-listed in this chapter.<br>You can find the parameters in Parameters and Parameters. A Note on Parameters<br>As FSI Showcase is build from both FSI Viewer and FSI ThumbBar, the<br>related parameters are not re-listed in this chapter.<br>You can find the parameters in [Parameters](#page-36-0) and [Parameters.](#page-297-0)

### **7.1 Usage**

### To use FSI Showcase, make sure the respective images on your website come from FSI Server and add the following scripts to the <head> section of your website:

#### **Example:**

```
<head>
<script src="applications/viewer/js/fsiviewer.js"
type="text/javascript"></script>
<script src="applications/thumbbar/js/fsithumbbar.js"
type="text/javascript"></script>
</head>
```
FSI Showcase is build of combining the FSI Viewer and FSI ThumbBar tags, assigning the Viewer to ImageFlow with a specific viewer id:

```
Example:
<body>
//Adding FSI Viewer
<fsi-viewer id="viewer1" width="100%" height="600"
noNav="1">
</fsi-viewer>
//Adding FSI ThumbBar, assigning the Viewer with the 
viewerID
<fsi-thumbbar viewerID="viewer1" width="100%"
height="150"
   dir="/images/foo/" presentationType="flat">
</fsi-thumbbar>
</body>
```
If you want to add the fullscreen plugin to FSI Showcase, you need to wrap the Viewer and ThumbBar into a container DIV to reserve the proper space for the ThumbBar Element in fullscreen mode, like:

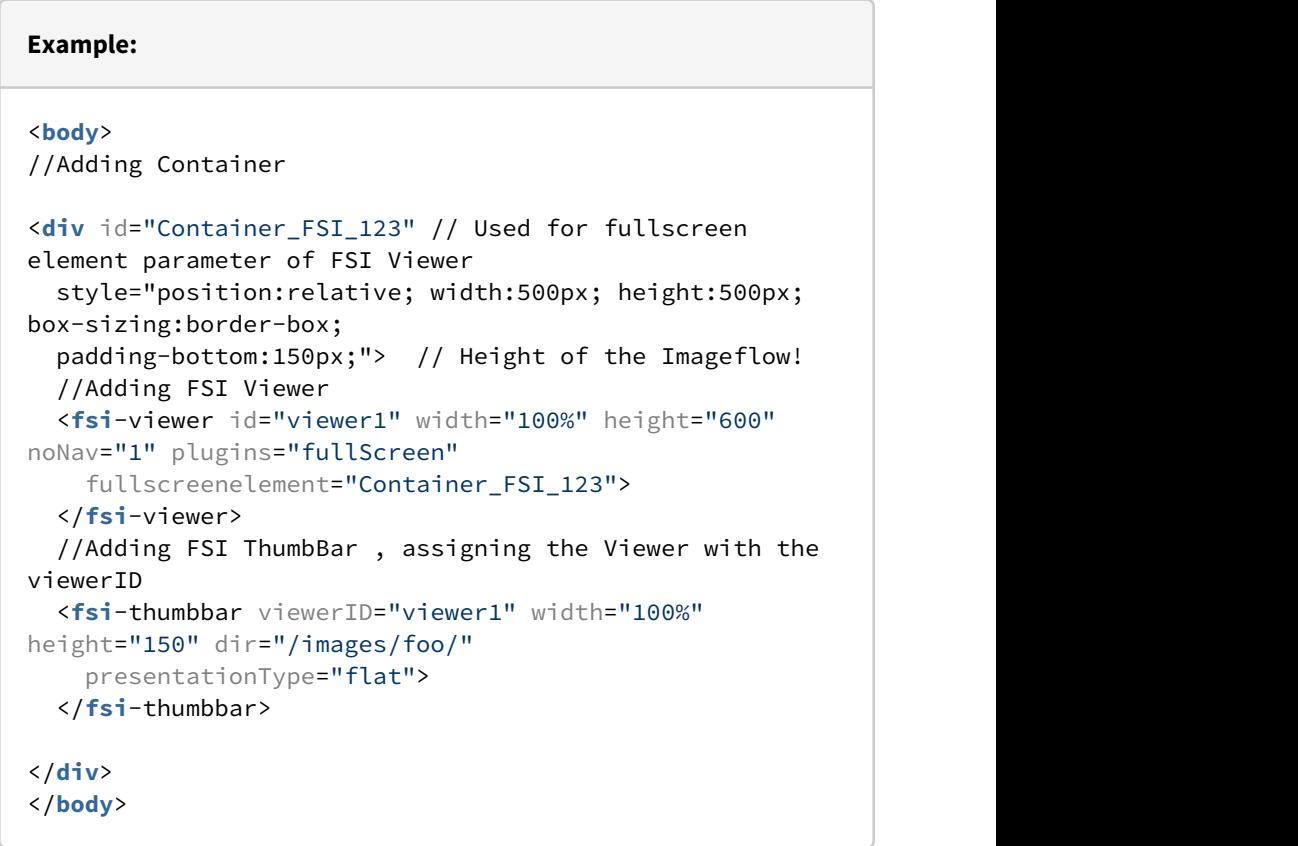

### **A** Note on HTML Codes

The HTML Code generated in the FSI Server interface will change accordingly to the plugins selected.

# **7.2 Configuration**

### **7.2.1 Defining Image Lists**

In order to use FSI Showcase, you can either use old configuration files used for FSI Showcase Flash, or create a new configuration file where all the images are defined. The basics of a general configuration can be found in the chapter [Using](https://kb.neptunelabs.com/pages/viewpage.action?pageId=3835101) [XML](https://kb.neptunelabs.com/pages/viewpage.action?pageId=3835101) [Configuration](https://kb.neptunelabs.com/pages/viewpage.action?pageId=3835101) [files.](https://kb.neptunelabs.com/pages/viewpage.action?pageId=3835101)

This is an example of how a Showcase XML Configuration file could look like:

```
Example:
<?xml version="1.0" encoding="UTF-8"?>
<fsi_parameter>
         <Viewer>
                  <skin value="white" />
                  <noNav value="true" />
          </Viewer>
         <ThumbBar>
               <paddingTop value="15" />
    </ThumbBar>
         <Options>
                  <imageListParameterFilterPositive
value="initialView, thumbLabel" />
                  <Language value="english"/>
         </Options>
         <!-- Showcase Images to display below -->
         <Images>
                  <Image>
                          <images3d prefix="/Storage/Spin/
image-" suffix=".png" from="01" to="20" />
                          <Options>
                                   <thumbLabel value="360 
View" />
                          </Options>
                  </Image>
                  <Image label="Premium Touchpad">
                          <images3d prefix="/Storage/Spin/
image-" suffix=".png" from="01" to="20" />
                          <Options>
```

```
 <InitialView
value="1,1,0.419097,0.609245,0.580208,0.776693,0" />
                                  <thumbLabel
value="Premium Touchpad" />
                          </Options>
                  </Image>
                  <Image label="USB, Mini VGA and Slim 
Kensington case-lock ">
                                   <images3d prefix="/
Storage/Spin/image-" suffix=".png" from="01" to="20" />
                          <Options>
                                   <thumbLabel value="USB, 
Mini VGA and Slim Kensington case-lock" />
                                   <InitialView
value="1,7,0.488666,0.625423,0.703314,0.848514,0" />
                          </Options>
                  </Image>
         </Images>
</fsi_parameter>
```
When defining the image list, you can still use the old configuration way:

#### **Example:**

```
<images3d prefix="/images/foo_" suffix=".jpg">
         <image src="01" />
         <image src="02" />
\lbrack\ldots\rbrack and \lbrack\ldots\rbrack <image src="20" />
<images3d>
```
In order to simplify the configuration, we have now added the possibility to define a range of images rather than listing all images:

```
Example:
<images3d prefix="/images/samples/foo_" suffix=".jpg"
from="01" to="20" />
```
Both definitions create a list of:  $\leq$  mage src="/images/samples/foo 01.jpg" /> to <image src="/images/samples/foo\_20.jpg" />.

### **7.2.2 Filtering Image Lists**

As seen in the example XML above, you can filter the image lists for certain parameters.

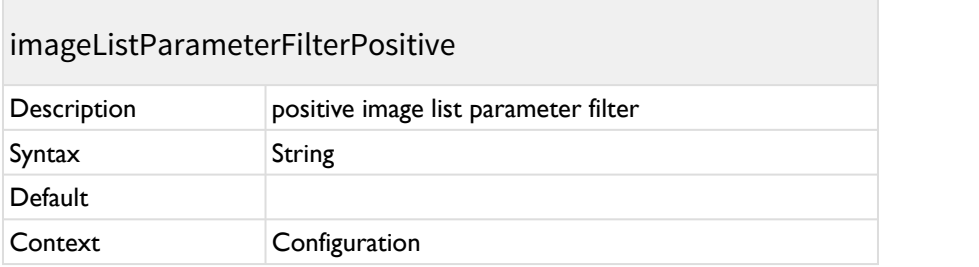

Define, which parameters in a sub configuration of an image list will pass the filter.

You can define multiple parameter names seperated by commata.

E.g. "fpxSrc, thumbLabel" will ignore all parameters except "fpxSrc" and "thumblabel"

### imageListParameterFilterNegative

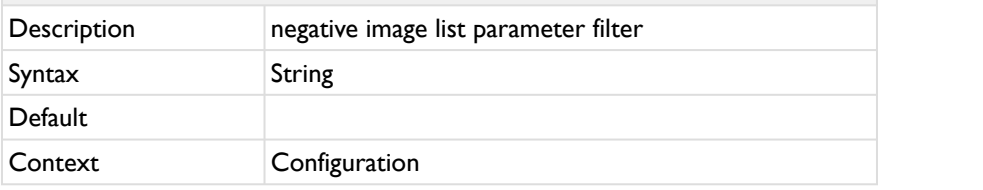

Define, which parameters in a sub configuration of an image list will not pass the filter.

You can define multiple parameter names seperated by commata.

E.g. "fpxSrc, thumbLabel" will accept all parameters except "fpxSrc" and "thumblabel"

# **7.2.3 Using Labels in FSI ThumbBar**

### **Defining labels**

You have two options to define labels:

1) adding the label to an <image> tag as attribute. This is the way old configuration (Flash) files used to add the label:

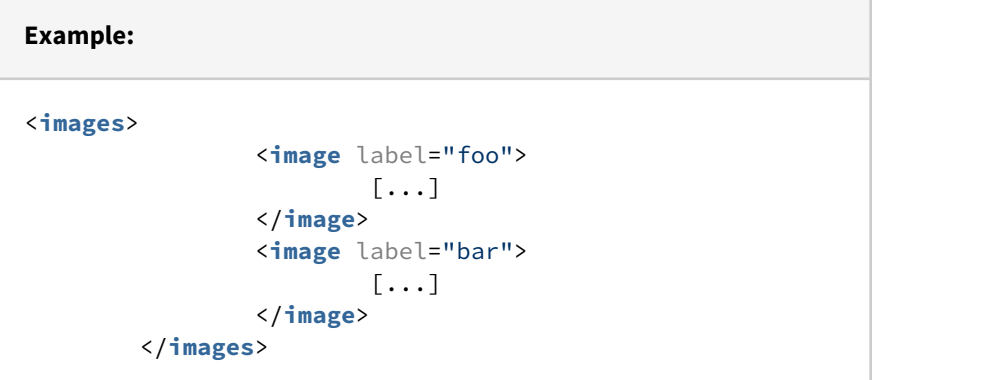

2) adding a "thumbLabel" Parameter to your configuration. You can define this as a general parameter in the main configuration or in a sub configuration of the image list.

```
Example Main Configuration:
<options>
                   <thumbLabel
value="###thumb.fileName###" />
\left[\ldots\right] . The contract of \left[\ldots\right] </options>
```
This makes sense if you either want to have the same label for every thumbnail or if you want to create them dynamically (see below).

#### **Example Sub Configuration:**

```
<images>
```

```
 <image>
                                  <options>
Example 2018 Contract Contract Contract Contract Contract Contract Contract Contract Contract Contract Contract Contract Contract Contract Contract Contract Contract Contract Contract Contract Contract Contract Contract
value="Thumbnail Name" />
\lbrack\cdots\rbrack and \lbrack\cdots\rbrack and \lbrack\cdots\rbrack </options>
                       </image>
            </images>
```
### **Label Values**

The label value will be url-decoded. Therefore e.g. "%20" will be transformed into space.

If you want to use image information inside the label, you can use space holders:

###thumb.fileName### - the file name of the image ###thumb.filePath### - the file path of the image  $\#$  ###thumb.index $\#$ ## - the numeric index of the image  $[0,1,2,3...]$ 

In addition, you can use any information from an images "info" request. The available meta data depends on the image and the image info template (parameter "imageInfoTemplate").

By default the value of "imageInfoTemplate" is "info.json" and reveils the following information:

###width### - width of the source image in pixel ###height### - height of the source image in pixel ###size### - file size of the source image in byte ###src### - file path of the image ####alpha### - image contains an alpha channel ("true") or not ("false")

You can create more custom info templates, that reveal more data, like IPTC or

EXIF data. The template in the label must match the name of the meta data exactly.

If the result of the info template (JSON) contains objects, please use the dot notation like in Javascript:

###general.icc### ###iptc.Date Created### ###exif.Exposure time###

Using own template values or modifying template values

You can use the "onReplaceLabelTemplate" callback to modify the template value or to set the value of a custom template name of your own.

#### **Example 1: custom template values:**

```
var onReplaceLabelTemplate = function(strTemplateName, 
strValue, oItem, oInfo){
         // this replaces "###custom.foo###" in the label 
with "bar"
        if (strTemplateName === "custom.foo") 
return "bar";
}
```
#### **Example 2: modify template values:**

```
var onReplaceLabelTemplate = function(strTemplateName, 
strValue, oItem, oInfo){
        if (strValue === undefined) return;
        // this adds " px" to "###width###" and 
"###height###" in the label
       if (strTemplateName === "width" || 
strTemplateName === "height") 
        return strValue + " px";
}
onReplaceLabelTemplate:{a:"strTemplateName, strValue, 
oItem, oInfo", r:"strNewValue"}
```
FSI Image Grid | Usage

# **8 FSI Image Grid**

FSI Image Grid is a simple HTML5 and Javascript based viewer which enables you to display an image gallery as a grid, optionally with captions and descriptions generated from image metadata.

# **8.1 Usage**

### **I) Add the fsiimagegrid script to the head of your document:**

```
Example:
<head>
<script src="/viewer/applications/imagegrid/js/
fsiimagegrid.js"></script>
</head>
```
**II) Add a <fsi-imagegrid> tag to the part of your document body where FSI Image Grid should be displayed. Add the desired dimension to it and image source (directory) to it:**

#### **Example:**

```
<body>
<fsi-imagegrid 
dir="images/"
cellWidth="300"
cellHeight="250"
>
</fsi-imagegrid>
</body>
```
Parameters are added to the <fsi-imagegrid> tag.

### **8.2 Parameters**

Parameters are added to the <fsi-imagegrid> tag.

```
Example:
<body>
<fsi-imagegrid 
        dir="images/"
         cellWidth="300"
         cellHeight="250"
        useTouchZoom="true"
        useQuickZoom="false"
        autoCrop="cc"
>
</fsi-imagegrid>
</body>
```
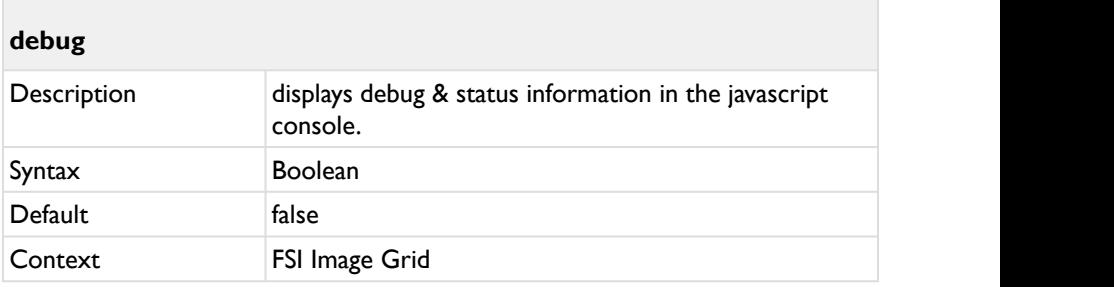

Display debug and status information in the browser's JavaScript console.

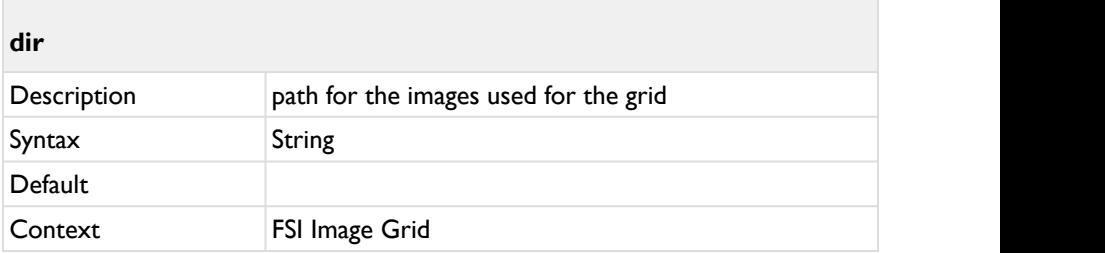

Defines the directory path which contains the images used for the grid.

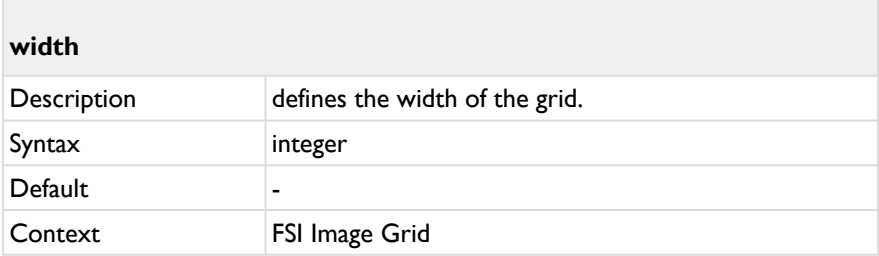

Defines the width of the FSI Image Grid instance in % or px.

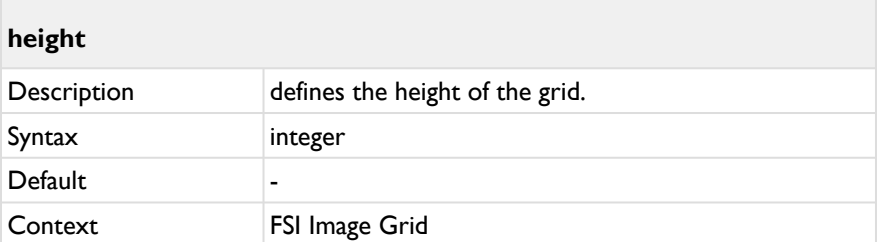

Defines the height of the FSI Image Grid instance in % or px.

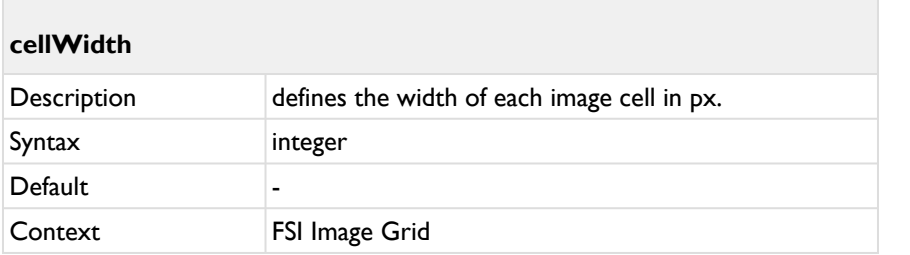

Defines the width of each image cell in px.

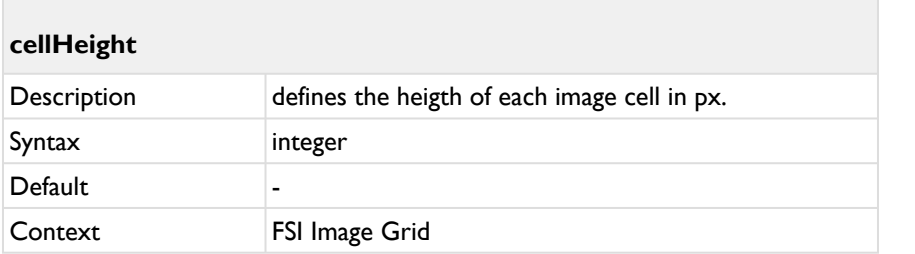

Defines the height of each image cell in px.

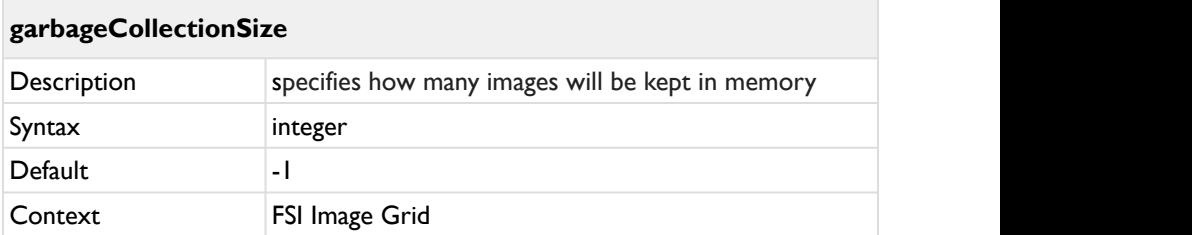

Specifies how many images will be kept in memory although they are not visible anymore.

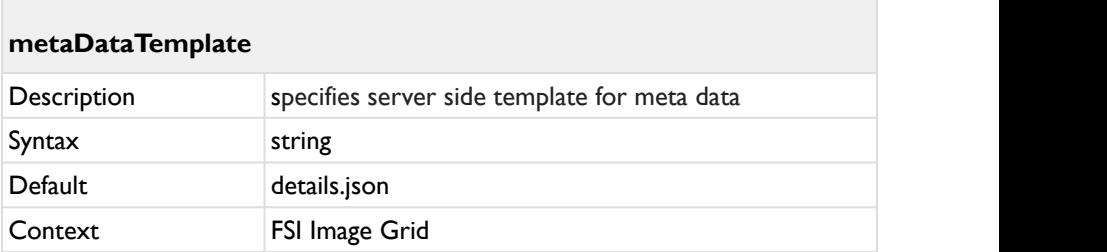

Defines the server side template file to load meta data with.

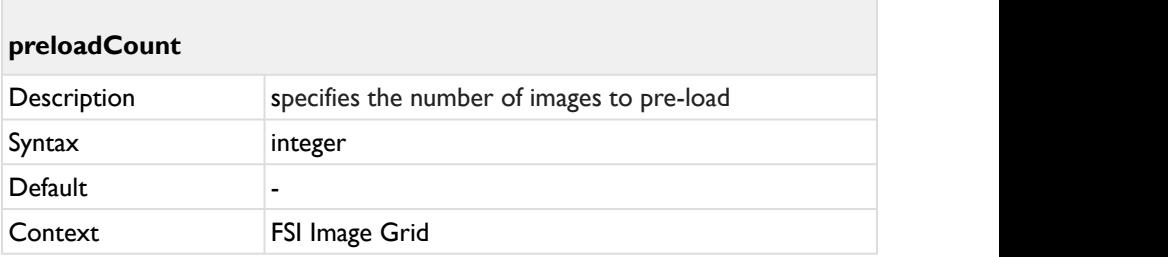

The number of images to pre-load although they are currently not visible. Disabling preload (set value to 0) will only load images visible on stage.

## cfg. All the contract of the contract of the contract of the contract of the contract of the contract of the contract of the contract of the contract of the contract of the contract of the contract of the contract of the c

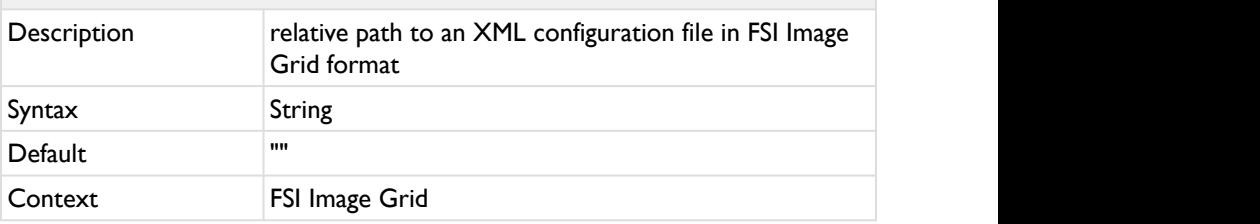

The relative path to an XML configuration file in FSI Image Grid format.

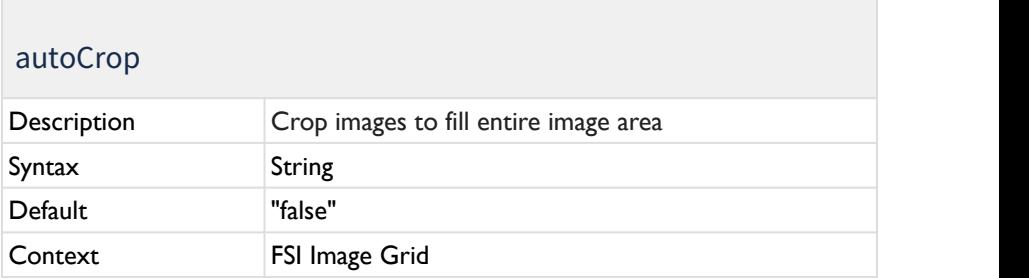

Crop images to fill entire image area. Default is false. Use any combination of t,c,b and l,c,r where tl is top-left.

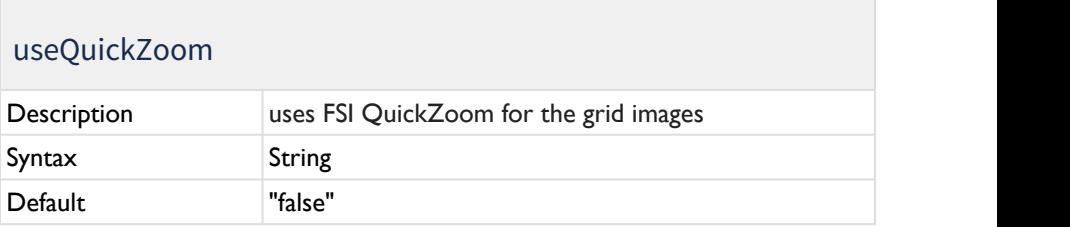

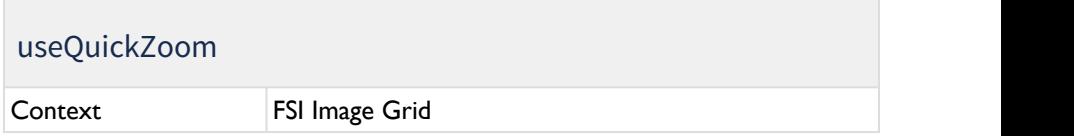

Defines if FSI QuickZoom is used for the grid images. If activated, the images will be magnified if you hover over them.

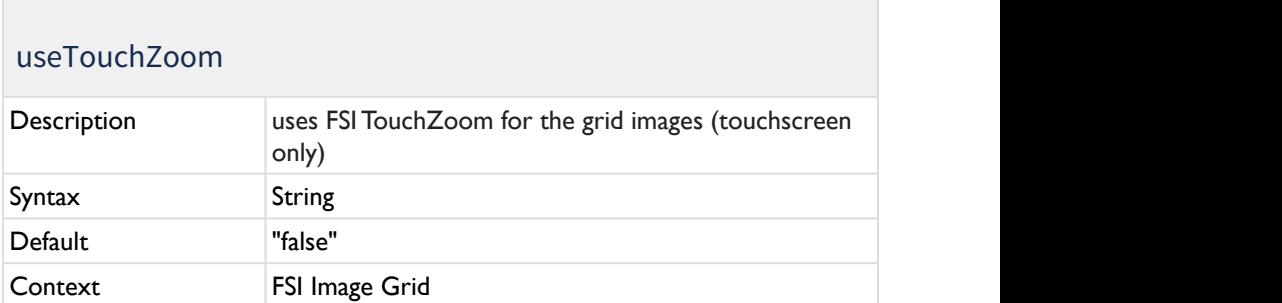

Defines if FSI TouchZoom is used for the grid images. If activated, the images will be magnified if you pinch-zoom into the website with a touchscreen device.

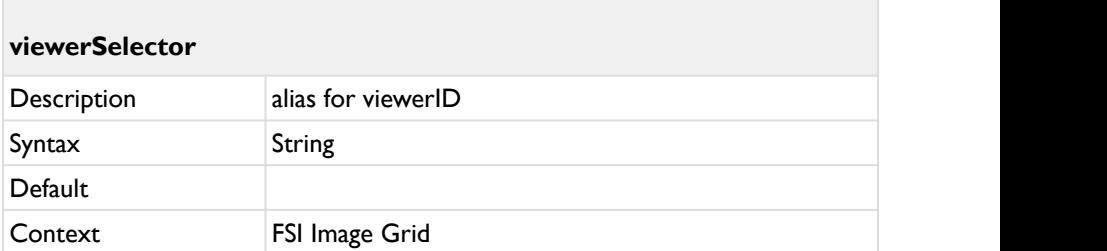

Defines a selector (e.g. "#myViewer" or "fsi-viewer" or ".myClass") of an FSI Viewer instance to be used to display the selected image. You may use "auto" to use the first  $\leq$  fsi-viewer> tag in the document (if there is only one).

### imageListLimit

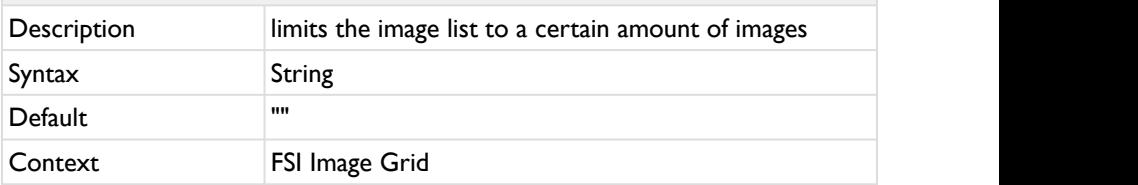

Limits the image list to a certain amount of images within the directory. The parameter is used like this: "0,10" - the first value defines the starting image, the second the amount of images displayed. In this case it would start at the first image and show the first ten images. "5,5" would start the list with the fifth image and shows the fifth image plus the four images that are listed behind it.

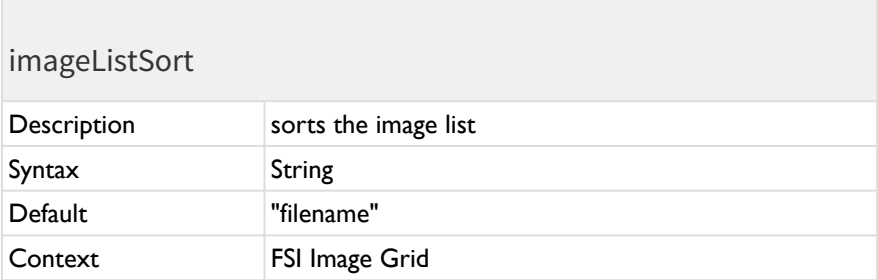

Sorts the image list with any valid sort item name for FSI Server. Available sort names:

- "filename" (default)
- "width"
- "height"
- "lastmodified"
- "resolution"
- "importstatus"
# <span id="page-360-0"></span>imageListSortOrder

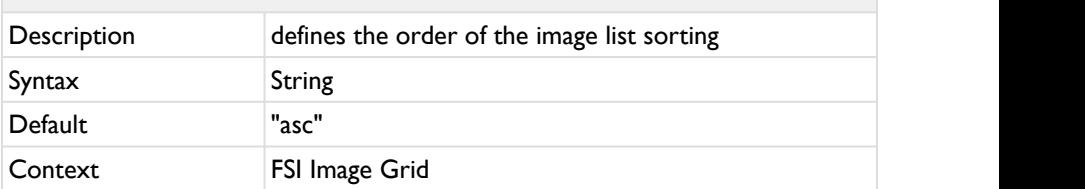

Defines the order of the image list sorting. Possible values: "asc" (Ascending) or "desc" (Descending).

## <span id="page-360-1"></span>**ListFilterPositive**

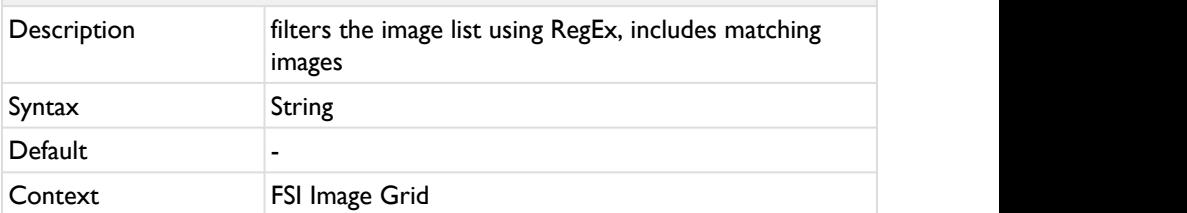

Filters the image list to a certain amount of images within the directory using RegEx. If images match the Regular Expression, they will be included in the image list. If both ListFilterPositive and ListFilterNegative are used, ListFilterPositive is always used first. The filter will be applied before any other parameter is applied, i.e. all other parameters only apply to the already filtered list.

Example: ListFilterPositive="/\/09\d\*.tif/i"

<span id="page-361-0"></span>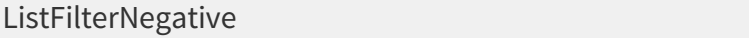

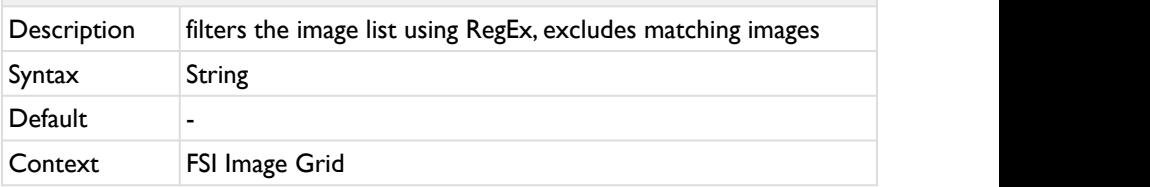

Filters the image list to a certain amount of images within the directory using RegEx. If images match the Regular Expression, they will be excluded from the image list. If both ListFilterPositive and ListFilterNegative are used, ListFilterPositive is always used first. The filter will be applied before any other parameter is applied, i.e. all other parameters only apply to the already filtered list.

Example: ListFilterNegative="/\/09\d\*.tif/i"

## **8.3 JavaScript Interface**

**Initialization:**

```
FSIImageGrid = new $FSI.FSIImageGrid ();
FSIImageGrid.init(dir:"images/foo");
```
## **8.3.1 Public Methods**

<span id="page-361-1"></span>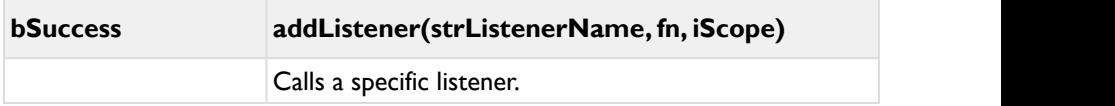

<span id="page-362-3"></span>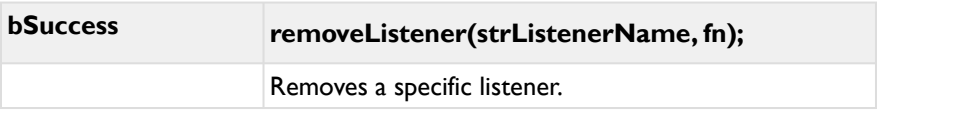

<span id="page-362-2"></span>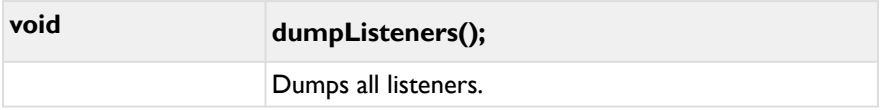

<span id="page-362-0"></span>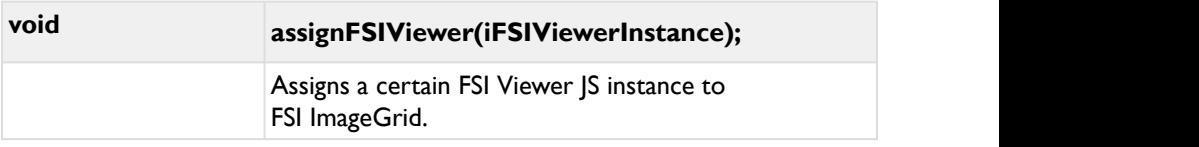

<span id="page-362-1"></span>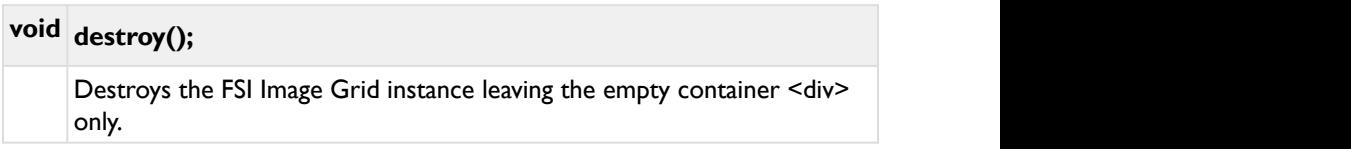

<span id="page-363-2"></span>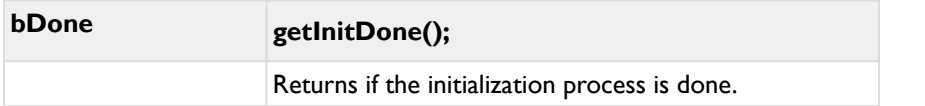

<span id="page-363-3"></span>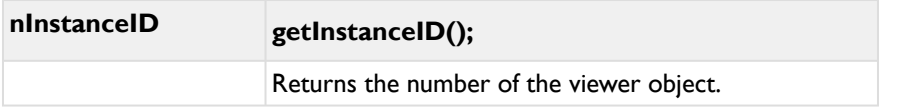

<span id="page-363-4"></span>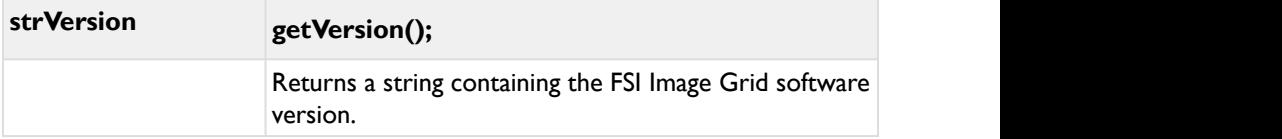

<span id="page-363-0"></span>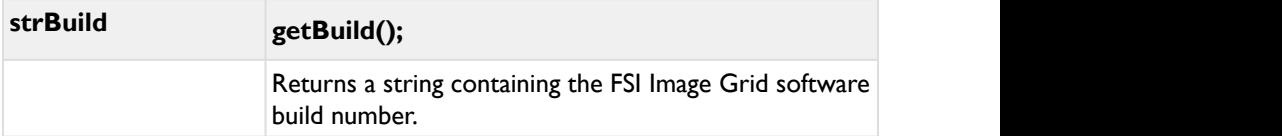

<span id="page-363-1"></span>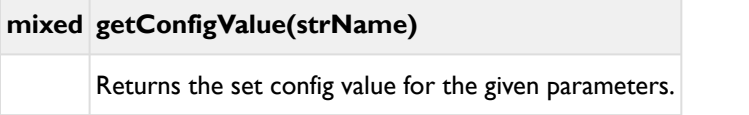

<span id="page-364-4"></span>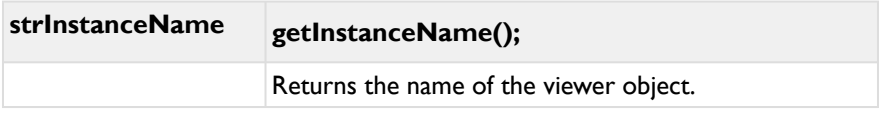

<span id="page-364-5"></span>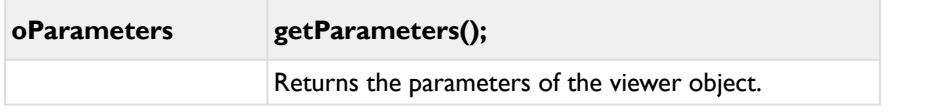

<span id="page-364-3"></span><span id="page-364-2"></span><span id="page-364-1"></span><span id="page-364-0"></span>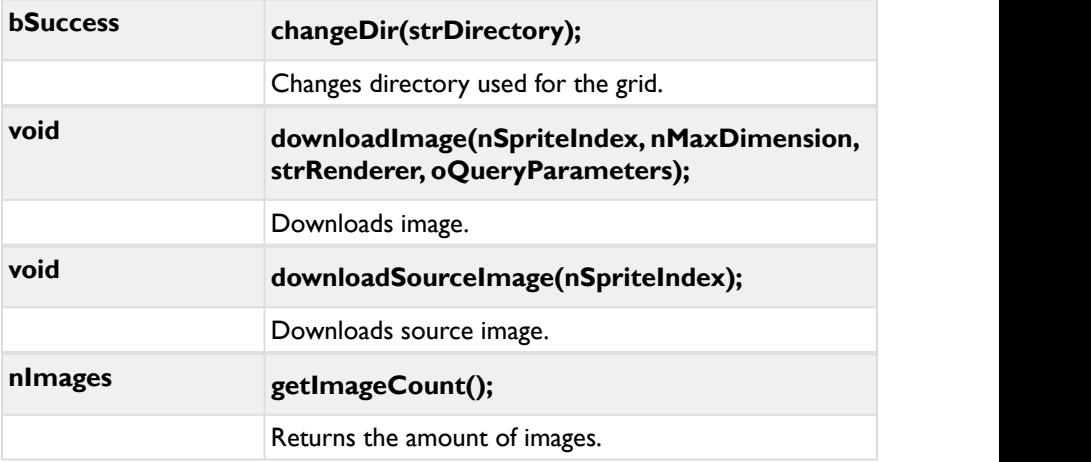

<span id="page-365-0"></span>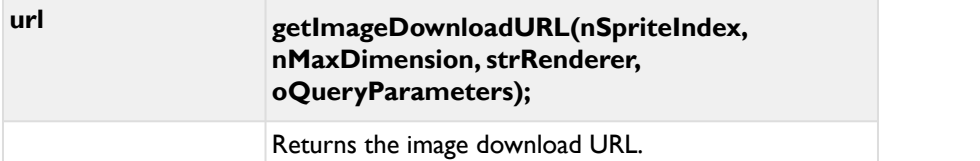

<span id="page-365-2"></span>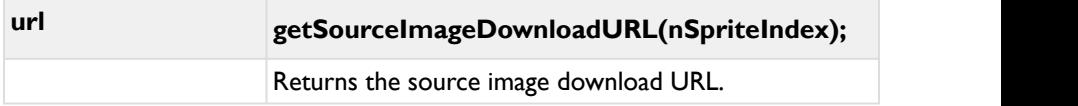

<span id="page-365-1"></span>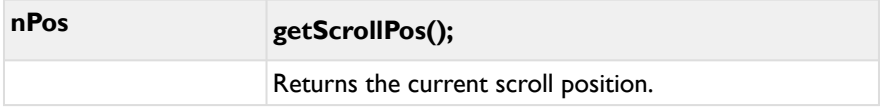

<span id="page-365-4"></span>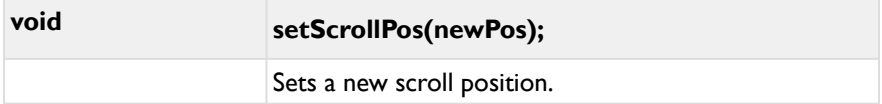

<span id="page-365-3"></span>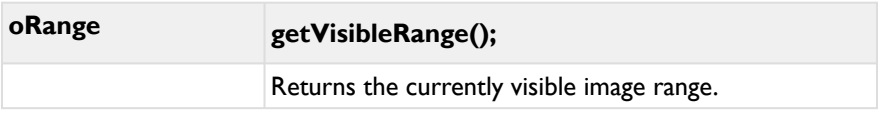

<span id="page-366-0"></span>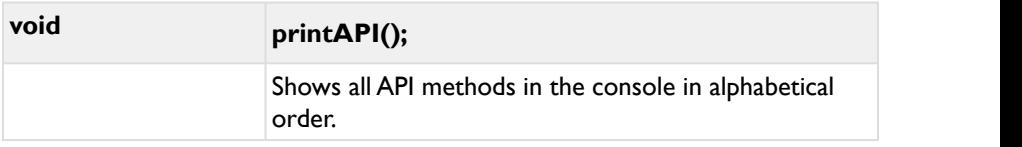

<span id="page-366-3"></span>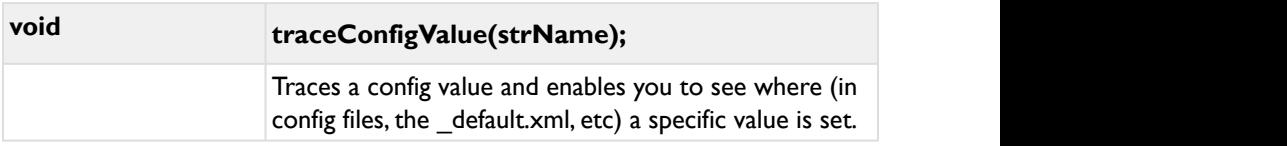

<span id="page-366-1"></span>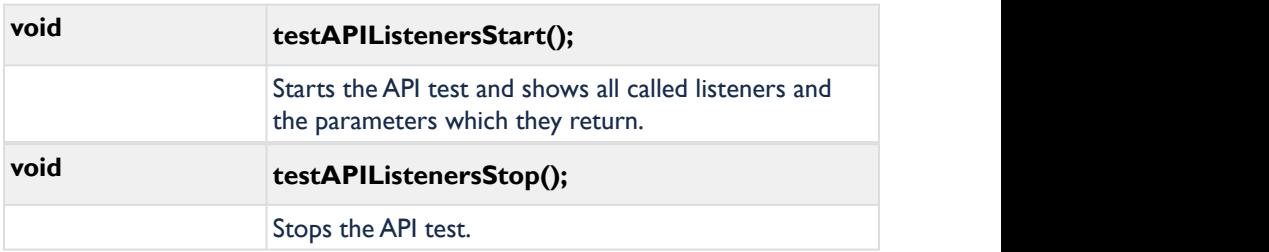

# <span id="page-366-2"></span>**8.3.2 Callback functions**

The optional JavaScript callback functions enables developers to react on events fired by FSI Image Grid.

The following callback functions can be used:

<span id="page-367-6"></span>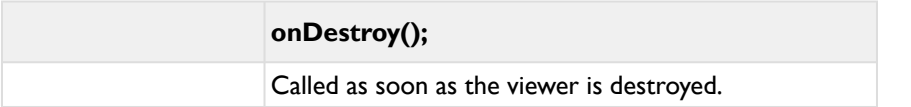

<span id="page-367-8"></span>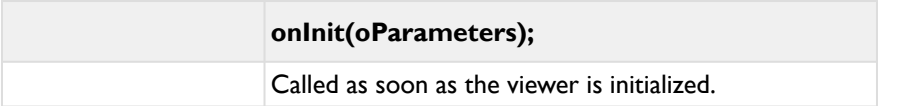

<span id="page-367-9"></span><span id="page-367-7"></span><span id="page-367-5"></span><span id="page-367-4"></span><span id="page-367-3"></span><span id="page-367-2"></span><span id="page-367-1"></span><span id="page-367-0"></span>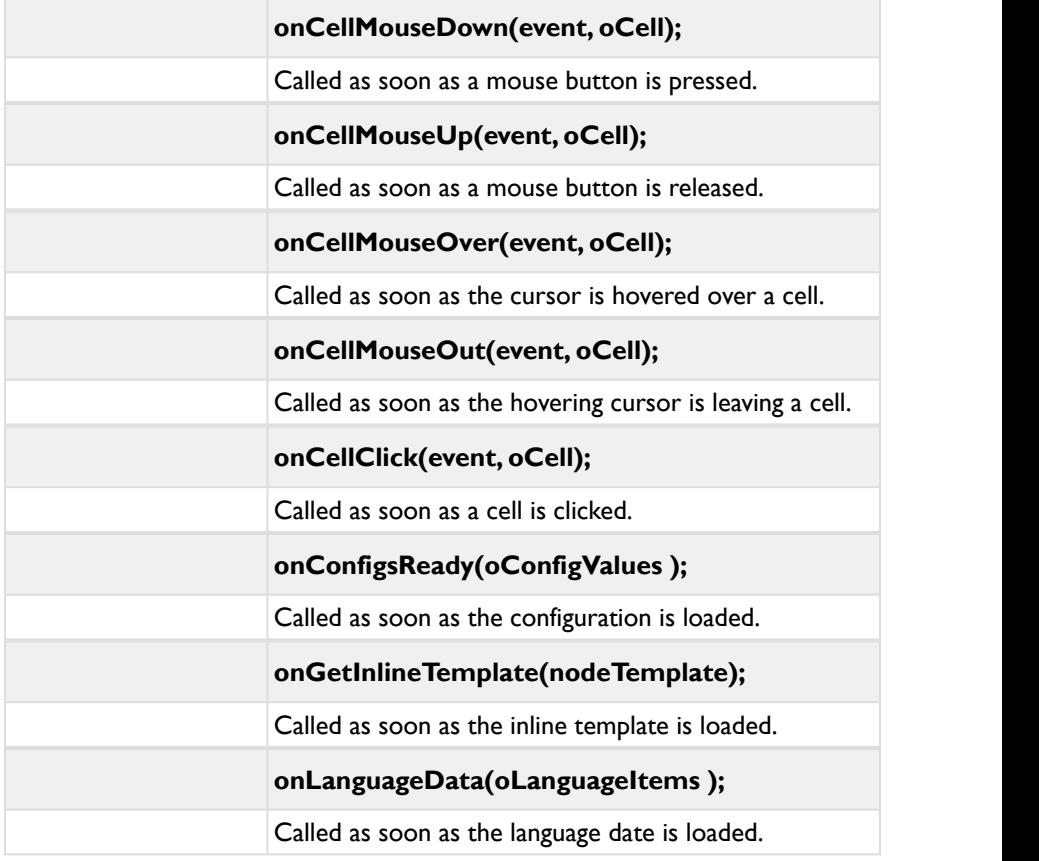

<span id="page-368-4"></span><span id="page-368-3"></span><span id="page-368-2"></span><span id="page-368-1"></span>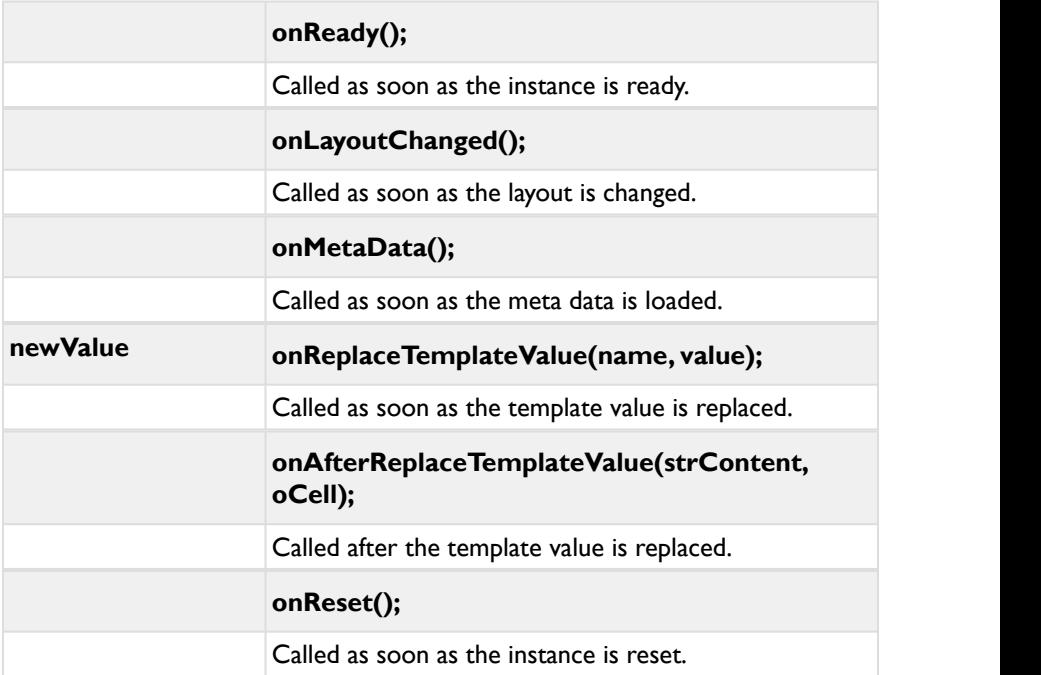

<span id="page-368-7"></span><span id="page-368-6"></span><span id="page-368-5"></span><span id="page-368-0"></span>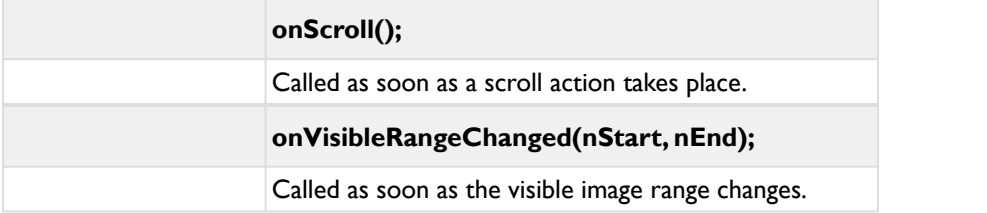

# **9 FSI Image Twins Game**

FSI Image Twins is a simple HTML5 and Javascript based game in which the user has to find pairs of identical images.

# <span id="page-369-0"></span>**9.1 Usage**

**I) Add the fsiimagetwins script to the head of your document:**

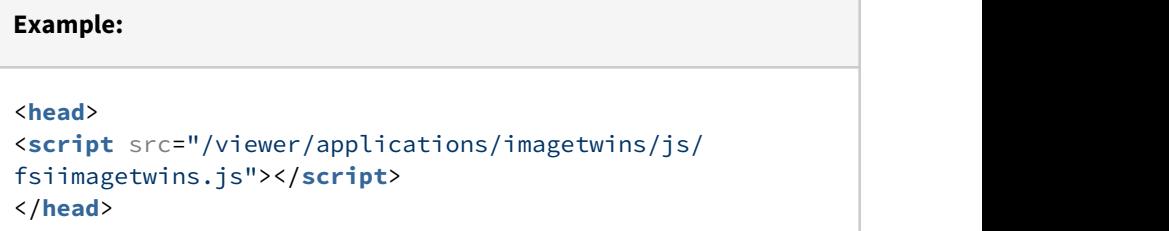

**II) Add a <fsi-image-twins-game> tag to the part of your document body where FSI Image Twins should be displayed. Add the desired dimension to it and image source (directory) to it:**

### **Example:**

```
<body>
<fsi-image-twins-game
dir="images/"
  width="100%"
 height="100%"
 columns="6"
 rows="6"
>
</fsi-image-twins-game>
</body>
```
Parameters are added to the <fsi-image-twins-game> tag.

## **9.2 Parameters**

Parameters are added to the <fsi-image-twins-game> tag.

## **Example:**

```
<body>
```

```
<fsi-image-twins-game 
dir="images/"
  width="100%"
 height="100%"
 spacing="20"
 naturalrotation="60"
 columns="6"
 rows="6"
>
</fsi-image-twins-game>
</body>
```
### <span id="page-371-0"></span>**debug**

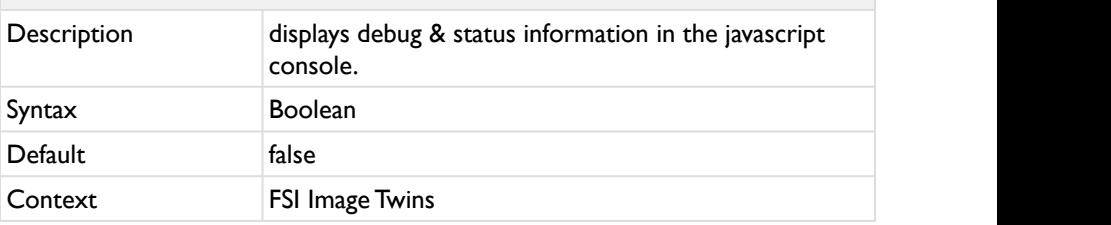

Display debug and status information in the browser's JavaScript console.

<span id="page-371-1"></span>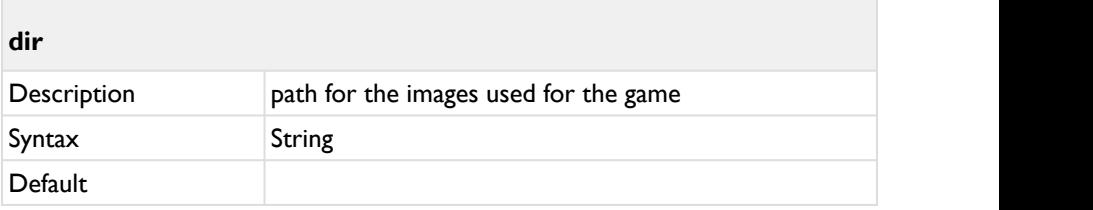

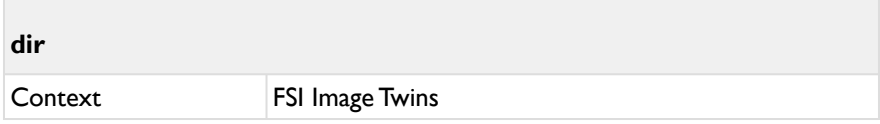

Defines the directory path which contains the images used for the game.

<span id="page-372-1"></span>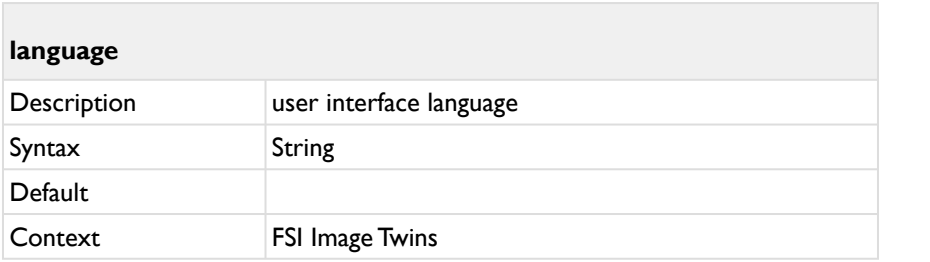

Defines the language of the user interface.

<span id="page-372-2"></span>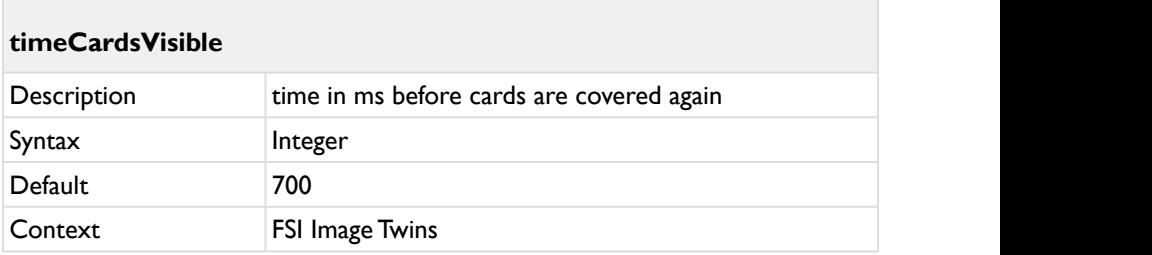

Delay in ms before uncovered cards will be covered again.

<span id="page-372-0"></span>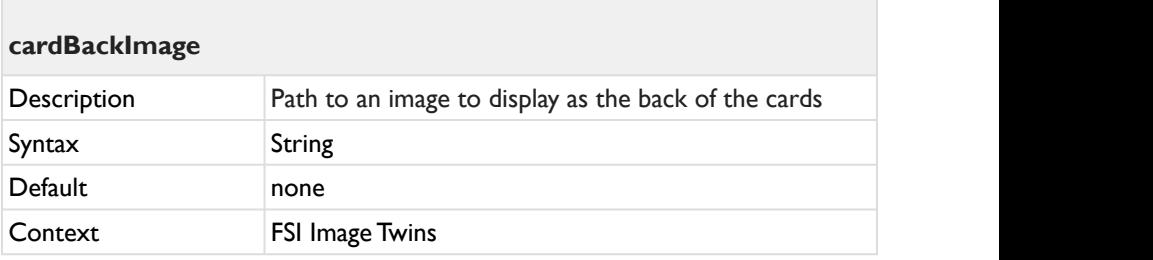

Path to an image to display as the back of the cards or 'none' for no image.

## <span id="page-373-0"></span>**cardBackImageCropAlign**

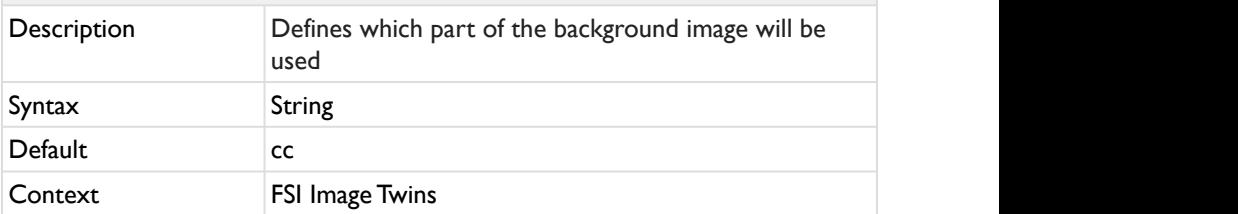

Defines which part of the background image will be used. The first character specifies the horizonal alignment:  $l = \text{left} \mid c = \text{center} \mid r = \text{right} \mid v =$ random. The second character specifies the vertical alignment:  $t = top \mid c =$ center  $| b =$  bottom  $| v =$  random.

<span id="page-373-1"></span>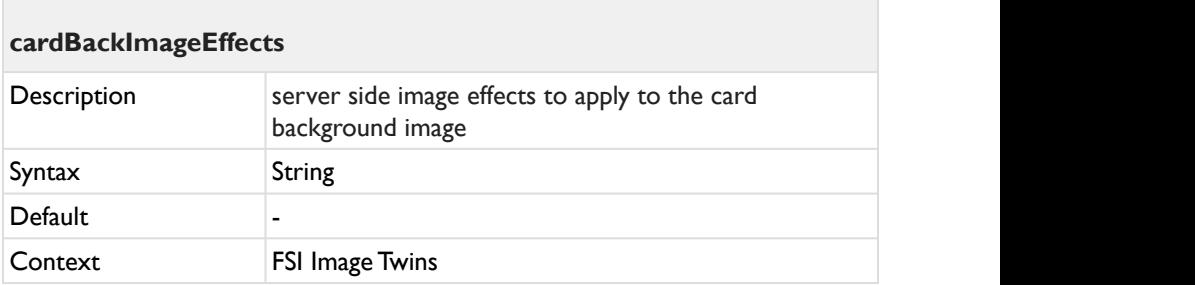

Defines server side image effects to apply to the card background image.

<span id="page-373-2"></span>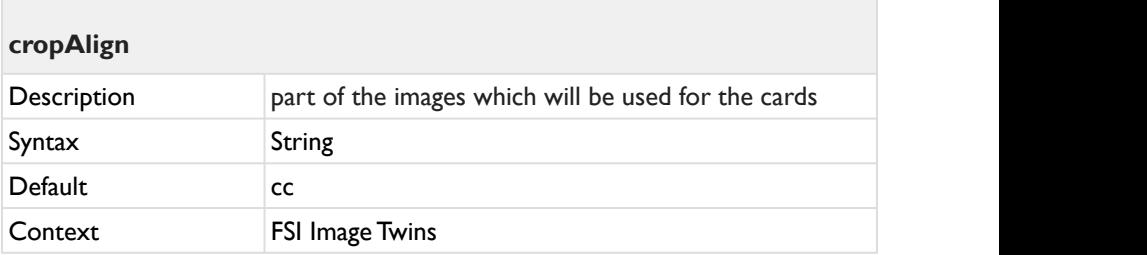

Defines which part of the images will be used for the cards. The first character specifies the horizonal alignment:  $l = \text{left} \mid c = \text{center} \mid r = \text{right} \mid v =$ random. The second character specifies the vertical alignment:  $t = top \mid c =$ center  $| b =$  bottom  $| v =$  random.

<span id="page-374-1"></span>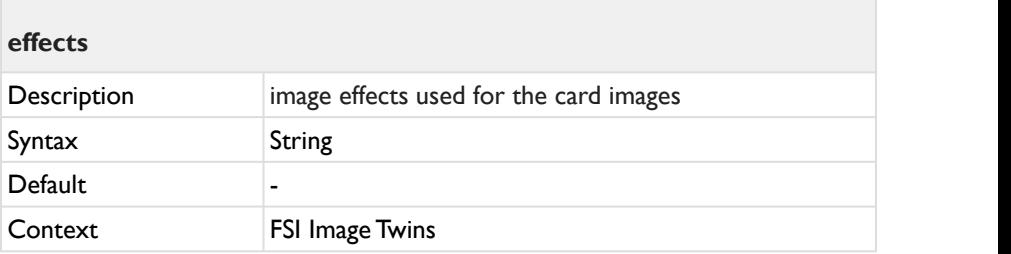

Defines server side image effects to apply to the image(s).

<span id="page-374-0"></span>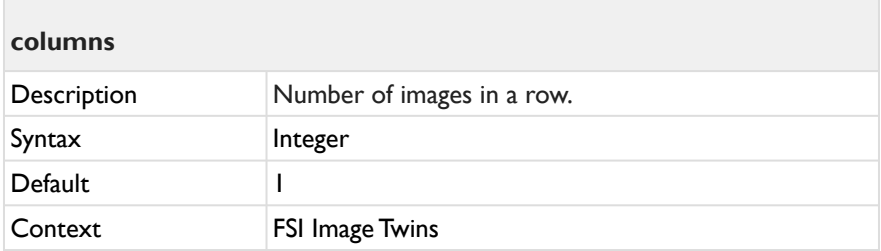

Number of images in a row.

<span id="page-374-2"></span>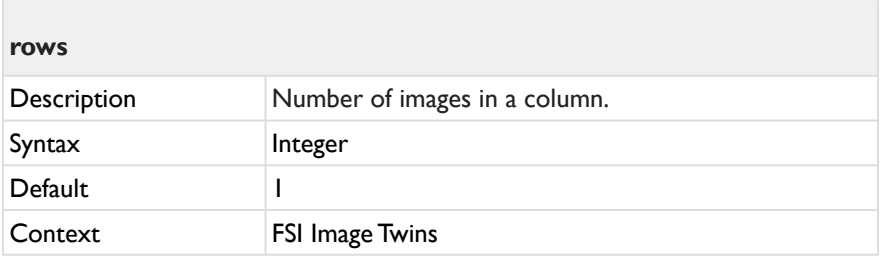

Number of images in a column.

<span id="page-375-0"></span>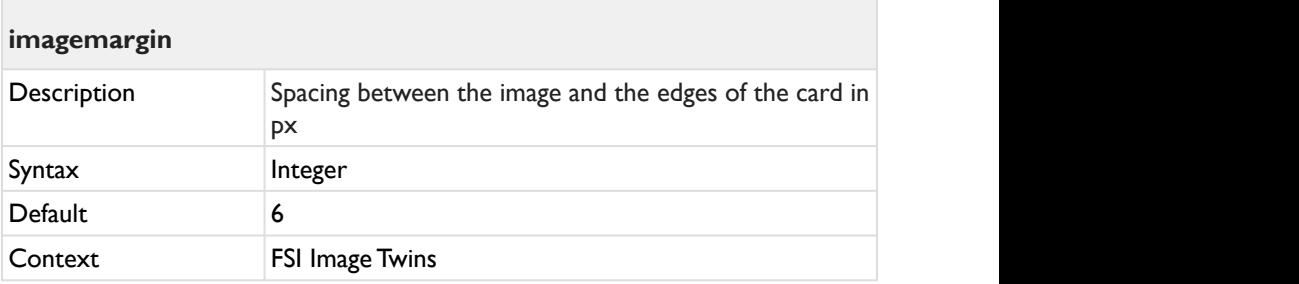

Spacing between the image and the edges of the card in px.

<span id="page-375-1"></span>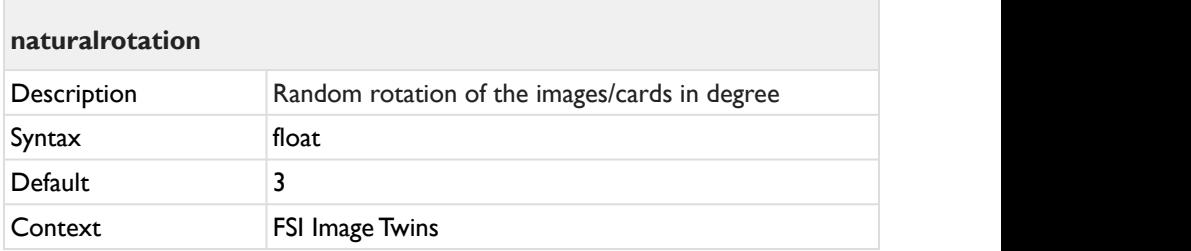

Random rotation of the images/cards in degree.

<span id="page-375-2"></span>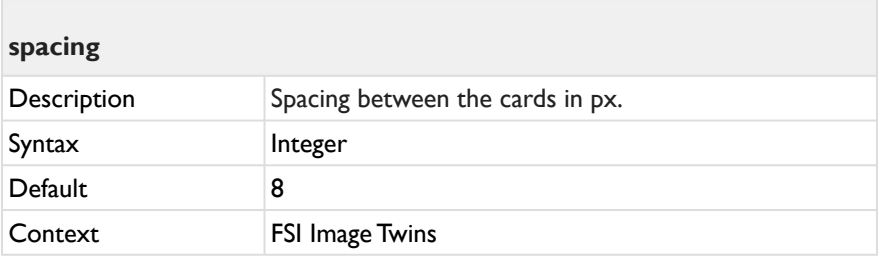

Spacing between the cards in px.

# **9.3 JavaScript Interface**

## **Initialization:**

```
FSIImageTwins = new $FSI.FSIImageTwins ();
FSIImageTwins.init(dir:"images/foo");
```
## **9.3.1 Public Methods**

<span id="page-376-1"></span>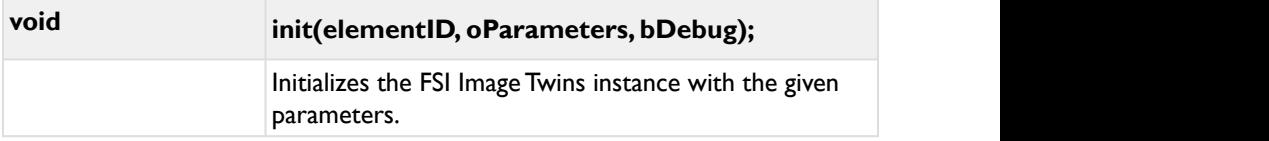

<span id="page-376-0"></span>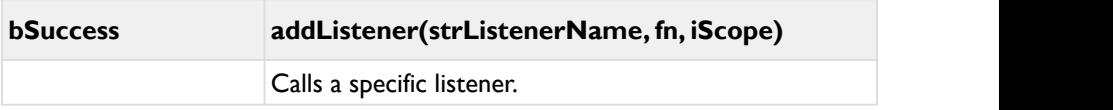

<span id="page-376-2"></span>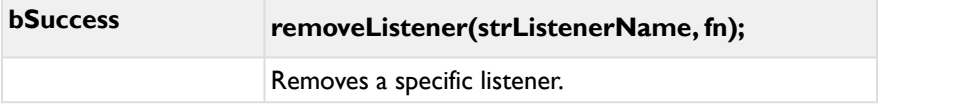

<span id="page-377-0"></span>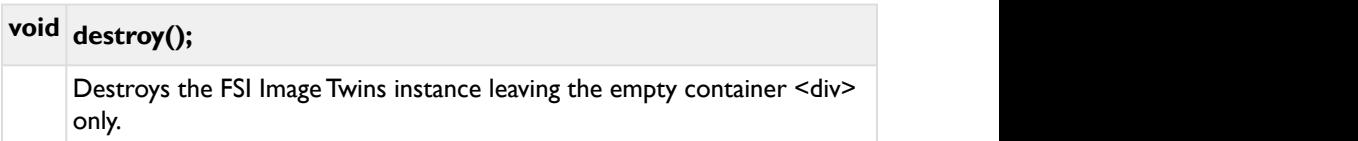

<span id="page-377-1"></span>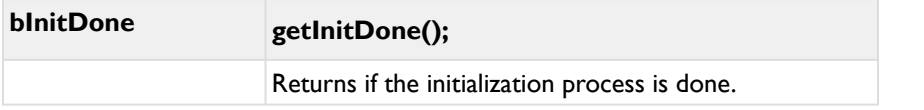

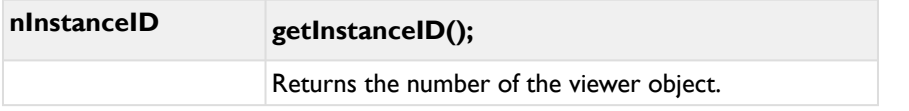

<span id="page-377-2"></span>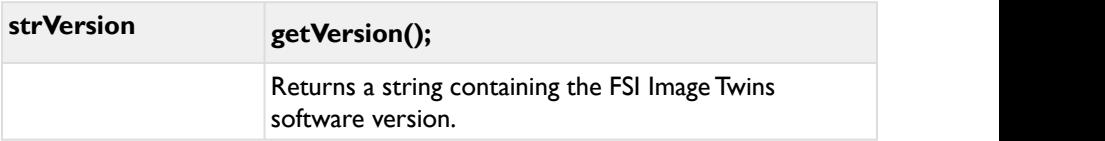

<span id="page-378-0"></span>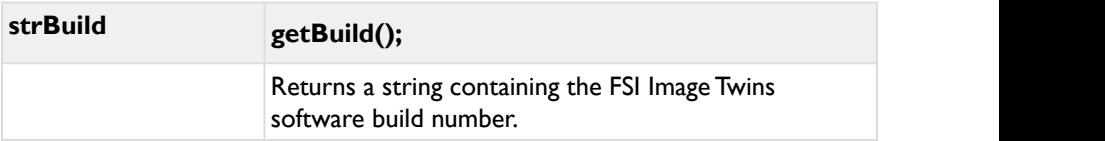

<span id="page-378-1"></span>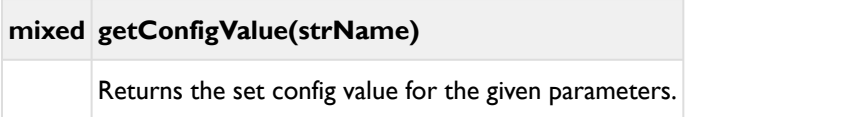

<span id="page-378-2"></span>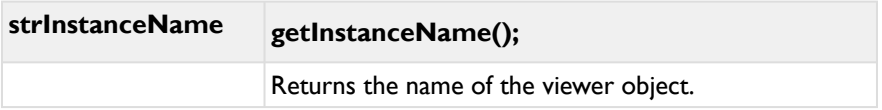

<span id="page-378-4"></span>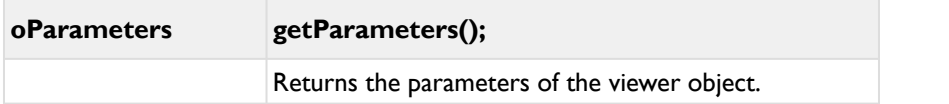

<span id="page-378-3"></span>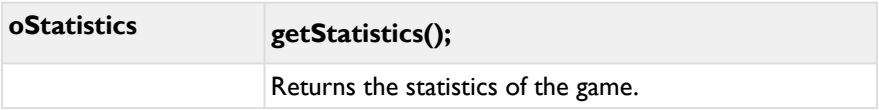

<span id="page-379-0"></span>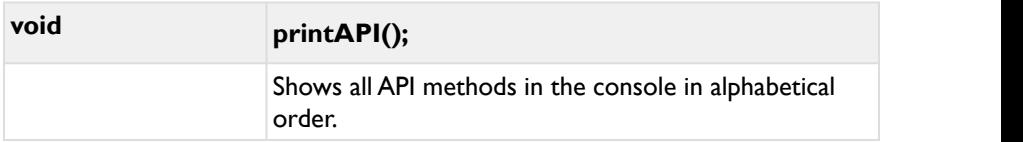

<span id="page-379-1"></span>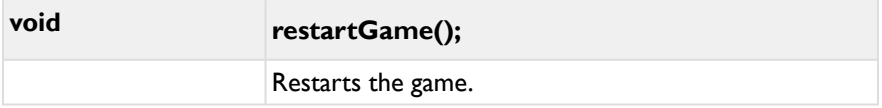

<span id="page-379-2"></span>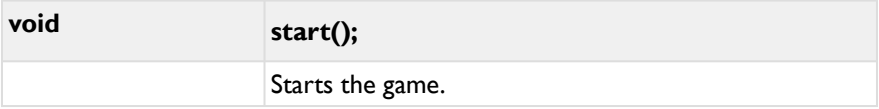

<span id="page-379-3"></span>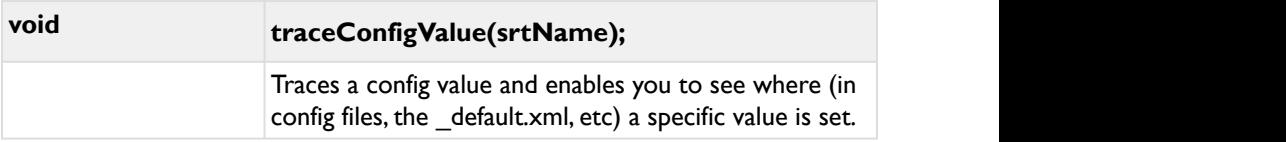

<span id="page-379-4"></span>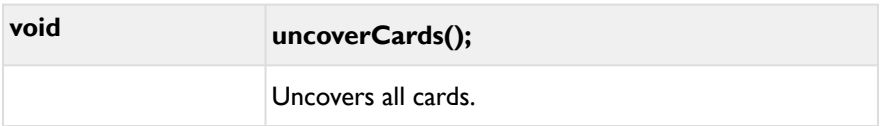

# **9.3.2 Callback functions**

The optional JavaScript callback functions enables developers to react on events fired by FSI Image Twins. To use a callback you need to implement a corresponding JavaScript function AND pass the name of the callback function to the FSI Image Twins instance, e.g.:

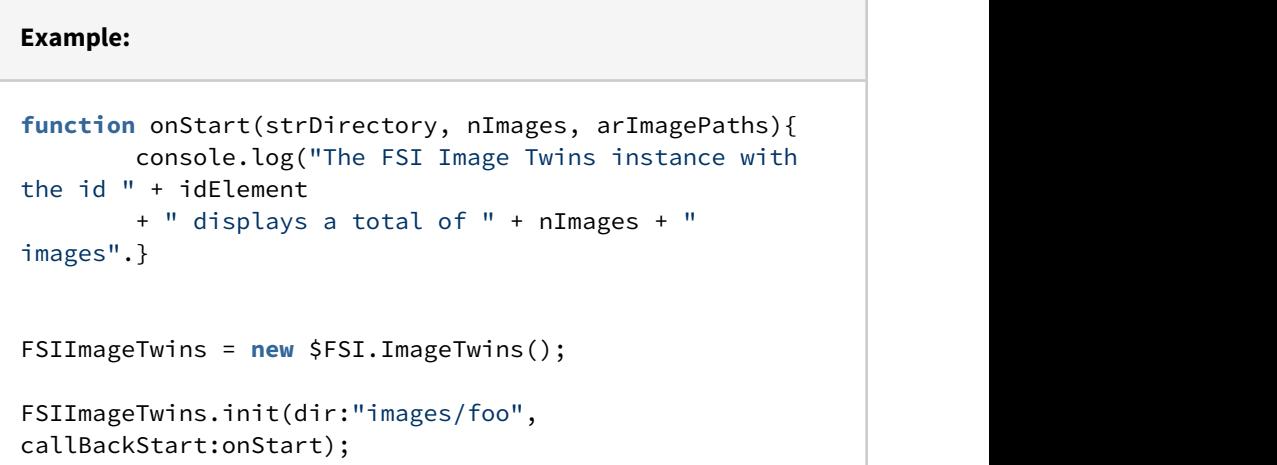

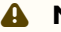

## **A** Note:

You can either pass the function or the function name in window scope as a string.

### The following callback functions can be used:

<span id="page-380-0"></span>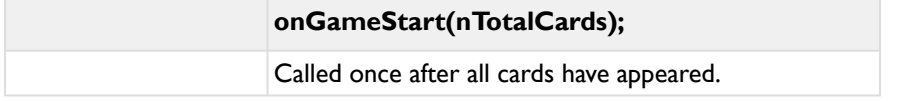

<span id="page-381-4"></span>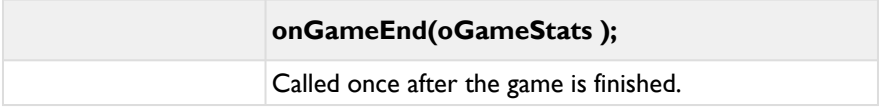

<span id="page-381-2"></span>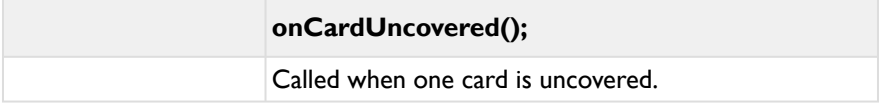

<span id="page-381-1"></span>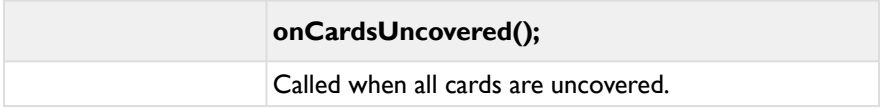

<span id="page-381-0"></span>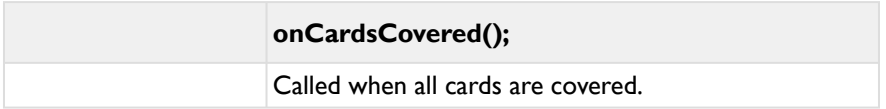

<span id="page-381-3"></span>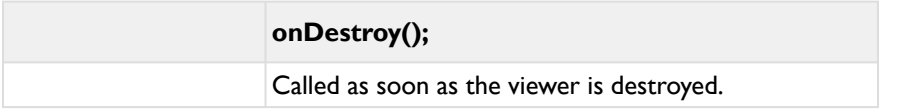

<span id="page-381-5"></span>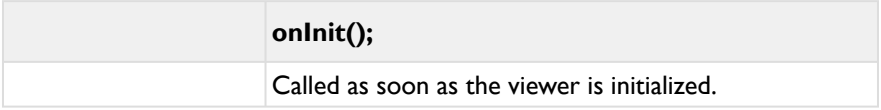

<span id="page-382-0"></span>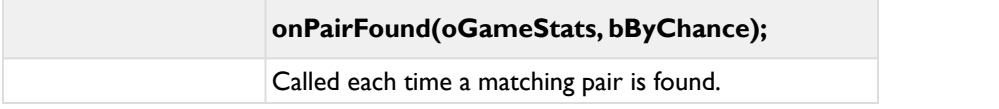

<span id="page-382-1"></span>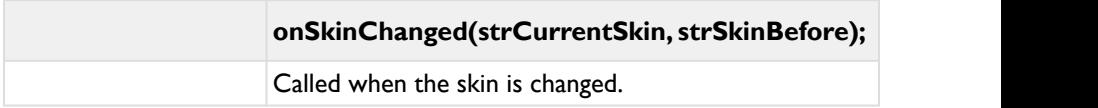

## **10 Appendix**

## **10.1 Escaping or URL-encoding parameter values**

<span id="page-383-0"></span>In some situations you need to pass escaped (URL-encoded) parameters values to FSI Viewer, because using unescaped values would break the XML syntax or because you need to use characters prohibited in URLs.

In cases like this you can pass escaped values rather than passing the actual value.

### **What does escaping (URL-encoding) mean?**

URL-encoding (or percent-encoding) means converting the character to its corresponding value in ASCII and then representing that value as a pair of hexadecimal digits. The digits, preceded by a percent sign ("%"), are then used in place of the reserved character. FSI Viewer transforms URL-encoded values back to the original value.

#### **How can I URL-encode a value?**

Most scripting languages (JavaScript, ActionScript, PHP and alike) provide methods for this purpose. Please note that FSI Viewer requires Unicode safe encoding rather than non-unicode safe encoding – this is an escaped character might be represented by one or more 2-digit numbers preceded by "%".

Using JavaScript you therefore need to use the method "encodeURIComponent()" instead of "escape()".

## **10.2 HTML Tags available in FSI Viewer**

<span id="page-383-1"></span>FSI Viewer supports basic HTML tags in various contexts like when entering custom tool tips, texts for the "LargeToolTips" plug-in, search results and alike. Whenever this documentation refers to "Basic HTML formatting tags", the following HTML tags can be used (variable values printed bold italic):

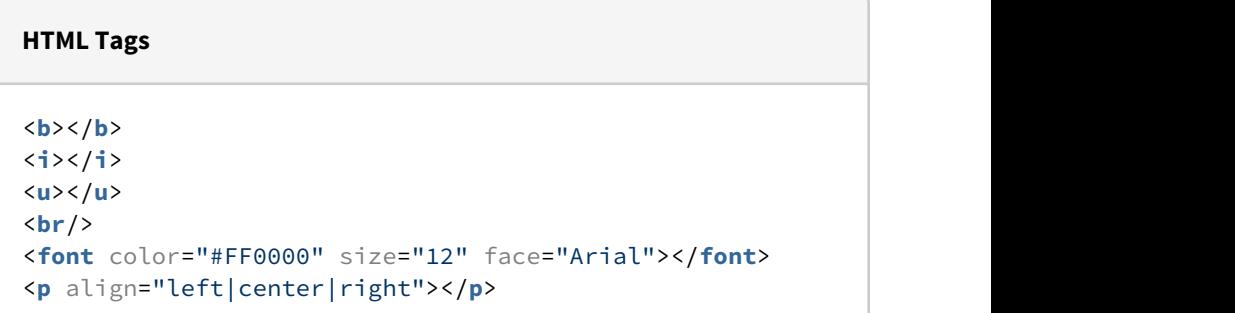

Please note that you need to use XML syntax in order to avoid XML syntax errors in configuration files - this is e.g. using  $\langle br \rangle$  instead of  $\langle br \rangle$ .

## **10.3 Example of a custom skin CSS file**

<span id="page-384-0"></span>In order to use a custom skin, the easiest way would be to duplicate one of the default skin CSS files and adapt them to your liking. Make sure to use a custom class in front af ALL classes defined in the custom CSS, otherwise you will break other skins on the same HTML document.

General appearance CSS rules, which are valid on an overall level, (e.g. the logo container, height of the menubar, etc.) are defined in the corresponding core CSS files, which can be found in WEBAPPS/fsi/viewer/skins/resources. (fsi-core.css, fsiviewer-core.css, fsi-pages-core.css)

## **IMPORTANT:**

**Never change the classes of the core CSS in the core files directly. If you would like to adapt those CSS rules, please overwrite them in a custom skin file or in the HTML document instead.**

#### **Example:**

```
/* IMPORTANT NOTES */
/* - make sure to use a custom class in front af ALL
classes defined here 
(in this sample: .fsi-skin-example) */
/* otherwise you will break other skins on the same HTML 
document */
/* enables a floating menu bar which overlaps with the
image */
/* useful for transparent menu bars *//* baseSize defines the size of all skin elements 
(default 16) \star/
/* baseEnlargement defines the general enlargement 
of the icons when the viewport is changed, default is 8 
\star/
.fsi-skin-example .fsi-ui-info {
  content:'{"floatingMenuBar":true, 
"floatingNavWindow":false, "baseEnlargement":10}';
}
/* the main menu bar container */.fsi-skin-example .fsi-ui-menu-bar {
  background: rgba(255, 255, 255, 0.8);
}
/* The logo displayed in the menu bar.
Custom logos need to be placed into the WEBAPPS/fsi/
viewer/skins/resources/ folder of 
your FSI Viewer installation.
NOTE: Originally, this is defined in the fsi-viewer-
core.css. 
Since the core css files should not be altered, please 
overwrite the classes from 
there in tyour custom skin CSS. */
.fsi-viewer-root .fsi-skin-example .fsi-ui-logo-image {
```

```
background-image:url("[fsi-skin-path]resources/
custom_logo.svg");
  width: 3.2em;
 height: auto;
 margin-left:0.15em;
}
/* defines the position of the loading animation */.fsi-skin-example .fsi-viewer-loading-animation {
  left:50%;
 top:50%;
  transform:translate(-50%, -50%);
}
/* the base button class */.fsi-skin-example .fsi-ui-button {
  background: rgba(255,255,255,0.2);
  border:1px solid solid rgba(255,255,255,0.2);
  border-radius: 6px;
}
/* styles for hovered buttons */.fsi-skin-example .fsi-ui-button-hover {
background-color:#FFF;
box-shadow: 2px 2px 2px 2px 2px 60,0,0,0.3;
border:1px solid rgba(56,176,170,0.2);
}
/* styles for pressed buttons */.fsi-skin-example .fsi-ui-button-active {
  border:1px solid rgba(56,176,170,0.2);
  background:#ffffff;
 box-shadow: inset 2px 2px 5px  rgba(0,0,0,0.3);
}
/* the base button icon class */.fsi-skin-example .fsi-ui-button-icon {
  color: #33b1aa;
}
.fsi-skin-example .fsi-ui-button-disabled .fsi-ui-
button-icon {
  color:#bec7c6;
```

```
}
.fsi-skin-example .fsi-ui-button-hover .fsi-ui-button-
icon {
}
.fsi-skin-example .fsi-ui-button-active .fsi-ui-button-
icon {
}
.fsi-skin-example .fsi-ui-menu-bar-disabled .fsi-ui-
button-icon {
  color: #bec7c6;
}
/* select frame *//* PSEUDO CLASS, only these 2 values will be read */.fsi-skin-example .fsi-ui-select-frame {
  border-color:#33b1aa;
 background-color: rgba(255, 255, 255, 0.25);
}
/* progress bar displayed when loading image sequences 
\star/
/* PSEUDO CLASS, only these 3 values will be read */.fsi-skin-example .fsi-ui-progressbar {
  color:#33b1aa;
 background-color:rgba(255,255,255,0.5);
  border-color:#999;
}
/* PSEUDO CLASS, only the color values will be read */.fsi-skin-example .fsi-ui-progressbar-text {
  color:#555;
}
/* tool tips */.fsi-skin-example .fsi-ui-tool-tip {
  color:#4d4d4d;
 background-color:rgba(255,255,255,0.8);
  border:1px solid #4d4d4d;
 box-shadow: 2px 2px 2px 1p(x) rgba(0,0,0,0.5);
}
.fsi-skin-example .fsi-ui-tool-tip-arrow {
```

```
 border-top: 7px solid #4d4d4d;
}
/* navigation window */.fsi-skin-example .fsi-ui-nav-window {
  background-color: rgba(255,255,255,0.8);
}
.fsi-skin-example .fsi-ui-nav-window-image {
  border: 1px solid #33b1aa;
  background-color: rgba(255,255,255,0.8);
}
/* PSEUDO CLASS, only these 2 values will be read */.fsi-skin-example .fsi-ui-nav-frame {
  border-color: #33b1aa;
 background-color: rgba(255,255,255,0.35);
}
/* the text 0.0% to 100.0% below the nav window image */.fsi-skin-example .fsi-ui-nav-window-zoom-text {
  color:#4d4d4d; 
}
/* HotSpots */
.fsi-skin-example .fsi-ui-hotspot {
  color:#fff;
 border:1px solid rgba(255,255,255, 1.0);
  border-radius: 2px;
  background-color: rgba(88, 168, 255, 0.85);
  box-shadow: 2px 2px 2px rgba(0,0,0,0.3);
}
.fsi-skin-example .fsi-ui-hotspot-hover {
  background-color: rgba(88, 168, 255, 1.0);
}
.fsi-skin-example .fsi-ui-hotspot-active {
background-color: rgba(88, 168, 255, 1.0);
}
.fsi-skin-example .fsi-ui-hotspot-line-color {
  color: #336699;
}
```

```
.fsi-skin-example .fsi-ui-hotspot-line-background-color 
\{ color: #113399;
}
/* dialogs */.fsi-skin-example .fsi-dialog{
  border:0px none;
  background-color:#FFF;
 color:#206662;
}
.fsi-skin-example .fsi-dialog input[type="button"] {
  font-size: 14px;
 color: #666;
 border:1px solid #eee;
  background-color: transparent;
}
.fsi-skin-example .fsi-dialog input[type="button"]:hover 
\{ color: #206662;
 background-color: #EEE;
}
/* FSI Pages */.fsi-skin-example .fsi-ui-button.PageInput {
  background-color: white;
 border:1px solid #CCC;
  color: #333;
}
.fsi-skin-example .fsi-ui-button.PageInput input:focus {
  border-color:#999;
 color: #000;
}
```
## **11 Index**

Appendix

- Encoding Parameter Values [384](#page-383-0)
- HTML-Tags [384](#page-383-1)
- Skin Example [385](#page-384-0)

- **A** FSI Image Grid **F**
	- Callbacks
		- onAfterReplaceTem plateValue [369](#page-368-0)
		- onCellClick [368](#page-367-0)
		- onCellMouseDown [368](#page-367-1)
		- onCellMouseOut [368](#page-367-2)
		- onCellMouseOver [368](#page-367-3)
		- onCellMouseUp [368](#page-367-4)
		- onConfigsReady [368](#page-367-5)
		- onDestroy [368](#page-367-6)
		- onGetInlineTemplat e [368](#page-367-7)
		- onlnit [368](#page-367-8)
		- onLanguageData [368](#page-367-9)
		- onLayoutChanged [369](#page-368-1)
		- onMetaData [369](#page-368-2)
		- onReady [369](#page-368-3)
		- onReplaceTemplate Value [369](#page-368-4)
		- onReset [369](#page-368-5)
		- onScroll [369](#page-368-6)
		- onVisibleRangeCha nged [369](#page-368-7)
		- Parameters
			- autoCrop [358](#page-357-0)
			- cellHeight [356](#page-355-0)
			- cellWidth [356](#page-355-1)
			- cfg [358](#page-357-1)
			- debug [355](#page-354-0)
			- dir [355](#page-354-1)
			- garbageCollectionSi ze [357](#page-356-0)
			- height [356](#page-355-2)
			- imageListLimit [360](#page-359-0)

#### Index

- imageListSort [360](#page-359-1)
- imageListSortOrder [361](#page-360-0)
- ListFilterNegative [362](#page-361-0)
- ListFilterPositive [361](#page-360-1)
- metaDataTemplate [357](#page-356-1)
- preloadCount [357](#page-356-2)
- [358](#page-357-2)
- useTouchZoom<br>359 [359](#page-358-0)
- viewerSelector [359](#page-358-1)
- width [355](#page-354-2)
- Public Methods
	- addListener [362](#page-361-1)
	- assignFSIViewer [363](#page-362-0)
	- changeDir [365](#page-364-0)
	- destroy [363](#page-362-1)
	- downloadImage [365](#page-364-1)
	- downloadSourceIm age [365](#page-364-2)
	- dumpListeners [363](#page-362-2)
	- getBuild [364](#page-363-0)
	- getConfigValue [364](#page-363-1)
	- getImageCount [365](#page-364-3)
	- getImageDownload URL [366](#page-365-0)
	- getInitDone [364](#page-363-2)
	- getInstanceID [364](#page-363-3)
	- getInstanceName [365](#page-364-4)
	- getParameters [365](#page-364-5)
	- getScrollPos [366](#page-365-1)
	- getSourceImageDo wnloadURL [366](#page-365-2)
- getVersion [364](#page-363-4)
- getVisibleRange [366](#page-365-3)
- printAPI [367](#page-366-0)
- removeListener [363](#page-362-3)
- setScrollPos [366](#page-365-4)
- testAPIListenersSta rt [367](#page-366-1)
- testAPIListenersSto p [367](#page-366-2)
- useQuickZoom traceConfigValue [367](#page-366-3)
	- Usage [353](#page-352-0)

#### FSI Image Twins

- Callbacks
	- onCardsCovered [382](#page-381-0)
	- onCardsUncovered [382](#page-381-1)
	- onCardUncovered [382](#page-381-2) • Usage [370](#page-369-0)
	-
	- onGameEnd [382](#page-381-4)
	- onGameStart [381](#page-380-0)
	- onlnit [382](#page-381-5)
	- onPairFound [383](#page-382-0)
	- onSkinChanged [383](#page-382-1)
- Parameters
	- cardBackImage [373](#page-372-0)
	- cardBackImageCro pAlign [374](#page-373-0)
	- cardBackImageEffec ts [374](#page-373-1) FSI Pages JS
	-
	- cropAlign [374](#page-373-2)
	- debug [372](#page-371-0)
	- dir [372](#page-371-1)
	- effects [375](#page-374-1)
	- imagemargin [376](#page-375-0)
	- language [373](#page-372-1)
	- naturalrotation [376](#page-375-1)
	- rows [375](#page-374-2)
	- spacing [376](#page-375-2)
	- timeCardsVisible<br>373 [373](#page-372-2)
- Public Methods
	- addListener [377](#page-376-0)
	- destroy [378](#page-377-0)
	- *getBuild* [379](#page-378-0)
	- getConfigValue [379](#page-378-1)
	- getInitDone [378](#page-377-1)
	- getInstanceName [379](#page-378-2), [379](#page-378-3)
	- getParameters [379](#page-378-4)
	- getVersion [378](#page-377-2)
	- init [377](#page-376-1)
	- printAPI [380](#page-379-0)
- removeListener [377](#page-376-2)
- restartGame [380](#page-379-1)
- start [380](#page-379-2)
- traceConfigValue [380](#page-379-3)
- uncoverCards [380](#page-379-4)
- 
- onDestroy [382](#page-381-3) FSI ImageFlowThumbBar
	- Callbacks
		- onClick [337](#page-336-0)
		- onReady [337](#page-336-1)
		- onStart [337](#page-336-2)
	- Parameters
		- autoDestroy [318](#page-317-0)
	- FSI Pages
		- Usage
			- Special URL values [212](#page-211-0)
	-
- columns [375](#page-374-0) How it works [200](#page-199-0)
	- Public Methods
		- dumpListeners [283](#page-282-0)
		- traceConfigValue [274](#page-273-0)
	- Usage [201](#page-200-0)
		- Aspect Ratio [208](#page-207-0)
		- Defining Image Collections [205](#page-204-0)
		- Presets [208](#page-207-1)
- FSI Pages JS JavaScript Interface
	- Callbacks
		- onAfterRegisterExt ernalButton [286](#page-285-0) and 284
		- onAutoPageLayout Change [288](#page-287-0)
		- onBookmarkAdded [288](#page-287-1)
		- onBookmarkRemo ved [288](#page-287-2)
		- onBookmarksLoad<br>ed 289 ed [289](#page-288-0)
		- onBookmarksSaved [289](#page-288-1)
		- onChangeConfig [284](#page-283-0)
		- onClickDemoMode [291](#page-290-0)
		- onDestroy [284](#page-283-1)
		- onEnterDemoMod e [292](#page-291-0)
		- onExitDemoMode [292](#page-291-1)
		- onFullScreen [286](#page-285-1)
		- onGetChaptersDat a [292](#page-291-2)
		- onGetIntroContent [292](#page-291-3)
		- onInitFailed [284](#page-283-2)
		- onLinkHover [292](#page-291-4)
		- onMenuButtonClic 287 ked [285](#page-284-0)
		- onMenuButtonEnab led [284](#page-283-3)
		- onMenuButtonPres sed [285](#page-284-1)
		- onMenuButtonRele ased [285](#page-284-2)
		- onMenuButtonSetP ressed [285](#page-284-3)
- onMenuDestroy [284](#page-283-4)
- onMenuEnabled [284](#page-283-5)
- onMenuReady [286](#page-285-2)
- onOpenPageLink [290](#page-289-0)
- onPageChanged [286](#page-285-3)
- onPageLayoutChan ged [288](#page-287-3)
- onPageSizeChanged [289](#page-288-2)
- onPageToolTip [290](#page-289-1)
- onPageZoomed [289](#page-288-3)
- onPrintPages [290](#page-289-2)
- onReady [283](#page-282-1)
- onRegisterExternal MenuButtons [286](#page-285-4)
- onRemoveAllBook marks [289](#page-288-4)
- onResize [290](#page-289-3)
- onSearchInit [291](#page-290-1)
- onSearchResults [291](#page-290-2)
- onSearchStart [291](#page-290-3)
- onShowBookmarkL ist [287](#page-286-0)
- onShowChapters [287](#page-286-1)
- onShowChaptersD ata [287](#page-286-2)
- onShowPrintDialog [288](#page-287-4)
- onShowSearchDial og [287,](#page-286-3) [292](#page-291-5)
- onSkinChanged [291](#page-290-4)
- Public Methods
	- addListener [275](#page-274-0)
- changeConfig [272](#page-271-0)
- clickMenuButton [277](#page-276-0) and 277 and 277 and 277 and 277 and 277 and 277 and 278 and 278 and 278 and 279 and 279 and 279 and 279 an
- debugEnabled [273](#page-272-0)
- debugError [273](#page-272-1)
- debugLog [273](#page-272-2)
- debugWarn [273](#page-272-3)
- destroy [273](#page-272-4)
- firstPage [276](#page-275-0)
- getBuild [280](#page-279-0)
- getConfigBoolean [274](#page-273-1)
- getConfigFloat [274](#page-273-2)
- getConfigInt [274](#page-273-3)
- getConfigValue [274](#page-273-4)
- getContentID [280](#page-279-1)
- getCurrentPageNu and the new met 278 mber [278](#page-277-0)
- getInitDone [272](#page-271-1) w 275
- 
- getInstanceName 280 [272](#page-271-2)
- getMenuButtonPres ent [276](#page-275-1)
- getPageContainerD
- getPageLayoutData [281](#page-280-0)
- getPageNumberStri ng [278](#page-277-2)
- getParameters [281](#page-280-1)
- getPluginParameter [282](#page-281-0)
- getSkinClassName [278](#page-277-3)
- getTargetPage [279](#page-278-0)
- getVersion [279](#page-278-1)
- goToPage [279](#page-278-2)
- gotoPageAndZoom [282](#page-281-1), [282](#page-281-2)
- goToPageNumeric [279](#page-278-3)
- hideMenuToolTip [280](#page-279-2)
- 
- 
- 
- [276](#page-275-3) and 276 and 276 and 276 and 276 and 276 and 276 and 276 and 276 and 276 and 276 and 276 and 276 and 277 an
- previousPage [276](#page-275-4)
- printAPI [272](#page-271-4)
- registerExternalMe nuButton [277](#page-276-1)
- change Config [272](#page-271-3)<br>• chick the start and the chick of the chick of the chick of the chick of the chick of the chick of the chick of the chick of the chick of the chick of the chick of the chick of the chick of the chick o • registerExternalMe nuButtonsFromCon tainer [277](#page-276-2)
	- releaseMenuButton [277](#page-276-3)
	- searchForString [282](#page-281-3)
	- setFullScreenEleme nt [278](#page-277-4)
	- showAboutWindo w [275](#page-274-1)
- getInstanceID [271](#page-270-0) showMenuToolTip [280](#page-279-3)
	- showSearchDialog [282](#page-281-4)
	- start [271](#page-270-1)
	- im [278](#page-277-1) • testAPIListenersSta rt [283](#page-282-2)
		- testAPIListenersSto p [283](#page-282-3)
		- togglePageIndex [281](#page-280-3)
		- unregisterExternal MenuButton [277](#page-276-4)
		- unregisterExternal MenuButtonsFrom Container [277](#page-276-5)
- FSI Pages JS Parameters
	- ForceLinkTip
		- ForceLinkTip [263](#page-262-0)
	- General
		- adaptiveUISize [225](#page-224-0) • ButtonsFirstLastPag e [227](#page-226-0)
		- cfg [224](#page-223-0)
		-
		- DemoToolTip [230](#page-229-0)
		- DemoURL [228](#page-227-0)
		- DemoURLTarget [229](#page-228-0)
		- dir [220](#page-219-0)
		- hideUI [224](#page-223-1)
		- HideUIInDemoMod e [229](#page-228-1)
		- imageListLimit [221](#page-220-0)
		- imageListSort [221](#page-220-1)
		- imageListSortOrder [222](#page-221-0)
		- Index [228](#page-227-1)
		- language [223](#page-222-0)
		- ListFilterNegative [223](#page-222-1)
		- ListFilterPositive [222](#page-221-1)
		- ListTemplate [231](#page-230-0)
		-
		- MenuButtonOrder and the ce 243 [226](#page-225-1)
		- OneClickZoom [226](#page-225-2)
		- PageDataTemplate [232](#page-231-0)
		- PageInput [230](#page-229-1)
		- PageInputEnterButt on [231](#page-230-1)
		- Print [232](#page-231-1)
		- PrintFffects [233](#page-232-0)
- PrintResolution [232](#page-231-2)
- Save [233](#page-232-1)
- SaveDocumentFile [235](#page-234-0) and 235 and 235 and 235 and 235 and 235 and 235 and 235 and 235 and 235 and 235 and 235 and 235 and 235 and 237
- SaveEffects [234](#page-233-0)
- SaveResolution [234](#page-233-1)
- skin [219](#page-218-0)
- Zoom [225](#page-224-1)
- debug [218](#page-217-0) Layout/ Appearance
	- autoDoublePageMo de [248](#page-247-0)
	- AutoFlipCropRect [245](#page-244-0)
	- BackCover [249](#page-248-0)
	- BackCoverImage [250](#page-249-0)
	- bendEffect [248](#page-247-1)
	- BlankBackCover [250](#page-249-1)
	- cropRect [244](#page-243-0)
	- cropValues [245](#page-244-1)
	- CustomPageNumb ers [255](#page-254-0)
	- CustomPageNumb ersFile [256](#page-255-0)
	- doublePageMode [247](#page-246-0)
	- dropShadow [242](#page-241-0)
- MaxZoom [226](#page-225-0) dropShadowDistan ce [243](#page-242-0)
	- dropShadowOpacit y [243](#page-242-1)
	- effects [245](#page-244-2)
	- emptyImages [250](#page-249-2)
	- FirstPageNumber [253](#page-252-0)
	- FrontCover [249](#page-248-1)
	- FrontCoverImage [249](#page-248-2)
	- IdleAutoTurn [251](#page-250-0)
- IdleAutoTurnDelay [253](#page-252-0)
- IdleAutoTurnMaxPa ge [252](#page-251-0) 260
- IdleAutoTurnMinPa ge [252](#page-251-1)
- InitialPage [243](#page-242-0)
- MousewheelNavigat ion [246](#page-245-0)
- onePageInView [247](#page-246-0)
- PageLayout  $241$ ,<br> $242$ [242](#page-241-0)
- PageNumbers [253](#page-252-1)<br>• Ratio 244
- 
- RememberLastVie wedPage [256](#page-255-0)
- RememberLastVie wedPageExpireAfte r [257](#page-256-0)
- removePages [251](#page-250-0)
- RomanPageNumbe rsOffset [255](#page-254-0)
- ThumbSize [246](#page-245-1)
- UseRomanPageNu mbersToPage [254](#page-253-0)
- verticalLayout [247](#page-246-1)
- Links [257](#page-256-1)
	- DefaultJavascriptTar get [262](#page-261-0)
	- DefaultLinkTarget [261](#page-260-0)
	- DefaultLinkTip [263](#page-262-0)
	- DefaultLinkURL [261](#page-260-1)
	- DefaultLinkUrlPrefi  $\times$  [261](#page-260-2)
	- DefaultLinkUrlSuffi  $\times$  [261](#page-260-2)
	- FollowLinks [259](#page-258-0)
	- ForcelavascriptTarg et [262](#page-261-1)
	- ForceLinkTarget [262](#page-261-2)
	- ForceLinkURL [260](#page-259-0)
- ForceLinkUrlPrefix [260](#page-259-1)
- ForceLinkUrlSuffix [260](#page-259-1)
- linkRGBAActive [258](#page-257-0)
- linkRGBAHover [258](#page-257-1)
- linkRGBANormal [257](#page-256-2) and 257 and 257 and 257 and 257 and 257 and 257 and 258 and 258 and 259 and 259 and 259 and 259 and 259 and 259 and 259 and 259 and 259 and 259 and 259 and 259 and 259 and 259 and 259 and 259 and 259 and 259 and 259 an
- LinkTemplateData [259](#page-258-1)
- LinkTemplates [259](#page-258-2)
- Ratio [244](#page-243-0) Search [235](#page-234-0)
	- SearchAutoSelectFi rstResult [237](#page-236-0)
	- SearchAutoWildCa rds [237](#page-236-1)
	- SearchContext [236](#page-235-0)
	- SearchCustomURL [239](#page-238-0)
	- SearchInput [235](#page-234-1)
	- SearchParameters [239](#page-238-1)
	- SearchResultClickA ction [238](#page-237-0)
	- SearchResultServer Template [240](#page-239-0)
	- SearchSortResults [241](#page-240-1)
	- SearchTextOnStart [238](#page-237-1)
	- SearchThumbSize [239](#page-238-2)
	- SearchType [236](#page-235-1)
	- SearchUseMethod Get [240](#page-239-1)

## FSI Pages JS Plugin Parameters

- Bookmarks [266](#page-265-0)
	- PageNumbers [267](#page-266-0)
	- PersistentStorage [267](#page-266-1) and 267 and 267 and 267 and 267 and 267 and 267 and 268 and 268 and 268 and 269 and 269 and 269 and 269 and 269 and 269 and 269 and 269 and 269 and 269 and 269 and 269 and 269 and 269 and 269 and 269 and 269 and 269 an
	- PersistentStorageEx piresAfter [268](#page-267-0)
	- ShowIconsOnPages<br>266 [266](#page-265-1) and the contract of the contract of the contract of the contract of the contract of the contract of the contract of the contract of the contract of the contract of the contract of the contract of the contract of the co
	- ThumbSize [266](#page-265-2)
- Chapters [268](#page-267-1)
	- indexDataFile [270](#page-269-0)
	- Width [271](#page-270-0)
- FullScreen [264](#page-263-0)
- PagesThumbBar [265](#page-264-0)
	- Autohide [265](#page-264-1)
	- Height [265](#page-264-2)
	- PageNumbers [265](#page-264-3)
- Plugins [264](#page-263-1)

## FSI QuickZoom

- Callbacks
	- onConfigsReady [197](#page-196-0)
	- onDestroy [197](#page-196-1)
	- onlnit [198](#page-197-0)
	- onModifyPositionA ndSize [198](#page-197-1)
	- onStart [198](#page-197-2)
	- onZoomEnd [198](#page-197-3)
	- onZoomStart [198](#page-197-4)
	- Parameters
		- addCSSClass [184](#page-183-0)
		- autoZoomDimensi on [185](#page-184-0)
		- debug [181](#page-180-0)
		- disableByCSSClass [183](#page-182-0) and the contract of the contract of the contract of the contract of the contract of the contract of the contract of the contract of the contract of the contract of the contract of the contract of the contract of the co
		- enableByCSSClass [183](#page-182-1) and the state of the state of the state of the state of the state of the state of the state of the state o
		- headers [182](#page-181-0)
		- imgSrcAttributeNa me [182](#page-181-1)
		- inPlaceZoom [185](#page-184-1)
		- magnification [184](#page-183-1)
		- maxZoomWindow Height [187](#page-186-0)
		- maxZoomWindow Width [186](#page-185-0)
		- minZoomWindow Height [187](#page-186-1)
		- minZoomWindow Width [187](#page-186-2)
		- moveRangeCenter Corners [186](#page-185-1)
		- pageMargin [189](#page-188-0)
		- skipImageHeight [188](#page-187-0)
		- skipImageWidth [188](#page-187-1)
- useDevicePixelRati o [181](#page-180-1) • Callbacks
- zoomImageBorder Width [189](#page-188-1)
- zoomImageOffset [189](#page-188-2)
- Public Methods
	- addImage [194](#page-193-0)
	- addListener [196](#page-195-0)
	- cancelZoom [194](#page-193-1)
	- destroy [194](#page-193-2)
	- dumpListeners [197](#page-196-2)
	- getBuild [195](#page-194-0)
	- getConfigValue [194](#page-193-3)
	- getImageCount [195](#page-194-1)
	- getInstanceID [195](#page-194-2)
	- getInstanceName [195](#page-194-3)
	- getParameters [196](#page-195-1)
	- getVersion [195](#page-194-4)
	- init [193](#page-192-0)
	- printAPI [193](#page-192-1)
	- removeImages [196](#page-195-2)
	- removel istener
	- scanForNewImages [196](#page-195-4)
	- testAPIListenersSta rt [197](#page-196-3)
	- testAPIListenersSto p [197](#page-196-4)
	- traceConfigValue 316 [194](#page-193-4)
- FSI Showcase JS
	- Supported Devices [341](#page-340-0)
		- Usage [341](#page-340-1)
- FSI ThumbBar
	- - onAfterReplaceLab elTemplates [339](#page-338-0)
		- onBeforeReplaceLa belTemplates [339](#page-338-1)
		- onConfigsReady [338](#page-337-0)
		- onDestroy [338](#page-337-1)
		- onFocus [337](#page-336-0)
		- onInit [338](#page-337-2)
		- onMetaData [338](#page-337-3)
		- onMouseEnter [339](#page-338-2)
		- onMouseLeave [339](#page-338-3)
		- onReplaceTemplate Value [339](#page-338-4)
		- onResize [338](#page-337-4)
		- onScrollEnd [340](#page-339-0)
		- onScrollStart [339](#page-338-5)
		- onSetScrollRange [340](#page-339-1)
		- onZoomEnd [338](#page-337-5)
		- onZoomReady [337](#page-336-1)
		- onZoomStart [338](#page-337-6)
- [196](#page-195-3) How it works [297](#page-296-0)
	- Parameters
		- Alignment [315](#page-314-0)
		- autoElementSpacing [310](#page-309-0)
		- autoResize [311](#page-310-0)
		- autoRotateSpeed [316](#page-315-0)
		- centerZoomedImag e [314](#page-313-0)
		- cmdButtonSelector [319](#page-318-0)
		- cropRect [308](#page-307-0)
		- cropValues [307](#page-306-0)
		- debug [301](#page-300-0)
		- depthFadeout [317](#page-316-0)
		- dir [302](#page-301-0)
		- effects [306](#page-305-0)
		- elementSpacing [309](#page-308-0)
		- elementWidth [308](#page-307-1)
		- enableZoom [313](#page-312-0)
- [316](#page-315-1)
- format [305](#page-304-0)
- garbageCollectionSi ze [321](#page-320-0) **•** Public Methods • endless<br>
• zoomMargin [314](#page-313-2)<br>
• zoomMargin 314<br>
• zoomMargin 314<br>
• zoomMargin 314<br>
• zoomMargin 314<br>
• zoomMargin 314<br>
• zoomMargin 314<br>
• zoomMargin 314<br>
• coordSocial • and the streng of the streng of the streng of the s
- headers [301](#page-300-1)
- imageListLimit [302](#page-301-1)
- imageListSort [303](#page-302-0)
- imageListSortOrder [303](#page-302-1)
- initialImage [312](#page-311-0)
- ListFilterNegative [304](#page-303-0)
- ListFilterPositive [304](#page-303-1)
- minelementSpacing [310](#page-309-1)
- minelementWidth [309](#page-308-1)
- overlays [305](#page-304-1)
- 
- paddingTop [310](#page-309-2)
- PerspectiveAlignme nt [319](#page-318-1)
- placeHolderImage [320](#page-319-0)
- placeHolderPadEffe ct [320](#page-319-1)
- **preloadCount [316](#page-315-2)**
- presentationType [312](#page-311-1)
- quality [306](#page-305-1)
- renderer [305](#page-304-2)
- 
- ScrollBar [314](#page-313-1)<br>• useTouchZoom • useTouchZoom • nextImage [333](#page-332-3) [313](#page-312-1)
- vertical [312](#page-311-2)
- viewerSelector [318](#page-317-0)
- 
- endlessScrolling variable variable variable variable variable variable variable variable variable variable v acity [318](#page-317-1)
	- zoomShaderStartO pacity [317](#page-316-1)
	- - addImages [331](#page-330-0)
		- addListener [328](#page-327-0)
		- assignFSIViewer [328](#page-327-1)
		- buttonDown [330](#page-329-0)
		- buttonUp [330](#page-329-1)
		- changeConfig [330](#page-329-2)
			- changeDir [330](#page-329-3)
			- closeZoom [328](#page-327-2)
			- destroy [327](#page-326-0)
			- dumpListeners [329](#page-328-0)
			- firstImage [331](#page-330-1)
			- focusImage [328](#page-327-3)
			- getBuild [327](#page-326-1)
			- getConfigValue [332](#page-331-0)
- paddingBottom [311](#page-310-1) getCurrentImageIn dex [332](#page-331-1)
	- getImageCount [332](#page-331-2)
	- getInitDone [327](#page-326-2)
	- getInstanceID [327](#page-326-3), [378](#page-377-0)
	- getInstanceName [329](#page-328-1)
	- getParameters [332](#page-331-3)
	- getScrollPos [333](#page-332-0)
	- getVersion [327](#page-326-4)
	- init [326](#page-325-0)
	- isScrolling [333](#page-332-1)
	- lastImage [333](#page-332-2)
	-
	- nextPage [333](#page-332-4)
	- previousImage [334](#page-333-0)
	- previousPage [334](#page-333-1)
	- printAPI [327](#page-326-5)
	- registerButton [334](#page-333-2)
- removeAllImages [331](#page-330-2) • Callbacks
- removelmages [331](#page-330-3)
- removeListener [329](#page-328-2)
- setScrollPos [334](#page-333-3)
- startAutoRotate [335](#page-334-0)
- stopAutoRotate [335](#page-334-1) • Parameters
- testAPIListenersSto p [329](#page-328-3), [329](#page-328-4)
- traceConfigValue [335](#page-334-2)
- unRegisterButton [335](#page-334-3)
- zoomImage [328](#page-327-4)
- Supported Devices [294](#page-293-0)
- Usage [294](#page-293-1)
- FSI TouchZoom
	- - onConfigsReady [175](#page-174-0)
		- onDestroy [175](#page-174-1)
		- onlnit [175](#page-174-2)
		- onZoomChanged [176](#page-175-0)
		- Initialization [159](#page-158-0)
		- - debug [163](#page-162-0)
			- disableByCSSClass [167](#page-166-0)
			- enableByCSSClass [167](#page-166-1)
			- imgSrcAttributeNa me [166](#page-165-0)
			- loadingImage [166](#page-165-1)
			- monitorPositions [164](#page-163-0)
			- useDevicePixelRati o [163](#page-162-1)
			- useTiledImages [164](#page-163-1)
			- zoomPrecision [165](#page-164-0)
		- Public Methods
			- addImage [169](#page-168-0)
			- addListener [174](#page-173-0)
			- destroy [171](#page-170-0)
			- dumpListeners [174](#page-173-1)
			- enable [172](#page-171-0)
			- getBuild [171](#page-170-1)
			- getConfigValue [170](#page-169-0)
			- getImageCount [173](#page-172-0)
			- getInstanceID [172](#page-171-1)
			- getInstanceName [172](#page-171-2)
			- getParameters [172](#page-171-3)
			- getVersion [171](#page-170-2)
			- init [171](#page-170-3)
			- lockImage [173](#page-172-1)
			- lockImageSourceIm age [173](#page-172-2)
			- lockUpdates [173](#page-172-3)
			- printAPI [170](#page-169-1)

#### Index

- removelmages [169,](#page-168-1) [169](#page-168-2) • Callbacks
- removeListener [174](#page-173-2)
- resetImage [173](#page-172-4)
- scanForNewImages [168](#page-167-0)
- setZoomPrecision<br>|7| [171](#page-170-4)
- testAPIListenersSta rt [174](#page-173-3)
- testAPIListenersSto onChangeConfig p [175](#page-174-3)
- traceConfigValue [170](#page-169-2)
- triggerRefresh [174](#page-173-4)
- updateImagePositio ns [170](#page-169-3)
- Supported Devices [157](#page-156-0)
- Usage [157](#page-156-1)

## FSI Viewer JS

- - on3DWorldChange d [154](#page-153-0)
	- onAfterReady [152](#page-151-0)
	- onAfterRegisterExt ernalButton [150](#page-149-0)
	- onAnimationCompl ete [148](#page-147-0)
	- onAnimationStart [148](#page-147-1)
	- [149](#page-148-0)
	- onChangeImage [149](#page-148-1)
	- onClickDemoMode [154](#page-153-1)
	- onConfigsReady [146](#page-145-0)
	- onDataComplete [153](#page-152-0)
	- onDestroy [146](#page-145-1)
	- onEnterDemoMod e [154](#page-153-2)
	- onExitDemoMode [154](#page-153-3)
	- onFullScreen [153](#page-152-1)
	- onHotspotEvent [155](#page-154-0)
	- onInit [146](#page-145-2)
	- onlnit3D [155](#page-154-1)
	- onInitFailed [147](#page-146-0)
	- onInitMenu [152](#page-151-1)
	- onLanguageData [152](#page-151-2)
	- onMeasureChange [155](#page-154-2)
	- onMeasureEnd [156](#page-155-0)
	- onMeasureShow [156](#page-155-1)
- onMeasureUpdateR atio  $156$ <br>• onMenuButtonClic
- onMenuButtonClic Configuration [20](#page-19-0) ked [151](#page-150-0)
- onMenuButtonEnab led [150](#page-149-1)
- onMenuButtonMou seDown [151](#page-150-1)
- onMenuButtonPres sed [150](#page-149-2)
- onMenuButtonRele ased  $151$ <br>•  $\Omega$ MenuButtonSetP
- 
- onMenuDestroy [147](#page-146-1) • Parameters
- onMenuEnabled
- onMenuReady [147](#page-146-3)
- onMouseModeCha nged [152](#page-151-3)
- onProgress [150](#page-149-3)
- onReady [146](#page-145-3)
- onRegisterExternal
- onReset [151](#page-150-4)
- onResize [149](#page-148-3)
- onSkinChanged [149](#page-148-4)
- onStartDragging [153](#page-152-2)
- onStopDragging [153](#page-152-3)
- onViewChanged [153](#page-152-4)
- onZoomChanged [148](#page-147-2)
- onZoomChanging e 140 [148](#page-147-3)
- Conditional Configuration Options [27](#page-26-0)
	- Building Conditions [31](#page-30-0)
		-
- Cascaded
	- Conditions [28](#page-27-0)
- Conditions and Groups [29](#page-28-0)
- - Configuration Parameters Hierarchy [25](#page-24-0)
	- Debug Mode [20](#page-19-1)
	- Parameter Retrieving from FSI Server [34](#page-33-0)
	- XML Configuration Files [21](#page-20-0)
- onMenuButtonSetP Embedding at runtime [125](#page-124-0)
	- ressed [151](#page-150-3) How it works [14](#page-13-0)
		- Index Structure [19](#page-18-0)
		- - Implementation [37](#page-36-0)
	- [147](#page-146-2) Public Methods [128](#page-127-0)
		- addListener [135](#page-134-0)
		- changeConfig [128](#page-127-1)
		- changeImage [129](#page-128-0)
		- clickMenuButton [138](#page-137-0)
		- debugEnabled [130](#page-129-0)
	- MenuButtons [149](#page-148-2) debugError [130](#page-129-1)
		- debugLog [130](#page-129-2)
		- debugWarn [130](#page-129-3)
		- destroy [134](#page-133-0)
		- dumpListeners [134](#page-133-1)
		- getBuild [134](#page-133-2)
		- getConfigValue [131](#page-130-0)
		- getHotspotViewStri ng [137](#page-136-0)
		- getImageIsTranspar ent [141](#page-140-0)
		- getInFullScreenMod e [140](#page-139-0)
		- getInitDone [131](#page-130-1)
		- getInstanceID [133](#page-132-0)
		- getInstanceName [133](#page-132-1)
		- getMenuButtonPres ent [138](#page-137-1)
- getMenuHeight [134](#page-133-3) setMouseMode 133
- getMouseMode [133](#page-132-2)
- getParameters [142](#page-141-0)
- getPluginParameter  $\overline{a}$  w 135 [142](#page-141-1)
- getSkinClassName [140](#page-139-1)
- getSpinFrames [140](#page-139-2)
- 
- getVersion [134](#page-133-4)
- getViewString [137](#page-136-1)
- getVisibleImageRect [132](#page-131-0)
- getVisibleImageRect Param [132](#page-131-1) rt 142
- getVisibleImageURL [133](#page-132-3)
- 
- getZoomFloat [132](#page-131-2)
- gotoHotspot [138](#page-137-2)
- gotoViewString [137](#page-136-2)
- hideMenuToolTip [141](#page-140-2)
- init [130](#page-129-4)
- makeBoolean [142](#page-141-2)
- pressMenuButton Spin Videos [124](#page-123-0)
- printAPI [129](#page-128-1)
- registerExternalMe nuButton [139](#page-138-0)
- registerExternalMe nuButtonsFromCon tainer [139](#page-138-1)
- releaseMenuButton [139](#page-138-2)
- removeListener [135](#page-134-1)
- resetView [136](#page-135-1)
- setFullScreenEleme
- 
- 
- 
- [135](#page-134-3)
- showMenuToolTip [141](#page-140-3)
- getSrcDim [141](#page-140-1) spinToDegree [131](#page-130-2)
	- spinToTarget [132](#page-131-3)
	- start [129](#page-128-2)
	- startAutoSpin [143](#page-142-0)
	- stopAutoSpin [143](#page-142-1)
	- testAPIListenersSta rt [142](#page-141-3)
	- testAPIListenersSto p [143](#page-142-2)
- getZoom [136](#page-135-0) traceConfigValue [131](#page-130-3)
	- unregisterExternal MenuButton [139](#page-138-3)
- nt [140](#page-139-3) setZoom 140 setZoom [136](#page-135-2) setZoom 136 setZoom 136 showAboutWindo w 141 showAboutWindo w 145 showAboutWindo w 145 showAboutWindo w 145 showAboutWindo w 145 showAboutWindo w 145 showAboutWindo w 1 • unregisterExternal MenuButtonsFrom Container [140](#page-139-4)
	- updateSize [135](#page-134-4)
	-
	- [138](#page-137-3)  **Supported Devices [11](#page-10-0)** 
		- Usage [11](#page-10-1)
			- Additional Buttons [18](#page-17-0) and 20 and 20 and 20 and 20 and 20 and 20 and 20 and 20 and 20 and 20 and 20 and 20 and 20 and 20 and 20 an
			- Menu Bar [16](#page-15-0)
			- Mouse Modes [17](#page-16-0)
			- Navigator Window [18](#page-17-1)

## **J** JavaScript InterfaceFSI Pages JS JavaScript

Interface

- Public Methods
	- getConfigString [275](#page-274-0)
	- nextPage [275](#page-274-1)
	- removeListener [275](#page-274-2)

# **P**

Parameter

- Camera
	- armAngleMeasureS etup [84](#page-83-0)
	- armEndAngle [85](#page-84-0)
	- arm|ointPosition [84](#page-83-1)
	- armLength [83](#page-82-0)
	- armStartAngle [85](#page-84-1)
	- digitalCropFactor<br>77 [77](#page-76-0)
	- distanceToTableCen ter [80](#page-79-0)
	- focalLength [78](#page-77-0)
	- heightAboveTable [82](#page-81-0)
	- heightCamera [80](#page-79-1)
	- heightTable [81](#page-80-0)
	- position,
		- targetPosition [79](#page-78-0)
	- targetHeightOffset [81](#page-80-1) and 200 million and 200 million and 200 million and 200 million and 200 million and 200 million and 200 mil
	- targetWidthOffset<br>81 [81](#page-80-2) and 200 million and 200 million and 200 million and 200 million and 200 million and 200 million
- Display Options
	- adaptiveUISize [67](#page-66-0)
	- autoDisablePointer Actions [68](#page-67-0)
	- autoHideNav [63](#page-62-0)
	- autoSpinInterval [64](#page-63-0)
	- autoSpinSpeed [63](#page-62-1)
	- backgroundColor [65](#page-64-0)
	- desktopClickZoom Scale [65](#page-64-1)
	- documentZoom [68](#page-67-1)
	- enableZoom [64](#page-63-1)
	- $\cdot$  hideUI [62](#page-61-0)
	- inPlaceZoom [67](#page-66-1)
	- loadExactPreviewI magesAfterResize [69](#page-68-0)
	- maxZoom [69](#page-68-1)
	- minInstanceSize [69](#page-68-2)
	- mouseSensitivity [65](#page-64-2)

Index

- noNav [63](#page-62-2)
- pellets [66](#page-65-0)
- pelletsOpacity [66](#page-65-1)
- General
	- autoDestroy [56](#page-55-0)
	- $\cdot$  cfg [41](#page-40-0)
	- debug [41](#page-40-1)
	- DemoToolTip [58](#page-57-0)
	- DemoURL [57](#page-56-0)
	- DemoURLTarget [57](#page-56-1)
	- $\cdot$  dir [45](#page-44-0)
	- drawCube [53](#page-52-0)
	- drawGroundPlate<br>54 [54](#page-53-0)
	- drawTable [54](#page-53-1)
	- easingSpin [52](#page-51-0)
	- easingZoom [51](#page-50-0)
	- effects [49](#page-48-0)
	- headers [41](#page-40-2)
	- HideUIInDemoMod e [57](#page-56-2)
	- imageListLimit [46](#page-45-0)
	- imageListParameter FilterPositive [347,](#page-346-0) [348](#page-347-0)
	- imageListSort [47](#page-46-0) 76
	- imageListSortOrder [47](#page-46-1)
	- imagesources [46](#page-45-1)
	- initialMouseMode [55](#page-54-0) and the state of the state of the state of the state of the state of the state of the state of the state of the state of the state of the state of the state of the state of the state of the state of the state of the sta
	-
	- initialViewPersisten t [51](#page-50-1)  $\sim$  100  $\sim$  100
	- InvisibleLoadingPur poses [43](#page-42-0)
	- language [49](#page-48-1)
	- ListFilterNegative [48](#page-47-0)
	- ListFilterPositive [48](#page-47-1)
- menuButtonOrder [56](#page-55-1)
- navHeight [42](#page-41-0)
- navWidth [42](#page-41-1)
- NoSceneLoop [61](#page-60-0)
- NoSetLoop [61](#page-60-1)
- panLimits [51](#page-50-2)
- preventImageTrans parency [52](#page-51-1)
- reverseSceneSets [60](#page-59-0)
- ScenePreload [61](#page-60-2)
- SceneSets [59](#page-58-0)
- $\cdot$  skin [44](#page-43-0)
- spinDirectionImage [59](#page-58-1)
- src  $45$
- tableDiameter [54](#page-53-2)
- urlLoadingAnimatio n [43](#page-42-1)
- useDevicePixelRati  $\sim$  [53](#page-52-1)
- Global Hot Spot Parameter
	- decodeHTMI Fntiti esInHotSpotTexts [76](#page-75-0)
	- enableHotspots [73](#page-72-0)
	- hotspotCallbackFun ction [73](#page-72-1)
	- hotspotDotColor1 [75](#page-74-0)
- initialView [50](#page-49-0) hotspotDotColor2 [75](#page-74-1)
	- hotspotDotRadius [76](#page-75-1)
	- hotspotLineColor1 [74](#page-73-0)
	- hotspotLineColor2 [75](#page-74-2)
	- Hot Spot
- actionParameter [97](#page-96-0)
- activeClass [100](#page-99-0) and 113
- cssClass [103](#page-102-0)
- 
- cssStyle [103](#page-102-1)
- focusAngleY [99](#page-98-0)
- focusOnClick [98](#page-97-0)
- focusRadius [99](#page-98-1)
- horizontalMarkerPo sition [91](#page-90-0)
- horizontalMarkerSi<br> **7e** 90 ze [90](#page-89-0)
- hoverClass [100](#page-99-1)
- interactive [96](#page-95-0) and 124
- markerAngle [92](#page-91-0)
- normalClass [99](#page-98-2)
- perimeterAngle [93](#page-92-0)
- perimeterAngleFad eOut [94](#page-93-0)
- perimeterAngleFad eOutX [95](#page-94-0)
- perimeterAngleRan ge [94](#page-93-1)
- perimeterAngleRan
- perimeterAngleX [93](#page-92-1)
- perimeterImageWi dth [96](#page-95-1)
- 
- rotateOnFocus [98](#page-97-1)
- text [90](#page-89-1)
- url [97](#page-96-1)
- urlTarget [97](#page-96-2)
- verticalMarkerPositi on [92](#page-91-1)
- verticalMarkerSize [91](#page-90-1)
- $\cdot x90$  $\cdot x90$
- y [90](#page-89-2)
- $790$  $790$
- zoomOnFocus [98](#page-97-2)
- Plugin
- 
- [113](#page-112-0) and the contract of the contract of the contract of the contract of the contract of the contract of the contract of the contract of the contract of the contract of the contract of the contract of the contract of the co
- AutoSpin\_Interval [112](#page-111-0)
- focusAngleX [99](#page-98-0) AutoSpin\_preventC • action are the second of the second of the second of the second of the second of the second of the second of the second of the second of the second of the second of the second of the second of the second of the second of lickZoomWhileSpin ning [113](#page-112-1)
	- AutoSpin Speed [112](#page-111-1)
	- FullScreen [109](#page-108-0)
	- maxZoom [109](#page-108-1)
	- Measure [115](#page-114-0)
	- Measure BGColor [124](#page-123-1)
	- Measure Decimals [121](#page-120-0)
	- Measure ImageWi dth [119](#page-118-0)
	- Measure Initial [120](#page-119-0)
	- Measure LineColor [122](#page-121-0)
	- Measure Prefix [119](#page-118-1)
	- Measure\_ShowAngl e [122](#page-121-1)
	- geX [94](#page-93-2) Measure\_showInAll MouseModes [120](#page-119-1)
		- Measure ShowText [121](#page-120-1)
		- Measure Suffix [120](#page-119-2)
- perimeterZoom [95](#page-94-1) Measure\_TextBord er [123](#page-122-0)
	- Measure TextColo r [123](#page-122-1)
	- Measure TextSize [123](#page-122-2)
	- MouseModes [113](#page-112-2)
	- MouseModes Men uOffset [113](#page-112-3)
	- MouseModes Mod e [114](#page-113-0)
	- MouseModes Sequ ence [115](#page-114-1)
	- plugins [108](#page-107-0)
	- Resize [109](#page-108-2)

## Index

- ZoomMeter [110,](#page-109-0) [110](#page-109-1)
- zoomMeter\_color [110](#page-109-2)
- zoomMeter decim als [110](#page-109-3)
- zoomMeter srcRel ative [111](#page-110-1) v xCo<br>
votions 107
- Preview Options
	- progressBarHAlign [72](#page-71-0)
	- progressBarHeight [71](#page-70-0)
	- progressBarVAlign [72](#page-71-1)
	- progressBarWidth [71](#page-70-1)
	- showPreviewWhile Loading [70](#page-69-0)
	- showProgressbar [70](#page-69-1)
	- spinPreviewWhileL oading [70](#page-69-2)
- Video
- base [104](#page-103-0)
- captureFrames [105](#page-104-0)
- captureOffsetEnd [106](#page-105-0) Presets
- captureOffsetStart [105](#page-104-1)
- frameOffset [108](#page-107-1)
- heightCorrectionFa ctor [107](#page-106-0)
- sceneSet [104](#page-103-1)
- source [103](#page-102-2)
- spinDirection [105](#page-104-2)
- widthCorrectionFa ctor [106](#page-105-1)
- xCorrectionFactor [107](#page-106-1)
- yCorrectionFactor [107](#page-106-2)
- virtualSpace
	- baseRotationX [86](#page-85-0)
	- baseRotationY [86](#page-85-0)
	- baseRotationZ [86](#page-85-0)
	- cubeLineWidth [86](#page-85-1)
	- cubeSizeX [85](#page-84-2)
	- cubeSizeY [85](#page-84-2)
	- cubeSizeZ [85](#page-84-2)
	- position [88](#page-87-0)
	- rotationXRange [87](#page-86-0)
	- rotationXSets [87](#page-86-1)
	- rotationYRange [87](#page-86-0)
	- rotationYScenes [87](#page-86-2)
	- shiftX [88](#page-87-1)
	- shiftY [88](#page-87-1)
	- shiftZ [88](#page-87-1)
- 

# • Usage

• Printing Pages [208](#page-207-0)